# NetScaler Advanced Security Administration CNS-318-1I Lab Guide

# <span id="page-1-0"></span>Credits Page

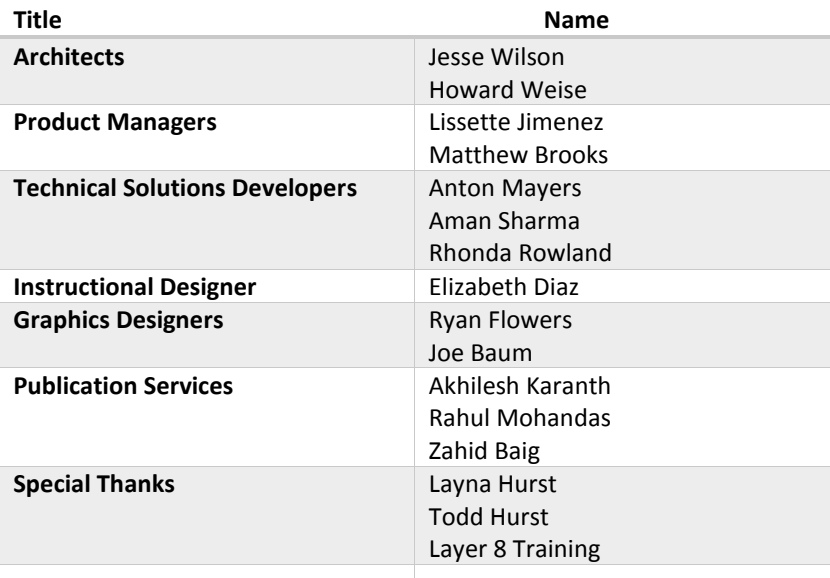

# Contents

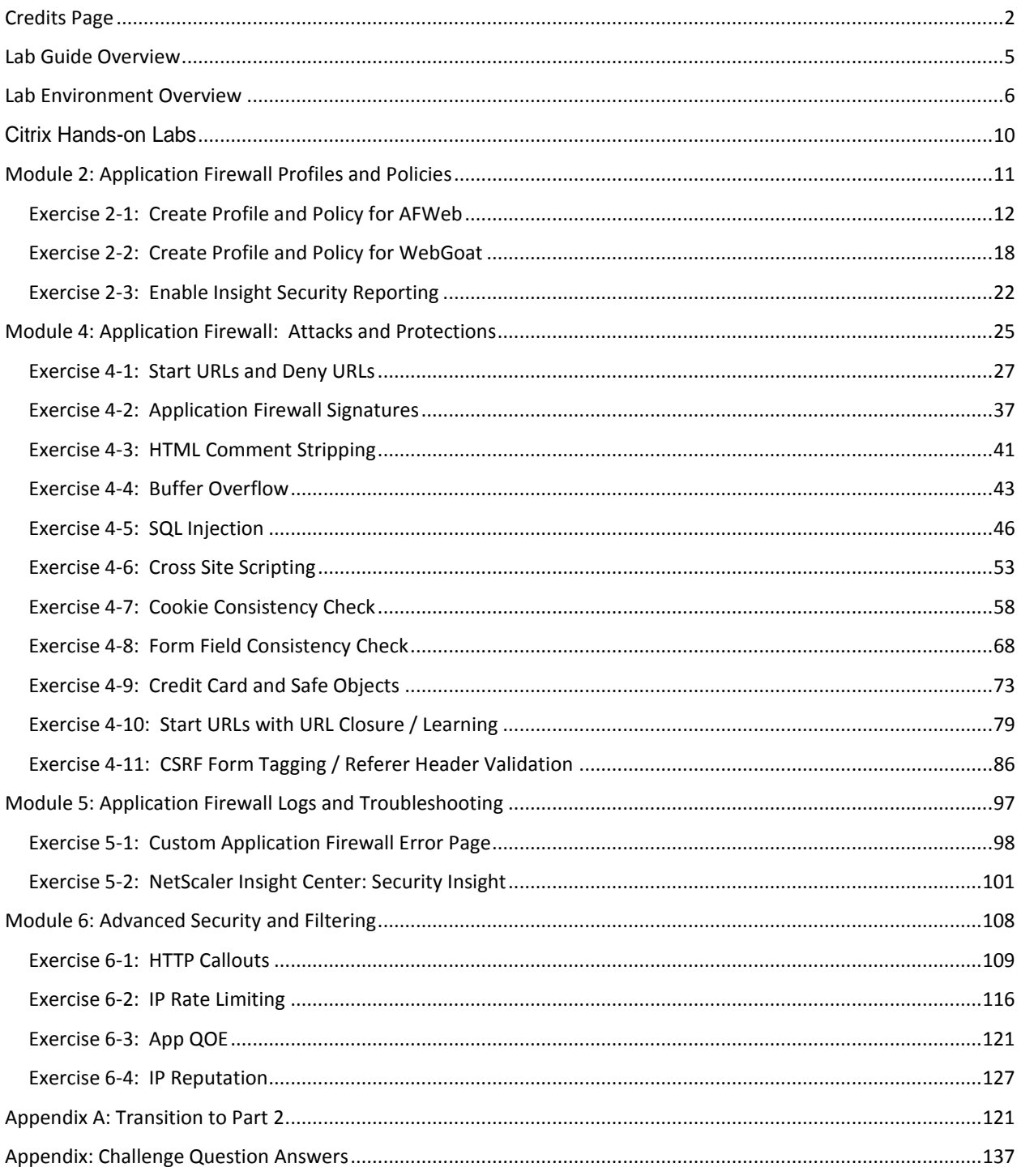

# <span id="page-4-0"></span>Lab Guide Overview

In this lab guide, you will get valuable hands-on experience with NetScaler and its security features including Application Firewall. This lab guide will enable you to work with product components and perform required steps for configuration of the NetScaler for web application security.

# <span id="page-5-0"></span>Lab Environment Overview

Lab Diagram

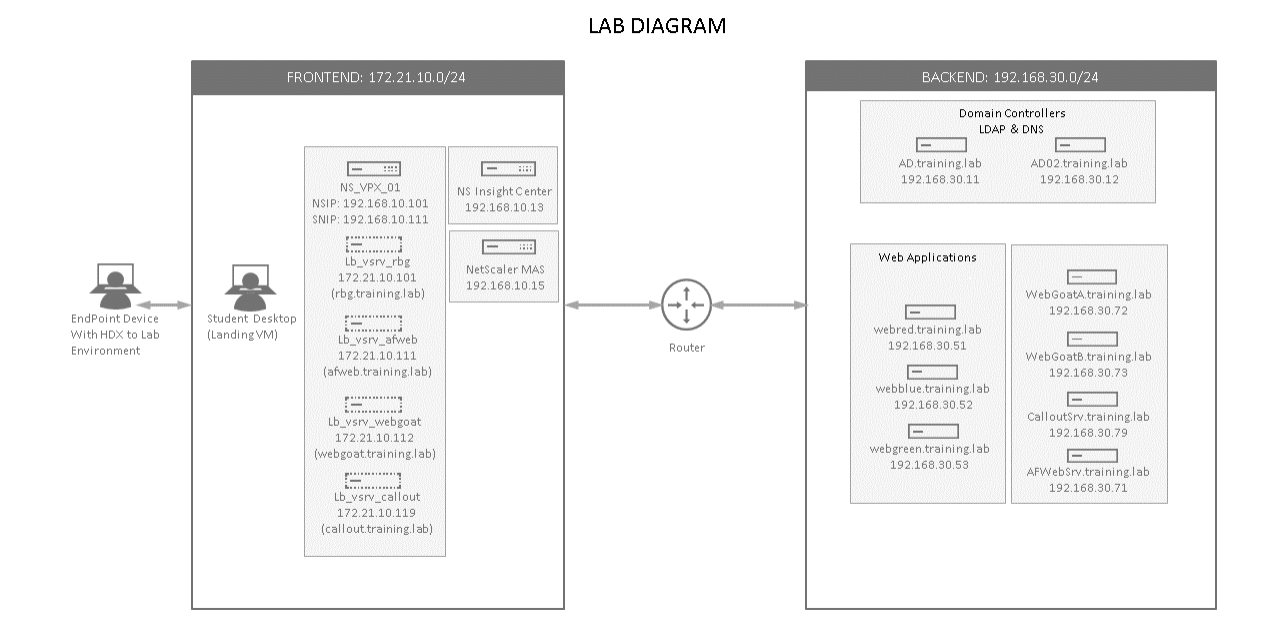

#### **SERVER LIST**

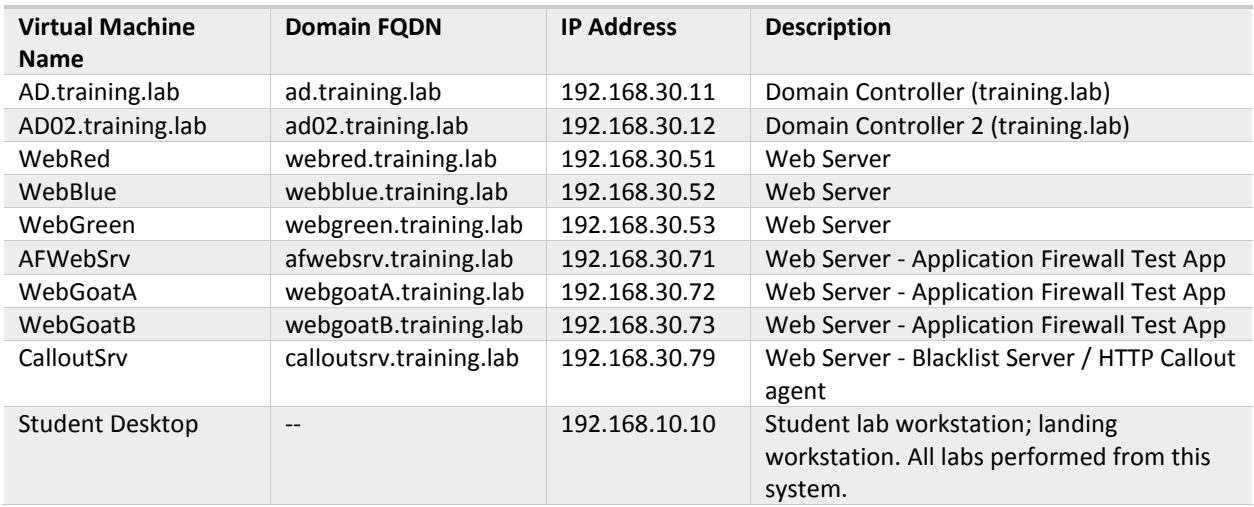

#### **NetScaler List**

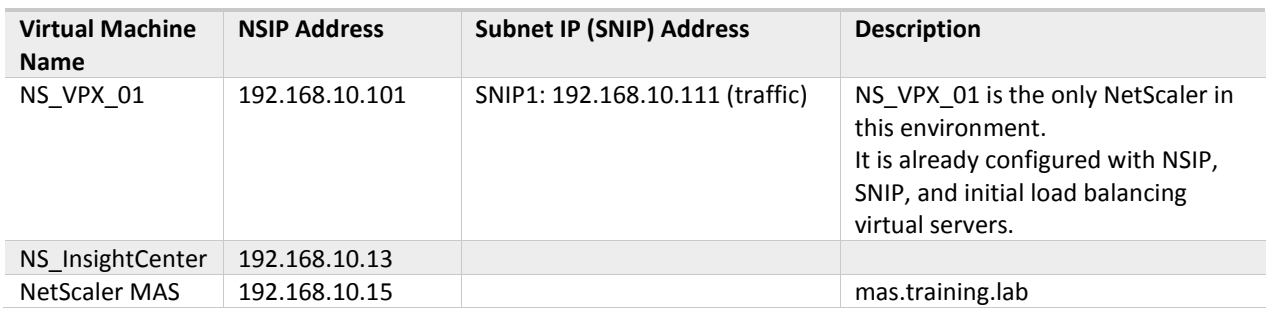

### **CREDENTIALS LIST (1): Training Domain Users and Groups for NetScaler Administration**

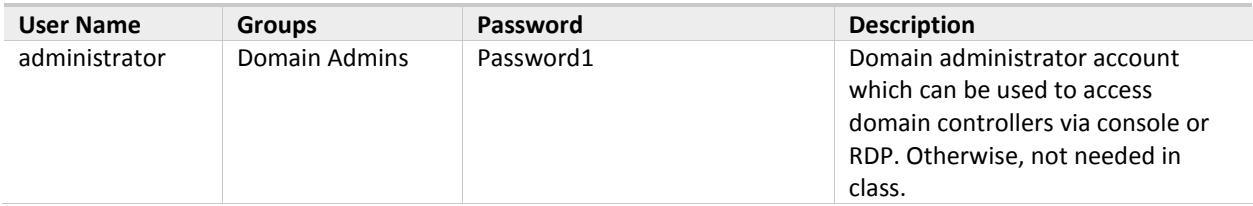

#### **Virtual Servers, FQDNs, and VIPs - Days 1-3**

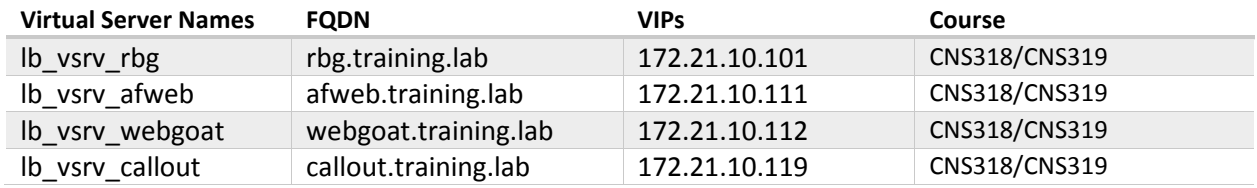

#### **Virtual Servers, FQDNs, and VIPs - Days 4-5**

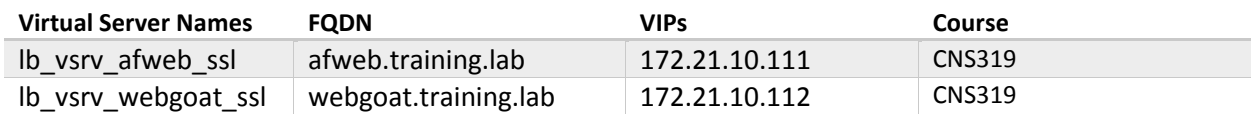

#### **Working with the Labs**

#### NetScaler Configuration and Application Testing

It is strong recommended, when running the exercises in this class, that you perform NetScaler configurations using Chrome web browser to access the NetScaler Configuration Management utility and test application attacks and protections in Firefox.

- This will allow you to switch back-and-forth from the configuration utility to the test application multiple times during each exercise.
- When certain labs require you to reset cookies or the browser's session state it will only affect Firefox and the test applications and not your connection to the management console in Chrome.
- Many of the troubleshooting and test utilities that will be required for the Application Firewall and other exercises are only installed for Firefox.

Chrome (NS GUI) Firefox (Test Apps) SE Citrix NetScaler VPX - Config. X City Citrix NetScaler Insight Cent. X Citrix Education - AFWeb  $\Rightarrow$  C <del>n</del>  $\Box$  192.168.10.101/menu/neo#noAncho HIÊ <del>U</del>  $\bigodot$  | http://172.21.10.111/  $C$   $\overline{Q}$  $\hat{r}$  $\bullet$  $\equiv$ Apps SE NS MGMT @ NS Insight [ Citrix Education - APWe ADMAN COMMA oat V5.4 **C Blank Page** (C) R **THE APP**<br> **RUCKED BY THE APP CITRIX** NetScaler VPX (1) Disable & Cookies / CSS D Forms ED Images O Information E M coust 2 Outline PResize & Tools PM View Sou Configuration **AFWeb Home CİTRIX®** Security / Application Firewall / Profiles 0 Search here  $\vee$ • Allow Demo: Use Start URLs to allo<mark>w this page</mark><br>• Deny Demo: Use Deny URLs to blo<mark>ck this page</mark> Profiles System  $\overline{ }$ • Buffer Overflow Demo AppExpert • Burier Overnow Demo<br>• SQL Injection Demo<br>• Cross-Site Scripting (XSS) Demo<br>• Credit Card Demo Add Edit Delete Statistics Action  $\downarrow$ **Traffic Management** Name - Safe Object Demo<br>• Form Field Demo Optimization  $\overline{\phantom{a}}$  $\Box$ **Bound Signature** Policies Security r Field Berno<br>kie Consistency Demo  $\Box$ APPFW BYPASS • URL Closure Demo AAA - Annlication Traffic  $\left| \right| \rightarrow$  $\qquad \qquad \Box$ APPFW RESET **CSRF** Demo **Application Firewall**  $\hfill \square$ APPFW\_DROP Profiles  $\qquad \qquad \Box$ APPFW BLOCK appfw pol ipre **Policy Labels** Policies  $\Box$ appfw\_prof\_afweb appfw\_pol\_afw Signatures  $\Box$ appfw prof webgoat webgoatsigs appfw pol web Imports **Reputation**  $\circledcirc$ **Protection Features**  $\rightarrow$  $\circ$ NetScaler Gateway Authentication Chrome (NS GUI) Firefox (Test Apps) C Citrix NetScaler VPX - Co... C Citrix Education - AF... 29 192.168.10.101 - PuTTY 292.168.10.101 - PuTTY 2 ninistrator: Command... **Ball** Administrato

A suggested windows arrangement is pictured below:

During the Application Firewall exercises, the NetScaler Configuration Utility (GUI) will be run in the web browser to perform most of the configuration. You will also be asked to open two separate PuTTY sessions to make SSH connections to the NetScaler CLI.

- **Putty (1)** will be used to view the Syslog output as it is generated, using the following commands: **shell cd /var/log/ tail -f /var/log/ns.log | grep APPFW**
- **Putty (2)** will be used to toggle the Application Firewall feature on or off as required: **enable ns feature appfw disable ns feature appfw**

These SSH sessions will be used to make it easy to view Application Firewall violations as they occur or to switch the feature on and off frequently during exercises. The lab will instruct you when to create the sessions and when to use them.

It is recommended that students keep the two session running during the Application Firewall labs and switch between the Putty sessions as needed. A suggested arrangement for the windows is displayed below.

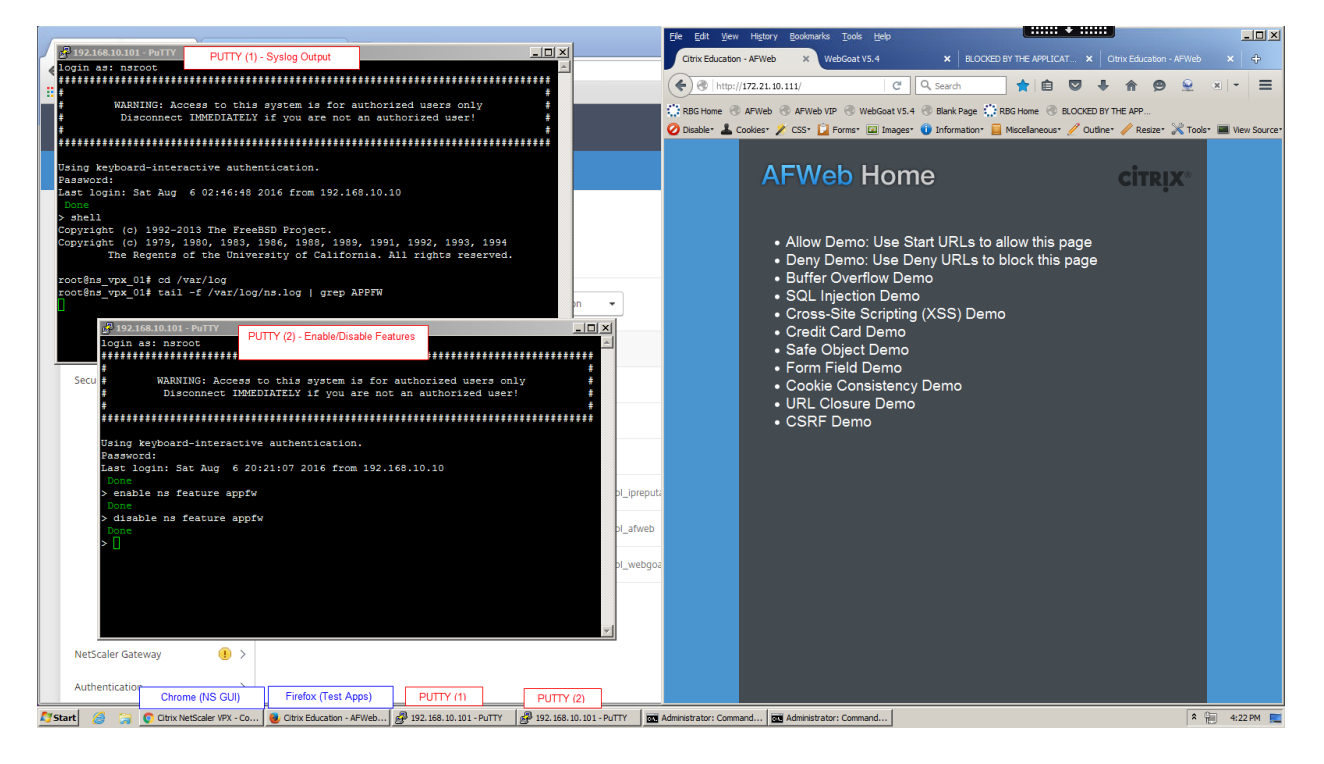

## <span id="page-9-0"></span>Citrix Hands-on Labs

## What are Hands-on Labs?

Hands-on Labs from Citrix Education allows you to revisit, relearn, and master the lab exercises covered during the course. This offer gives you 25 days of unlimited lab access to continue your learning experience outside of the classroom.

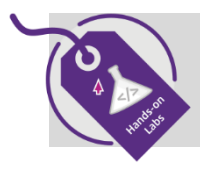

 **Claim introductory pricing of \$500 for 25 days of access.**

Contact your Citrix Education representative or [purchase online](http://training.citrix.com/mod/ctxcatalog/course.php?id=1713) here.

## Why Hands-on Labs?

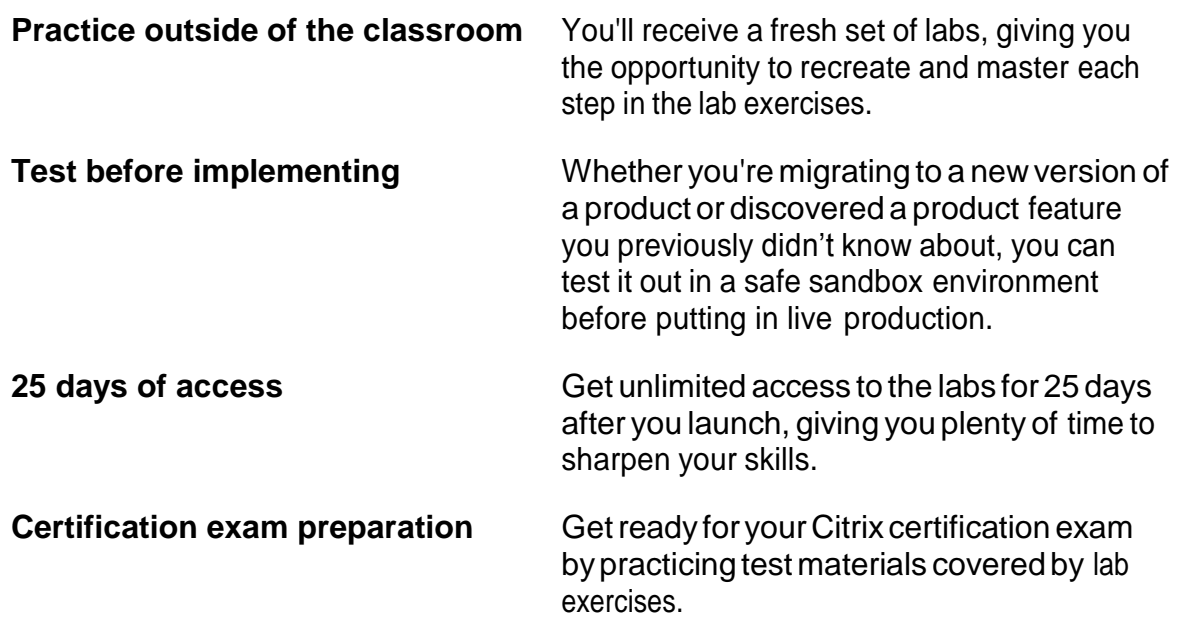

# <span id="page-10-0"></span>Module 2: Application Firewall Profiles and Policies

#### Overview:

Company ABC has previously deployed a NetScaler to load balance their primary web applications. You have been asked to configure Application Firewall protections in front of the demonstration web applications: AFWeb and WebGoat.

This module demonstrates the initial configuration of the Application Firewall by creating the necessary profiles and policies for each of the test applications. The initial profile state is tested to confirm that violations will be blocked and then the profiles will be modified until a more detailed configuration can be performed.

After completing this lab module, you will be able to:

- Create Application Firewall profiles with the appropriate initial settings to suit the application requirements.
- Configure profiles with responses to display when violations occur.
- Configure and bind Application Firewall policies to the appropriate virtual servers.
- Configure NetScaler Insight Center for AppFlow and Security Insight reporting for the Application Firewall feature.

This module contains the following exercises using the NetScaler Configuration Utility GUI:

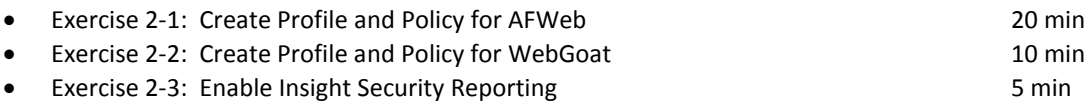

### Before you begin:

Estimated time to complete this lab module: 35 minutes

## <span id="page-11-0"></span>Exercise 2-1: Create Profile and Policy for AFWeb

In this exercise, you will create the initial Application Firewall profile settings for AFWeb. This exercise will introduce the initial Application Firewall profile configuration and explore the default settings. Once the Application Firewall feature is confirmed to successfully block traffic, the profile will be minimally relaxed to allow normal page navigation until a more thorough configuration can be completed in Module 4. Application Firewall events logged to syslog will also be reviewed as part of the configuration and troubleshooting process.

This exercise prepares the initial profile settings and view the initial protection behavior.

Requirements for this scenario:

- Create a new Application Firewall profile and policy for AFWeb. Policy will be applied to AFWeb only.
- Configure initial profile settings so that violations are directed to the AFWeb error page: /blocked.htm.
- Test the profile to confirm block behavior is occurring and then disable blocking on Start URLs to allow normal application operation.

In this exercise, you will perform the following tasks:

Configure Application Firewall Profiles and Policies for AFWeb

### **Configure Application Firewall Profiles and Policies for AFWeb**

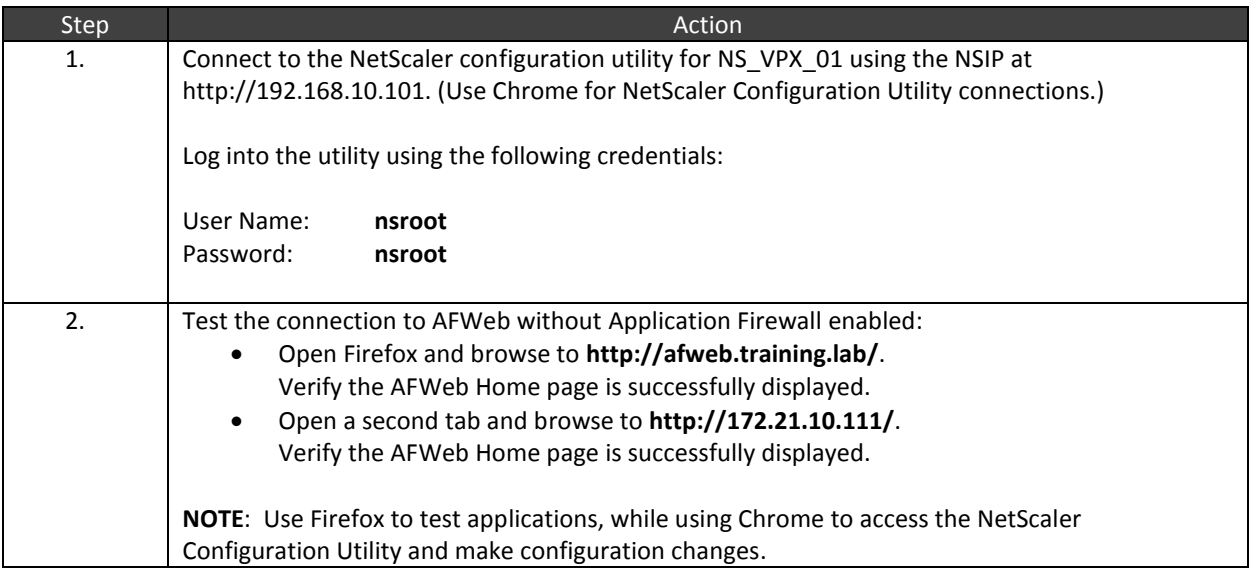

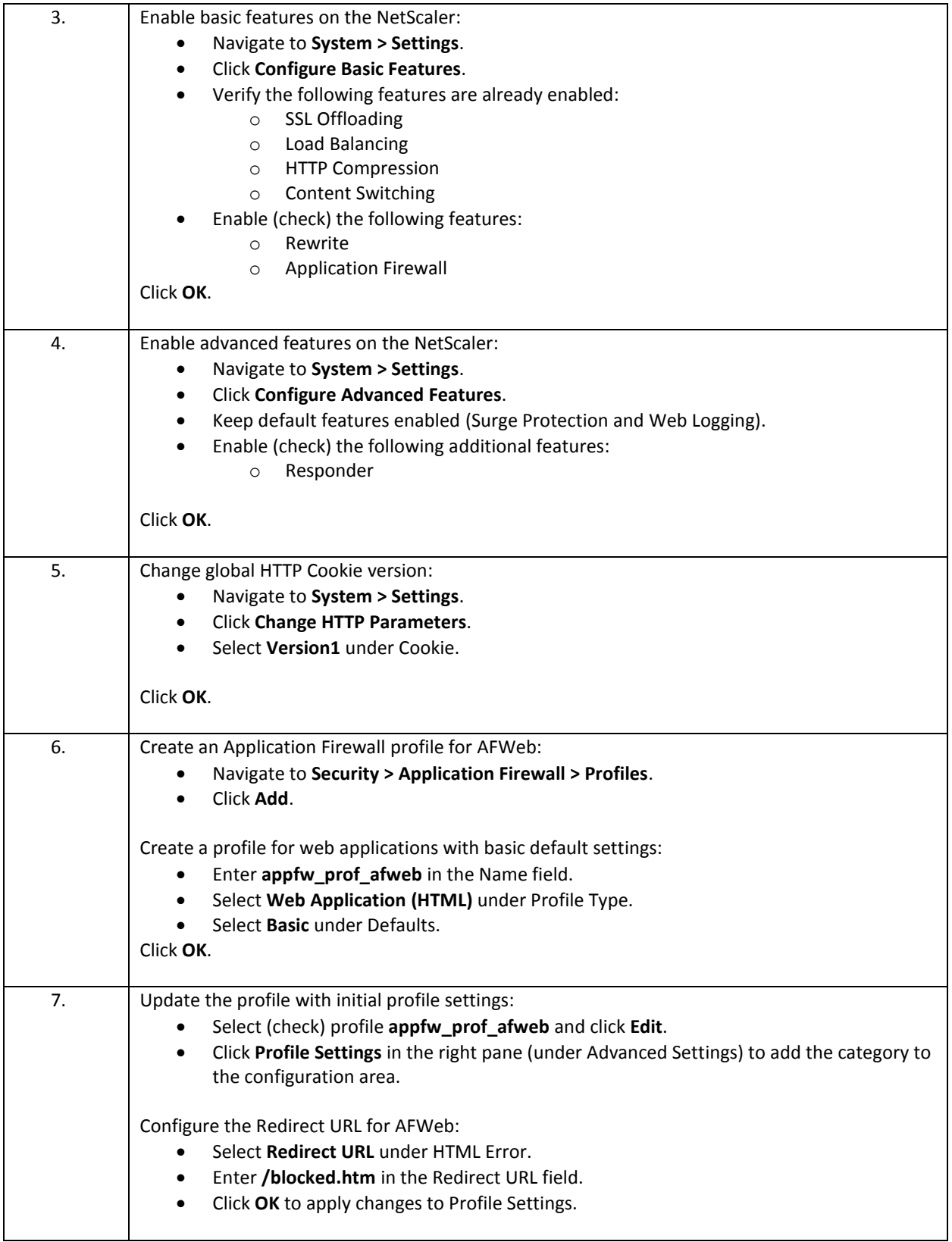

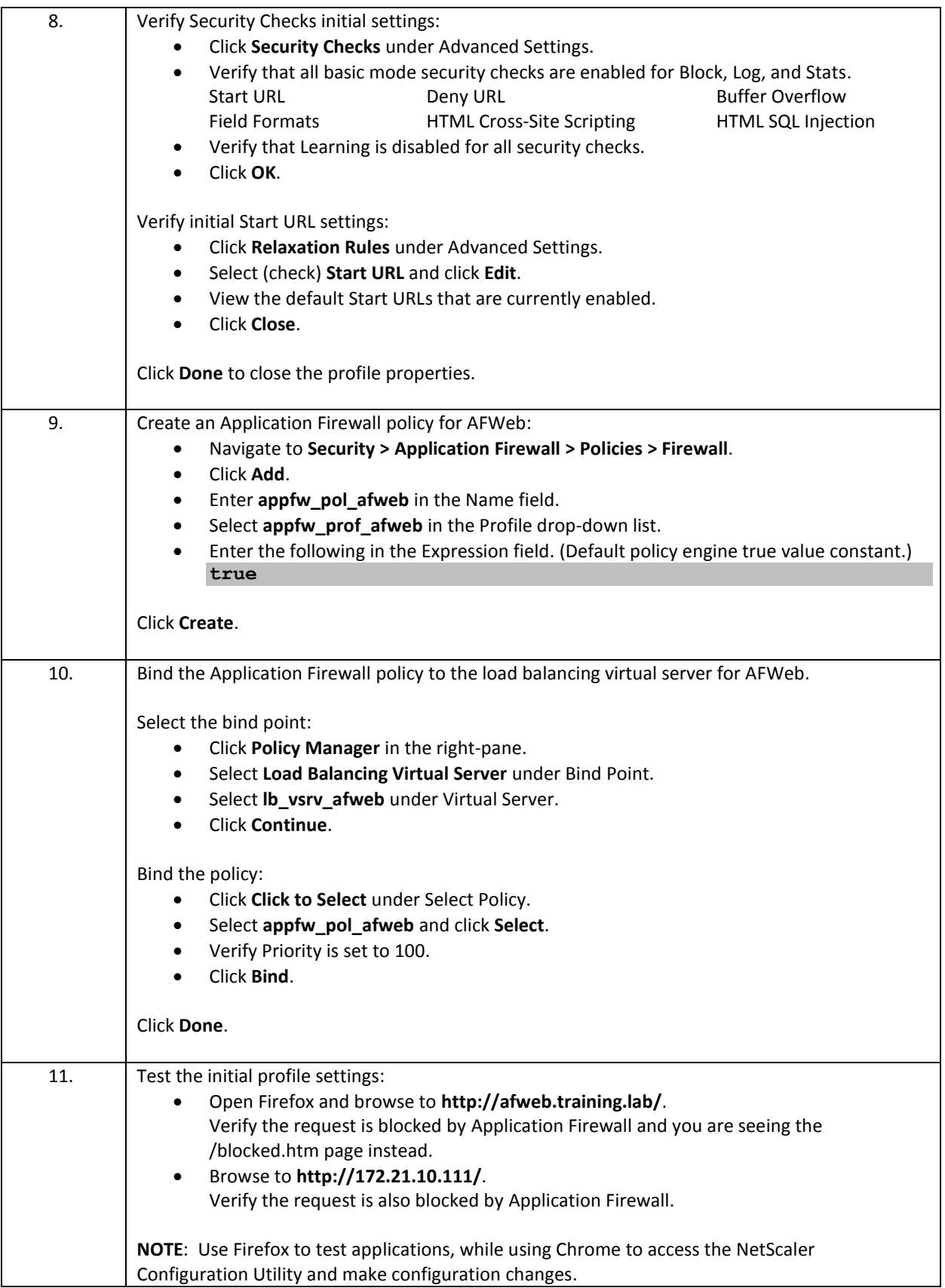

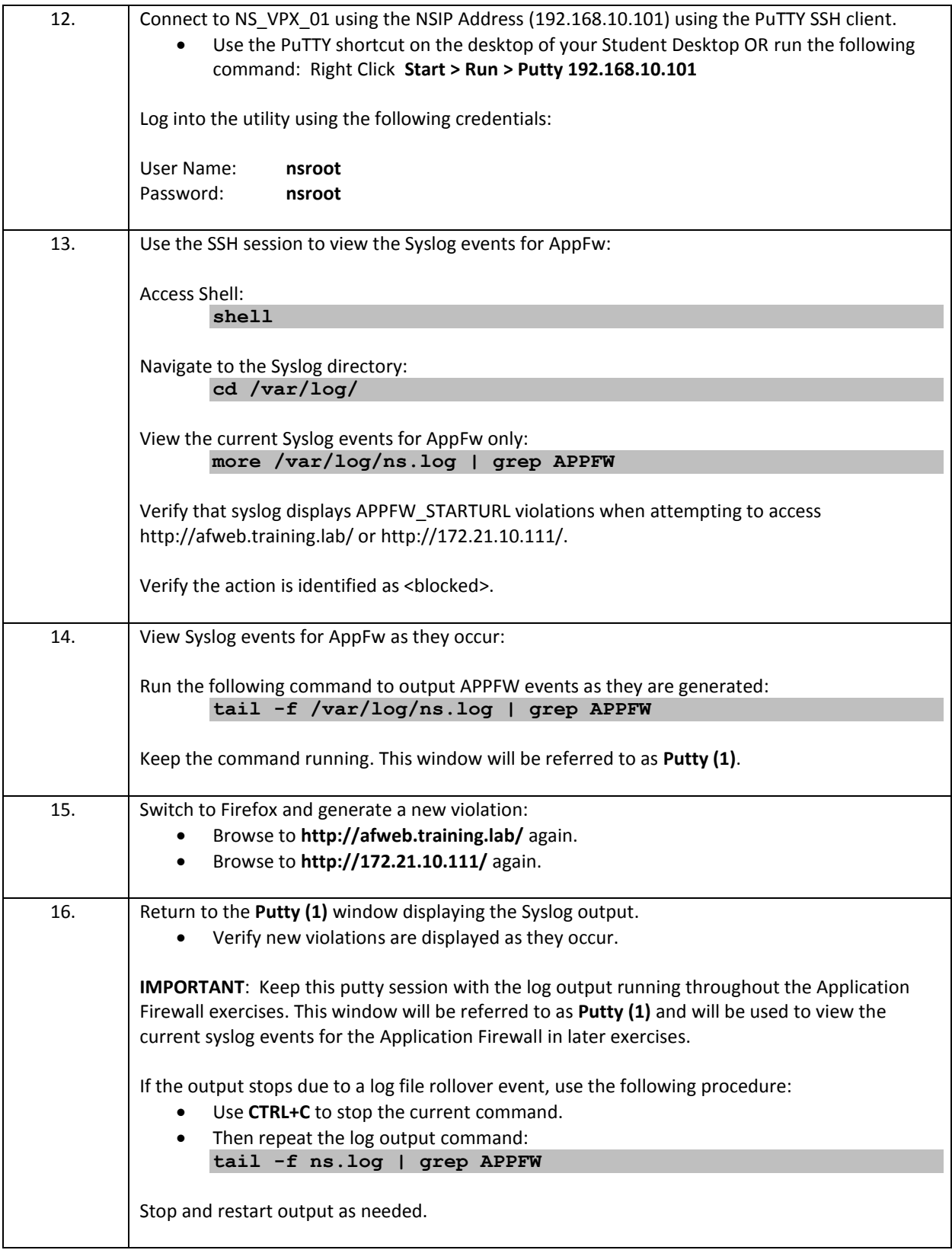

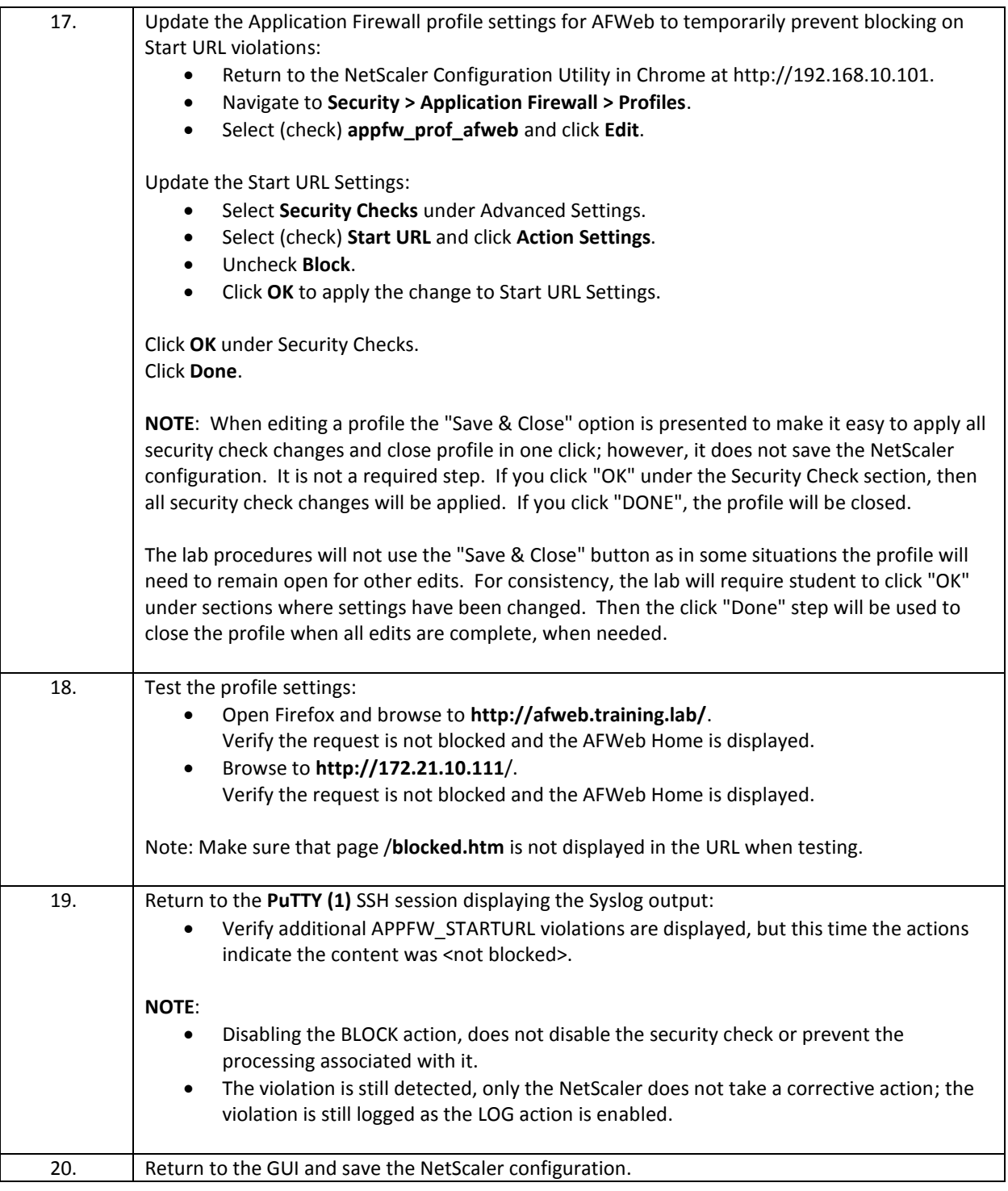

### Takeaways:

 Application Firewall profiles can be configured with default settings that determine the initial start state. The basic defaults start with basic protections, no sessionization-based features enabled, and no learning enabled. The advanced defaults start with advanced protections, including sessionization-based features and URL Closure enabled, no default Start URL rules, and learning enabled.

- The security checks included are determined by the profile type: Web, XML, or Web 2.0.
- Even though the basic profile contains an initial set of Start URL's, most profiles will require some minimal settings in order to successfully pass traffic.
- Each profile can be configured with a unique blocked page to display on violation either by redirecting to a specific error page, redirecting to the default page "/", or by importing content for the NetScaler to display on violation.

## <span id="page-17-0"></span>Exercise 2-2: Create Profile and Policy for WebGoat

In this exercise, you will create an additional Application Firewall profile for use with WebGoat. The initial profile settings will be enabled, the HTML Error page will be specified, and the default protection level should be tested to confirm that WebGoat traffic is being blocked successfully. Finally, the profile will be updated to prevent blocking based on the initial Start URL violations, until a more thorough configuration can be completed in Module 4.

The WebGoat profile will use a similar set of initial configurations as the AFWeb profile to start with. Each application will then require unique protection settings to ensure security protections while allowing successful application operation in later modules.

Requirements for this Scenario:

- Create a new Application Firewall profile and policy for WebGoat. Policy will be applied to WebGoat virtual server only.
- Create an HTML Error page on the NetScaler to use as a violations blocked page.
- Test the profile to confirm block behavior is occurring and then disable blocking on Start URLs to allow normal application operation.

In this exercise, you will perform the following tasks:

Configure Application Firewall Profiles and Policies for WebGoat.

### **Configure Application Firewall Profiles and Policies for WebGoat**

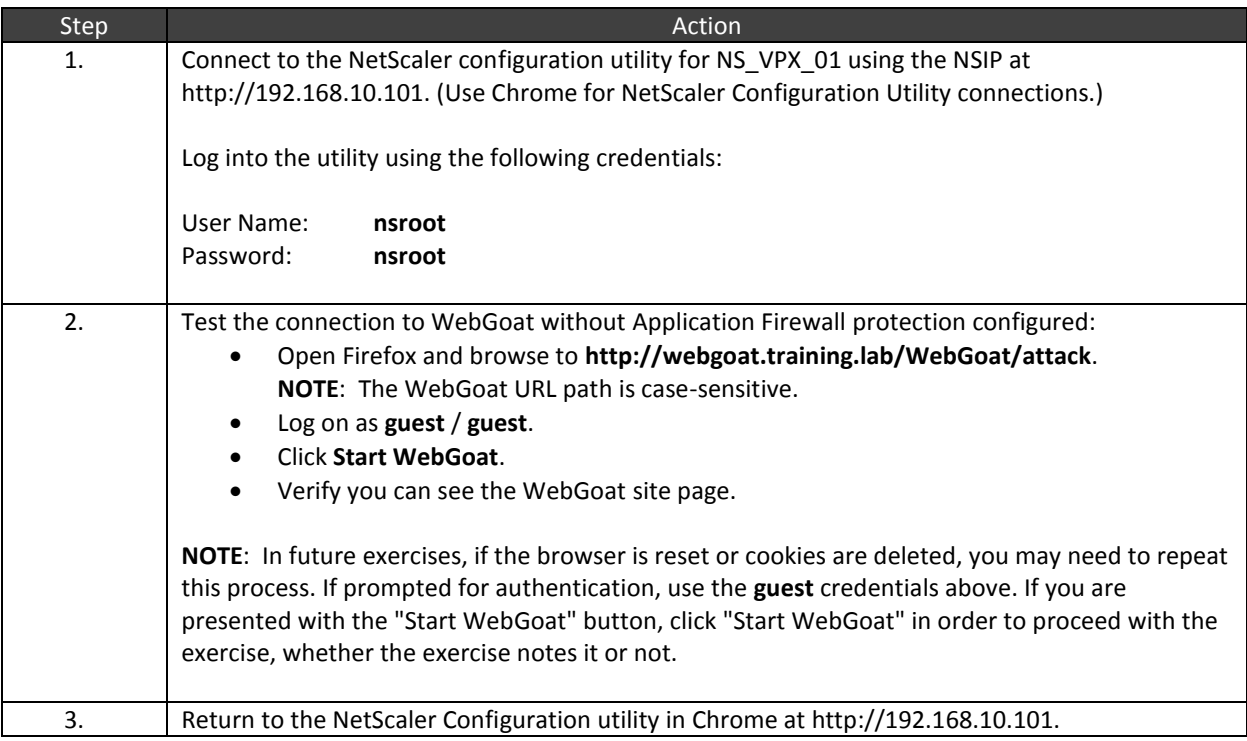

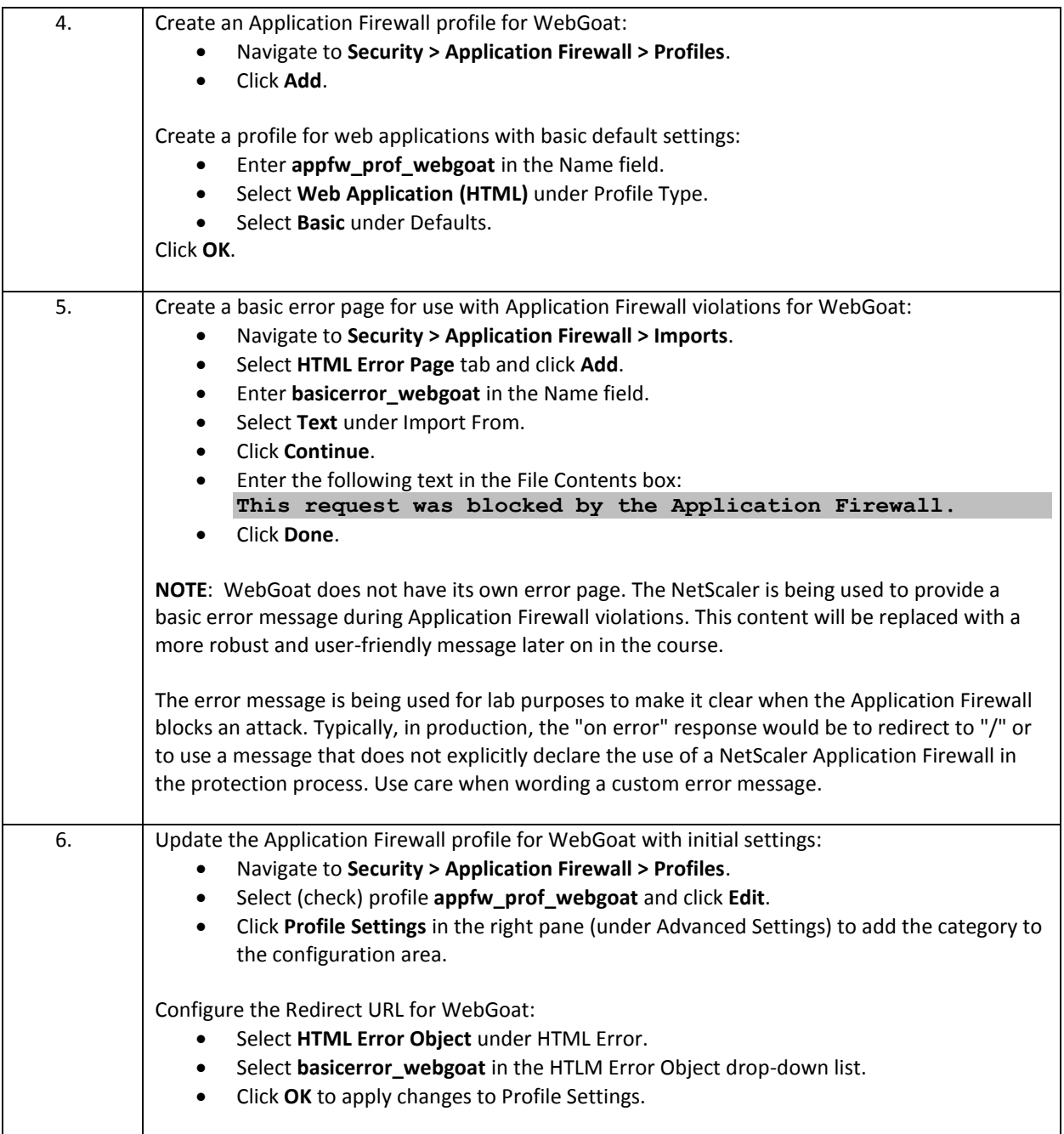

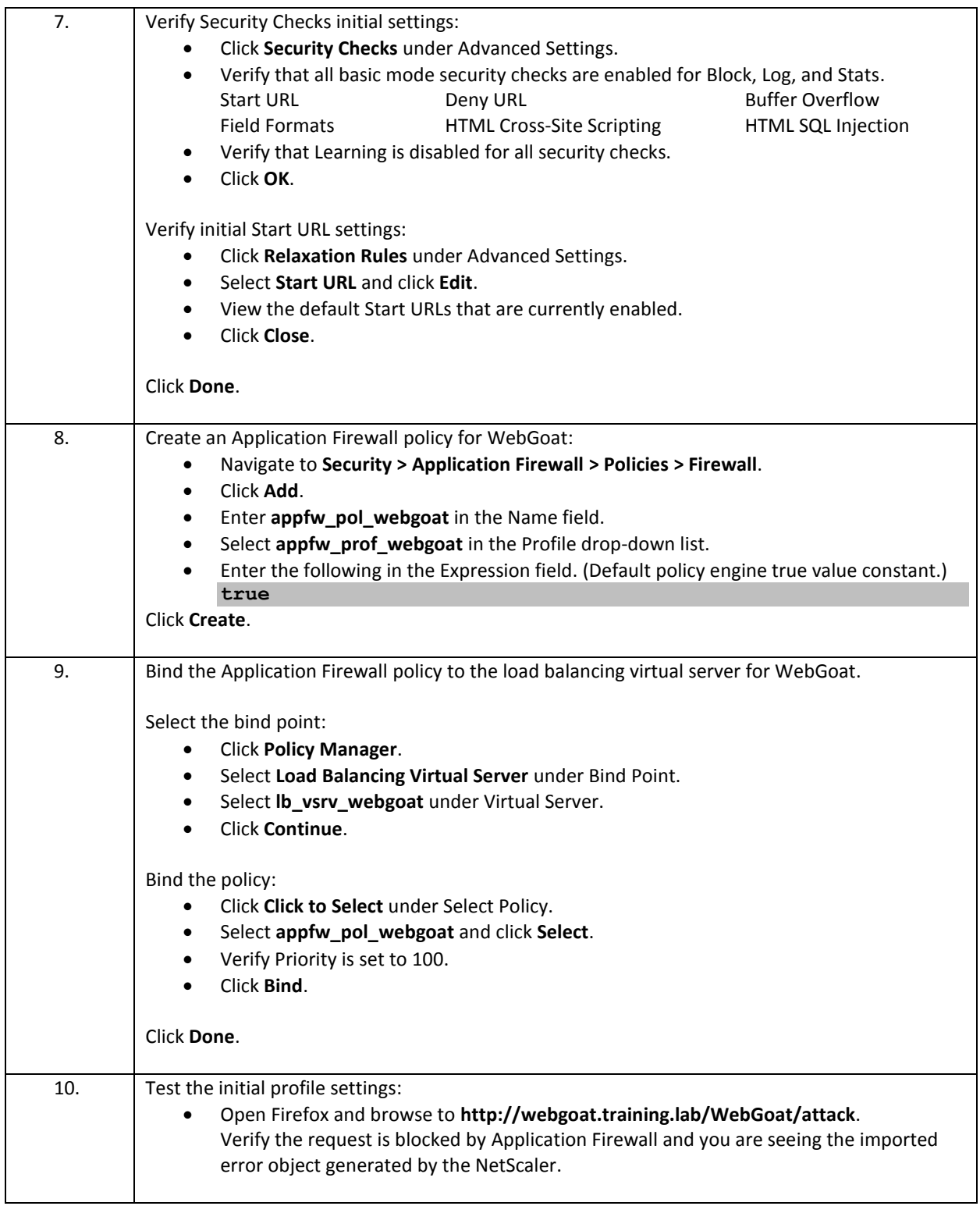

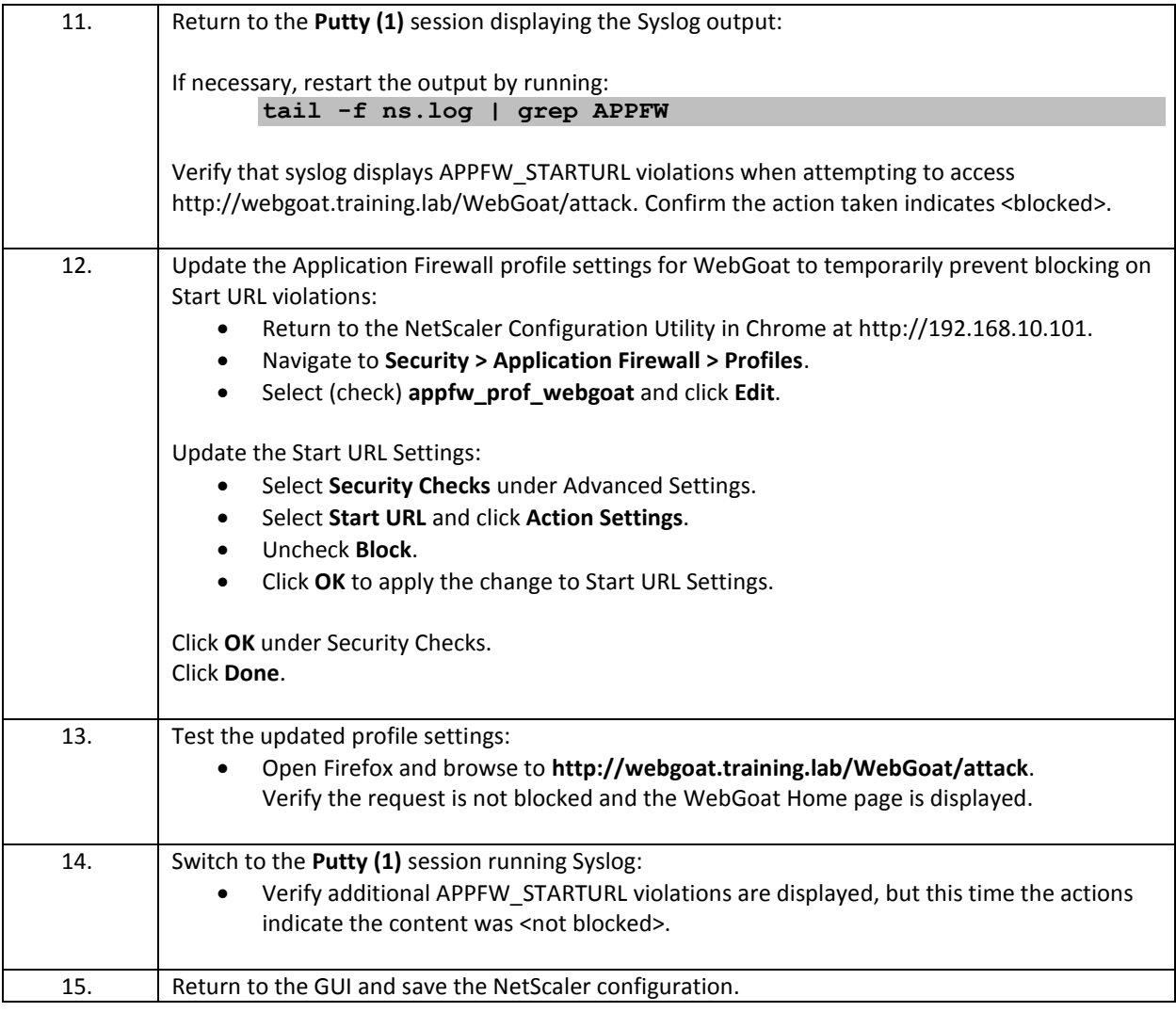

### Takeaways:

- Application Firewall Profiles can be tuned with application specific settings.
- AFWeb and WebGoat will have independent security settings, HTML Error/blocked page responses, and security check settings through application specific profiles.

## <span id="page-21-0"></span>Exercise 2-3: Enable Insight Security Reporting

In this exercise, you will enable Insight Security reporting using NetScaler Insight Center. The NetScaler Insight Center will be used to apply the appropriate AppFlow configuration to the NetScaler for the AFWeb and WebGoat virtual servers. The Insight Security reporting will be enabled now to allow for later review of data gathering in the Application Firewall Logs and Troubleshooting module. A full discussion of Security Insight will be made after the Attacks and Protections exercises.

In this exercise, you will perform the following tasks:

- Integrate NetScaler Insight Center with the NS\_VPX\_01 NetScaler.
- Enable Security Insight reporting using Insight Center for the AFWeb and WebGoat load balancing virtual servers.
- View the configured AppFlow collector and AppFlow Policies and Actions configured by Insight Center.

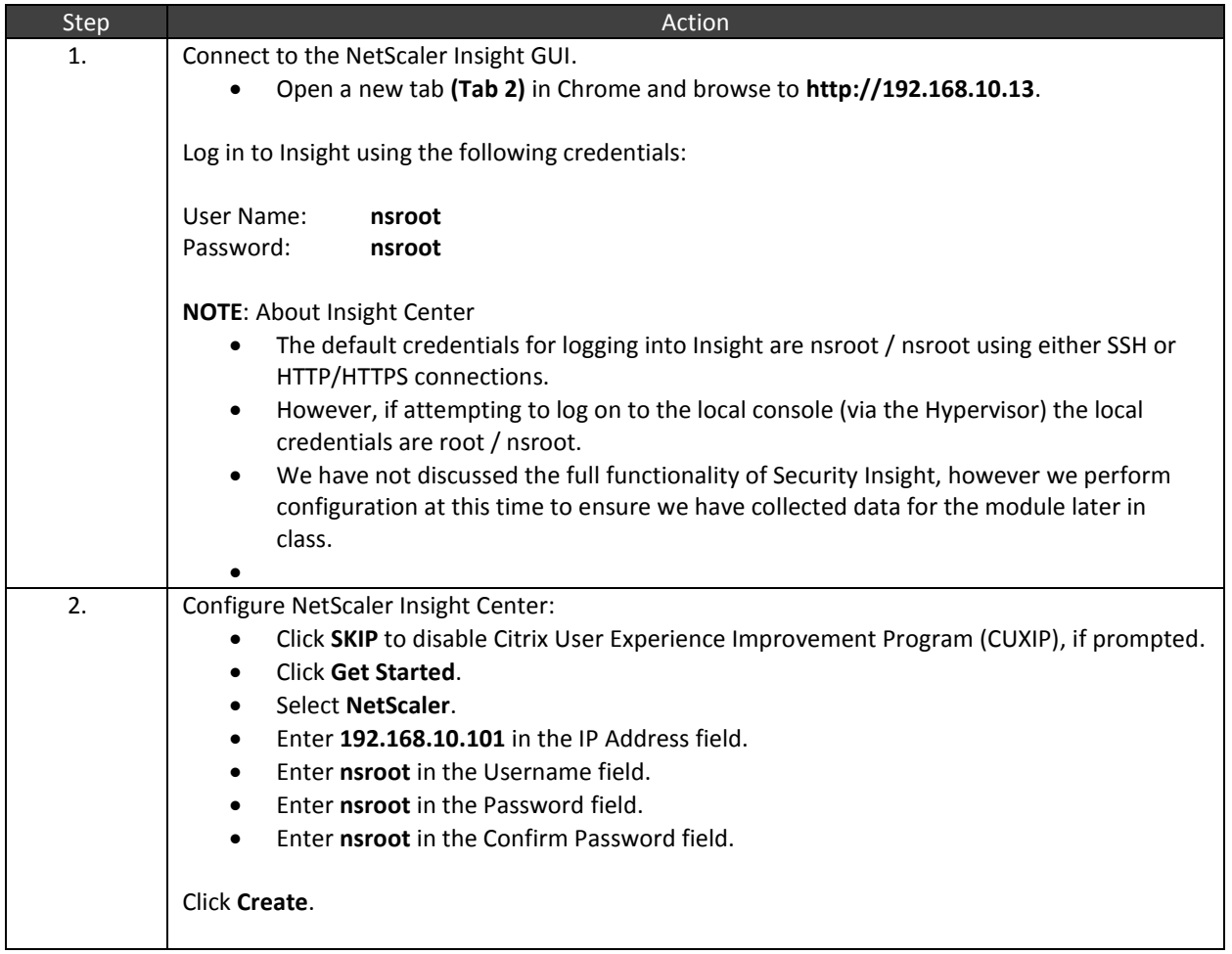

### **Enable Insight Security Reporting**

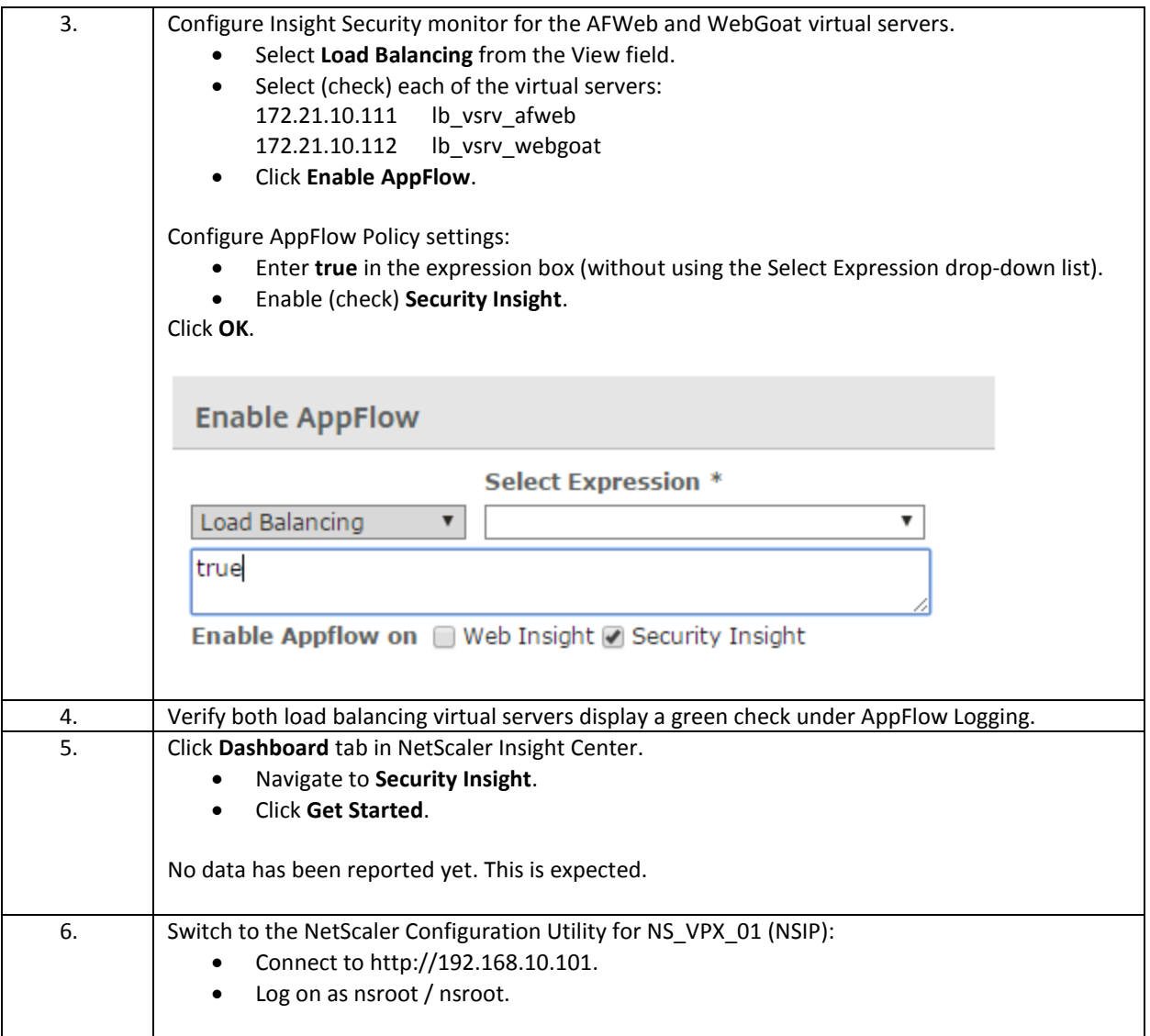

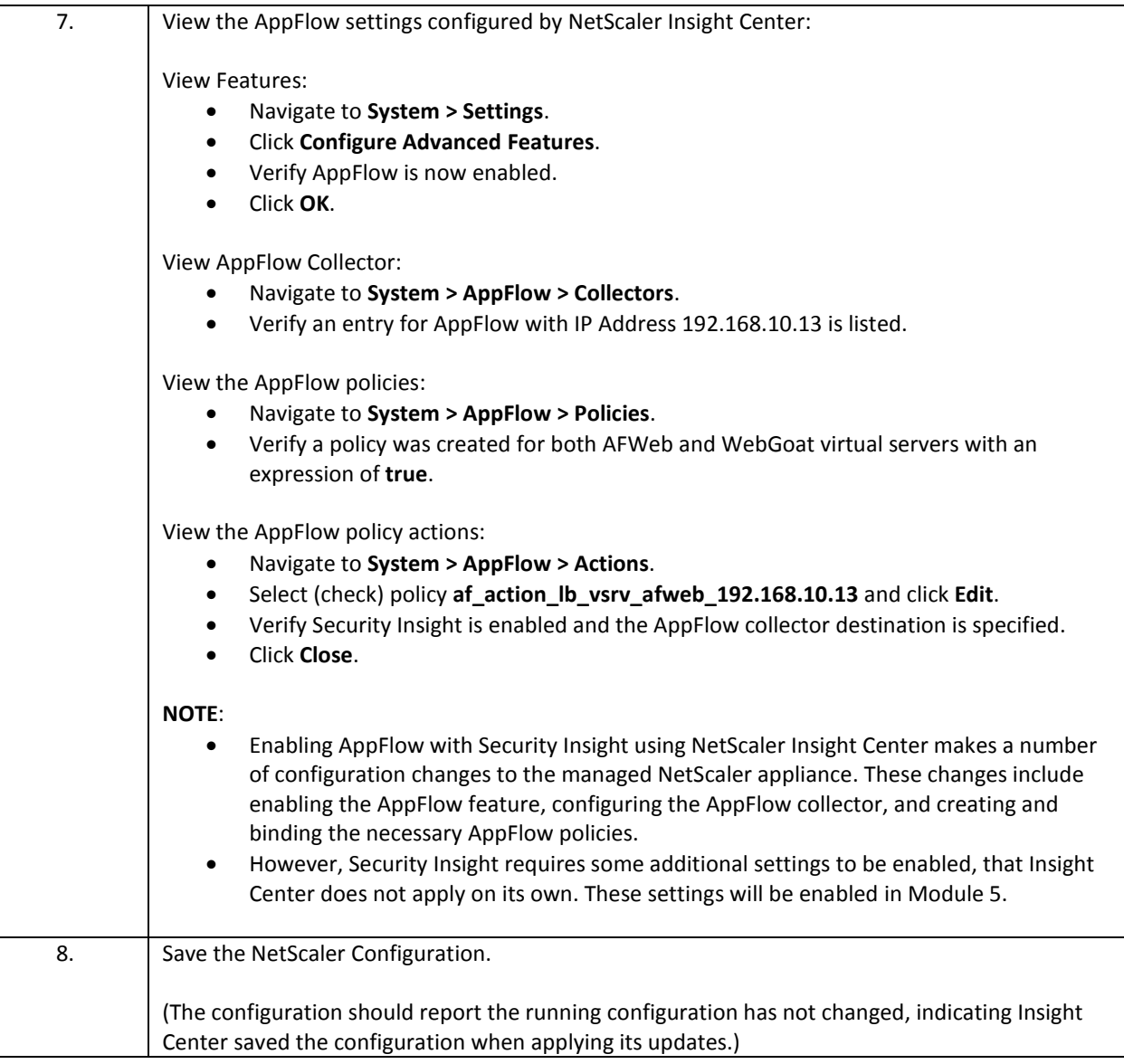

### Takeaways:

- NetScaler Insight Center simplifies the configuration of AppFlow integration by remotely configuring the managed NetScaler with the necessary AppFlow collectors and AppFlow policies.
- Web Insight and HTML Injection policies enable client/server web site performance data gathering for HTTP/HTTPS load balancing and content switching virtual servers.
- HDX Insight policies enable HDX (ICA Proxy) network metrics for NetScaler Gateway (SSL VPN virtual servers).
- Security Insight allows AppFlow reports on Application Firewall violations for protected load balancing and content switching virtual servers.

# <span id="page-24-0"></span>Module 4: Application Firewall: Attacks and Protections

#### Overview:

This module demonstrates the configuration and use of Application Firewall profiles and related settings to protect against multiple web application security vulnerabilities and attack vectors.

The exercises in this module demonstrate multiple web application security attacks and how Application Firewall profiles, signatures, and security checks are used to prevent the attack by blocking the attack or using an alternate attack mitigation option when available.

After completing this lab module, you will be able to:

- Configure additional Start URL regular expressions to allow legitimate traffic to be permitted.
	- o Understand the difference between Start URL without URL closure and with URL Closure behavior.
	- o Understand how URL Closure affects the Start URL configuration.
- Create and configure signature protections for a profile and manage rule states within the signature configuration.
- Understand the various web attacks and configure appropriate security checks to prevent the attacks.
- Manage protection actions enforced for individual security checks (Block, Log, Stats).
- Configure different levels of protection when needed by changing from attack prevention actions (Block) to attack negation actions (X-Out, Remove, and Transform).
- Configure Learning within the profile and then evaluate and deploy learned rules.
- Evaluate the NetScaler syslog (/var/log/ns.log) for Application Firewall events and use the syslog to confirm or troubleshoot profile configurations.

This module contains the following exercises using the NetScaler Configuration Utility GUI:

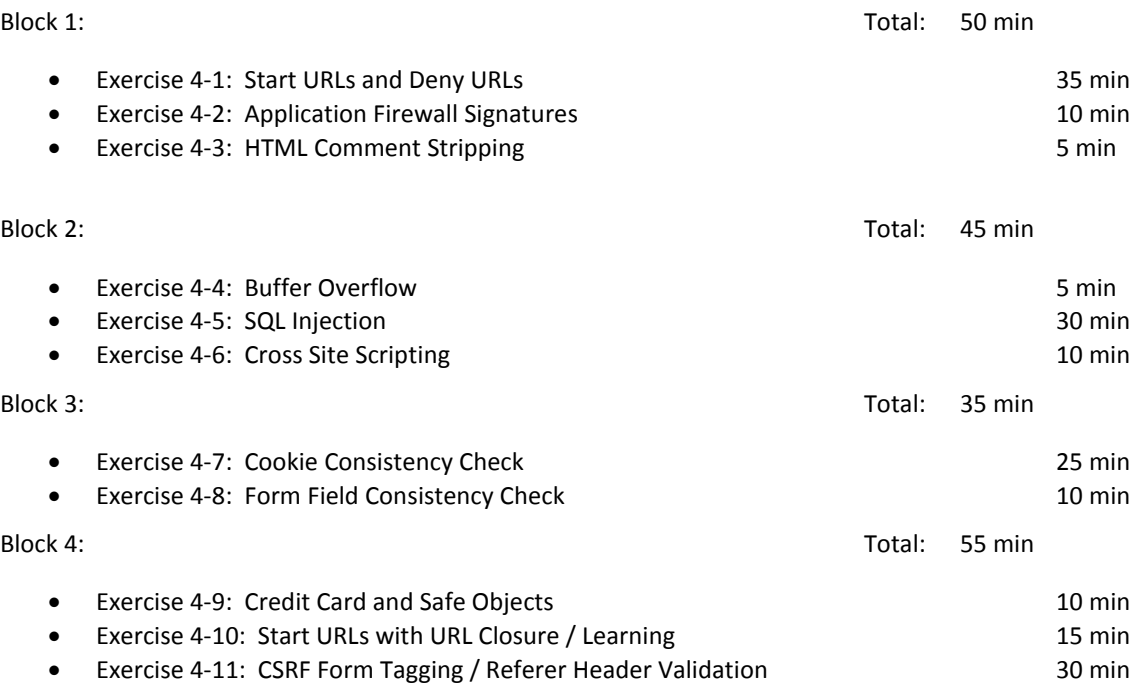

### Before you begin:

Estimated time to complete this lab module: 3 hours 15 minutes

Exercises in this module will be performed in blocks. Recommended times per block are identified above. Timings may vary.

### <span id="page-26-0"></span>Exercise 4-1: Start URLs and Deny URLs

In this exercise, you will enable and update the Start URL security checks so that both AFWeb and WebGoat will properly display without being prematurely blocked. Additional adjustments to Start and Deny URLs will be made to ensure that required content is displayed, while preventing access to disallowed content.

#### Scenario:

During the initial set up of the Application Firewall, you noticed that the default profiles were being blocked even though the default Start URLs were enabled. Therefore, the first step in configuring the Application Firewall profiles is to update the Start URL settings so that legitimate application content will not be blocked once the protection is re-enabled.

After the Start URLs are properly configured to allow normal application traffic to be displayed successfully, additional adjustments will be made to protect additional areas of the site that are exposed due to Web Server misconfigurations, backdoors, or other broken navigation links.

This exercise will demonstrate the basic risk posed by forceful browsing and the use of both Start URLs and Deny URLs to prevent the vulnerability.

Requirements for this scenario for AFWeb:

- Update the Start URLs to allow basic AFWeb navigation to succeed while still preventing access to normally blocked content. Additional content will be allowed through additional modifications of the Start URLs. Other content will be added to the deny list.
	- $\circ$  In these exercises, it is important that the regular expressions added are properly configured to only allow or deny the content expected.
	- o Ensure the regular expressions are not overly broad or overly narrow in scope.
- Configuration 1: With the default Start URLs configuration, the Application Firewall profile is automatically blocking navigation to the primary URLs for AFWeb: http://afweb.training.lab/ and http://172.21.10.111/.
	- o Determine why these URLs are blocked and update the Start URLs to allow this content.
	- $\circ$  Identify if there is any other content that is still being blocked that should be expected to be allowed.
	- o If properly configured, the Allow Demo page will still be blocked and the Deny Demo page is still allowed. This will be corrected next.
- Configuration 2: Make additional adjustments to the allow and deny lists.
	- o Update the Start URL configuration to allow the Allow Demo page.
		- o Update the configuration to explicitly block the Deny Demo page and the hidden page (/private.htm).

Requirements for this scenario for WebGoat:

- Configuration 1: With the default Start URL configuration, the WebGoat profile is automatically blocking most page navigation with the WebGoat website.
	- $\circ$  Beginning with the default page navigation to http://webgoat.training.lab/WebGoat/attack, identify why the violation is occurring and implement an appropriate Start URL.
	- o It is important that you avoid configuring an overly broad Start URL.
- Configuration 2: After the initial WebGoat page has been allowed, additional site navigation will be blocked. Identify why the navigational links are being blocked and identify a more appropriate allow Start URL.

In this exercise, you will perform the following tasks:

- Configure Start and Deny URLs for AFWeb
- Configure required Start URLs for WebGoat

### **Configure Start and Deny URLs for AFWeb**

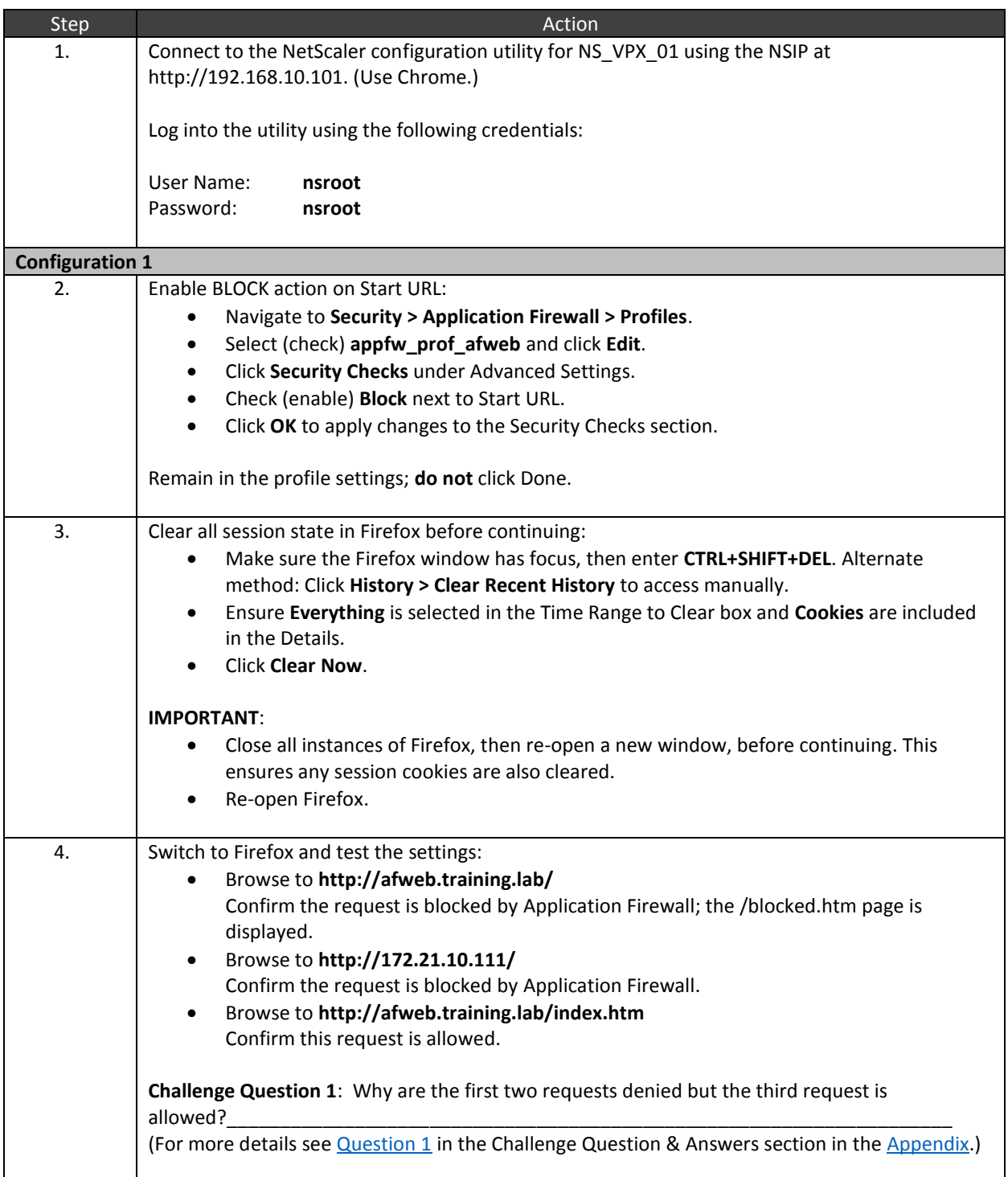

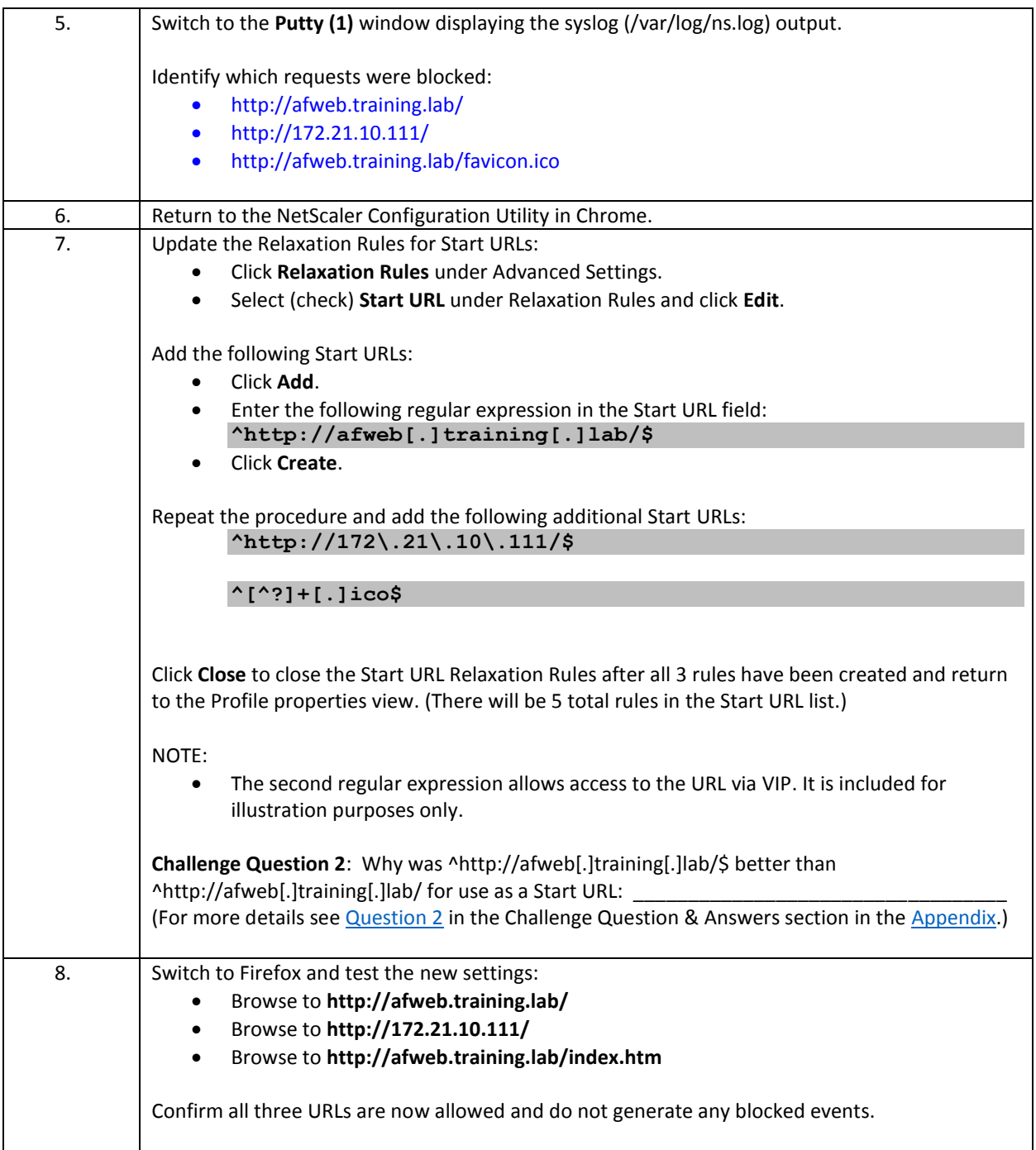

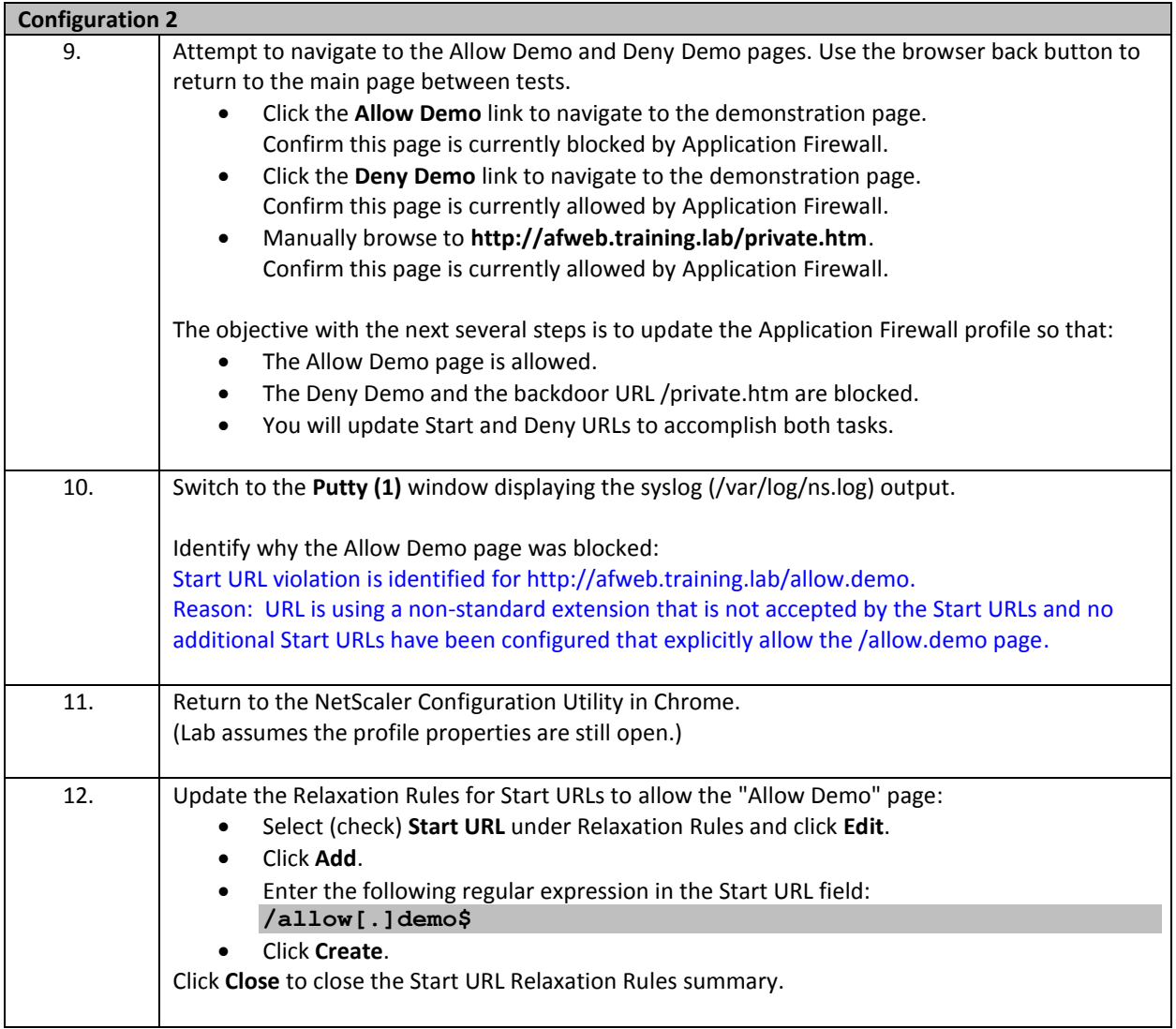

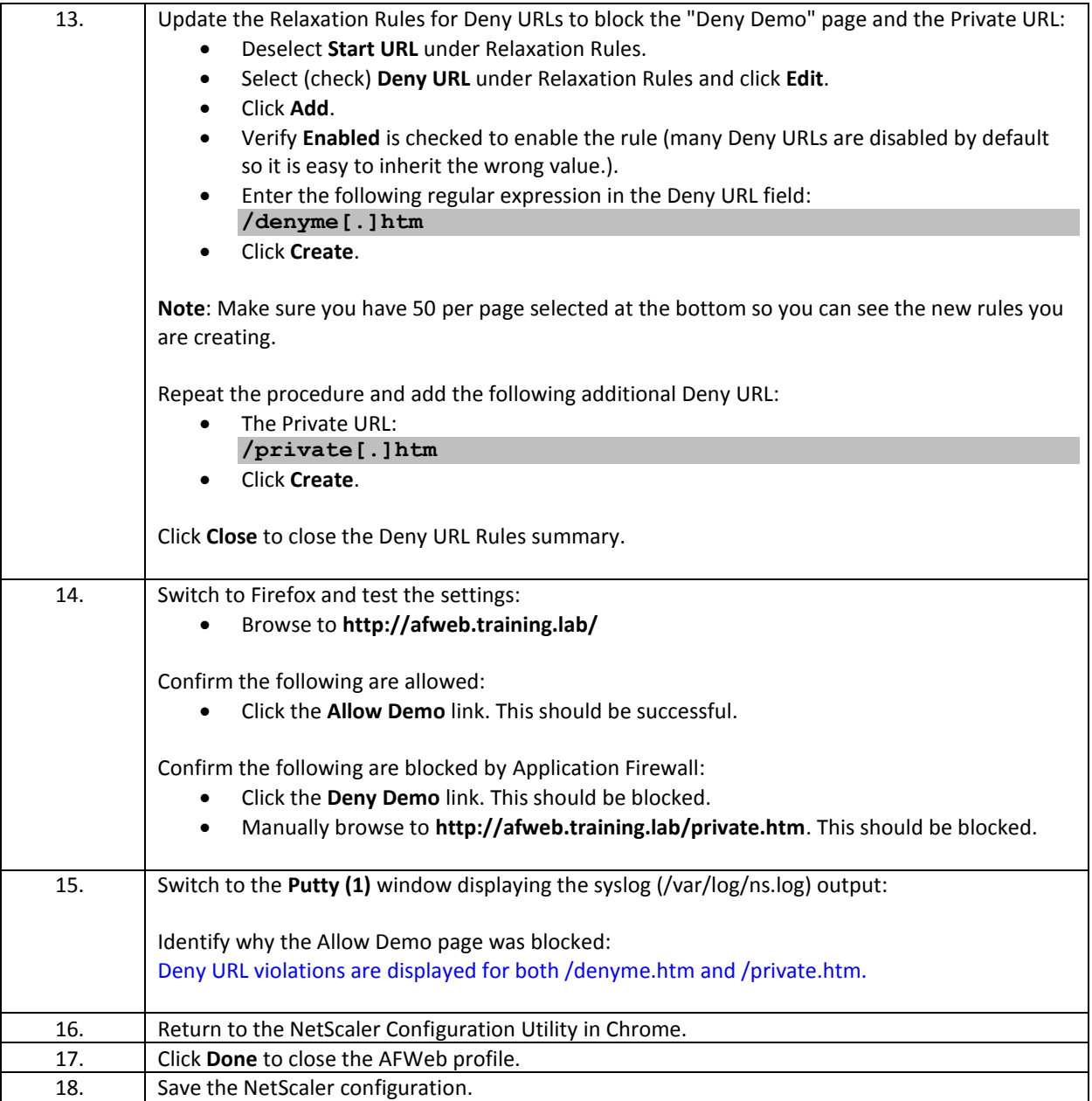

### **Configure required Start URLs for WebGoat**

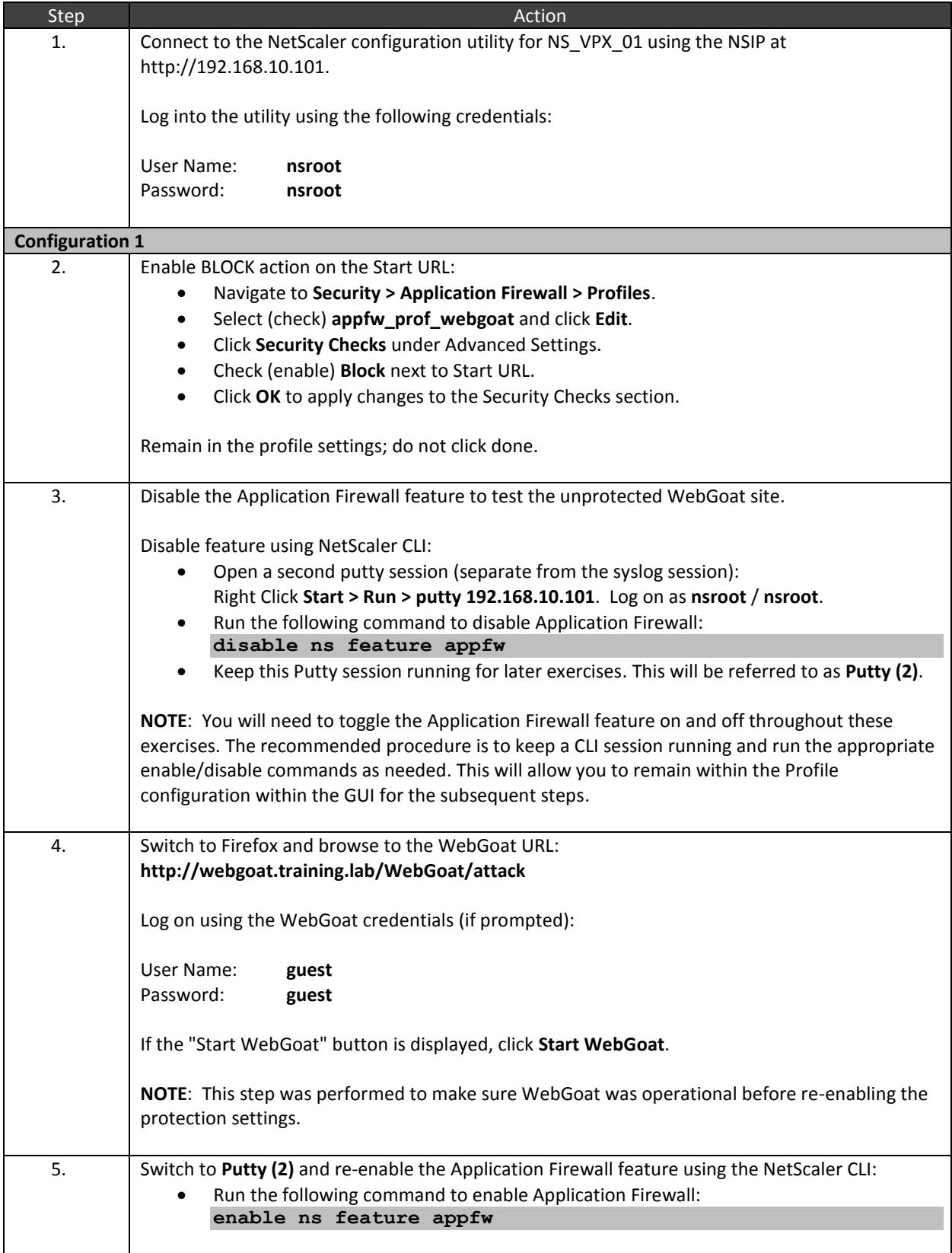

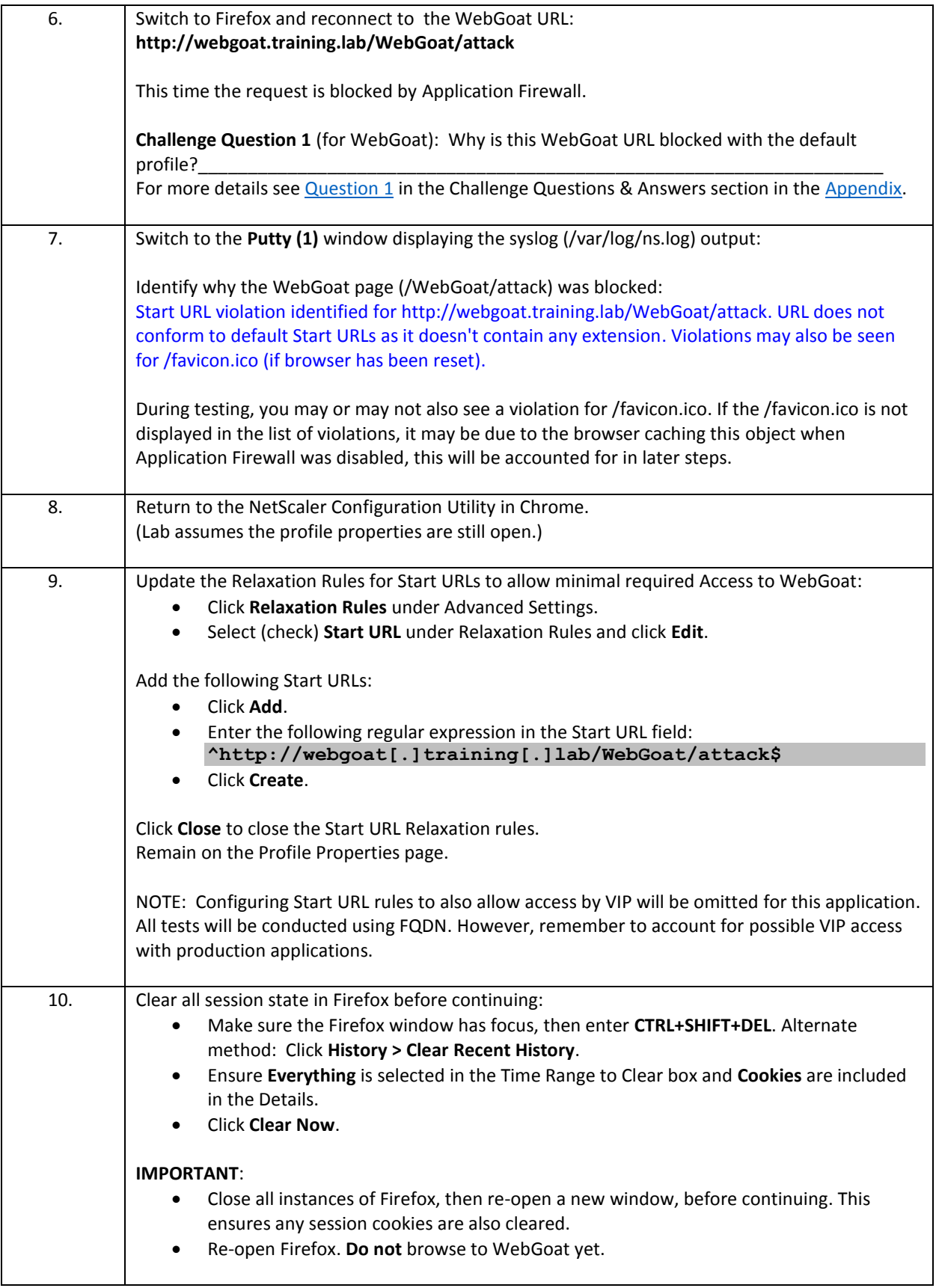

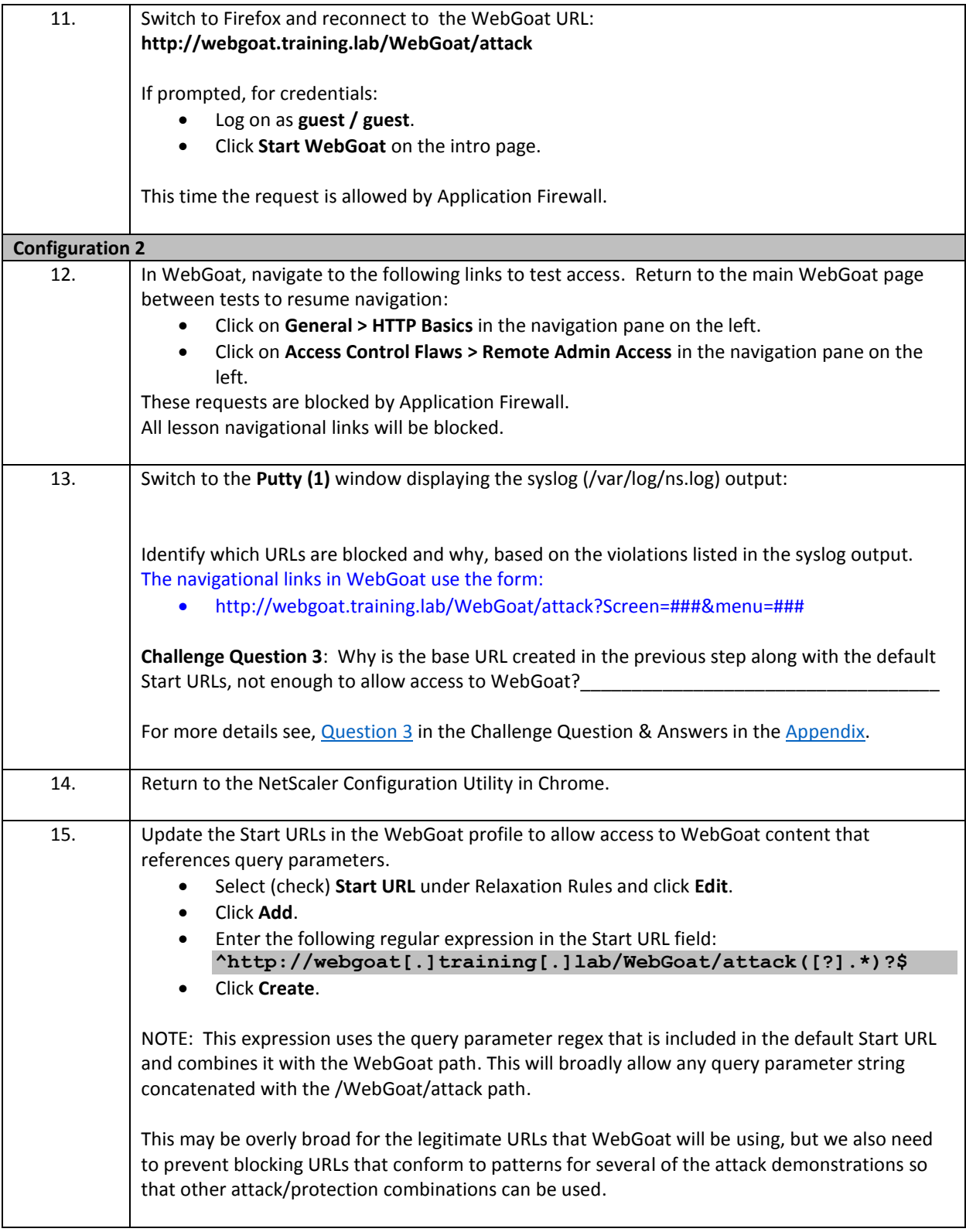

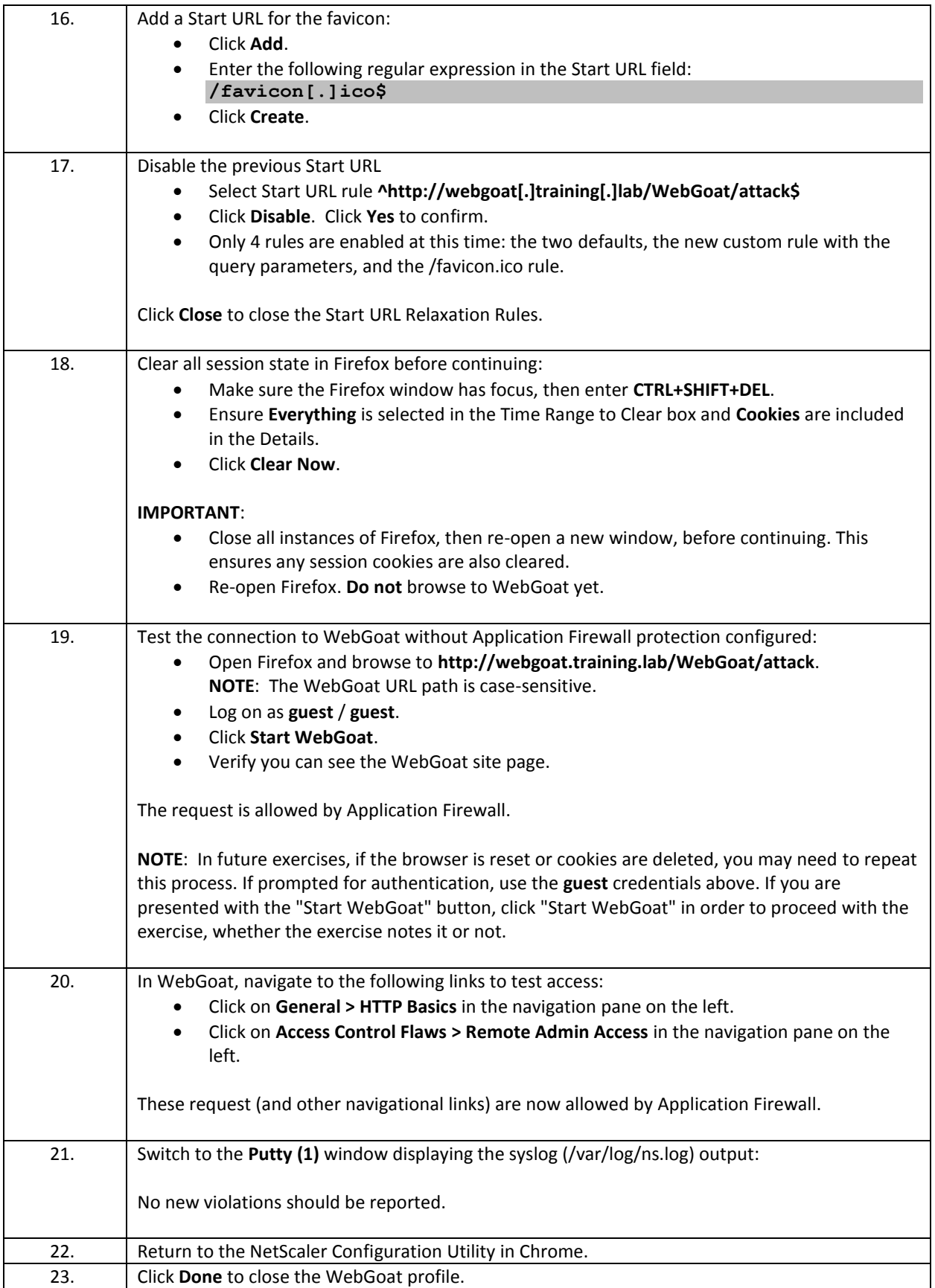

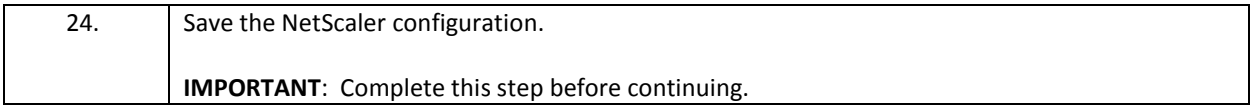

Takeaways:

- When deploying a new Application Firewall profile, always start by configuring Start URLs to ensure successful access to a site.
- Start URLs (without URL Closure) provide a URL whitelist for site access. If a request is not covered by a Start URL, it will be blocked. In basic mode, the default Start URLs cover a wide range of content types, but even with these enabled, some sites may have URLs or content that does not conform to this initial pattern and additional Start URLs should be defined.
- Avoid creating unnecessarily broad Start URLs. Any content, not covered by a Start URL will be blocked anyway without the need to create an explicit Deny URL.
# Exercise 4-2: Application Firewall Signatures

In this exercise, you will use Application Firewall signature protections as part of the Application Firewall profile. The signatures will be created from the default signatures within the NetScaler configuration and associated with the protection settings for WebGoat.

#### Scenario:

Now that the Application Firewall profiles have been initially configured to allow minimal required access to the applications, you have decided to add an extra layer of protection to WebGoat by incorporating the Signature protections for a hybrid security model.

During this initial round of configuration, you will only be enabling shell-shock protections as the security team wants to verify the protection behavior prior to rolling out other applications. Additional protections can be configured within the signature after the initial application evaluation phase.

**NOTE**: For lab purposes, in order to hack WebGoat for certain demonstrations in later exercises, several of the built-in signatures cannot be enabled. Please, only enable the settings indicated.

Requirements for this scenario:

- Create a custom signature from the built-in default signature list.
- Enable shell-shock signature protections and apply signatures to the WebGoat profile.
- Verify signature protections are in effect.

In this exercise, you will perform the following tasks:

- Configure Signature Protections for WebGoat.
- Identify signature violation events in syslog.

## **Configure Signature Protections for WebGoat**

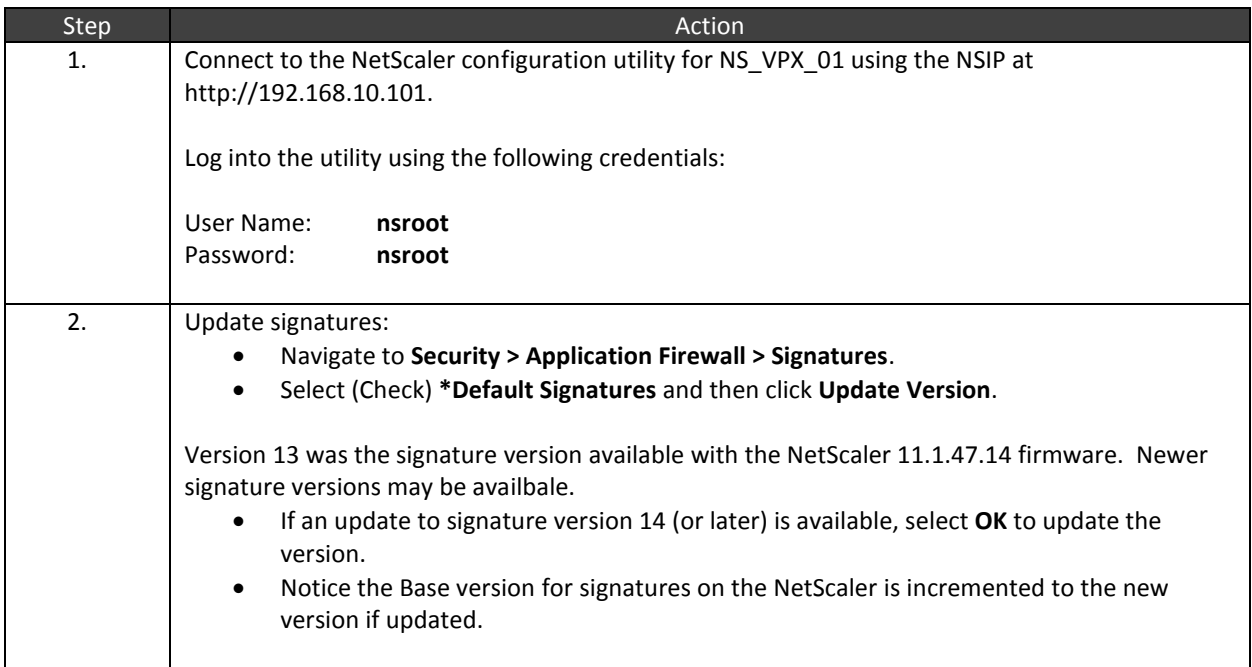

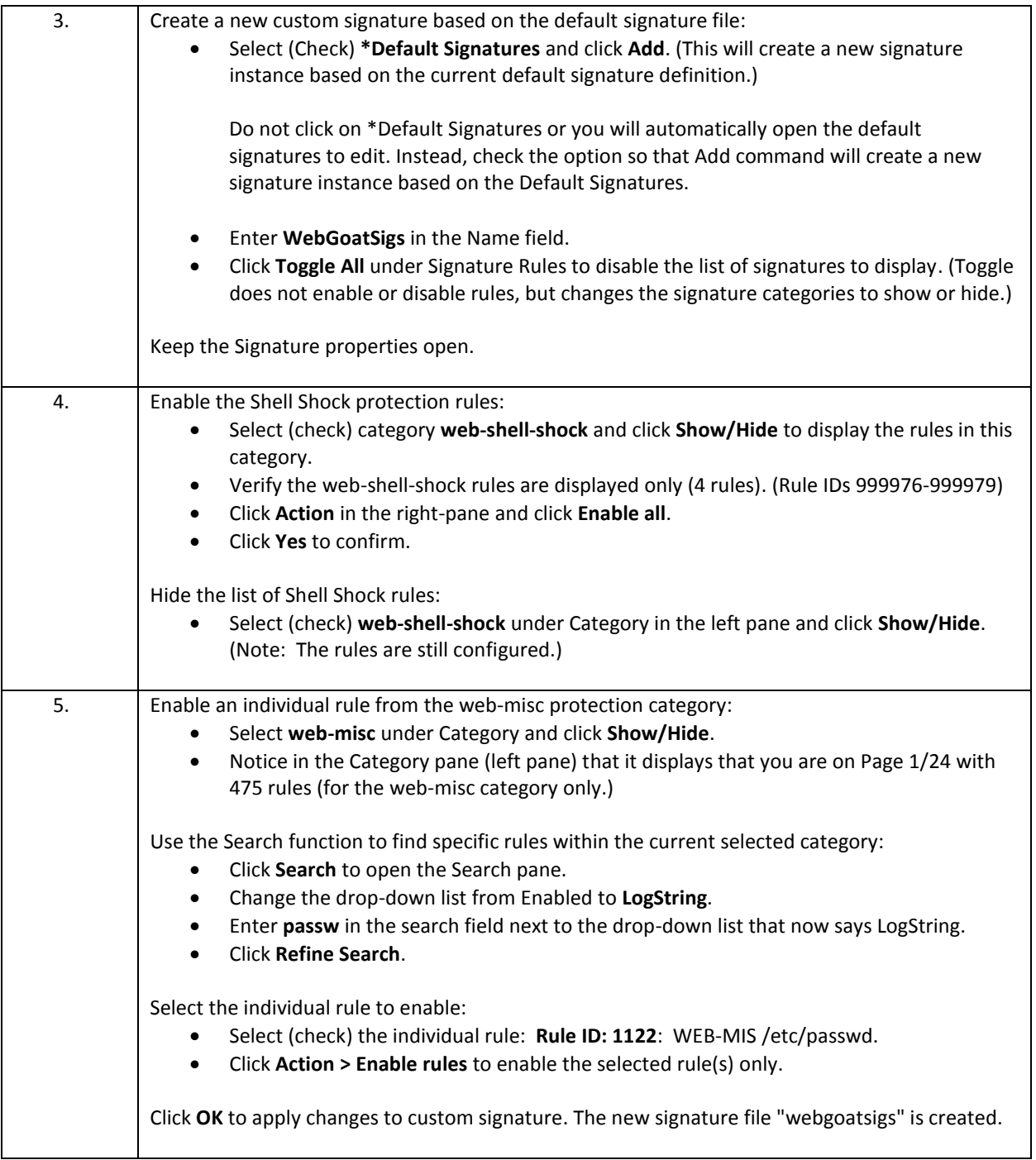

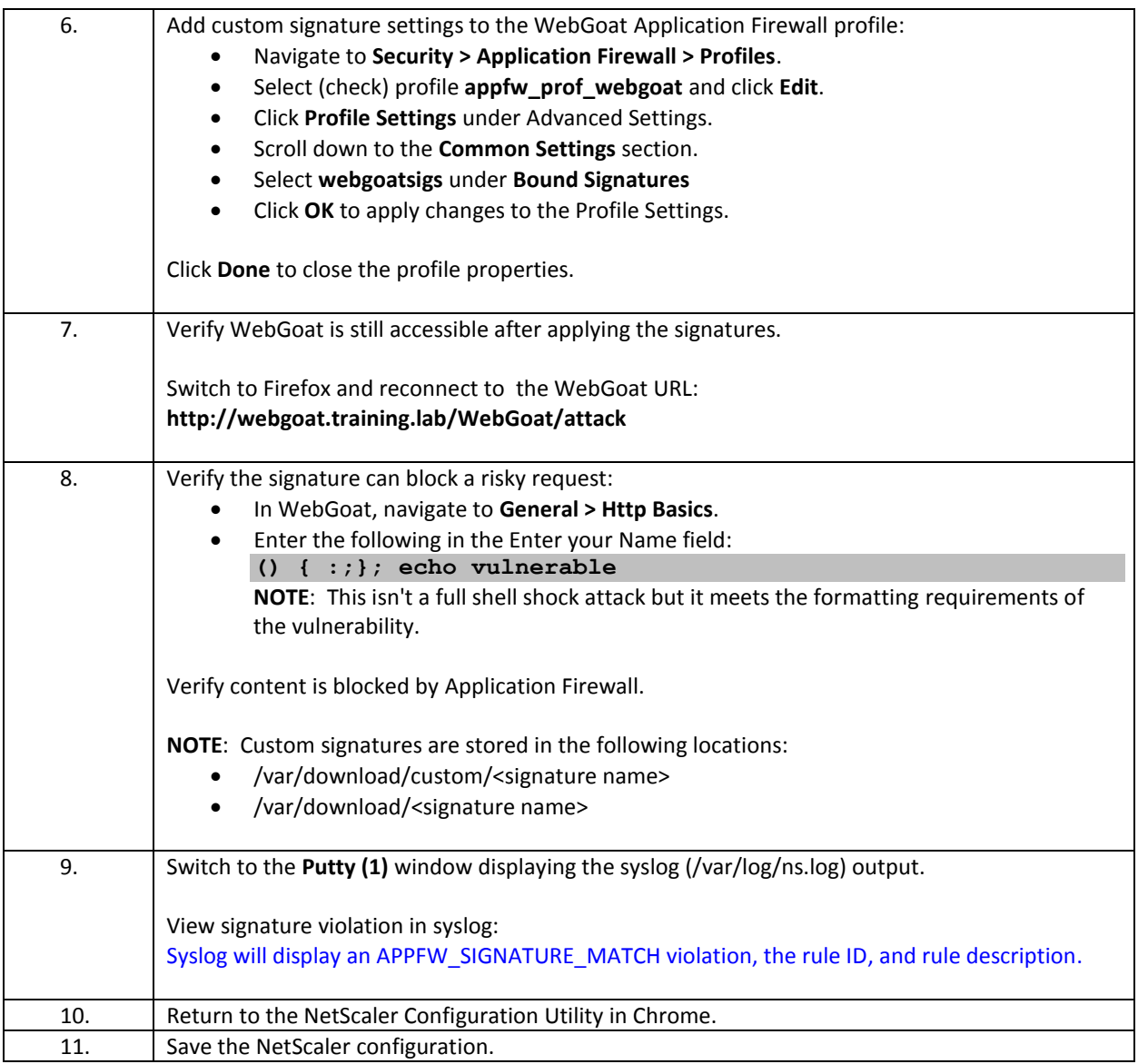

- Signatures evaluate against requests before the security checks are evaluated.
- The NetScaler contains a default set of signatures that can be used to create custom signature definitions tailored for specific applications or web platforms.
	- o Signature protections are NOT enabled in the default settings. The default signature cannot be changed.
	- o By creating custom signatures from the default set, administrators receive the default signature protections and can enable or disable individual rules.
- Custom signature files can also be used to customize the SQL Injection and XSS (Cross-Site Scripting) patterns.
	- o By default, applications are protected by the built-in SQL Injection and XSS settings.
	- o A custom signature file can be used to define custom SQL keyword, special characters, wild card, and SQL transformation rules.
- o A custom signature file can also be used to define custom XSS allowed attribute and tag dictionaries along with custom denied patterns.
- Custom signature files can also be imported using a native file format supported by NetScaler or generated from external vulnerability scanning systems.

# Exercise 4-3: HTML Comment Stripping

In this exercise, you will demonstrate sensitive information leak vulnerabilities present in existing HTML comments and update the Application Firewall protection to prevent this vulnerability.

#### Scenario:

The security team is concerned that some of the application developers have over-documented some of the production application code and as a result sensitive information such as application shortcuts and backdoors appropriate to developers are available to the public users of the site. One such vulnerability, involving both test and admin credentials, was already identified in an existing application.

While the application developers have a new mandate to sanitize their code prior to publishing on production servers, the security team is concerned about the delay in time to implementation and the reality that the developers will miss some instances of sensitive information.

The security team wants the Application Firewall configuration to protect against this specific vulnerability in a way that poses the least risk to the application functionality.

Requirements for this Scenario:

- Use WebGoat and view level of vulnerability in source code on the Code Quality > Discover Clues in the HTML lesson.
- Update the WebGoat application firewall profile to prevent sensitive information leaks within the source code.

In this exercise, you will perform the following tasks:

- View vulnerability for Sensitive Information Leaks with HTML Comments
- Prevent Sensitive Information Leaks with HTML Comment Stripping

## **View Vulnerability for Sensitive Information Leaks with HTML Comments**

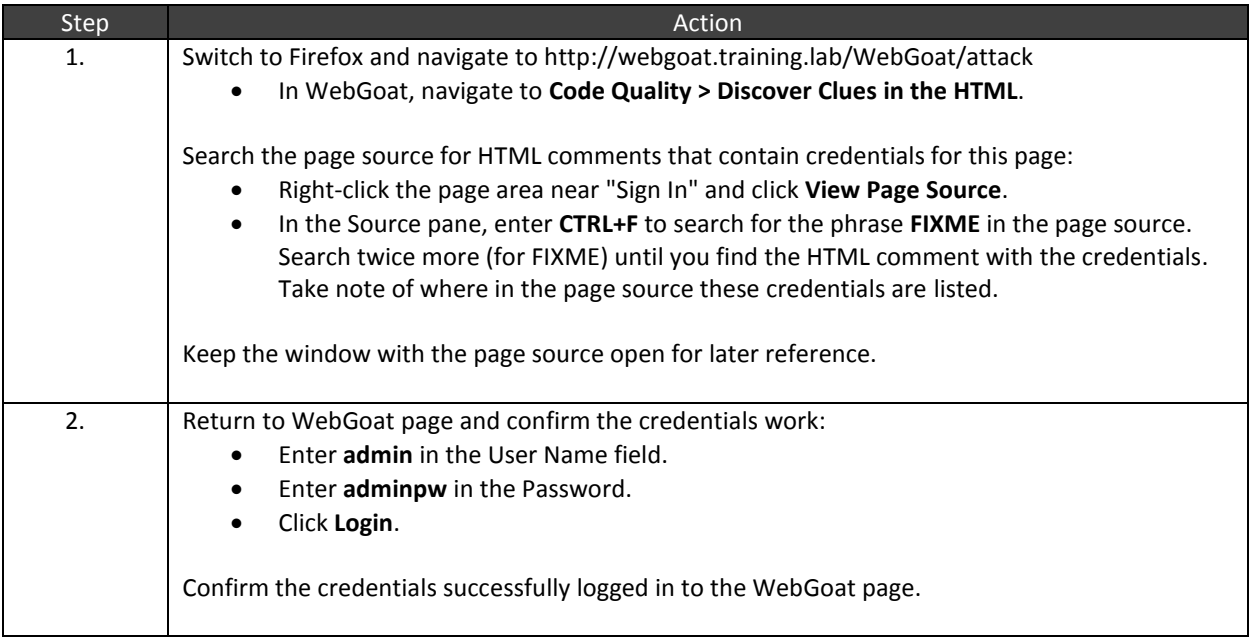

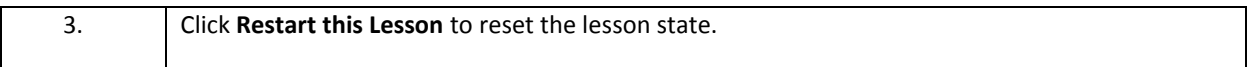

## **Prevent Sensitive Information Leaks with HTML Comment Stripping**

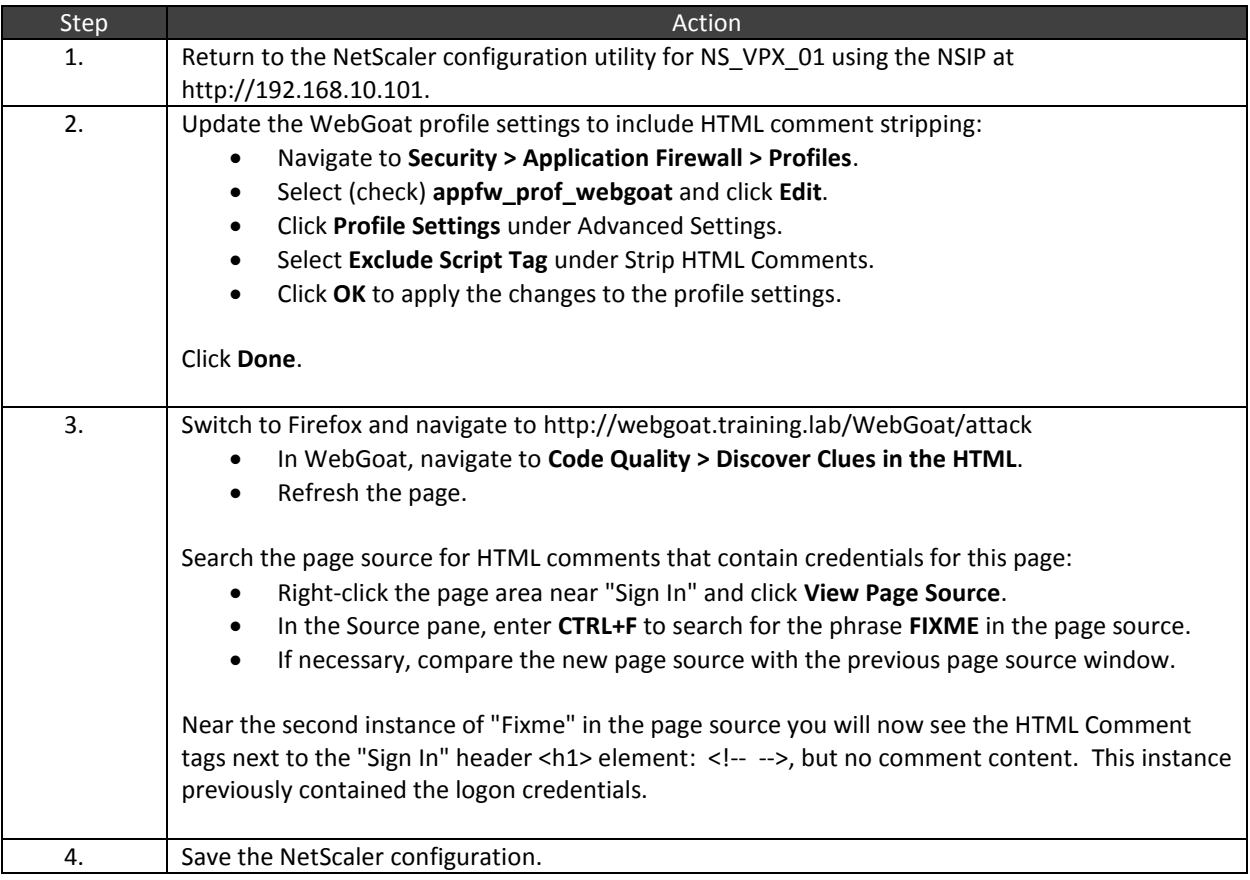

- HTML Comments can be a useful source of information for an attacker as it could contain information about how the application works, including navigational links, backdoor URLs, production or test accounts that are still active on the system. Many developers don't think to clean this content before posting production code.
- **HTML Comment Stripping is not enabled by default.**
- NetScaler Administrators should evaluate whether comment stripping is required and whether "strip all comments" or "exclude script tags" are appropriate given the functionality of the website.
- If sensitive information cannot be removed using comment stripping (due to client-side code dependencies not covered by excluding the script tag), then the burden falls on the application developers to clean output in code prior to posting.

# Exercise 4-4: Buffer Overflow

In this exercise, you will demonstrate a buffer overflow attack and protection. After the initial demonstration, you will then adjust the protection level for a specific application.

#### Scenario:

The application developer and the security team have reviewed the AFWeb application. They are concerned about some known buffer overflow vulnerabilities within their application and the web server platform it runs on. They want the NetScaler to be configured to protect against large data objects being submitted.

Requirements for this scenario:

- Enable Application Firewall for AFWeb and confirm that the Buffer Overflow protection can prevent large content submitted via URLs.
- After the initial configuration, the application developer is concerned that the initial thresholds are too aggressive and are actually blocking legitimate site traffic. The app developer wants you to adjust the allowed threshold to accept content that matches the application's allowed length but blocks content above the threshold specified.

In this exercise, you will perform the following tasks:

- Buffer Overflow Attack and Exploit Demonstration (AFWeb)
	- o Demonstrate attack against unprotected site.
	- o Enable protection and observe default behavior.
	- o Adjust security protection thresholds to allow previously blocked content.

## **Buffer Overflow - Attack and Protection Demonstration (AFWeb)**

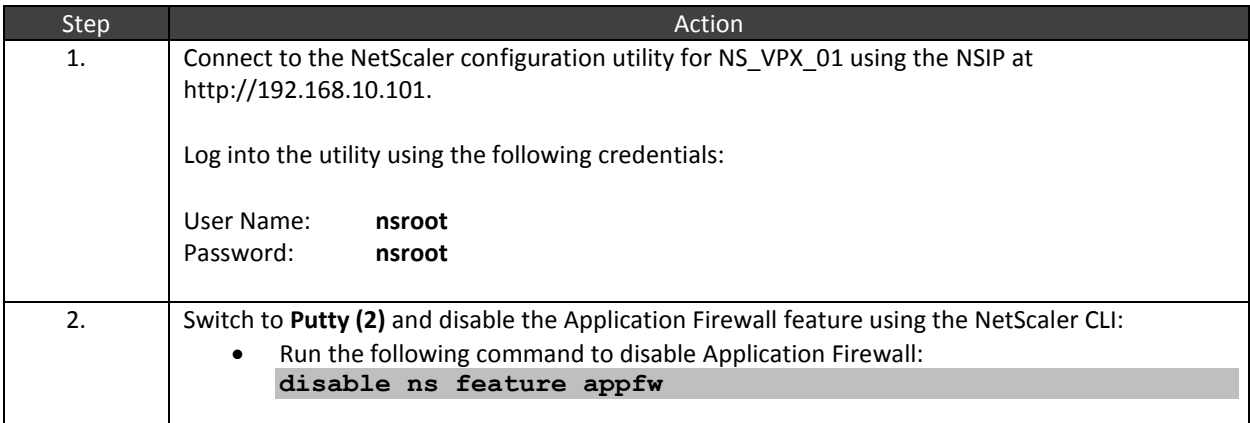

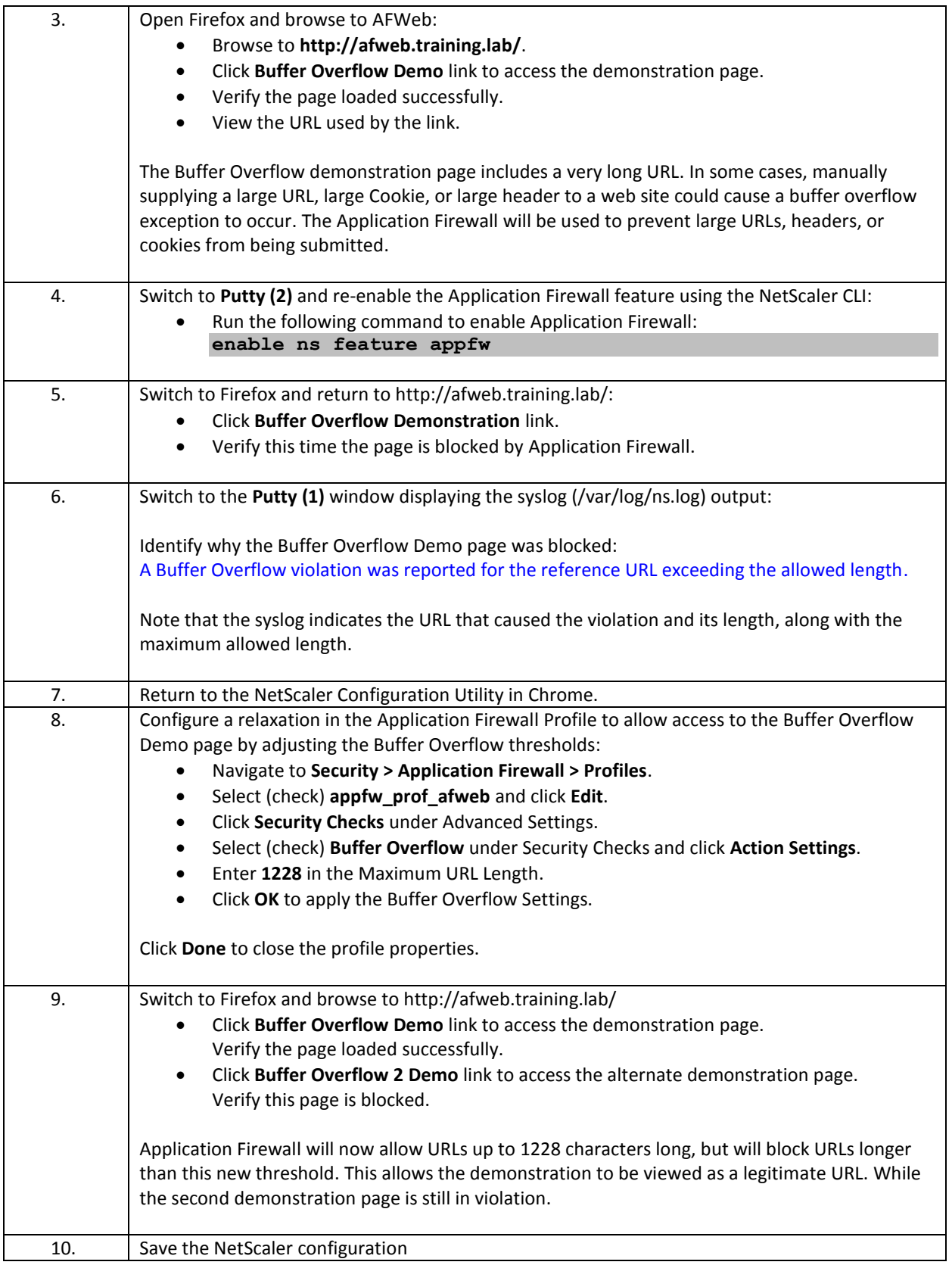

- Buffer Overflow attacks involve sending large amounts of data using long URLs, large cookies, or headers whose values exceed expected lengths.
- Buffer Overflow protection is enabled by default with maximum defined thresholds for URL Length, Cookie Length, and Header Length.
- The Buffer Overflow protection can be adjusted to set thresholds (larger or smaller) for acceptable content for your web application, while blocking everything over the allowed maximum threshold.

# Exercise 4-5: SQL Injection

In this exercise, you will implement a protection against an application with a backend vulnerable to database exploits using SQL Injection attacks.

#### Scenario:

The security team and the application team are concerned about two of their applications that frontend databases. Both of these applications predated development standards that required the applications to use parameterized input for SQL queries or to ensure the applications properly sanitized user input prior to executing against the database. Until the code review has been completed, the security team wants you to update the Application Firewall protections to prevent certain patterns of SQL Injection attacks without compromising the current application functionality.

For this scenario, both AFWeb and WebGoat will be configured.

Requirements for this Scenario for WebGoat:

- Demonstrate the SQL Injection attack and level of vulnerability against WebGoat using the page: Injection Flaws > String SQL Injection.
- Enable Application Firewall protection to prevent the attack using the block action.
- Adjust the level of protection and negate the attack using the transform action.

Requirements for this Scenario for AFWeb:

- View the AFWeb application and view the level of vulnerability with two of its pages: SQL Injection Demo and Form Field Demo pages.
- Create a relaxation to allow the drop-down list on the Form Field Demo pages to not generate a violation, while leaving other fields on the site protected using the Block action.

In this exercise, you will perform the following tasks:

- SQL Injection 1 Attack Demonstration and Block Protection (WebGoat)
- SQL Injection 2 Configure Transform Action (WebGoat)
- SQL Injection 3 Configure Relaxation with Field Exemption (AFWeb)

## **SQL Injection 1 - Attack Demonstration and Block Protection (WebGoat)**

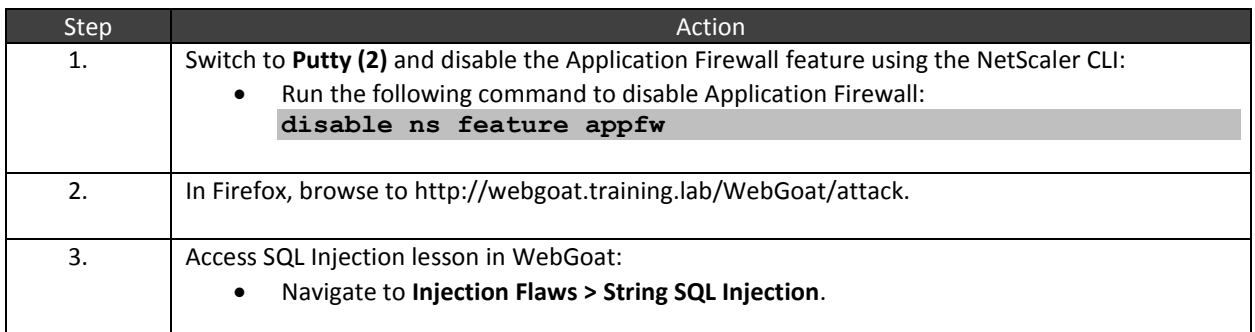

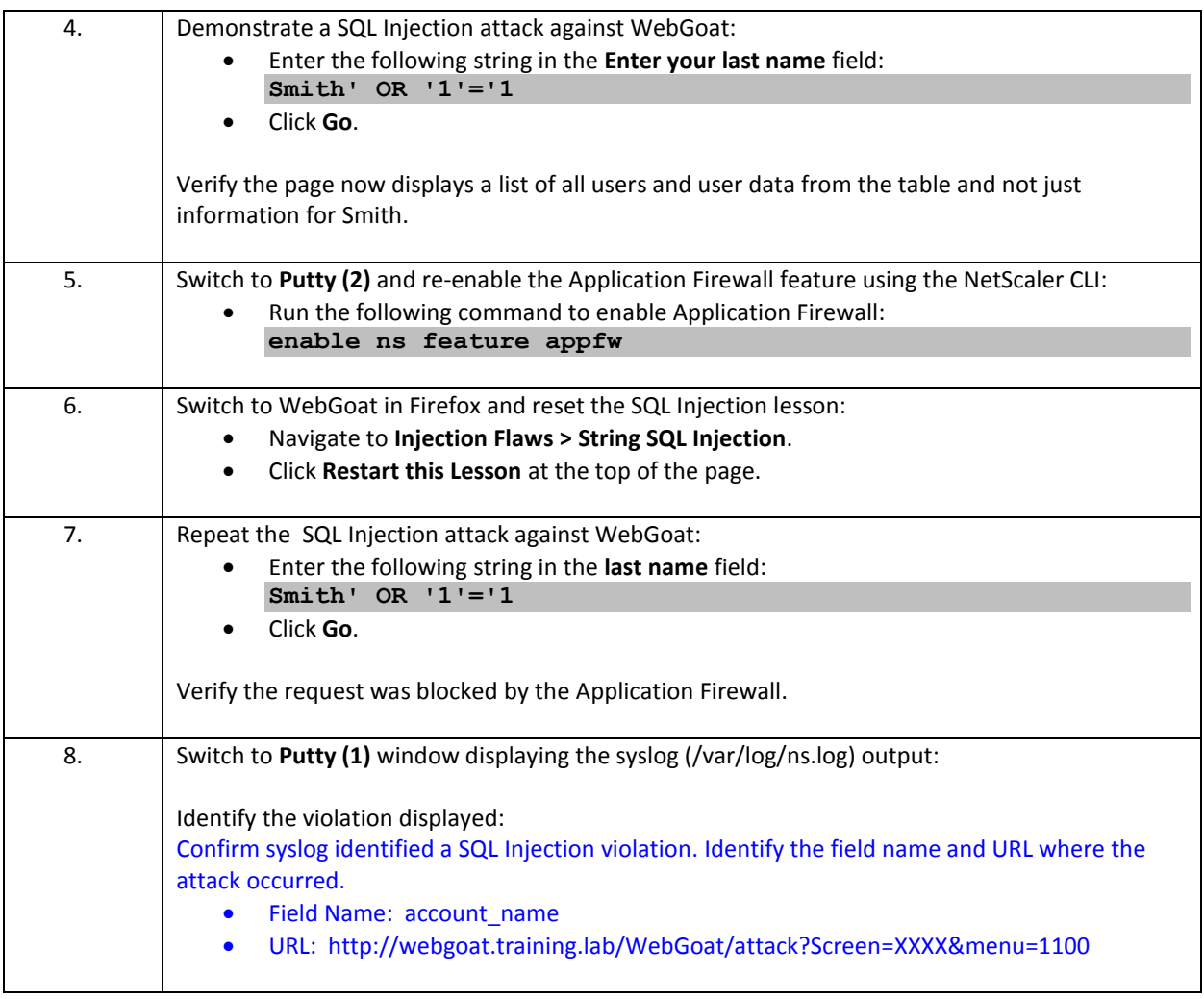

# **SQL Injection 2 - Configure Transform Action (WebGoat)**

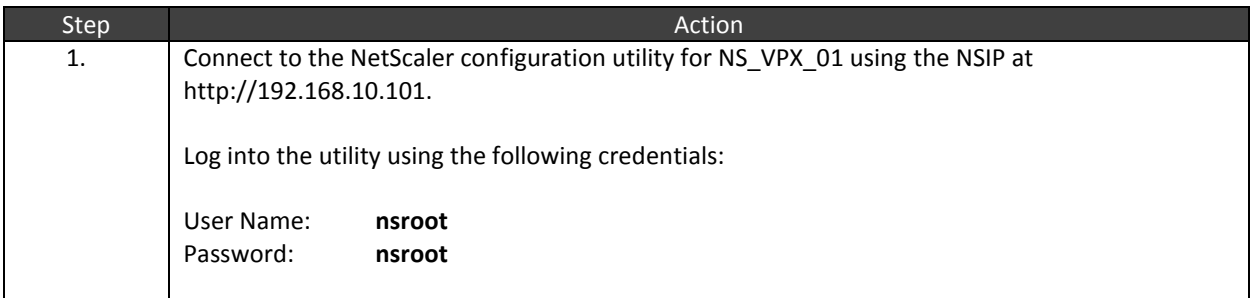

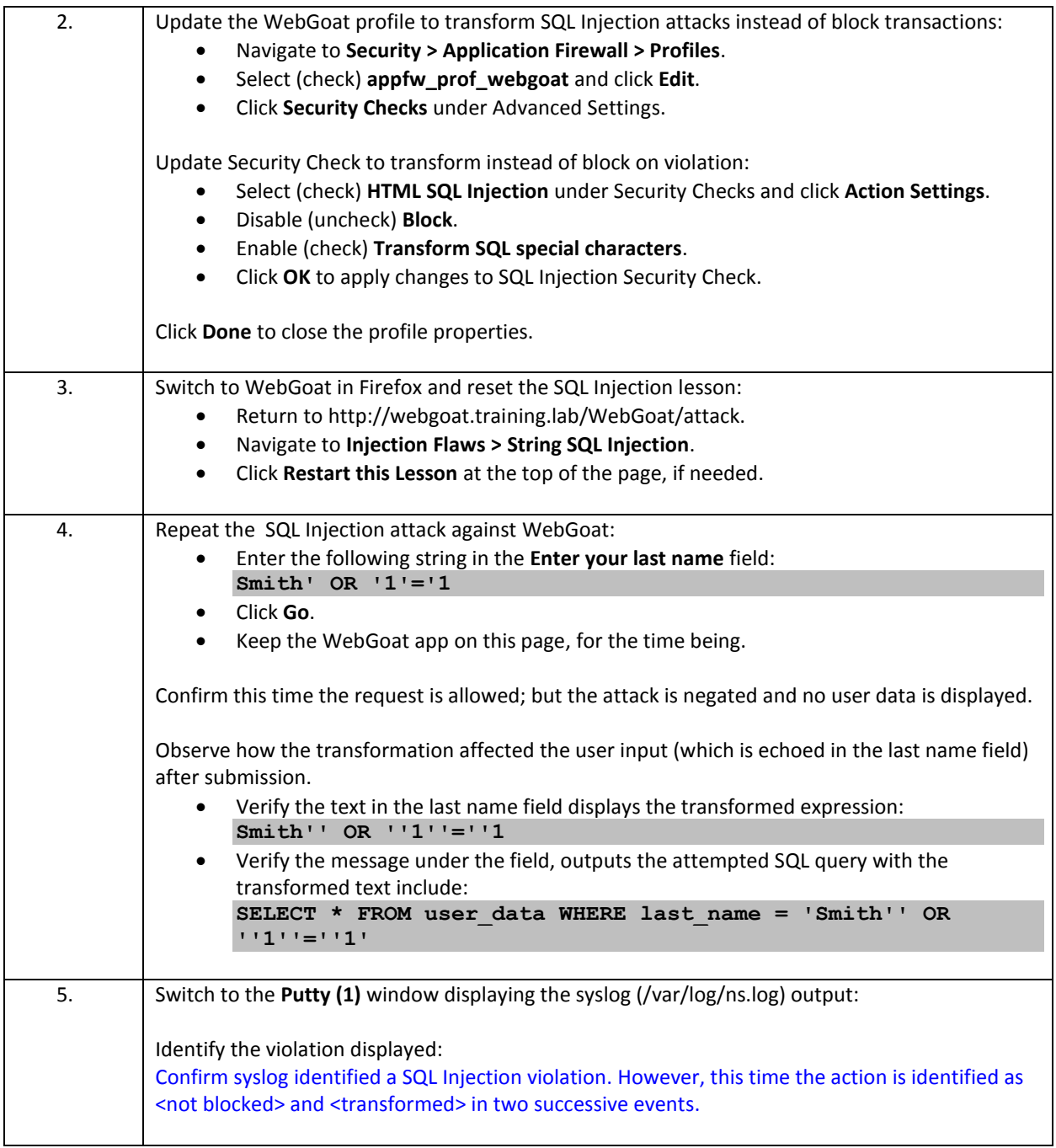

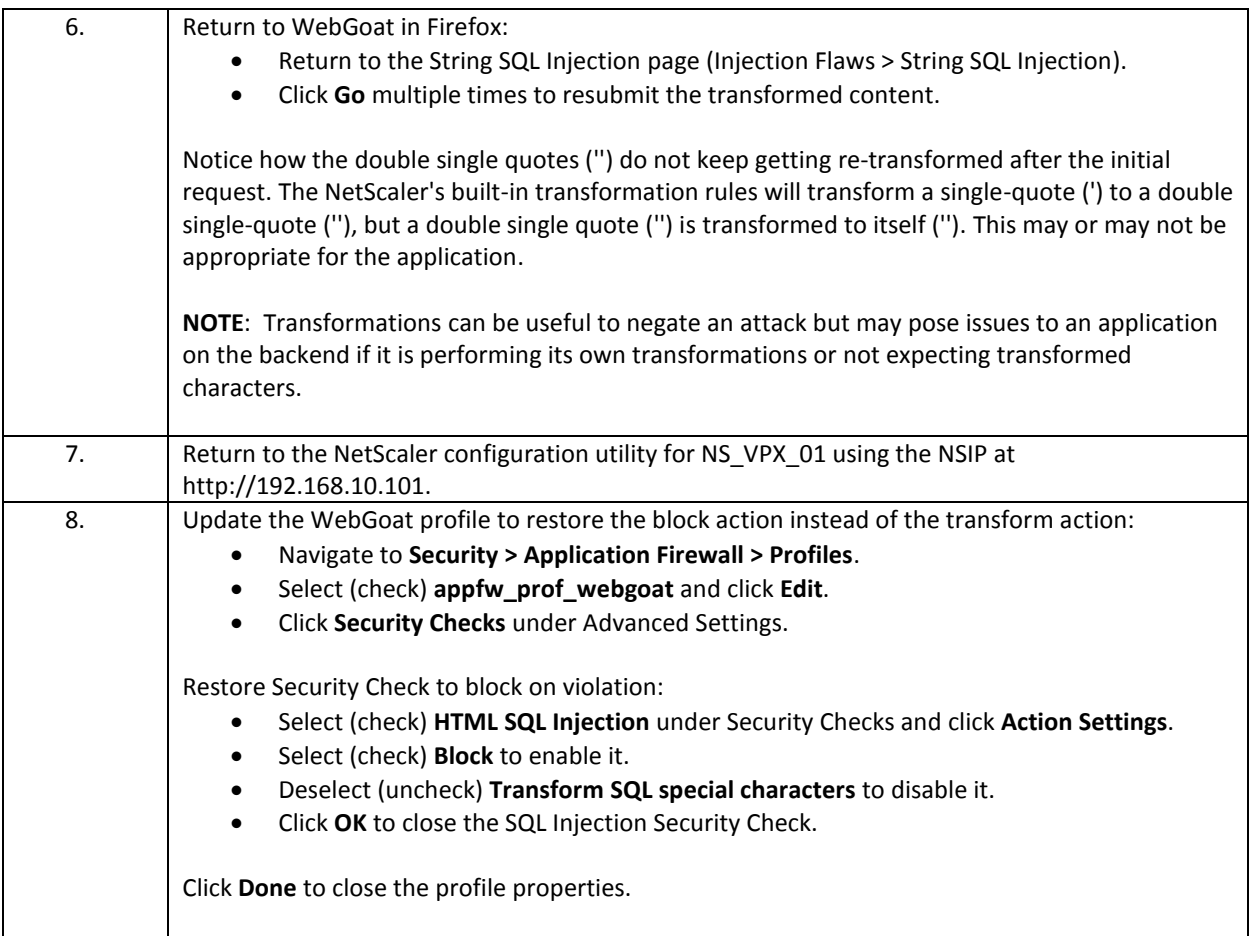

## **SQL Injection 3 - Configure Relaxation with Field Exemption (AFWeb)**

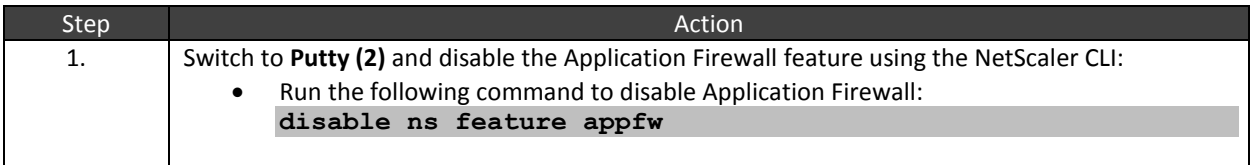

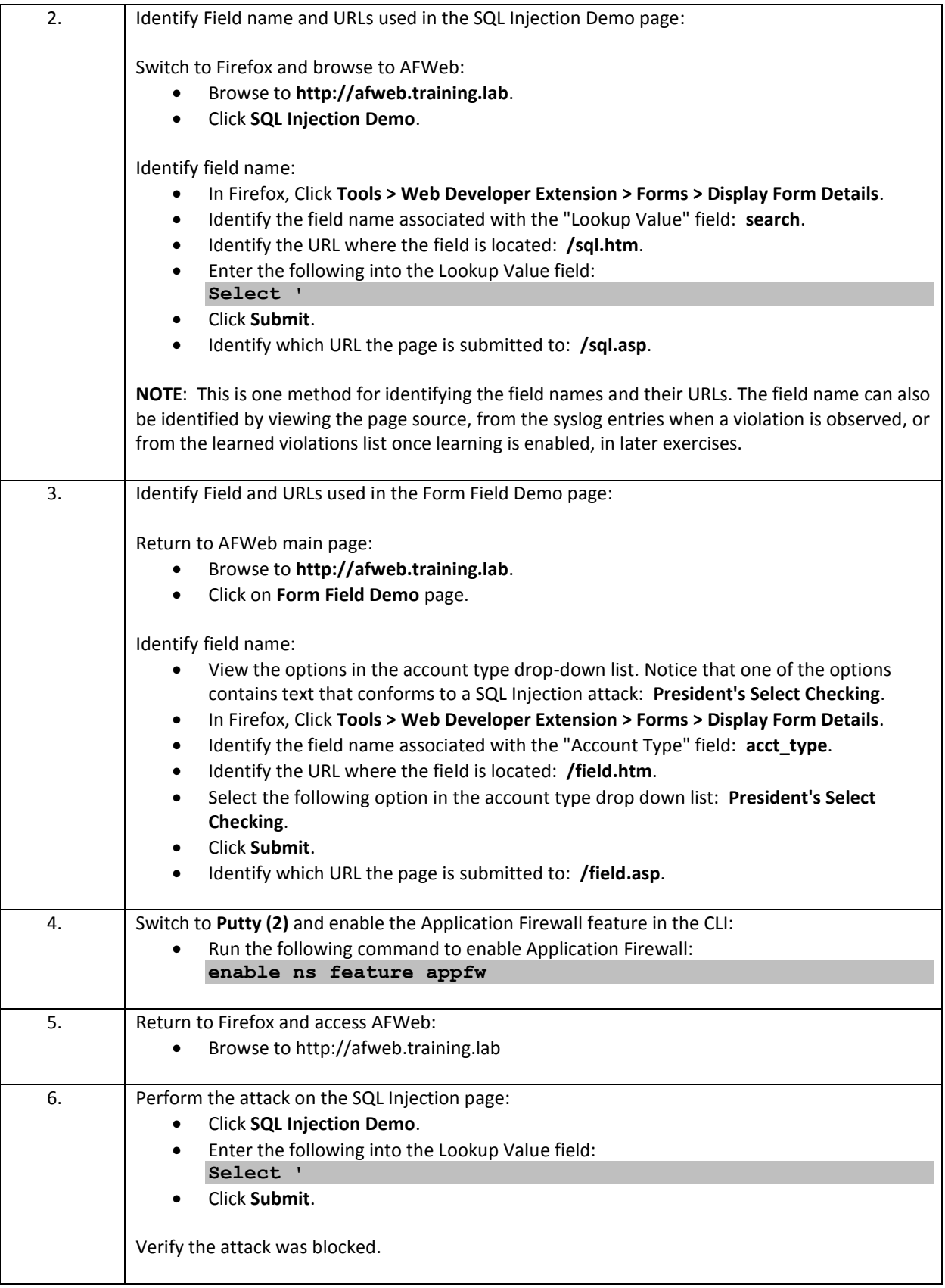

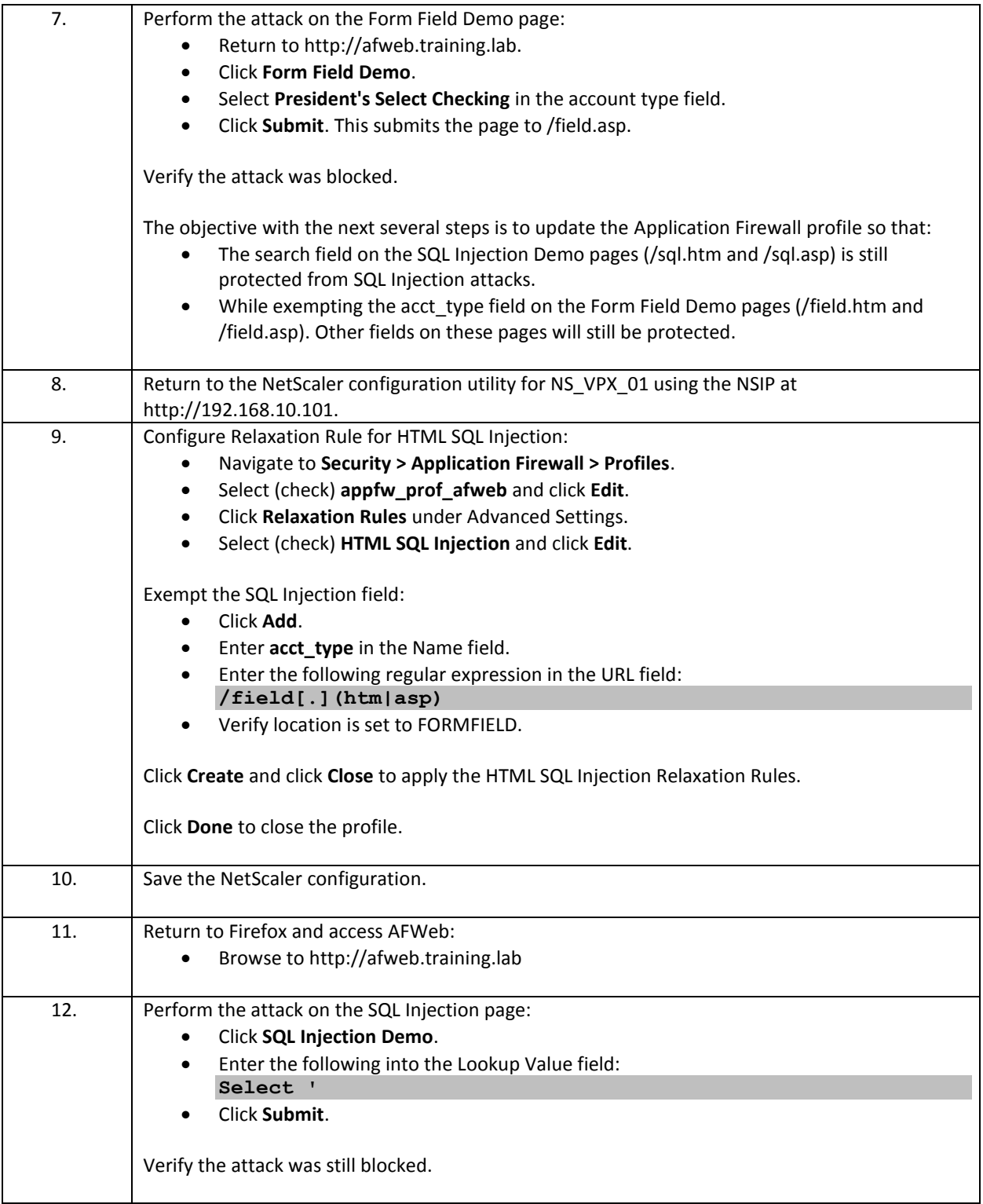

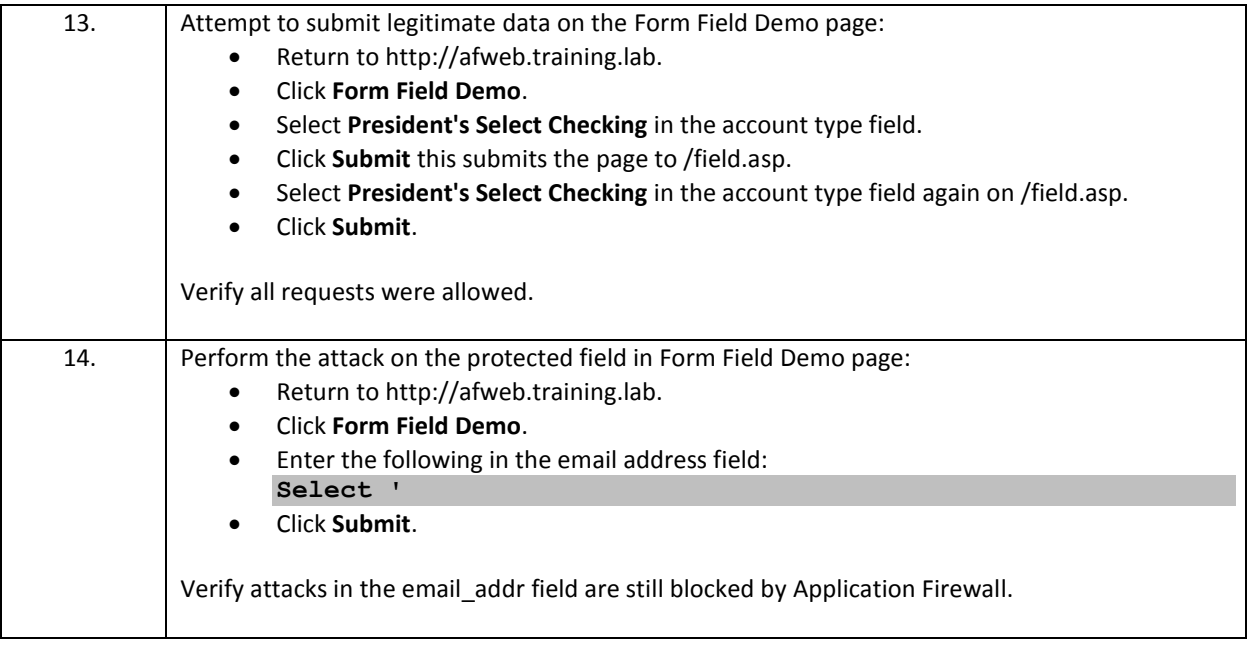

- The HTML SQL Injection security check can protect against SQL injection attacks against form fields, headers, and cookies within a web application.
- SQL Injection security check supports block on violation and transform on violation protections. The security check also supports learning for identifying relaxations (exemptions).
- Administrators can adjust the strictness of the SQL Injection security check per profile.
	- o By default, a violation is only identify if both SQL Special Characters and SQL Keywords are present.
	- o The strictness can be adjusted to violation on SQL Special Characters only, SQL Keywords only, Characters AND Keywords (default), and Characters OR Keywords.
	- o By default SQL Wildcard characters do not trigger violations, but this can be enabled.
- If no signatures are bound to the profile, then the identification of SQL Characters and SQL Keywords, and the transformation rules are handled by the default behavior of the NetScaler. The default settings can be observed in the default signature.
	- $\circ$  If necessary, custom signatures can be created and bound to a profile that adjust the SQL Keyword, SQL Character, and SQL Wildcard dictionaries.
	- o Custom signatures can also be used to customize the transformation rules.
	- o Care should be exercised when changing from the default protections.

# Exercise 4-6: Cross Site Scripting

In this exercise, you will demonstrate a Cross Site Scripting attack and implement protections against the attack.

#### Scenario:

The security team has alerted you to another potential issue with the WebGoat web application. The security team is concerned about Cross-Site Scripting attacks and wants to see a demonstration protecting against attacks uploaded to the application's built-in message system functionality. They will then consider implementing Cross-Site Scripting protections for other applications.

Requirements for this scenario:

- First, demonstrate the attack and vulnerability against an unprotected website using WebGoat's Cross-Site Scripting (XSS) > Stored XSS Attacks page.
- Next, enable the protection and confirm a cross-site scripting attack is blocked on violation.
- Then, change the application firewall protection to transform on violation.

In this exercise, you will perform the following tasks:

- Cross Site Scripting 1 Attack Demonstration
- Cross Site Scripting 2 Block Protection

### **Cross Site Scripting 1- Attack Demonstration**

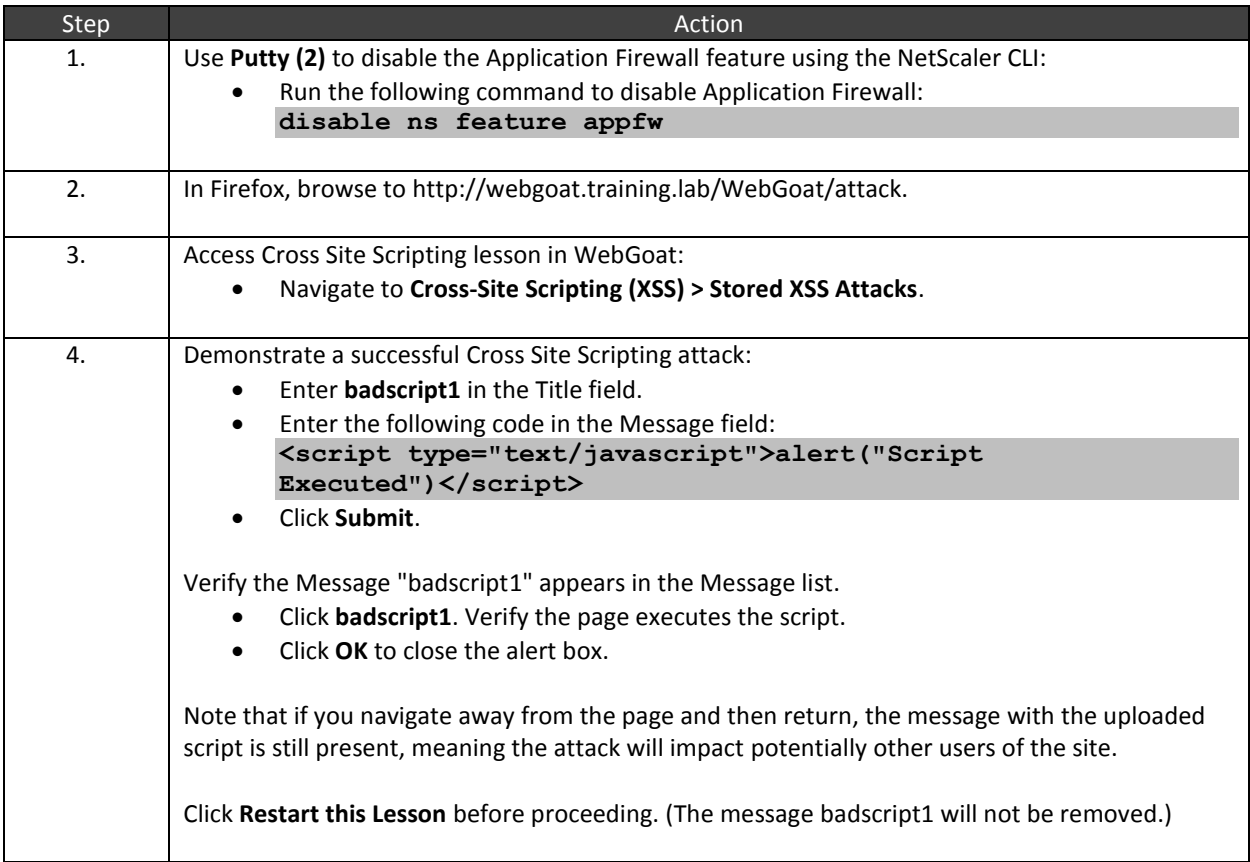

## **Cross Site Scripting 2 - Block Protection**

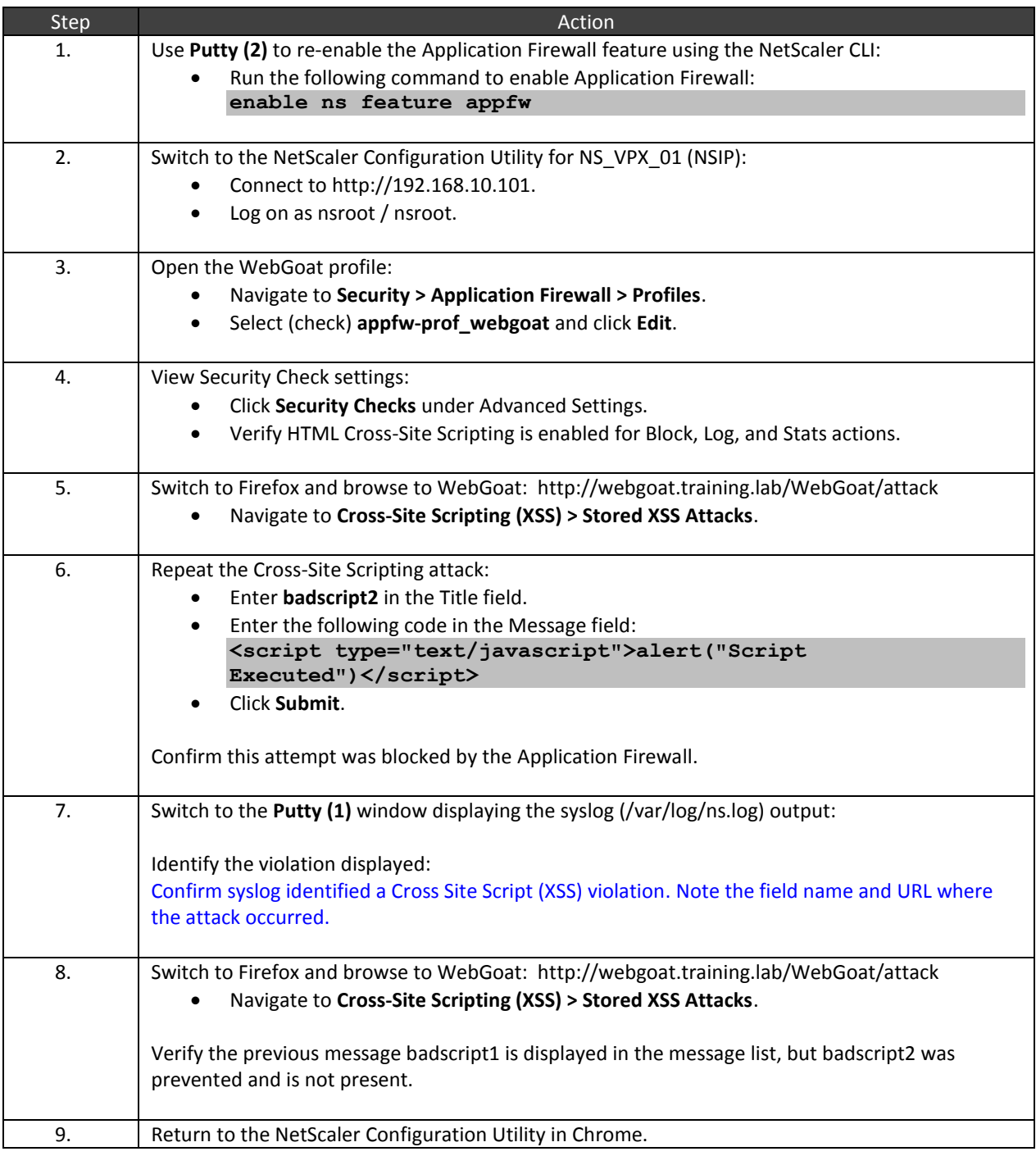

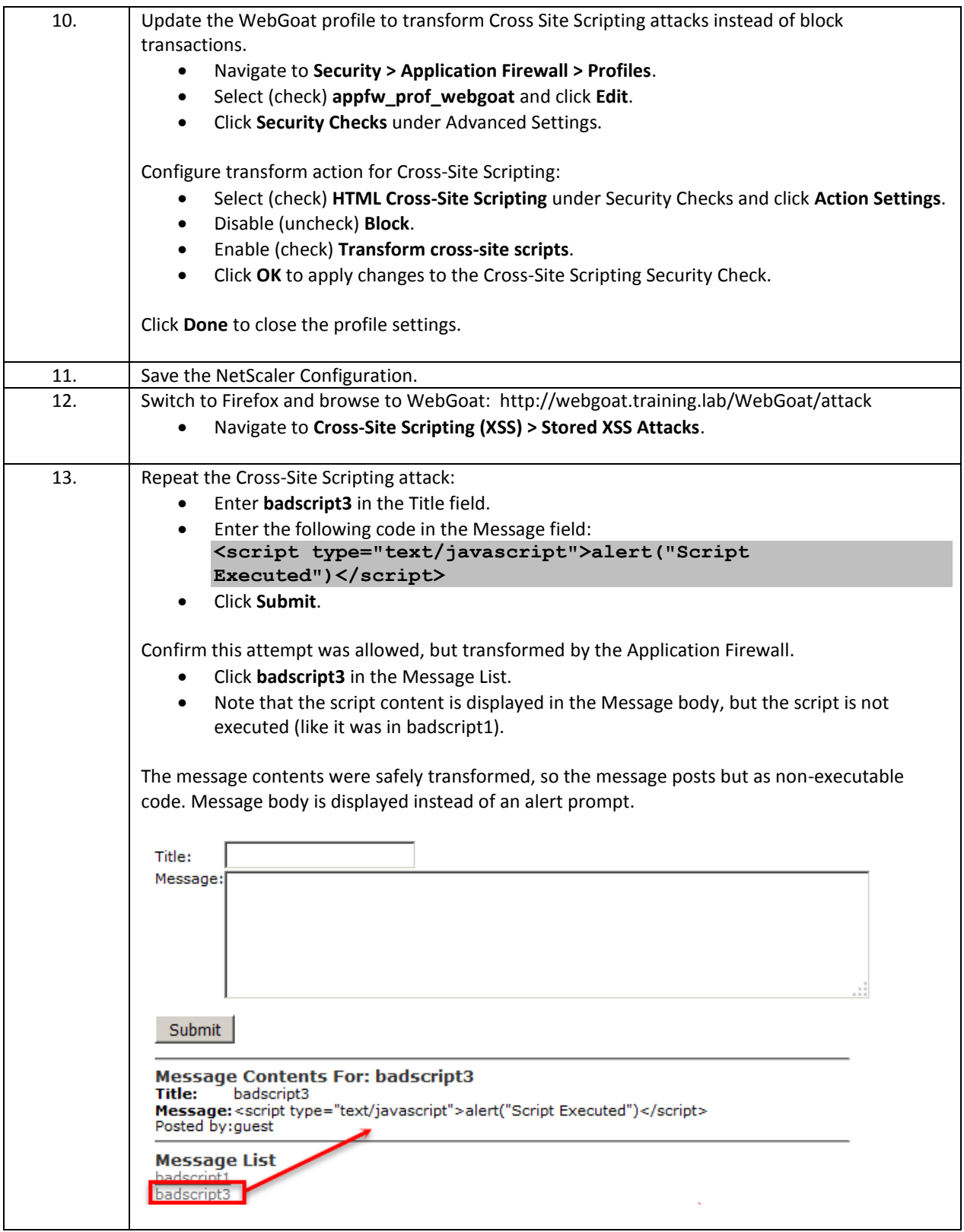

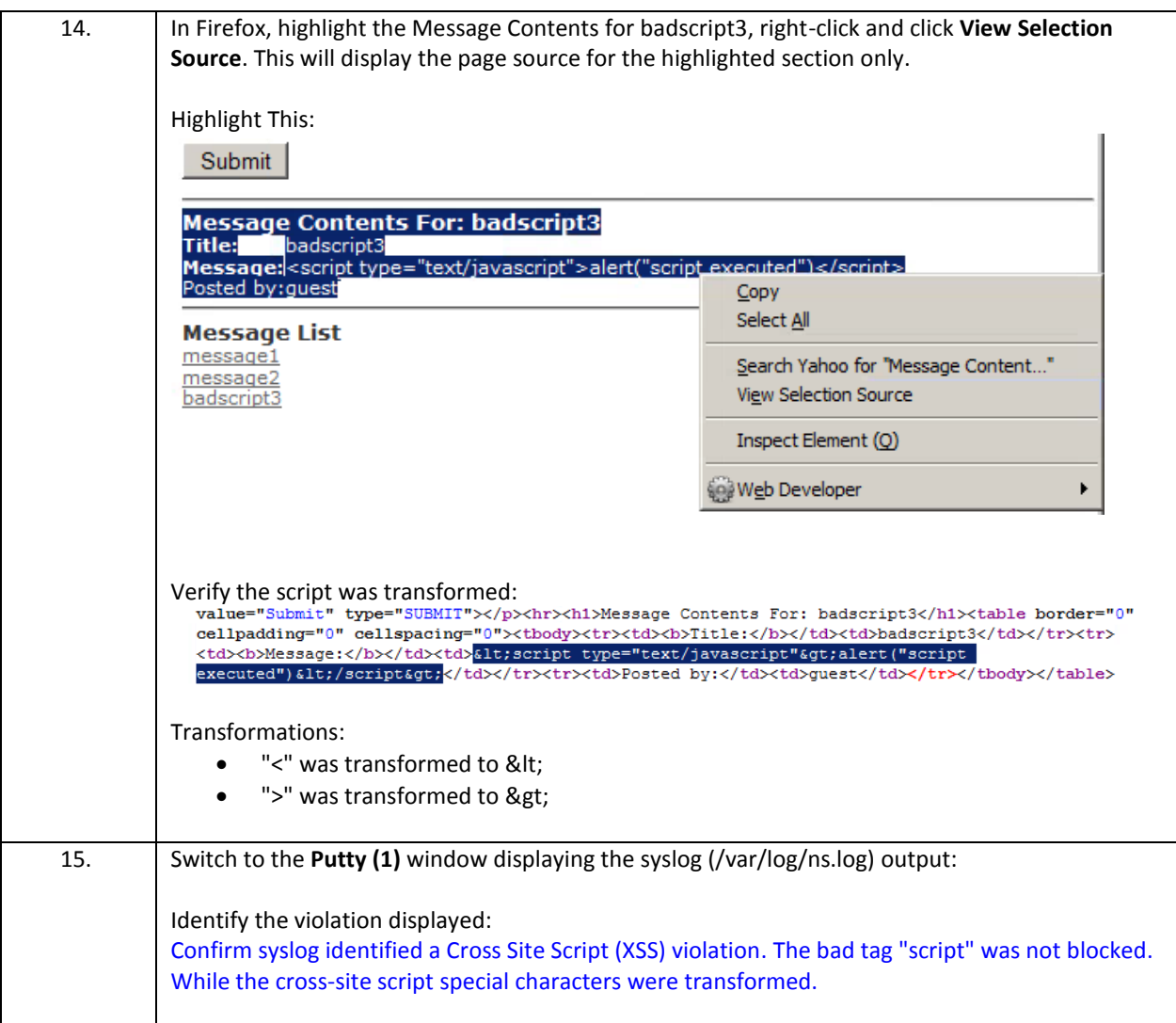

- The Cross Site Scripting security check can protect against XSS injection attacks against fields, headers, and cookies within an application. The Cross-Site Scripting can target tags, attributes, and patterns.
- Cross Site Scripting security check supports block on violation or transform on violation protections. The security check also supports learning.
- Violations of the security check include:
	- o Presence of tags or attributes not listed in the allowed tags or allowed attributes lists.
	- o Presence of content that confirms to a pattern in the denied patterns list.
- Cross-Site Script security check settings are based on the settings specified in the default signatures. An administrator can customize the allowed/denied settings by creating a custom signature file, adjusting the XSS patterns, and then binding the custom signature to the appropriate application.
- In addition, Cross-Site Scripting enforces a single origin-rule, meaning scripts should only access or modify content on the server on which they are located. Many applications may use extensive libraries of JavaScript-enhanced web content that violates this rule. The Cross-Site Security check behavior must be adjusted.
- Upon transformation, the NetScaler encodes the "<" and ">" script tag delineators with their html encoded counterparts: < or &gt;.
- NetScaler 11.0 and later implements a change to the violation triggers for Cross-Site Scripting that is different than prior releases.
	- o Previously, the presence of unmatched brackets could trigger a violation. Example a "<" without a corresponding ">", or two empty brackets with no content between "<>".
	- o To support streaming content, where unmatched brackets can occur, cross-site script now only triggers if both tags occur "<" followed by a ">".

# Exercise 4-7: Cookie Consistency Check

In this exercise, you will demonstrate a cookie tampering attack and configure the NetScaler Application Firewall to prevent the attack.

#### Scenario:

The security team wants to see a demonstration of how to use the Application Firewall to prevent cookie tampering and poisoning attacks. For this example, AFWeb will be used since it creates both persistent and transient cookies as part of the application operation.

The security team first wants to see what the attack prevention behavior is like using the block action. The team also wants to better understand the tracking process the NetScaler users for the cookies generated by the application, in order to ensure the various application development teams that the NetScaler protection should not "break the application". Prior to performing an attack, the security team wants to be sure you demonstrate normal application operation with the protections in place before performing the attack demonstration.

After the basic demonstration, the security team has heard some troubling reports from some of their application developers that a few of the legacy applications are storing sensitive information in cookies used to process user logon or application security decisions. These particular applications are slated to be rewritten to address this concern, but you have offered to show the Cookie Consistency check transformation action as well, in order to mitigate some of these risks. Applications will need to be tested to ensure that the transformation actions do not create an unexpected issue for the necessary applications.

Requirements for this scenario:

- Demonstrate the cookie tampering attack using AFWeb with protections disabled.
	- o Use the AFWeb Cookie Consistency Demo page and view the normal page behavior while unprotected.
	- $\circ$  Use browser plug-ins to view cookie state and properties as the cookies are created, modified, and deleted.
- Next, enable the Cookie Consistency Check with Block action and repeat the attack while the protection features are enabled. Observe the protection behavior and violation events.
- Then, update the Cookie Consistency Check to protect cookies with the Transformation settings and repeat the attack while investigating the transformation options.
	- $\circ$  The transformation lab will demonstrate cookie transformation by encrypting cookies, proxying session cookies, and modifying cookie HTTPOnly and Secure flags.
- Finally, update the profile with a relaxation to create an exemption for the cookie.

In this exercise, you will perform the following tasks:

- Cookie Consistency 1 View Cookies and Perform Cookie Tampering Exploit
- Cookie Consistency 2 Attack Protection with Block Action
- Cookie Consistency 3 Cookie Transformation Protection
- Cookie Consistency 4 Configure Relaxation

## **Cookie Consistency 1- View Cookies and Perform Cookie Tampering Exploit**

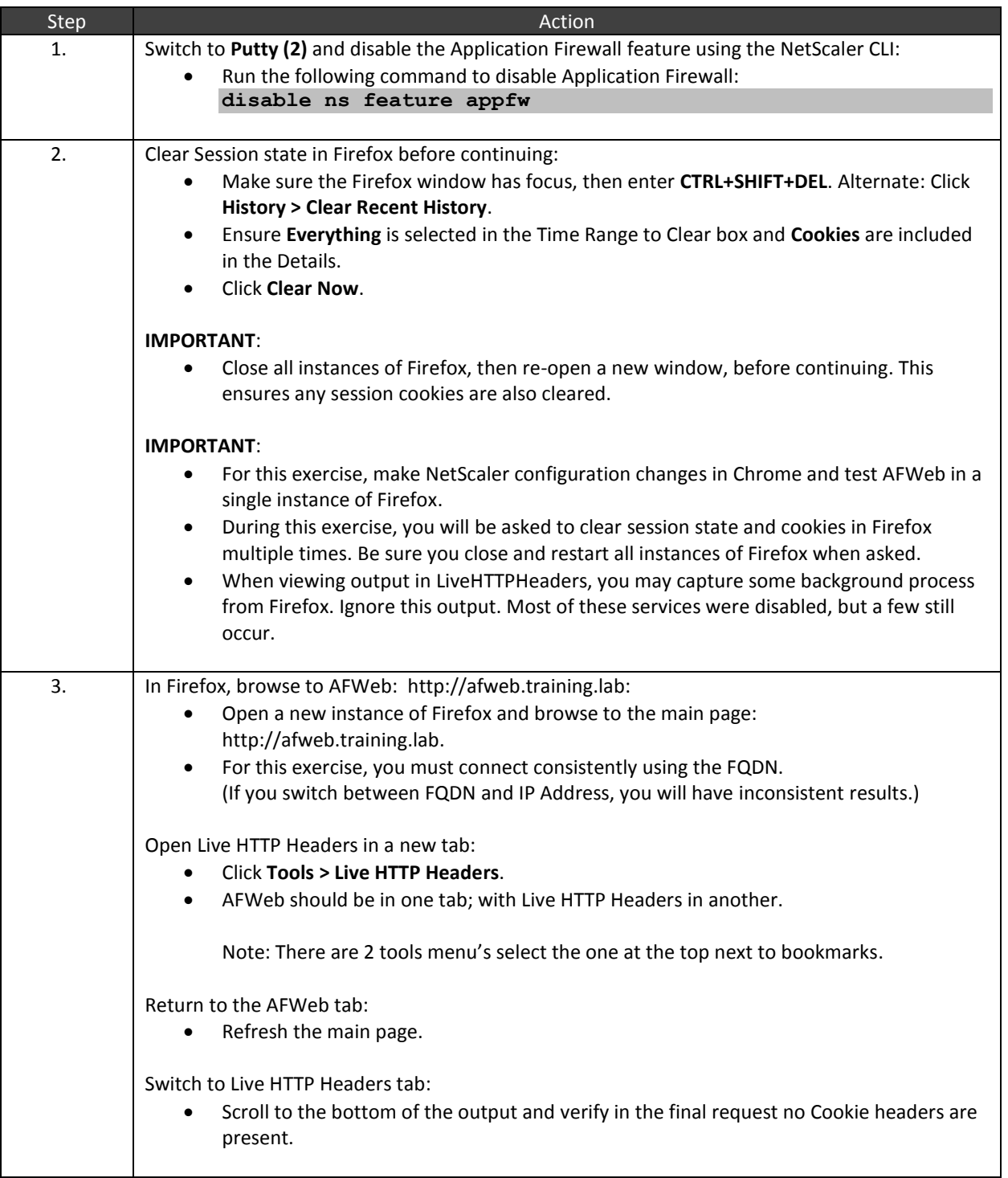

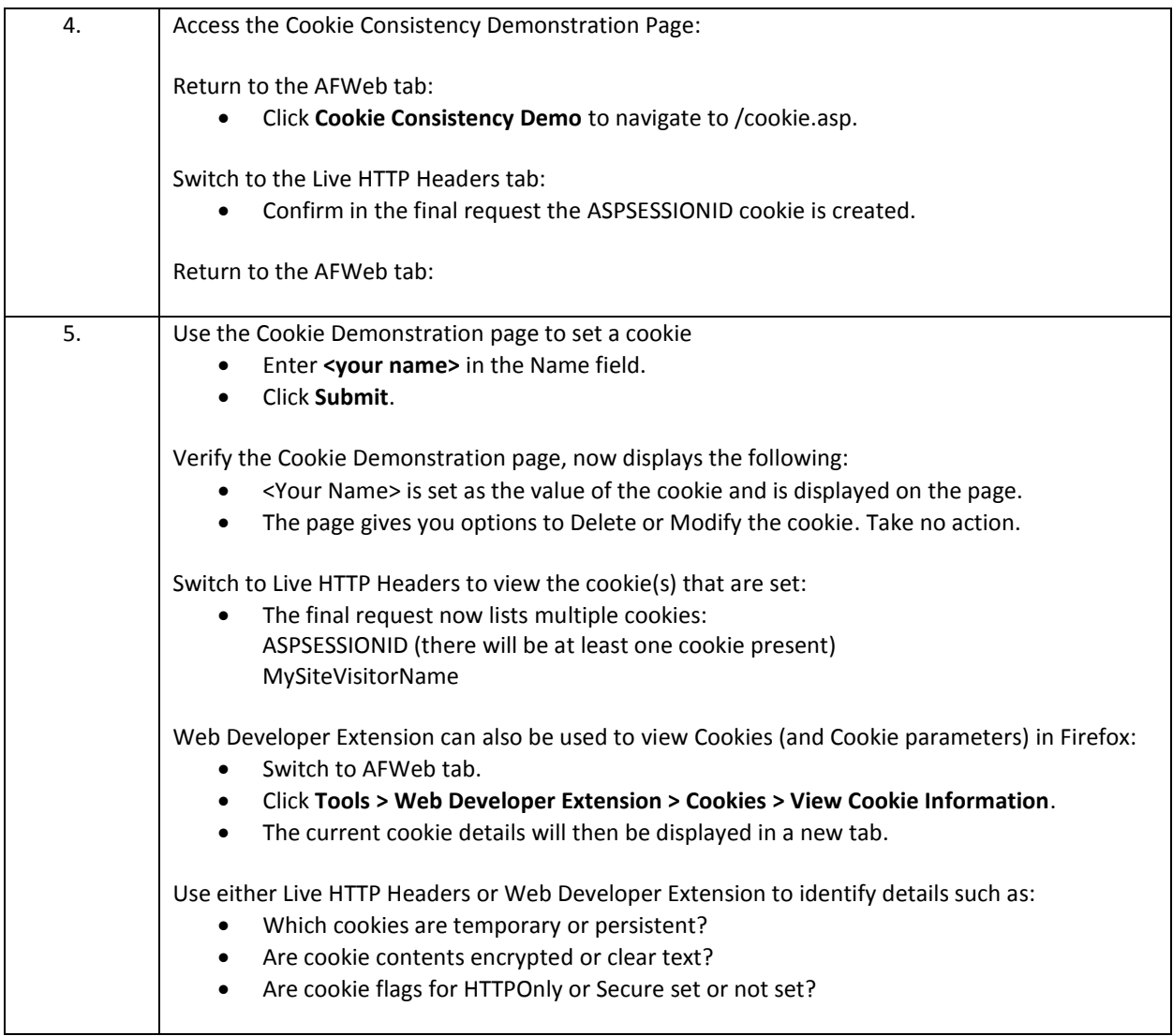

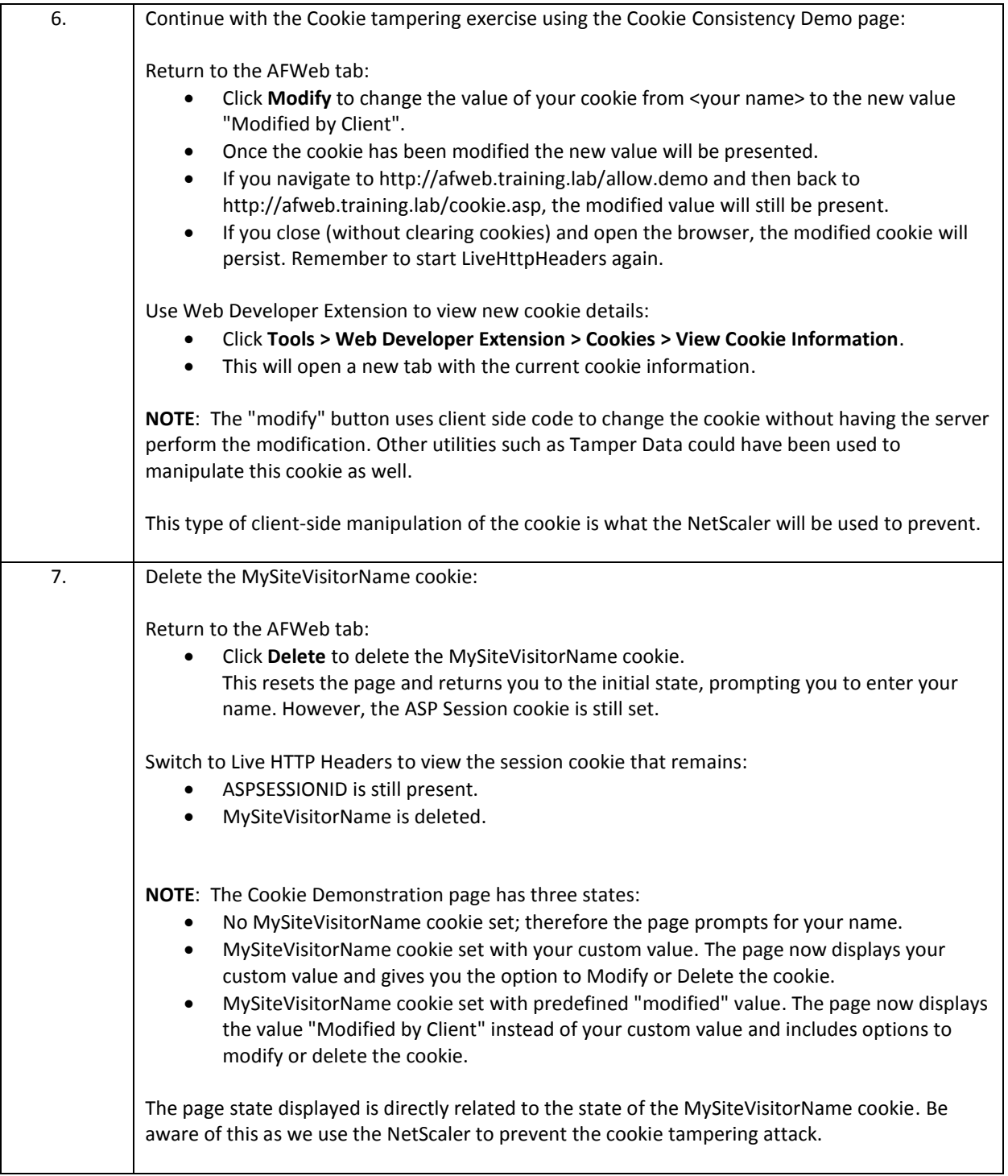

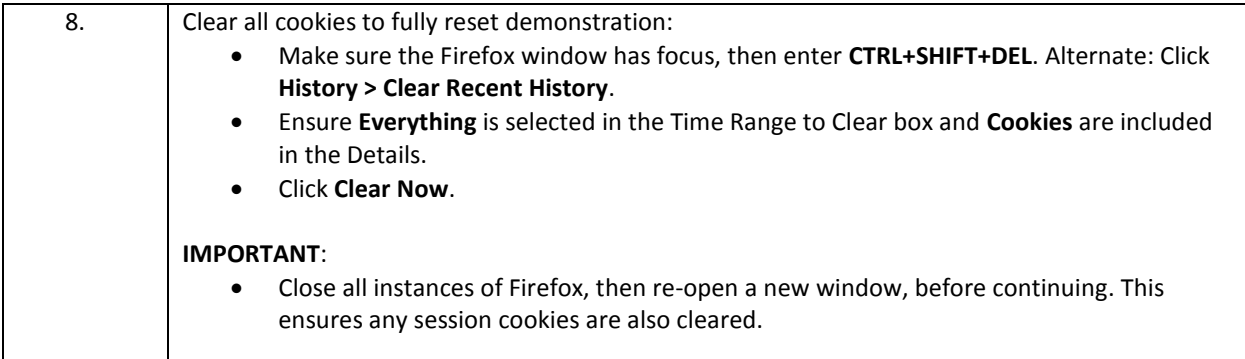

## **Cookie Consistency 2 - Attack Protection with Block Action**

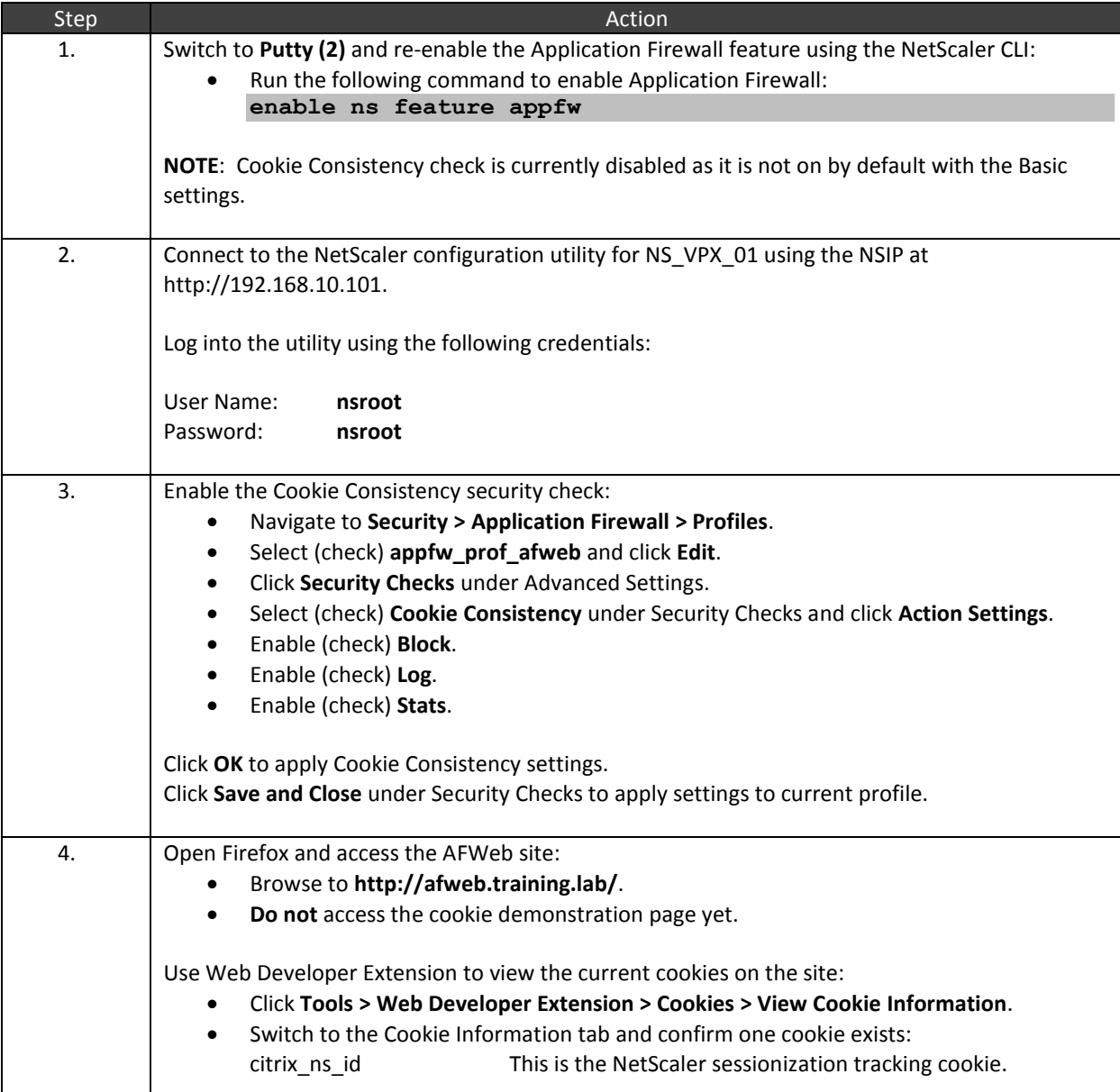

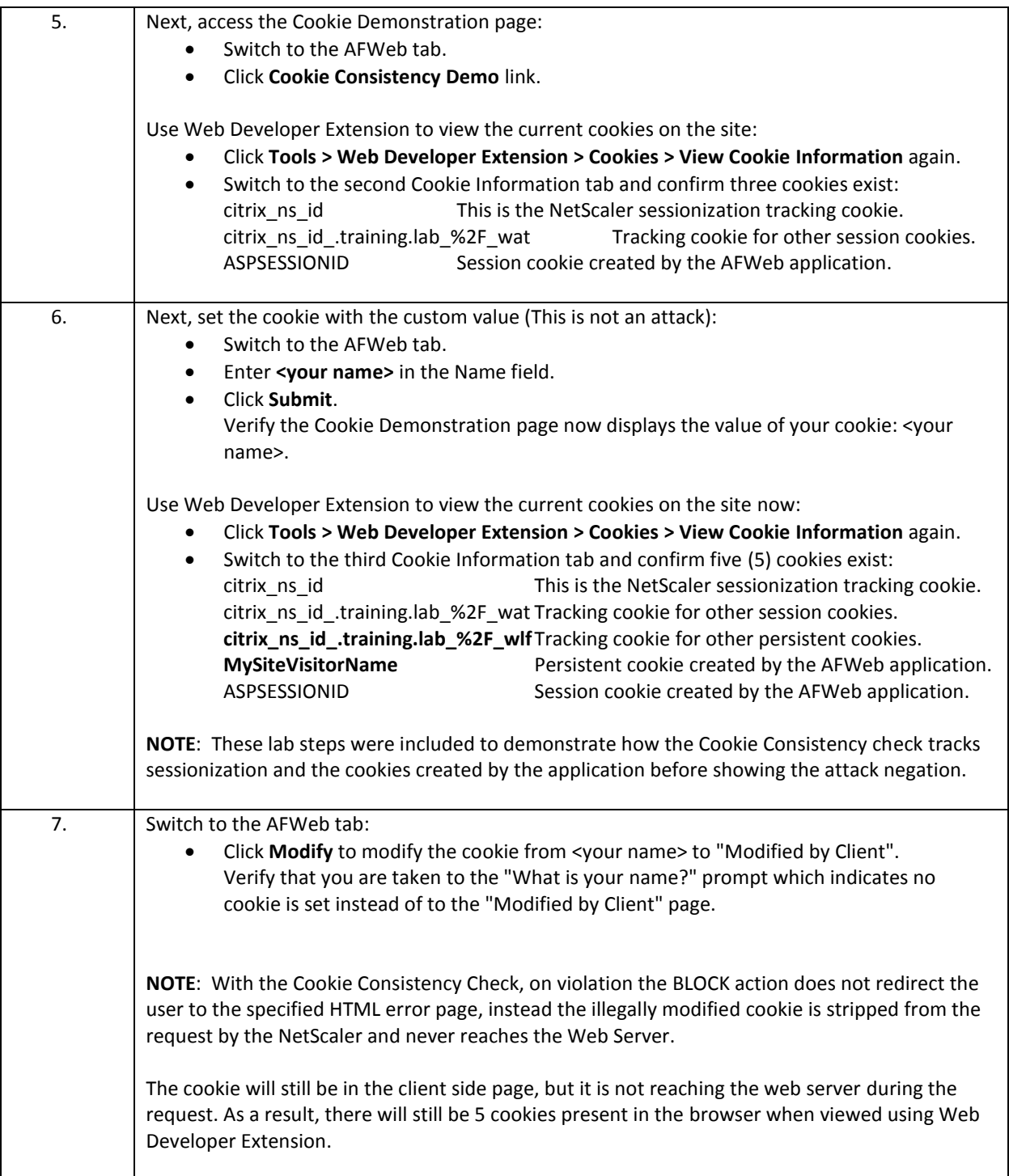

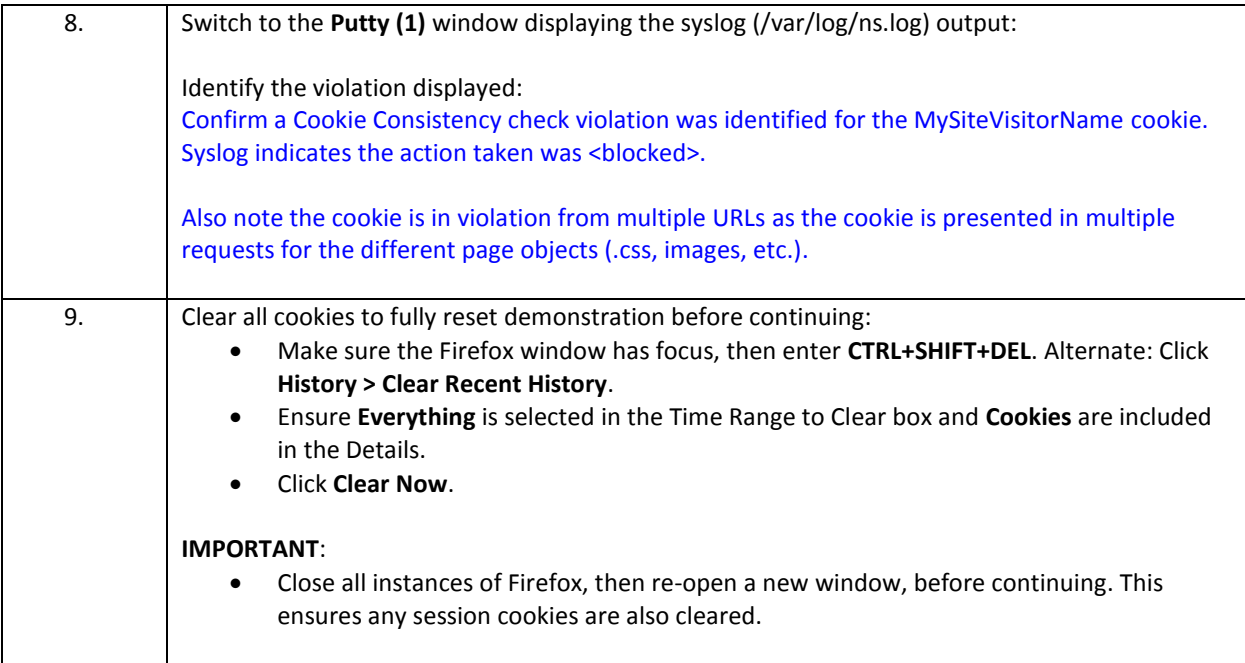

## **Cookie Consistency 3 - Cookie Transformation Protection**

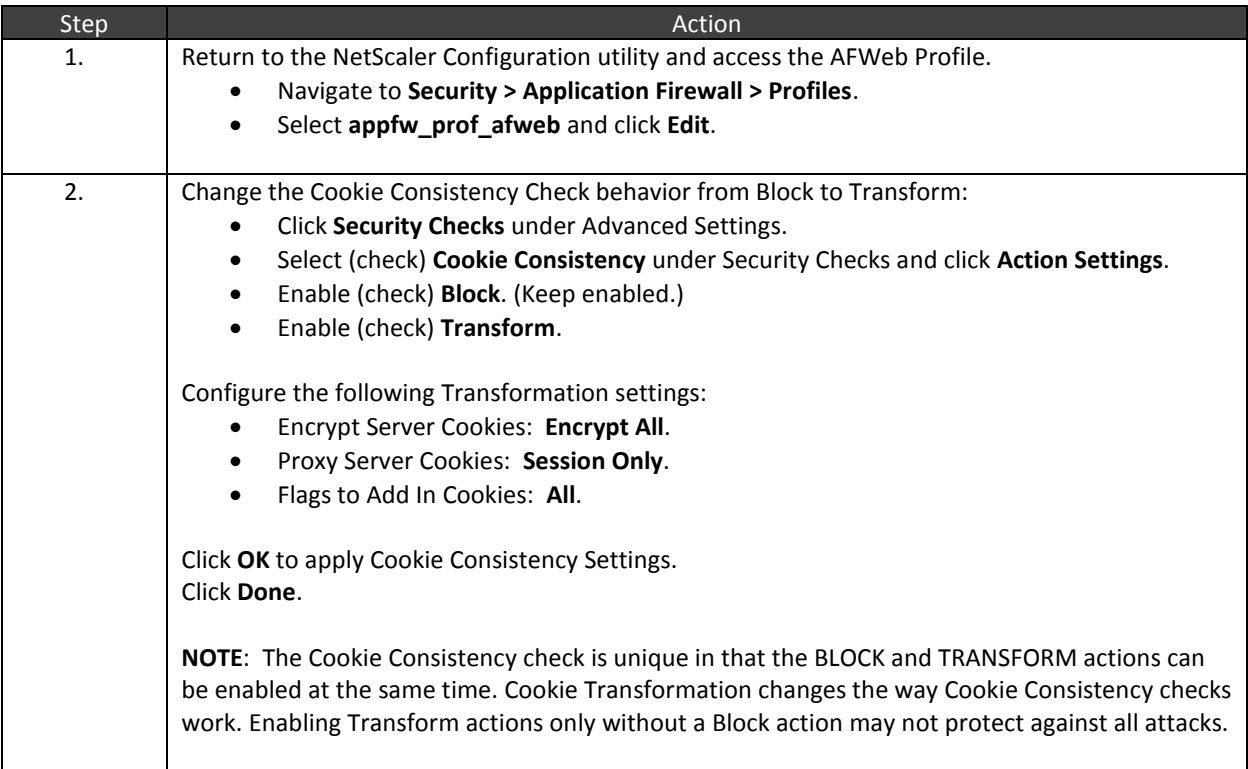

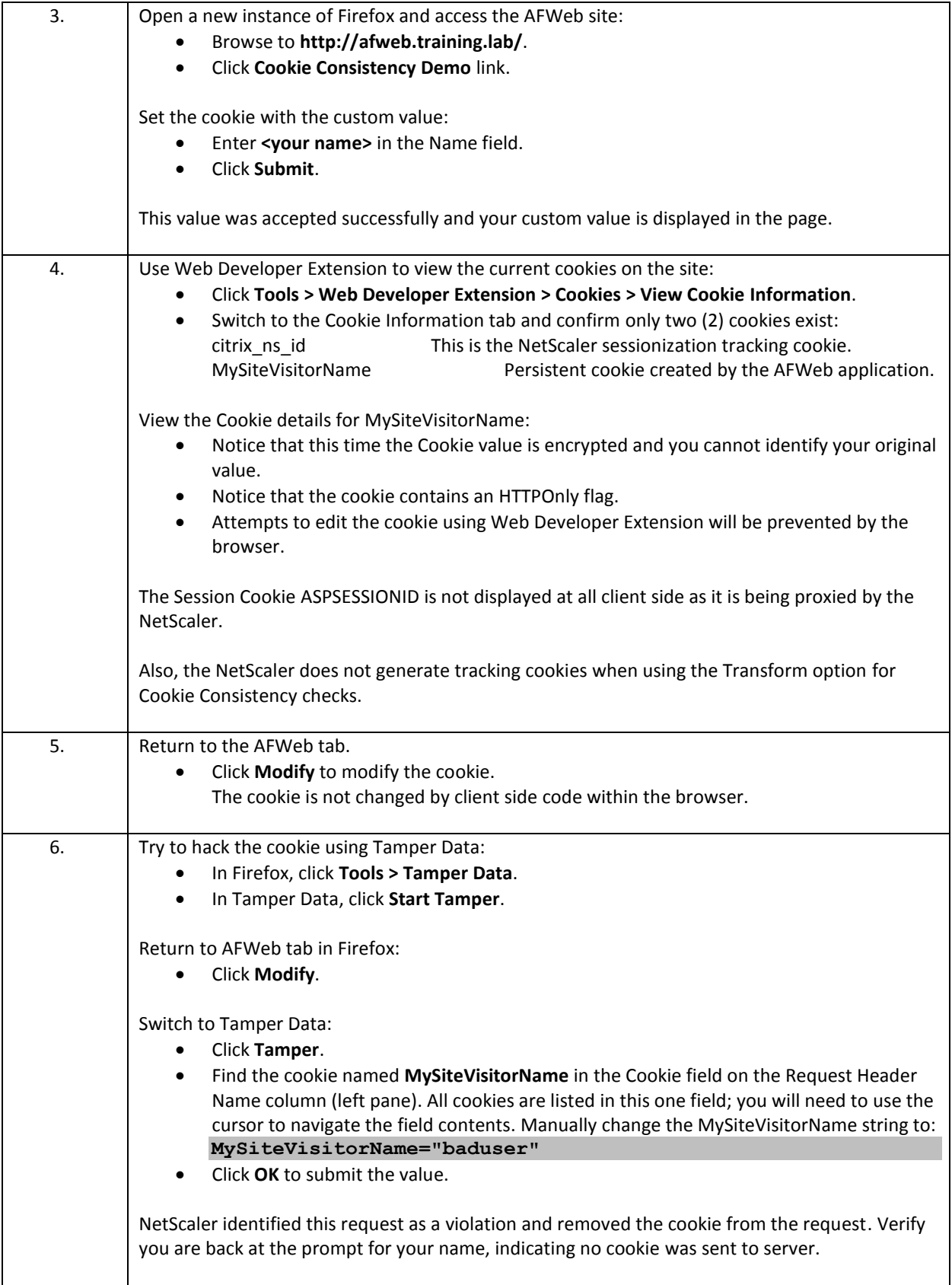

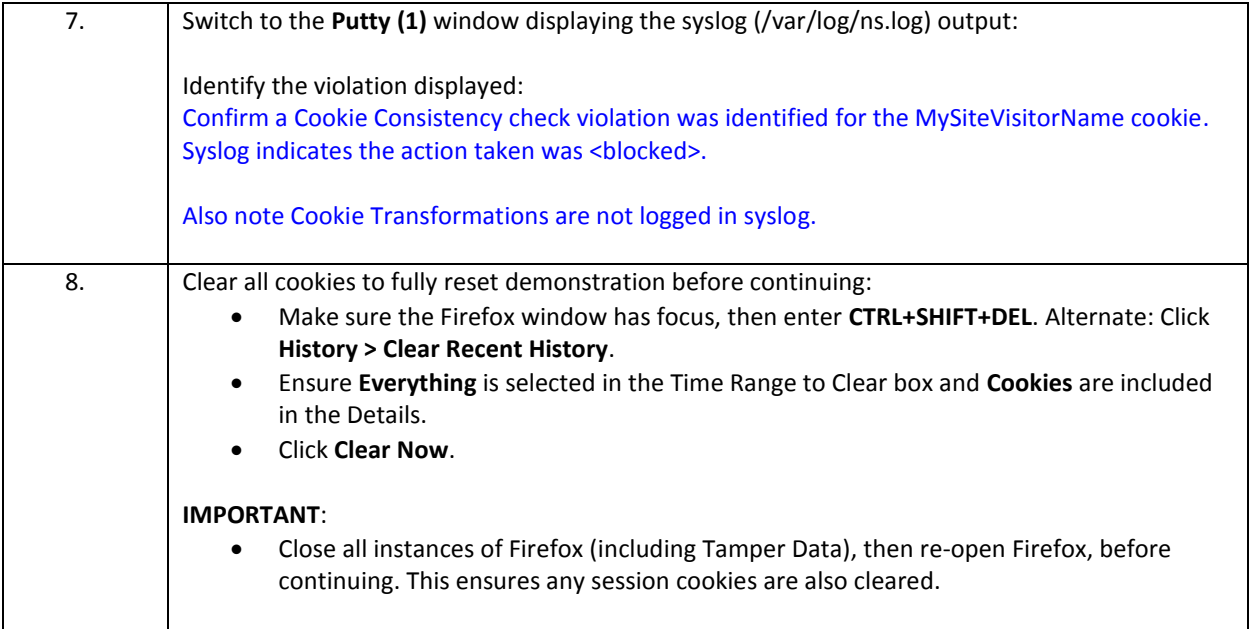

# **Cookie Consistency 4 - Configure Relaxation**

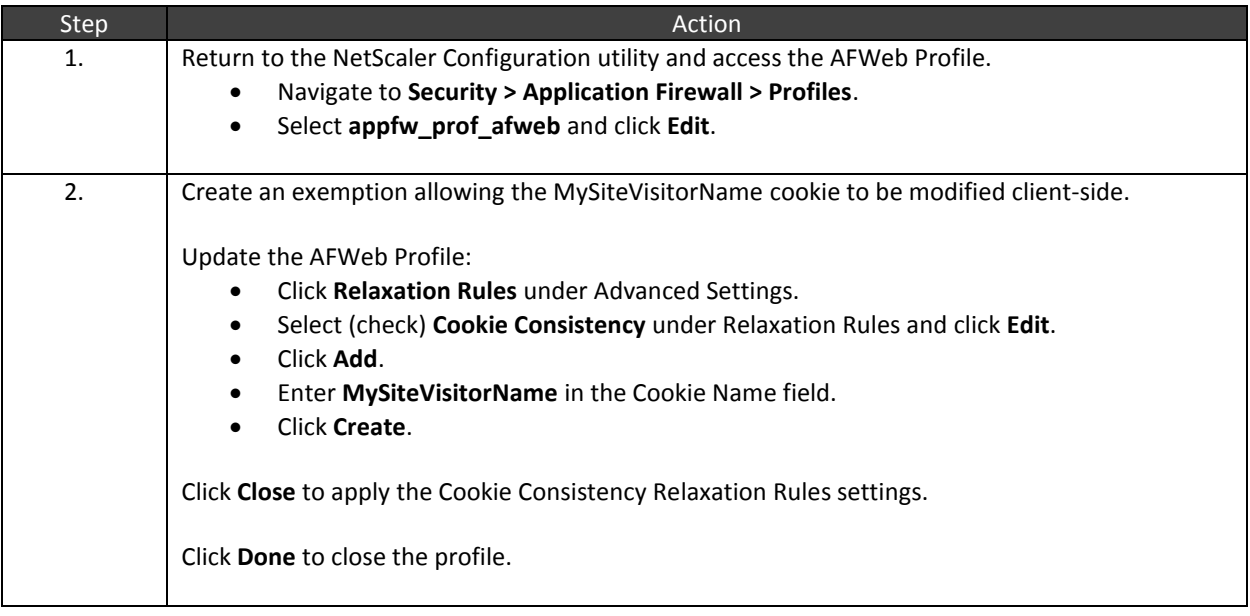

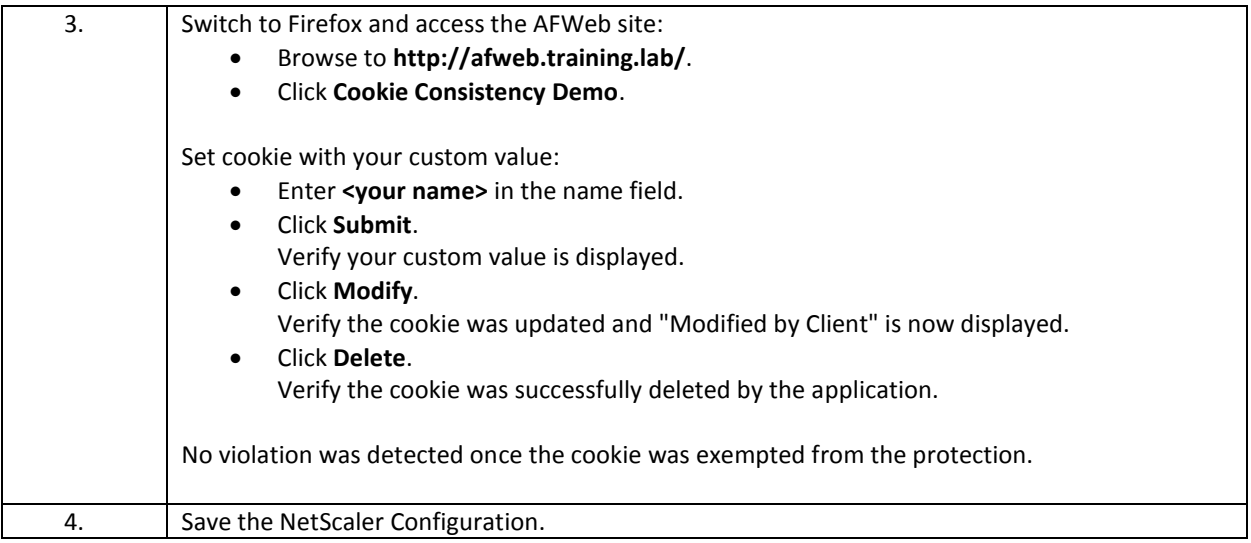

- Cookie Consistency Check requires the NetScaler to utilize sessionization and session tracking for each user connecting to the application. With the block protection enabled, the NetScaler will track the sessionization cookie assigned to the user's session and all persistent and all session cookies generated by the application.
- In order for Cookie Consistency check to be effective, the NetScaler must first see the creation of the original application cookies. Therefore, enabling this security check for users who have existing long-lived, persistent cookies on their devices to begin with due to previous connections to the application will generate numerous false positives for cookie violations. Users must delete existing cookies and request fresh cookies when this security check is enabled. Existing cookies are not tracked by the NetScaler and will be seen as an automatic violation.
- Cookie Consistency check also supports a transform action, which allows three potential modifications to the cookie set by the application. When the transform action is enabled, the block behavior and conditions for violation are slightly different than when the action is set to block.
	- o Encrypt Server Cookies: Encrypt all, Encrypt session only, Decrypt only, none.
	- o Proxy Sever Cookies: Session only, none.
	- o Flags to add to cookies: All, HTTPOnly, Secure, none.
- With the block action enabled, upon violation, the Application Firewall strips the cookies in violation from the request and the cookie never reaches the server. A block violation will be logged, but no "block" error page will be displayed.
- With the transform action enabled, cookies will be rewritten according to the transformation rules. Cookie transformations are not logged in syslog.
- Block and Transform actions can be enabled at the same time.

# Exercise 4-8: Form Field Consistency Check

In this exercise, you will demonstrate how the form field consistency security check can protect against parameter and form field manipulation attacks.

#### Scenario:

The security team has asked you to implement Form Field Consistency protection for the WebGoat application. But after their initial testing, they were getting some immediate violations. In this case, they want Form Field Consistency to be enabled to protect the website from client-side manipulation

Requirements for this Scenario:

- First, view the attack against WebGoat when the protection is disabled. Use the Parameter Tampering > Exploit Hidden Fields demonstration page for testing.
- Next, explore the normal operation of the website and investigate how the application handles data passing during the purchase process.
- Then, enable the Form Field consistency check. Prior to performing the attack, first attempt to operate the site normally.
	- o Identify any violations that are being identified erroneously and update the Form Field Consistency check to allow this content.
	- o Verify normal site operations are restored.
- Finally, enable the Form Field Consistency check and ensure the previous attack is prevented.

In this exercise, you will perform the following tasks:

- Form Field Consistency 1 Parameter and Form Field Manipulation Attack Demonstration
- Form Field Consistency 2 Attack Protection

## **Form Field Consistency 1 - Parameter and Form Field Manipulation - Attack Demonstration**

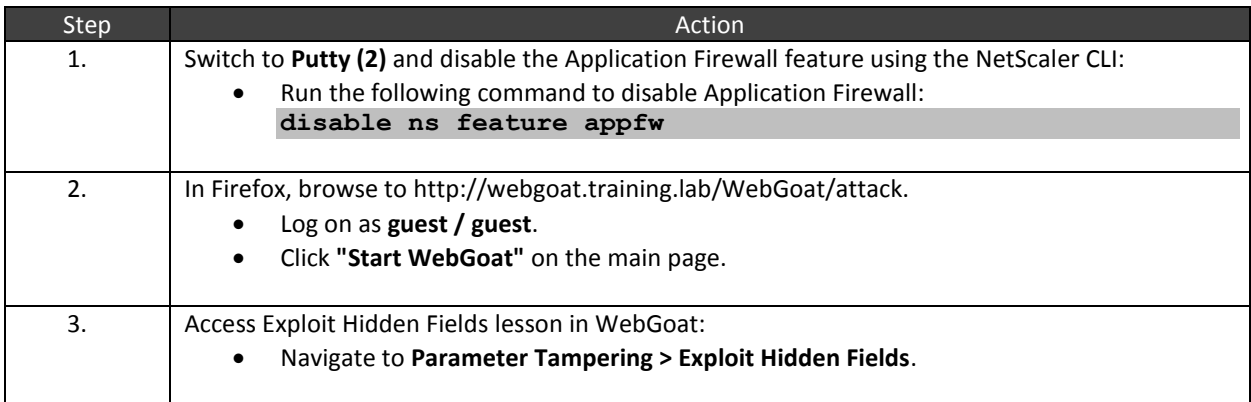

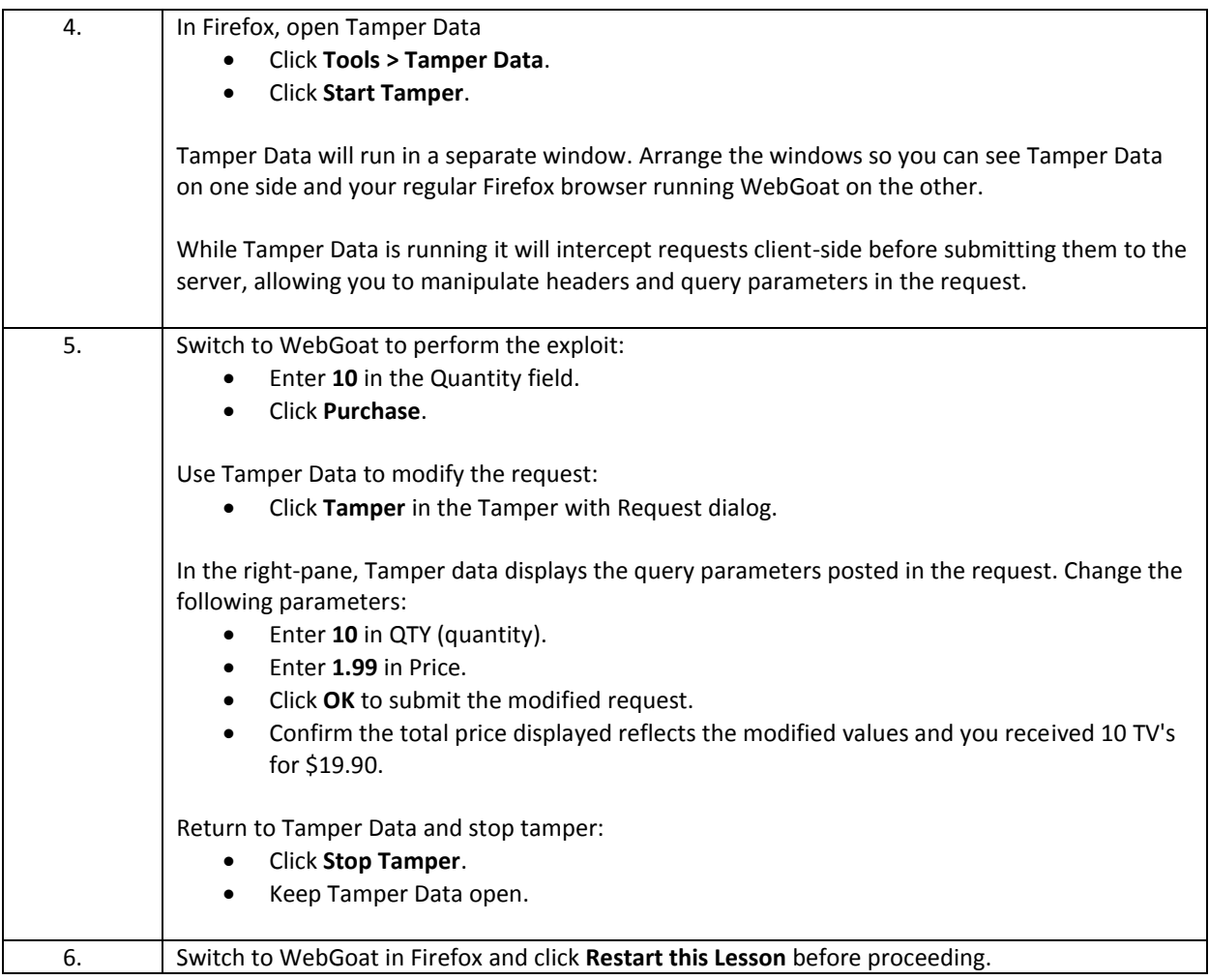

## **Form Field Consistency 2 - Attack Protection**

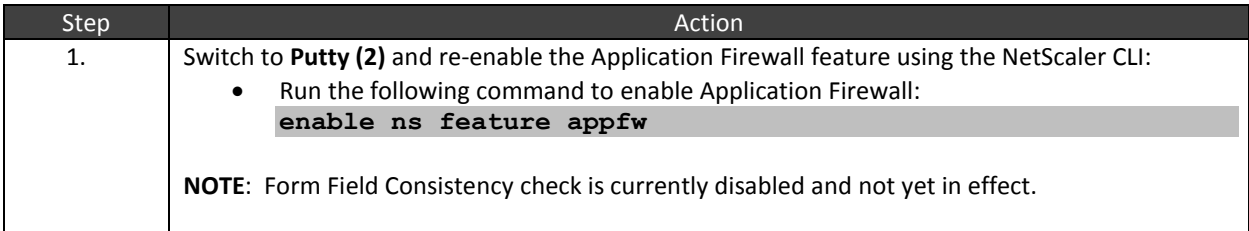

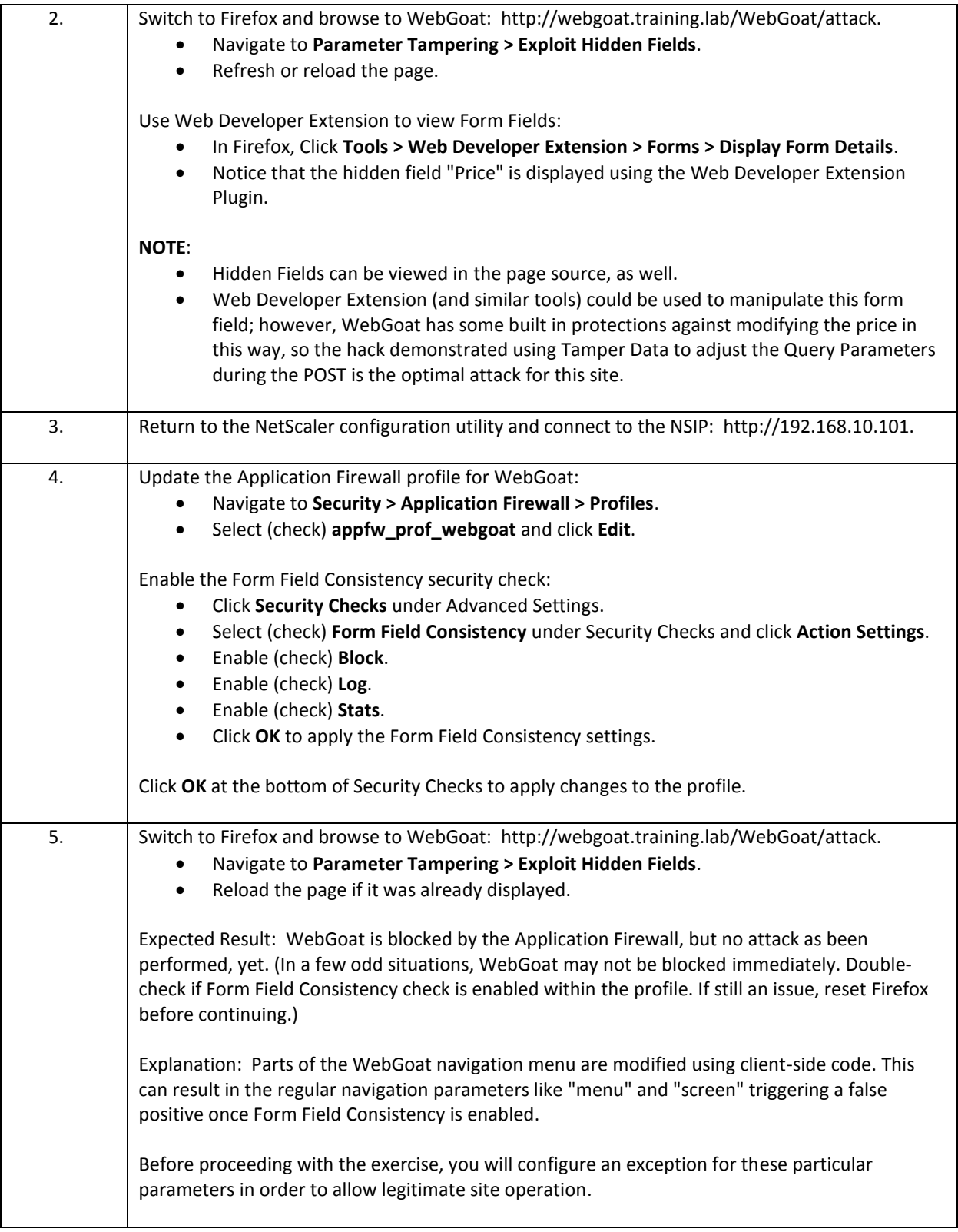

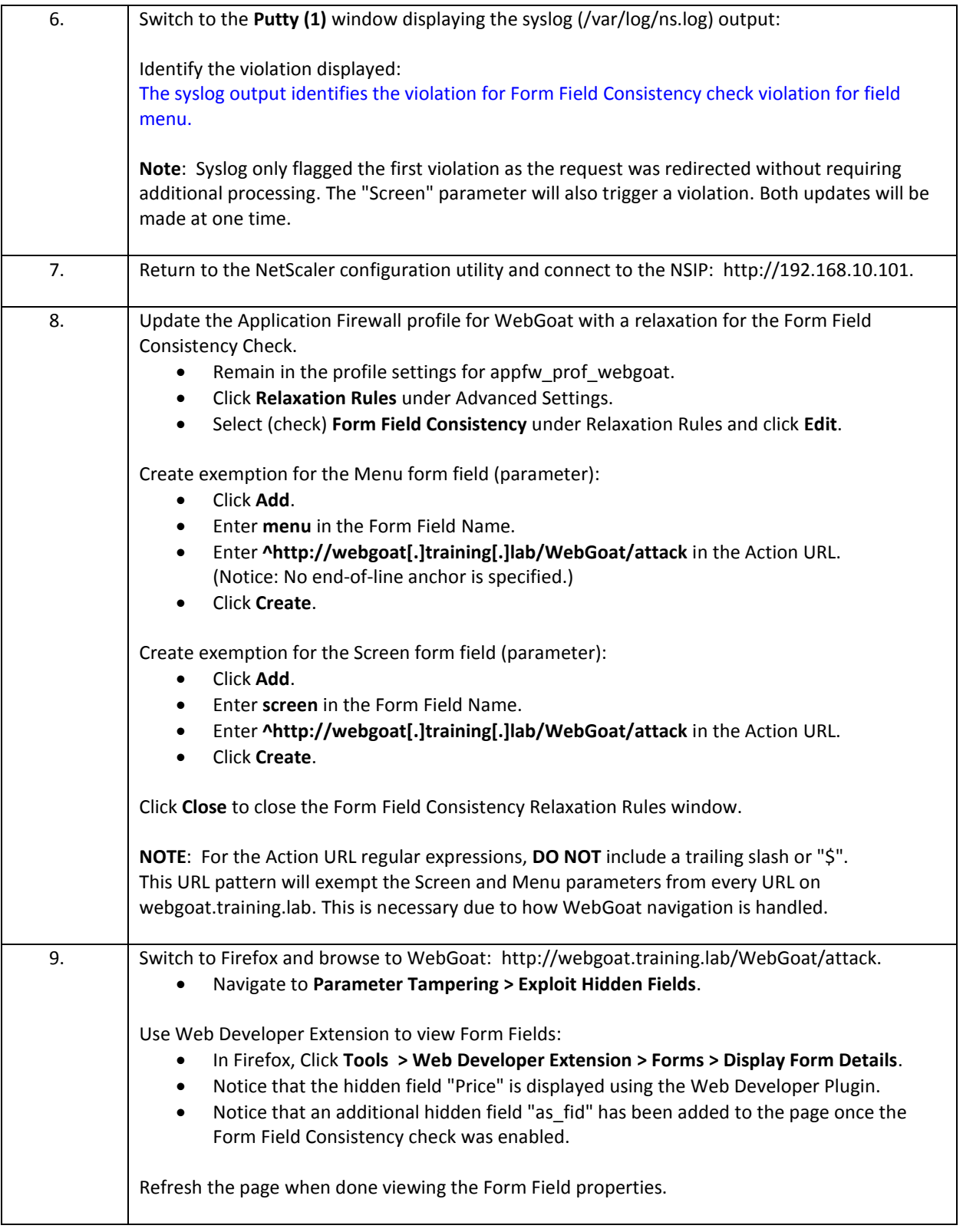

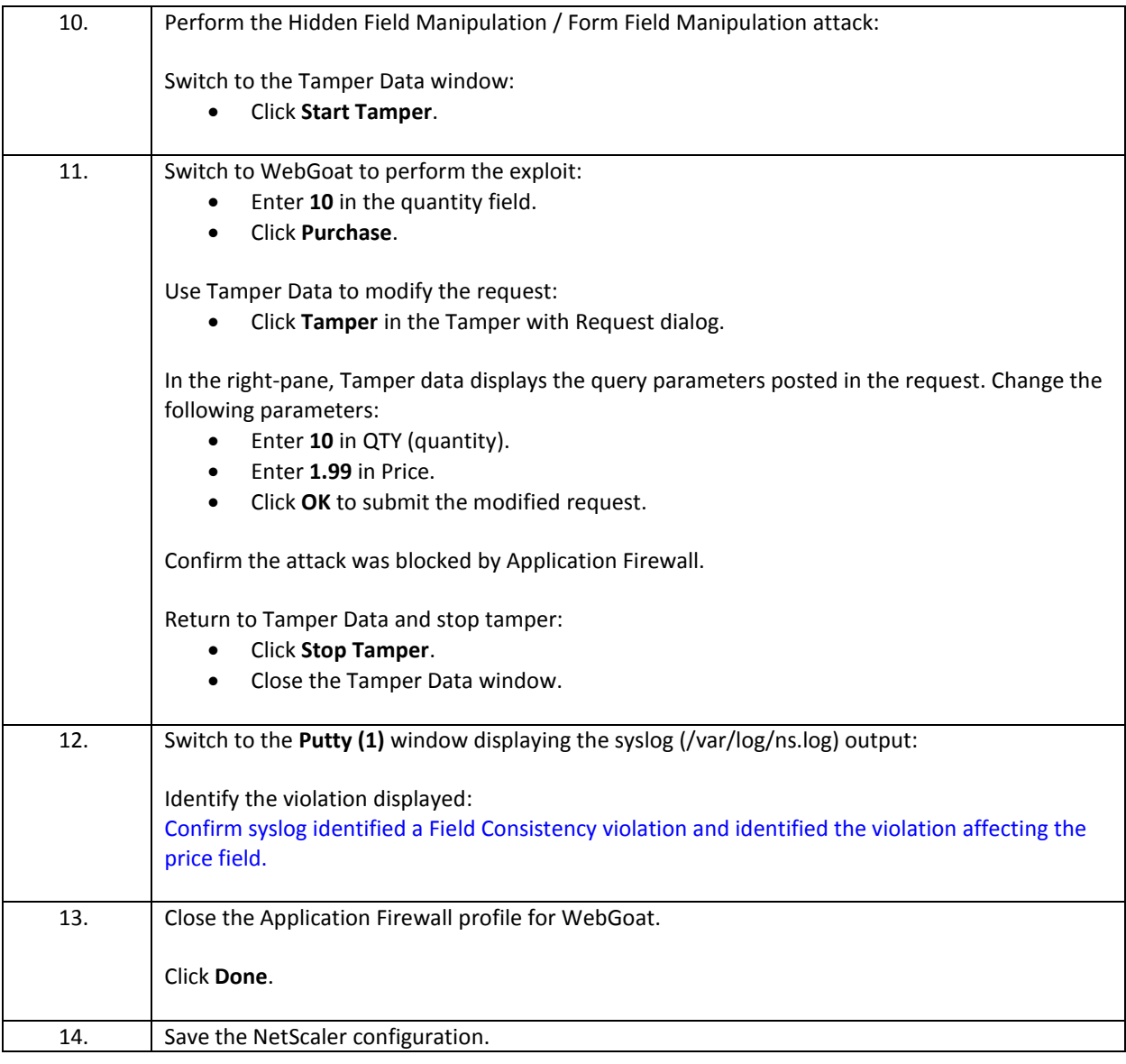

- Form Field Consistency check is not enabled by default with the basic protections, but is enabled with the advanced protections.
- The NetScaler takes forms in responses with a custom value in the as fid field and then compares the computed value of the form fields with the form is represented by the client during a request. If the current form computed value doesn't equate to the original computed value or if the as\_fid field is present, a violation occurs.
- Form Field consistency check ensures that:
	- o No new fields are created or no fields were removed from the original response.
	- o Hidden and read-only fields do not change values.
	- o Fields should not change types.
	- o Field lengths should not change, if originally specified.
	- o Field values are consistent with the field input type.
## Exercise 4-9: Credit Card and Safe Objects

In this exercise, you will demonstrate response time protections and prevent credit card (PCI) and other sensitive information leaks from being displayed in web responses.

#### Scenario:

The security wants to ensure that the Application Firewall can also prevent leakage of protected information for their applications that accept payment information and sensitive user identification information. Specifically, they want to confirm the ability to block credit card numbers, US tax identification (social security) numbers, and phone numbers in a variety of formats.

Requirements for this scenario:

- Use AFWeb to display Credit Card, US Phone, and US Tax ID numbers.
- Configure the NetScaler to block on violation.
- Then update the protection to transform on violation and demonstrate the alternate attack mitigation responses for X-out and Remove.

In this exercise, you will perform the following tasks:

- Credit Card Exploit and Protection
- SafeObject Exploit and Protection

### **Credit Card Exploit and Protection**

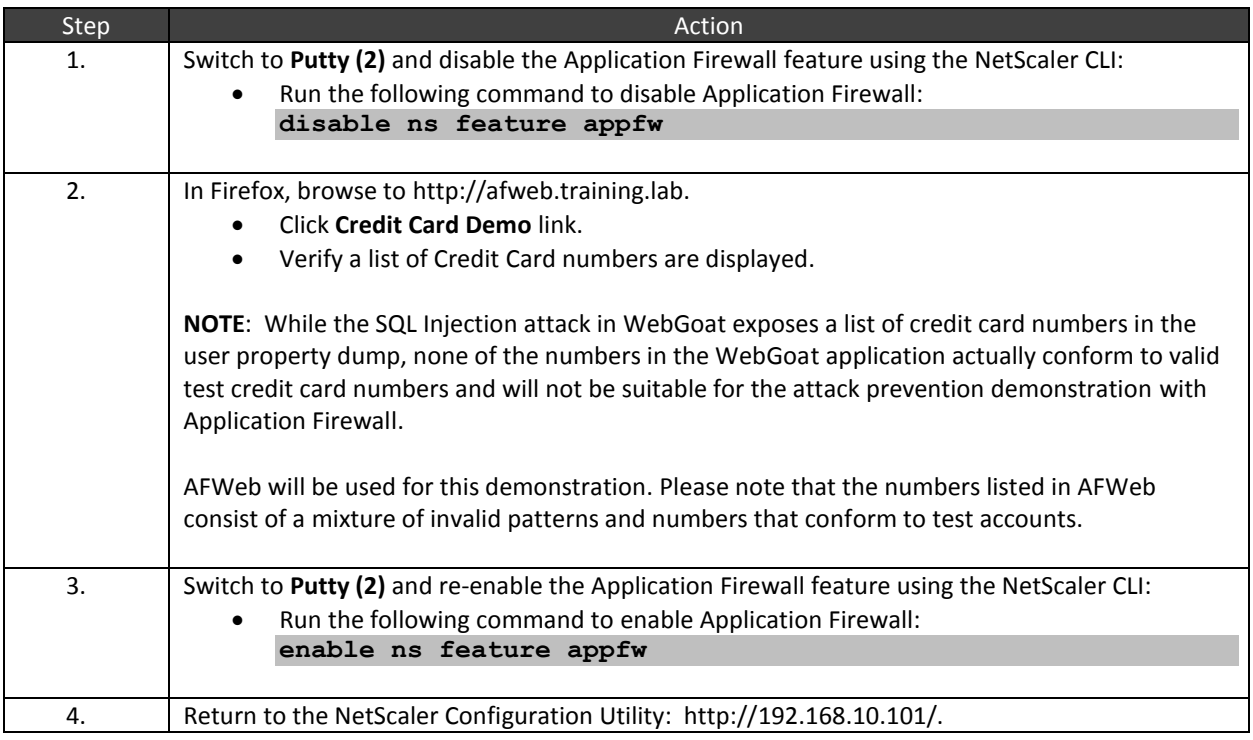

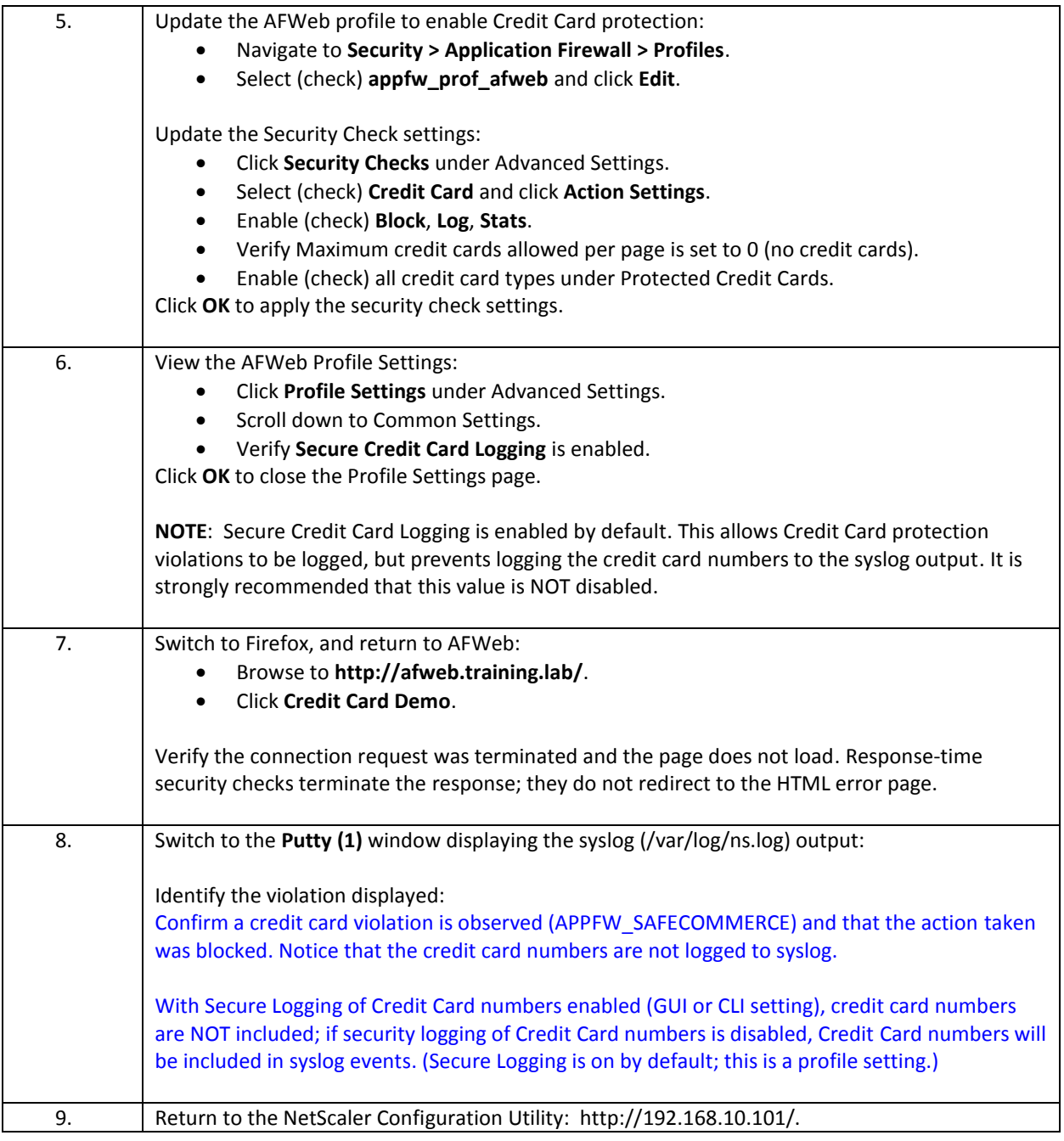

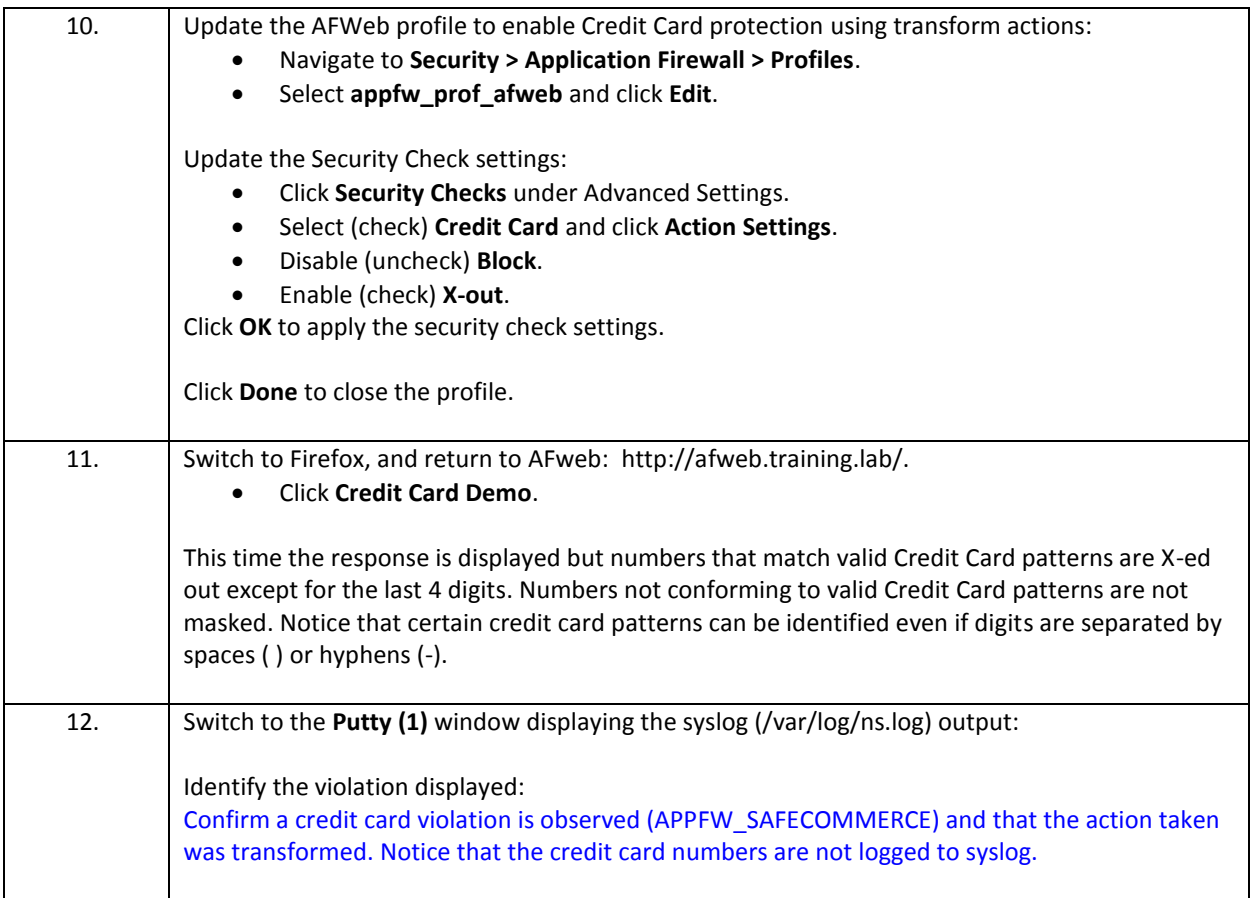

## **SafeObject Exploit and Protection**

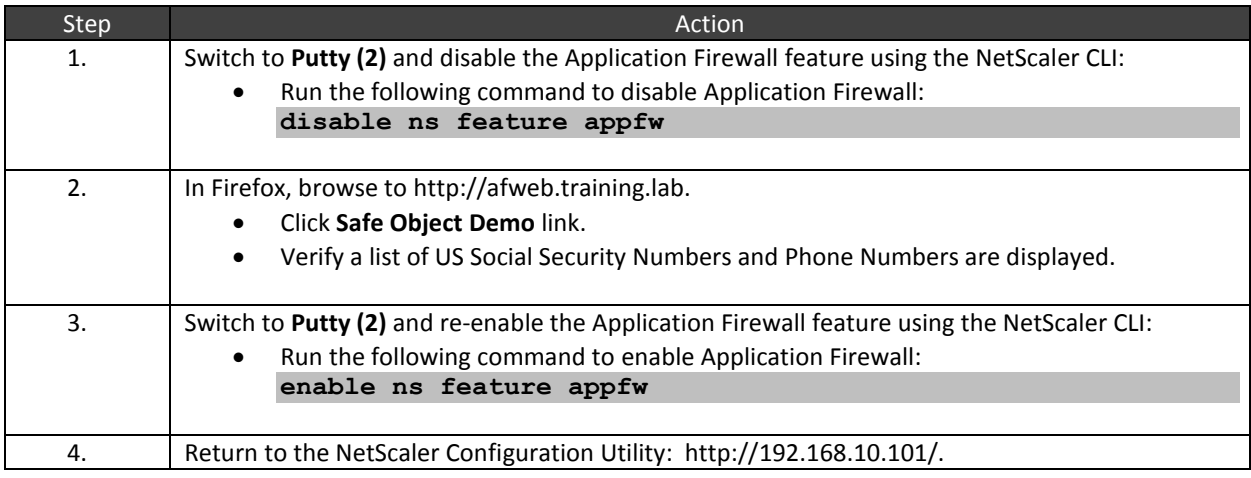

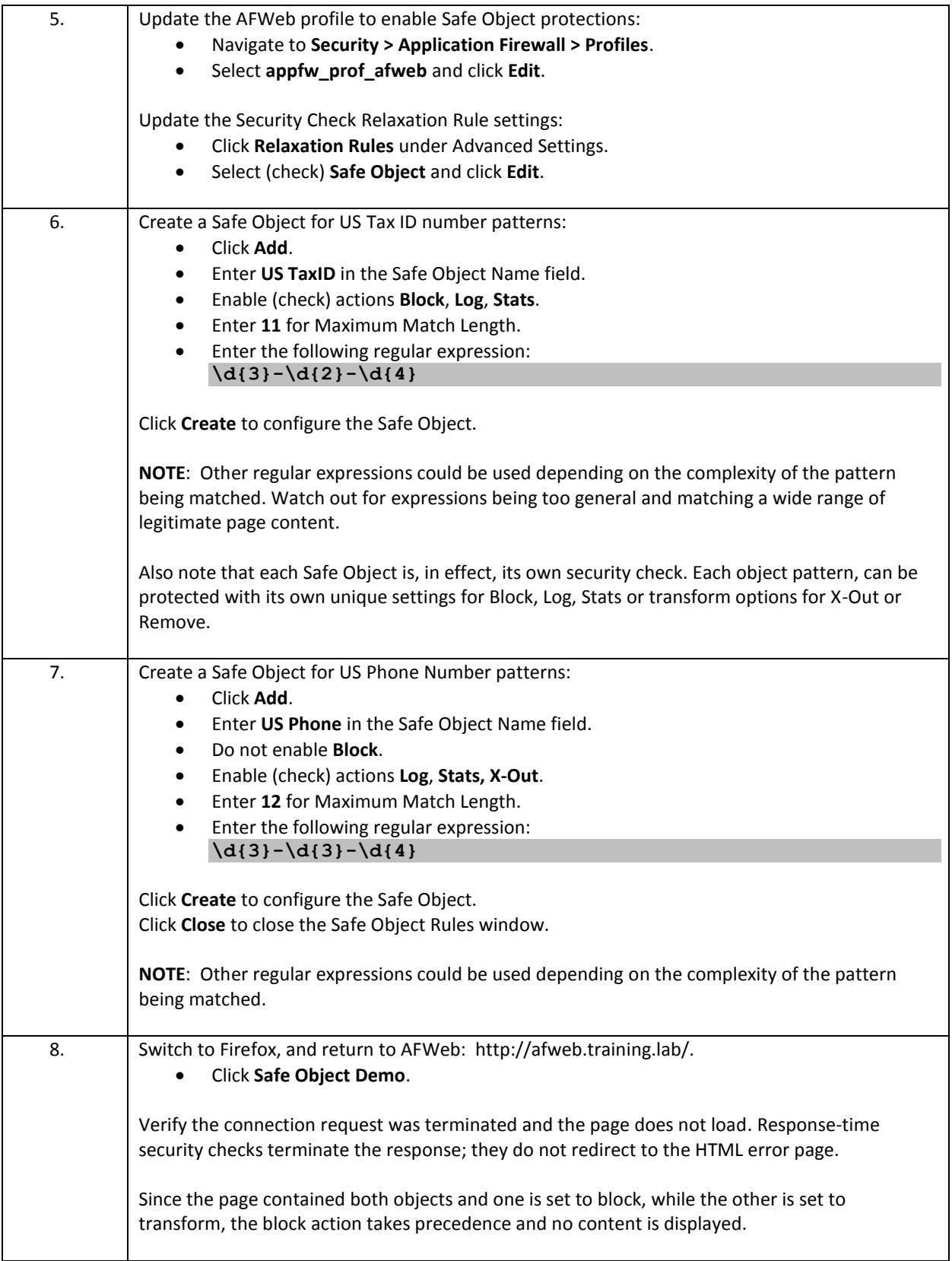

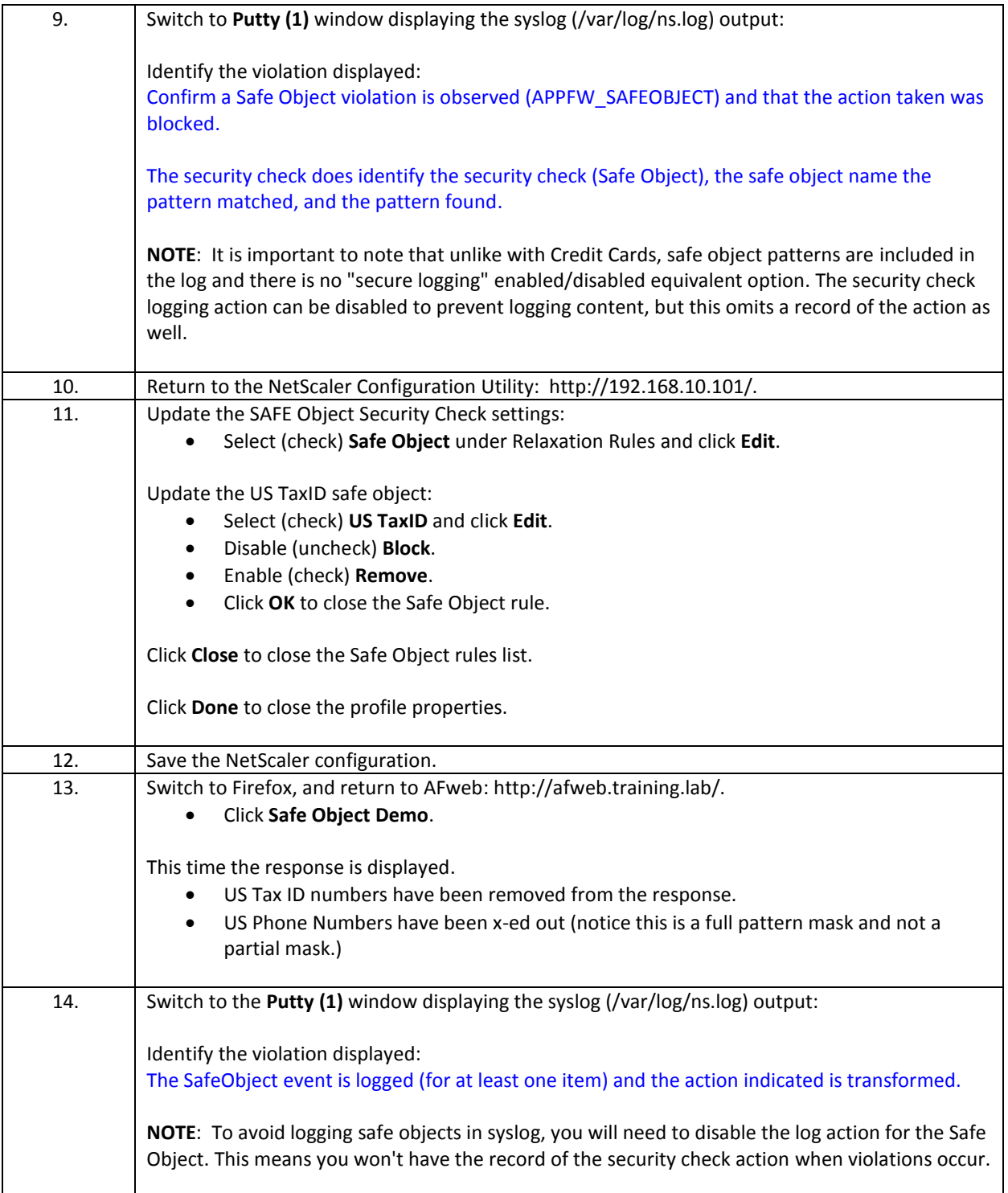

- Response time checks will terminate the response upon violation when the block action is specified.
- For Credit Cards, the response time check can allow administrators to specify the credit card patterns to protect (within the list of providers supported by NetScaler), the maximum allowed number of cards permitted per page, and whether to block on violation or X-out on violation.
- By default Credit Card numbers are not logged to syslog when an event is reported. This is controlled by the "Secure Credit Card Logging" parameter in each application firewall profile. Secure logging is enabled by default. If the setting is disabled, credit card numbers which trigger violations will be included in syslog events.
- Safe Object is a custom response time security check. Administrators can define a regular expression that identifies content of concern. Each Safe Object rule acts as its own security check and can be individually configured for block, log, stat, x-out, and remove behavior.
	- o X-out transformation performs a full mask of the pattern and not a partial mask. The exact behavior depends on how the regex is defined.
	- $\circ$  If multiple objects appear in the same page with different violations in effect, Block will take precedence over transformations and the response will be terminated.
	- $\circ$  If multiple objects appear in the same page and they all use transformation actions such as X-out or remove, then each object will be handled according to its protection settings.
	- $\circ$  If LOG is enabled, the violation will appear in syslog but so does the Safe Object content that triggered the violation. For sensitive information, the log action may need to be disabled to avoid including this information in syslog as another point of exposure.

## Exercise 4-10: Start URLs with URL Closure / Learning

In this exercise, you will configure application firewall protections for AFWeb to use Start URLs with URL Closure.

#### Scenario:

The application team for AFWeb has brought up some concerns with the security team. They realize that a portion of their site is not properly implementing access security. Content available at the /private2.htm page should only be available to users who properly navigate various gatekeeping pages first, but they want the content denied if someone attempts to bypass this. Placing the content on a Deny URL list for everyone would be too strict to allow legitimate site operation.

The application team wants the Application Firewall configuration to be updated to allow for this content. They also want to verify that future site updates can be identified and accounted for by quickly updating the site.

The security team wants you to implement URL Closure and demonstrate the Application Firewall learning engine to assist with the re-configuration of the site, using these new settings. This way they can see how to use learning for future site update cycles.

Requirements for this scenario:

- AFWeb will be used for this scenario.
- Modify the Start URL protections to include URL Closure.
	- o Disable the default Start URLs but keep the custom URLs configured during the initial configuration.
- Configure the Start URLs so that regular site navigation succeeds without generating errors, but still prevent direct access to site URLs not covered by normal site navigation.
	- o Access to /private.htm should be blocked at all times, even if not included on the Deny URL list.
	- o Access to /private2.htm should be denied if directly accessed, but allowed if the website directs users to this link.

In this exercise, you will perform the following tasks:

Configure Start URLs with URL Closure and Learning (AFWeb)

### **Configure Start URLs with URL Closure and Learning (AFWeb)**

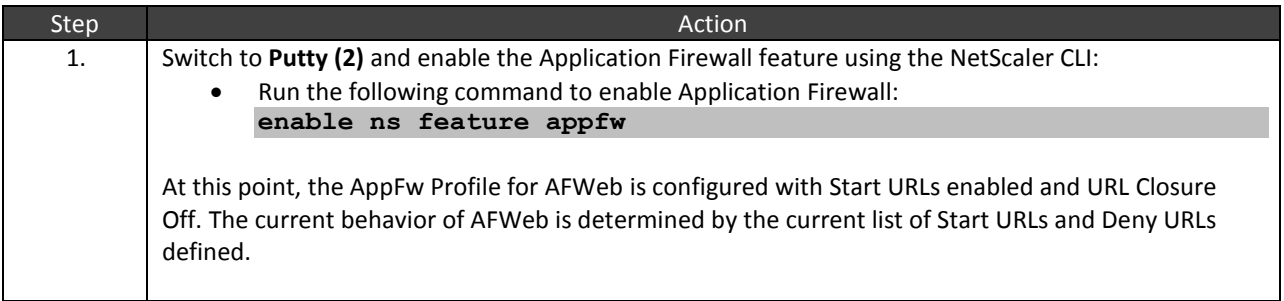

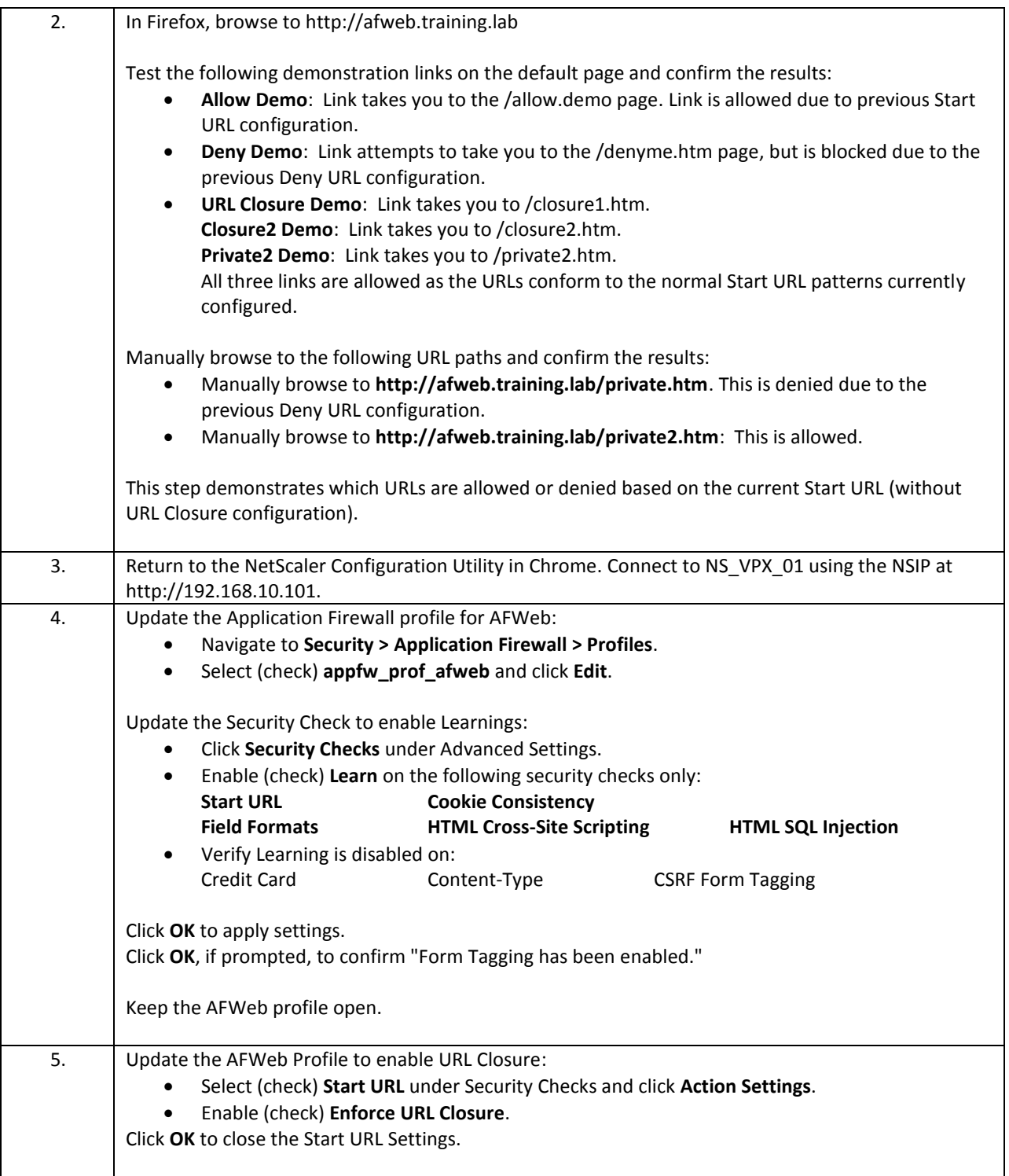

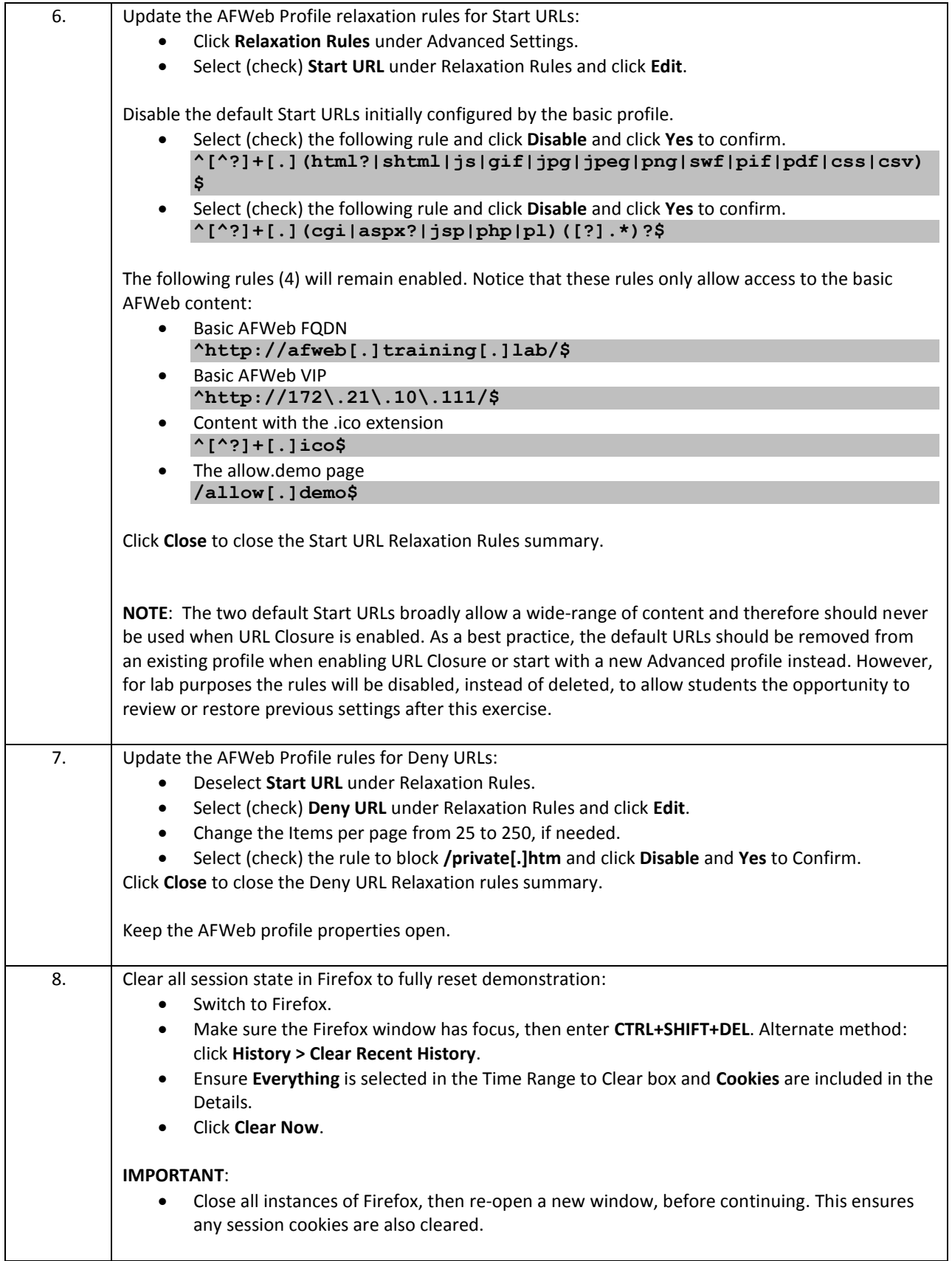

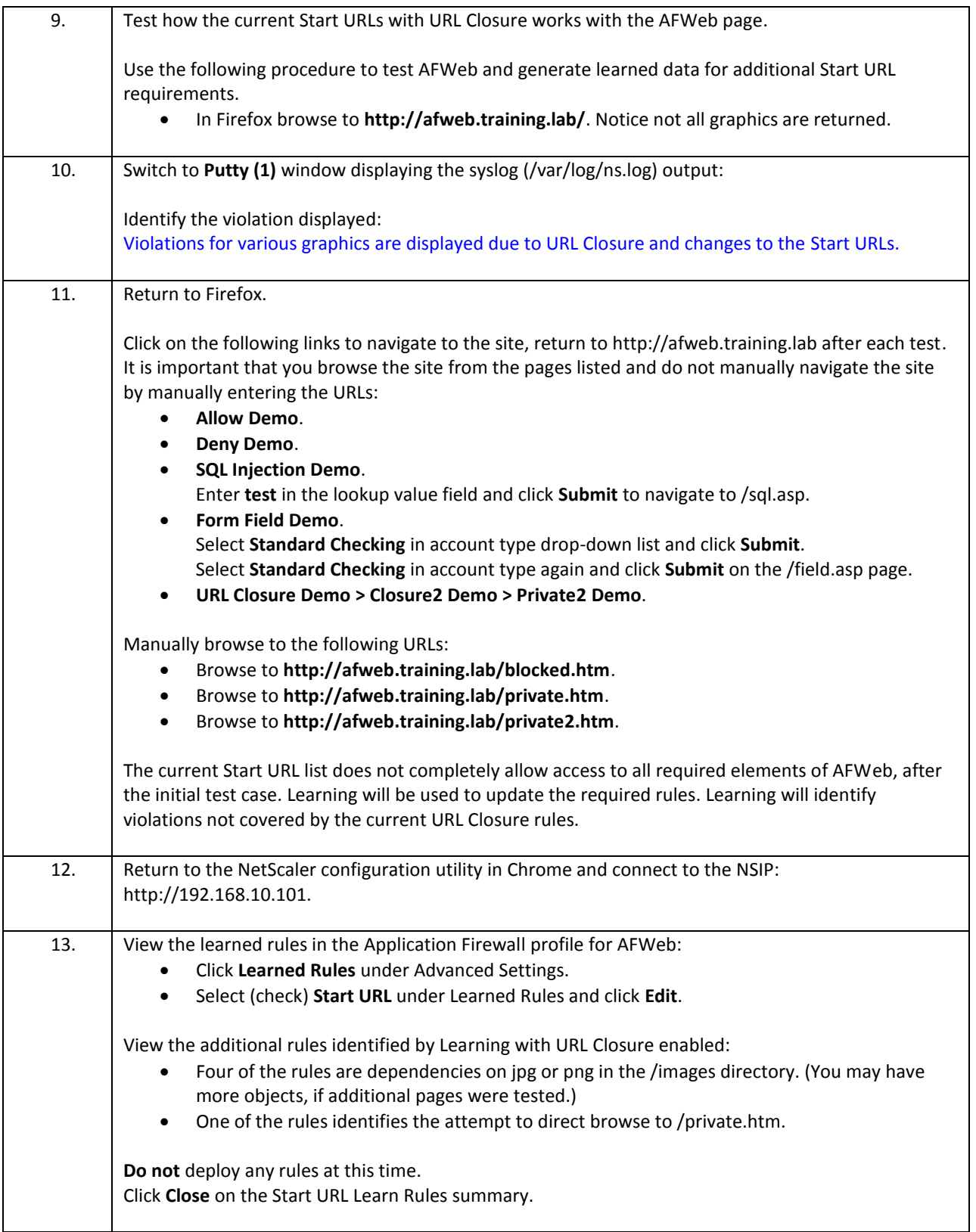

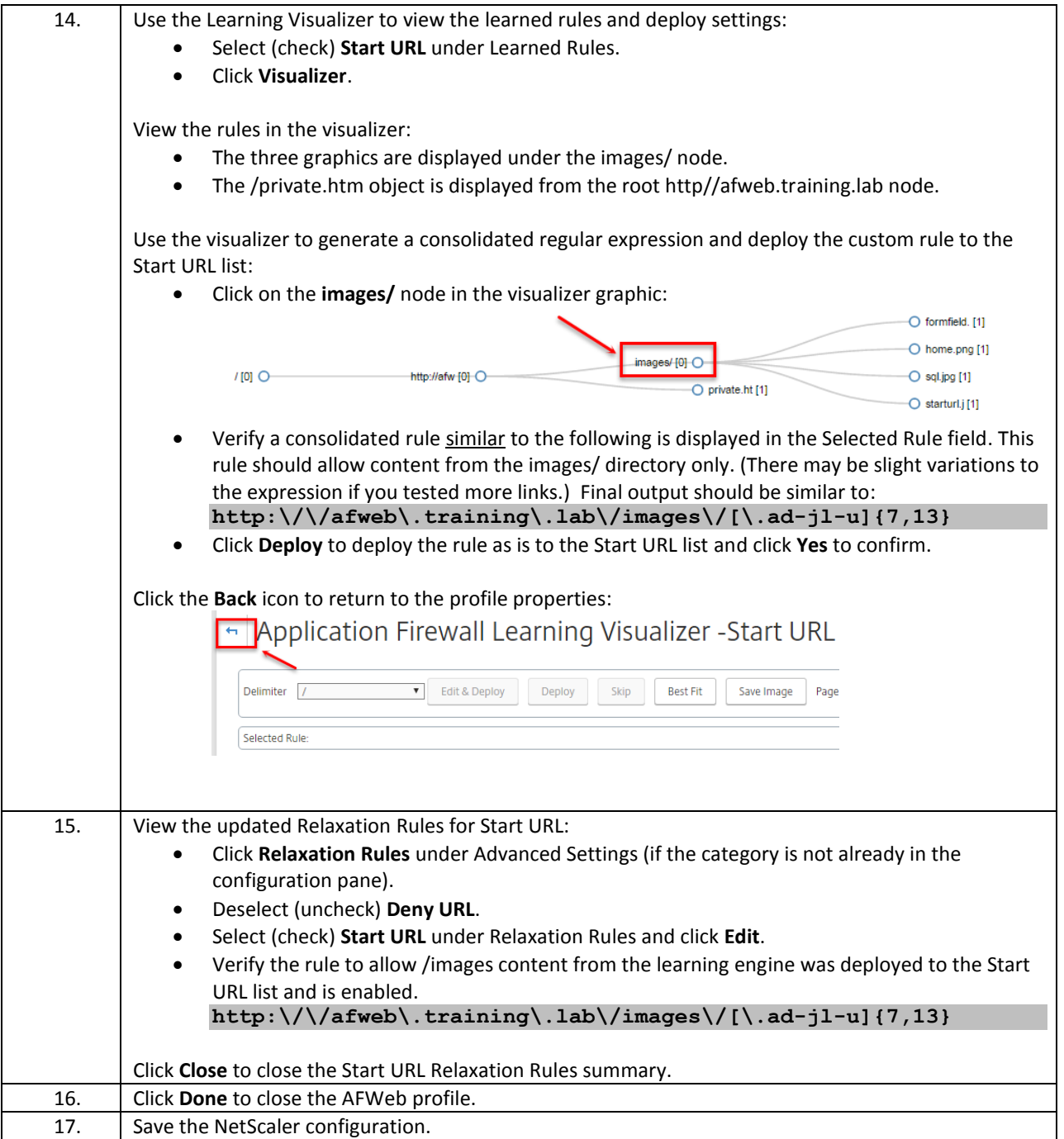

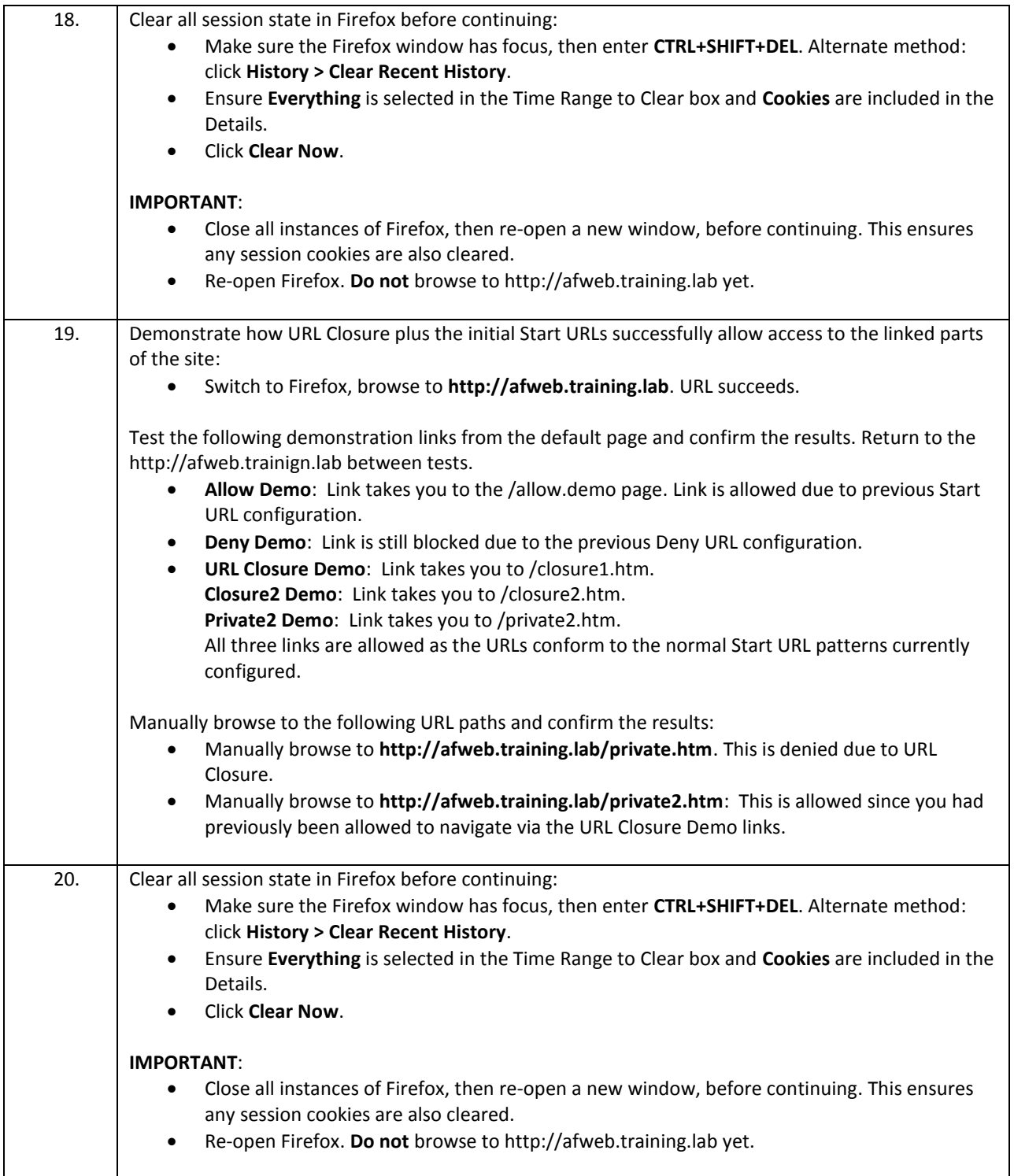

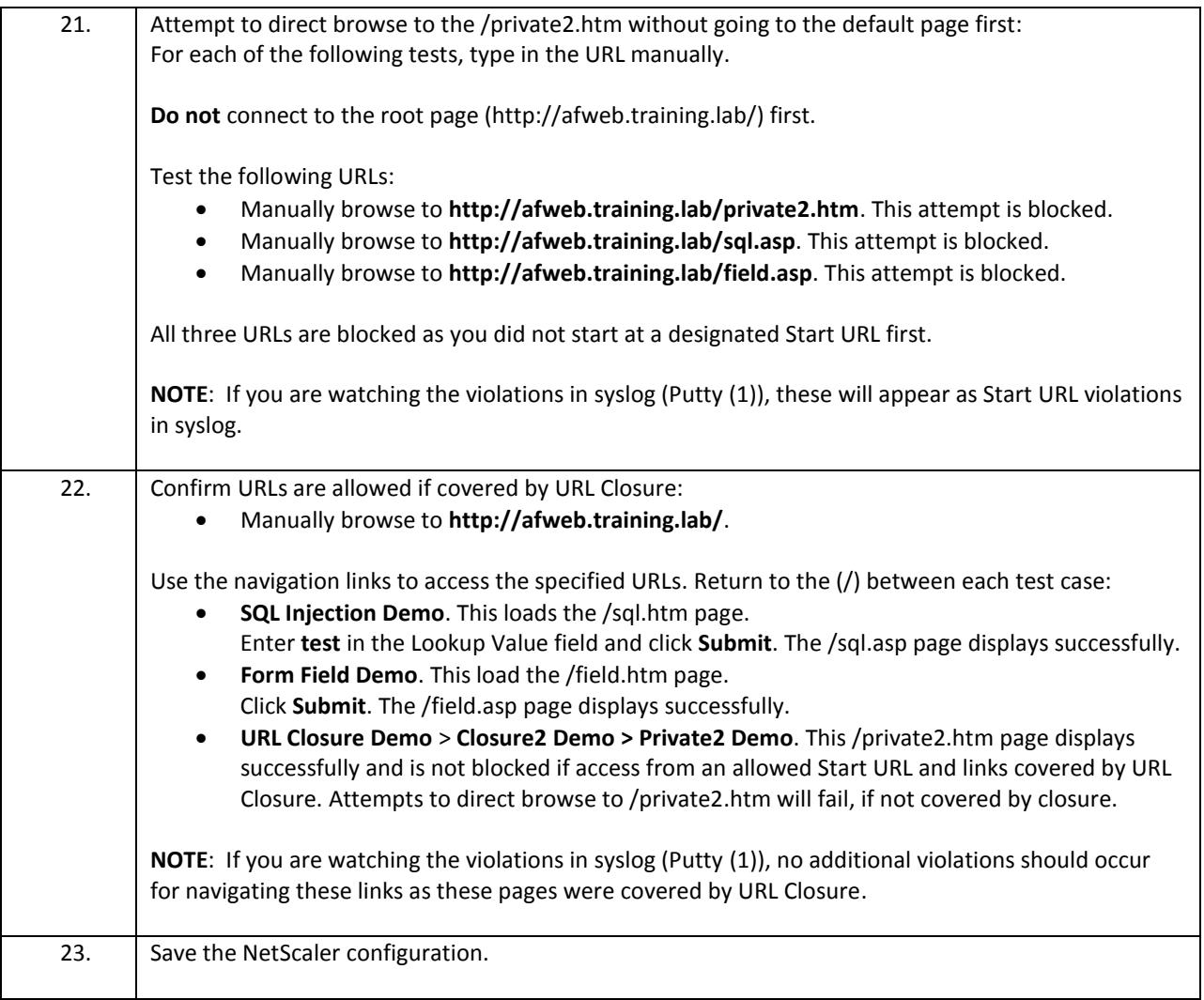

- URL Closure changes the function of Start URLs from a whitelist function to a list of allowed entry points for the site. Navigation is only allowed via identified entry points or links supplied to users during requests to an allowed entry point. URL Closure allows users to successfully navigate to all links provided from entry point URLs and sites descended from these allowed entry points.
- The default URLs included in the basic profile should not be used with URL Closure enabled.
- URL Closure can be used to selectively block content based on context. If users navigate to authorized Start URLs, URL Closure will allow navigation to dependent links. However, attempts to directly browse to sites not covered by URL Closure will be denied.
- The NetScaler learning engine learns violations and is therefore dependent on the security state's configuration for what will be identified.
	- $\circ$  It is recommended that minimal initial configurations are made prior to enabling Learning.
	- o For example, enable URL Closure and at a minimum the root web site URL to provide minimum required access before performing Learning.
- During learning phases, security checks can be set to disable blocking so the Application Firewall functions in observation mode.

## Exercise 4-11: CSRF Form Tagging / Referer Header Validation

In this exercise, you will use Start URLs with URL Closure and Referer header validation to prevent a type of CSRF attack.

Scenario:

The WebGoat application has a newly discovered vulnerability that could allow a CSRF attack from a remote site, if URLs are called with manipulated query parameters.

To protect against this attack from a remote website, URL Closure with Referer header validation will be enabled for WebGoat.

However, due to the way that WebGoat constructs legitimate site URLs, the Application Profile for WebGoat will have to have Form Field Consistency checks disabled, in order to demonstrate the specific attack and protection in mind. Under normal operations, Referer header validation and Form Field Consistency checks should remain enabled to provide a range of protections.

During the attack, the goal is to get a remote site (AFWeb) to issue a custom URL to WebGoat that will result in the transfer of secure funds. This will require that URL Closure is properly configured for WebGoat, Form Tagging is enabled, and Referer header validation is enabled.

Requirements for this scenario:

- First, this exercise will demonstrate the attack from a rogue server (AFWeb) against WebGoat while no application firewall protections are enabled.
- Next, the WebGoat Application Firewall profile will be updated so that URL Closure is enabled. Learning will also be enabled to quickly update the required Start URLs with additional patterns. At the end of this task, verify the following:
	- o Ensure that the Start URLs with URL Closure are properly configured to allow successful navigation of WebGoat's regular pages.
	- $\circ$  Disable Form Field Consistency, to prevent conflicts with regular site navigation and the CSRF attack demonstration.
- Then, repeat the CSRF attack with URL Closure enabled (but no Referer Header Validation protection). This will show the difference in URL Closure protection vs. Referer Header Validation.
- Finally, demonstrate the attack prevention using Referer Header validation on WebGoat.

In this exercise, you will perform the following tasks:

- CSRF 1: Demonstrate CSRF/Referer Header Attack
- CSRF 2: Configure URL Closure for WebGoat
- CSRF 3: Test URL Closure without Referer Header Validation Protection
- CSRF 4: Test Referer Header Validation Protection to Prevent the CSRF Attack

### **CSRF 1: Demonstrate CSRF/Referer Header Attack**

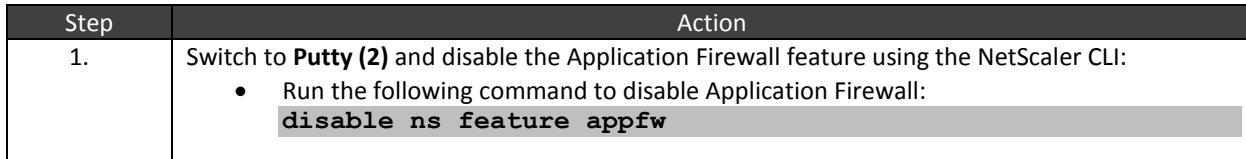

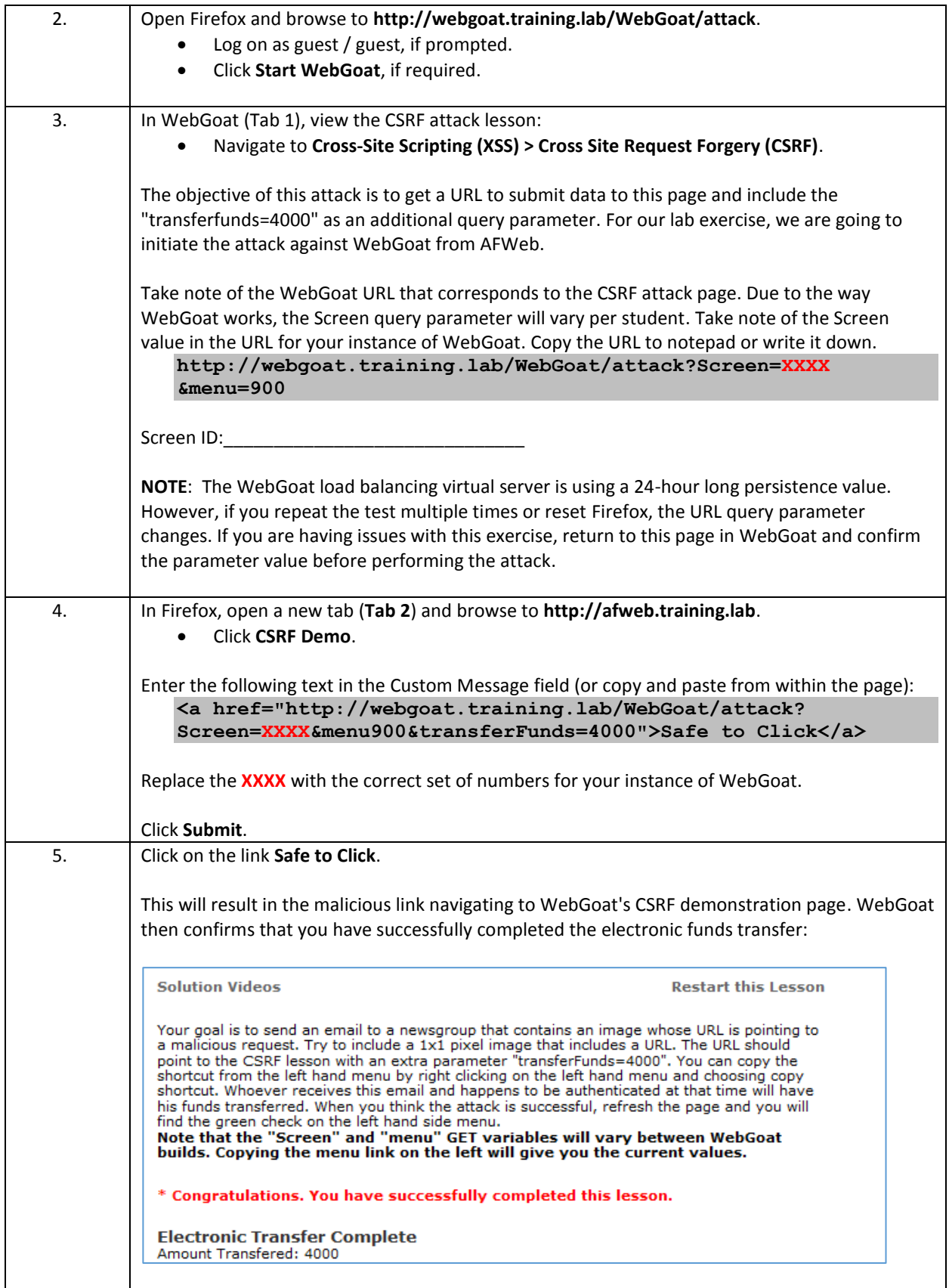

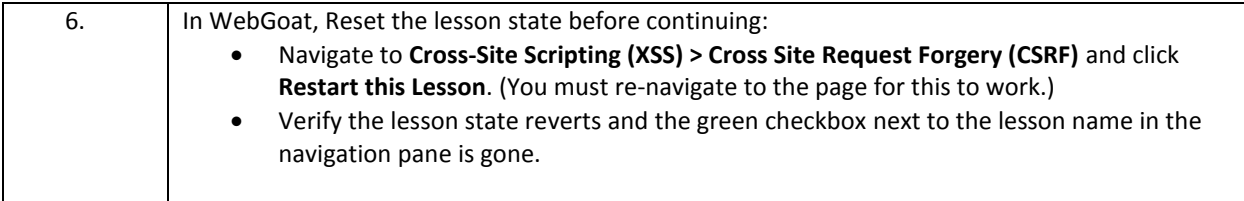

## **CSRF 2: Configure URL Closure for WebGoat**

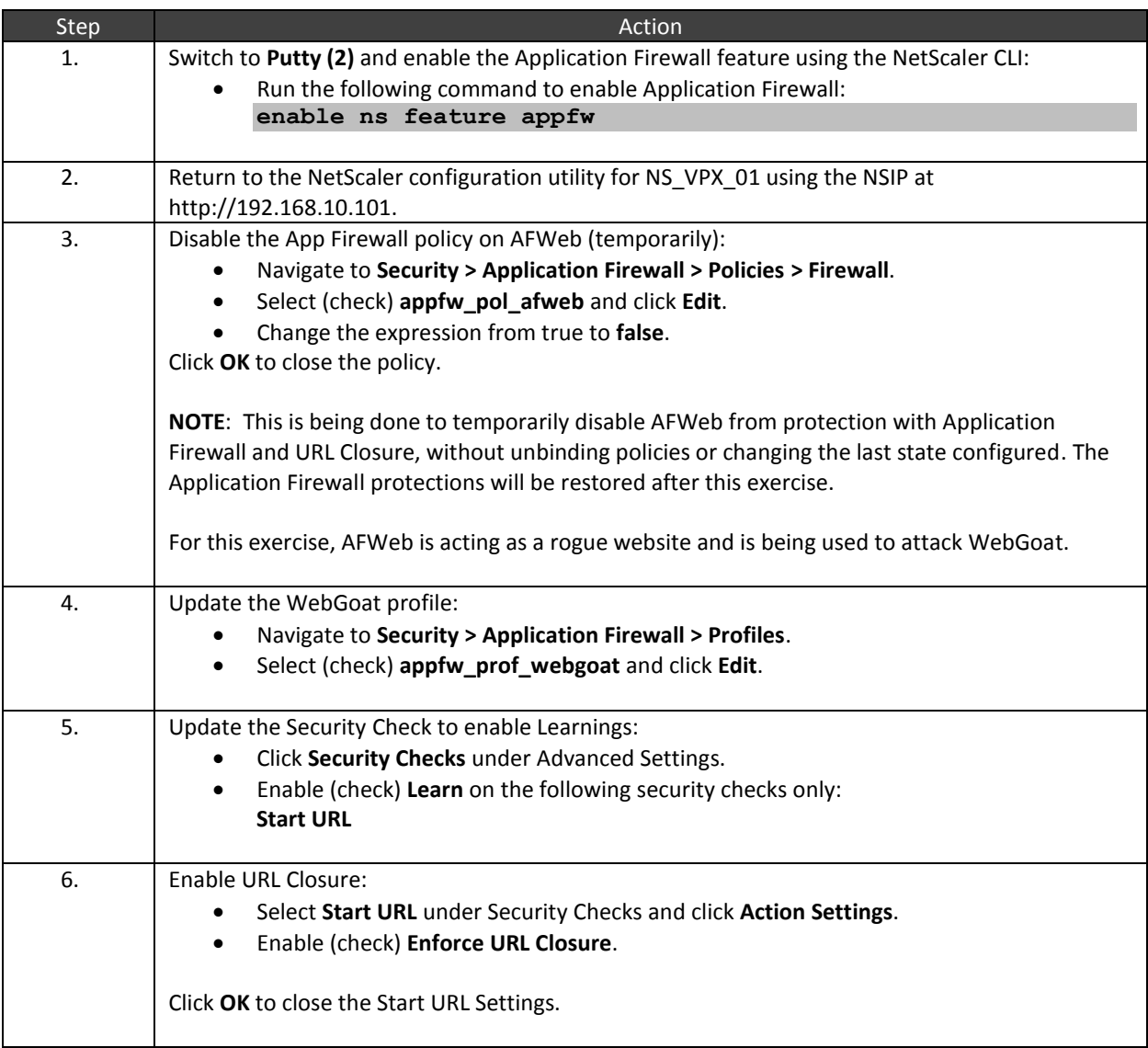

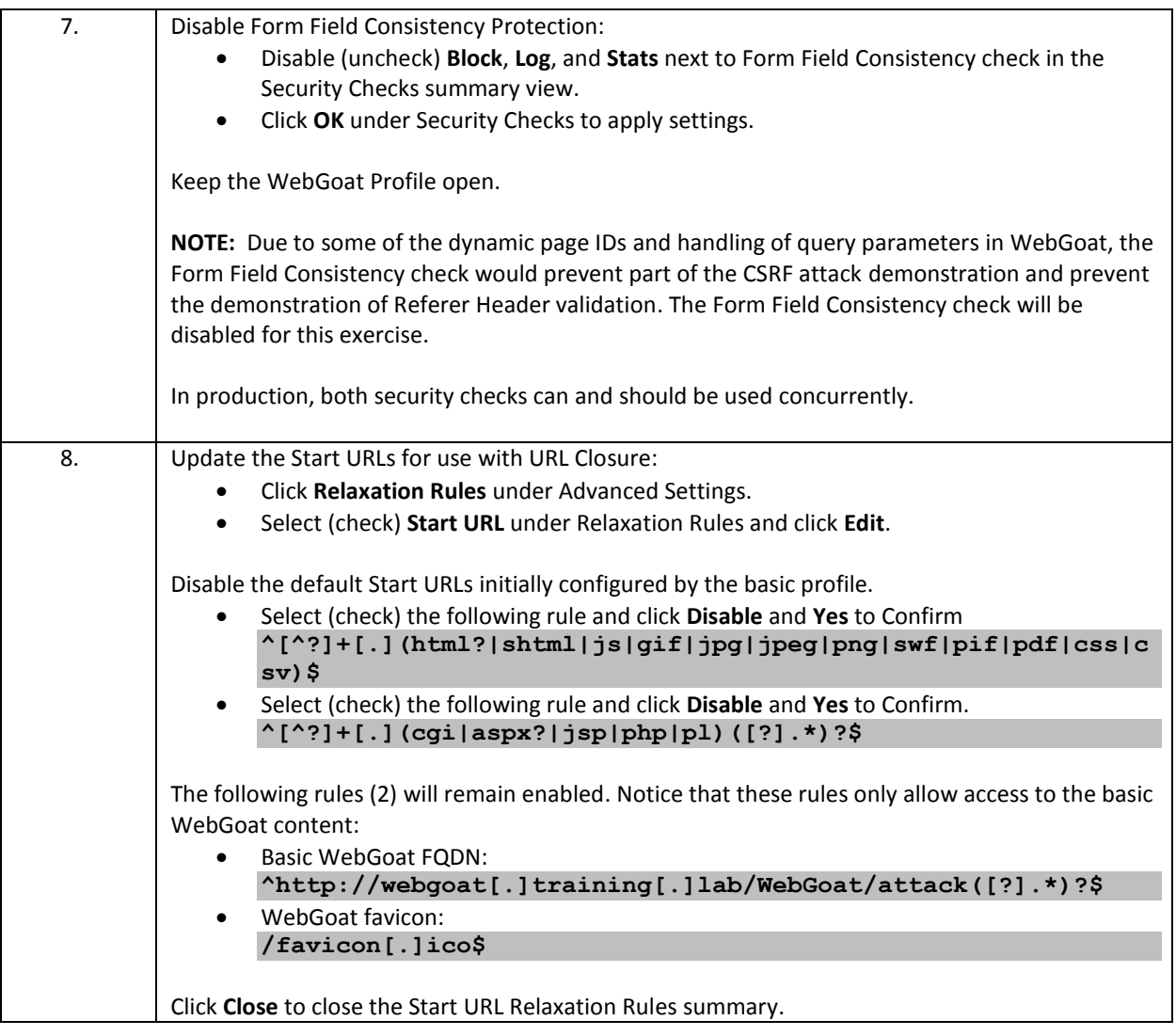

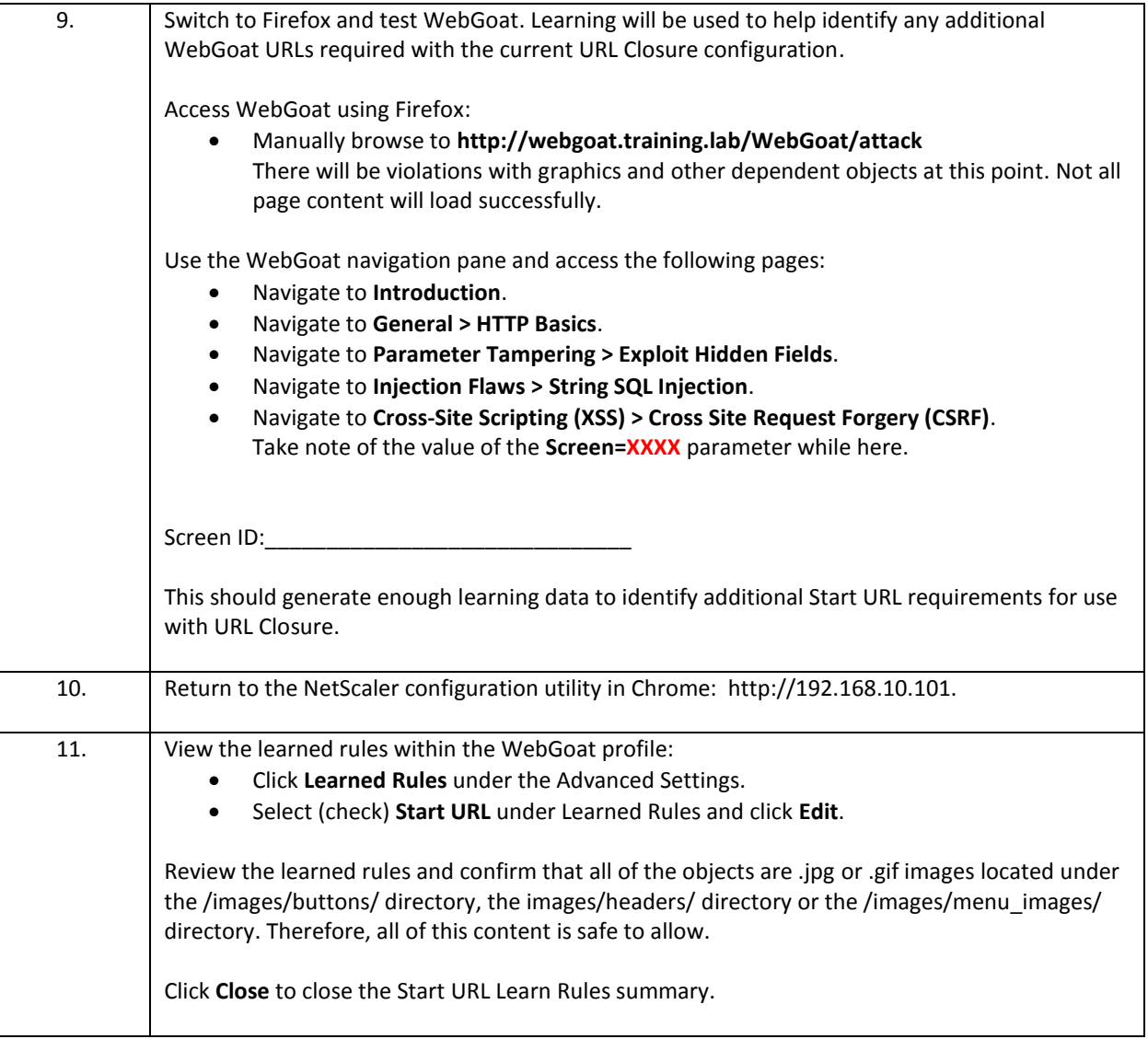

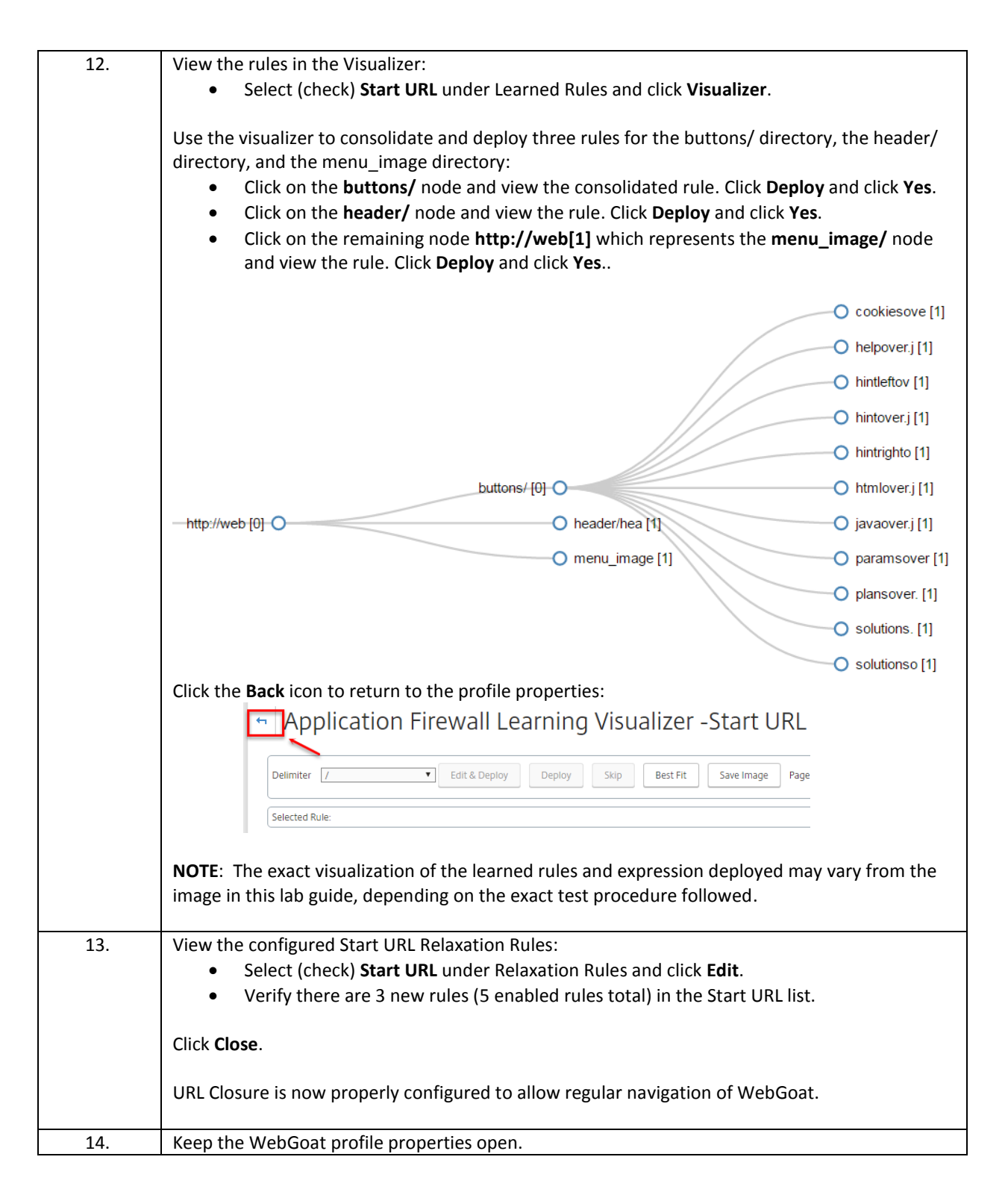

### **CSRF 3: Test URL Closure without Referer Header Validation Protection**

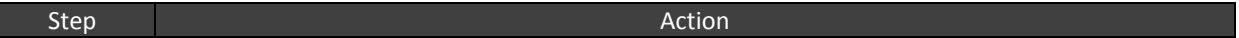

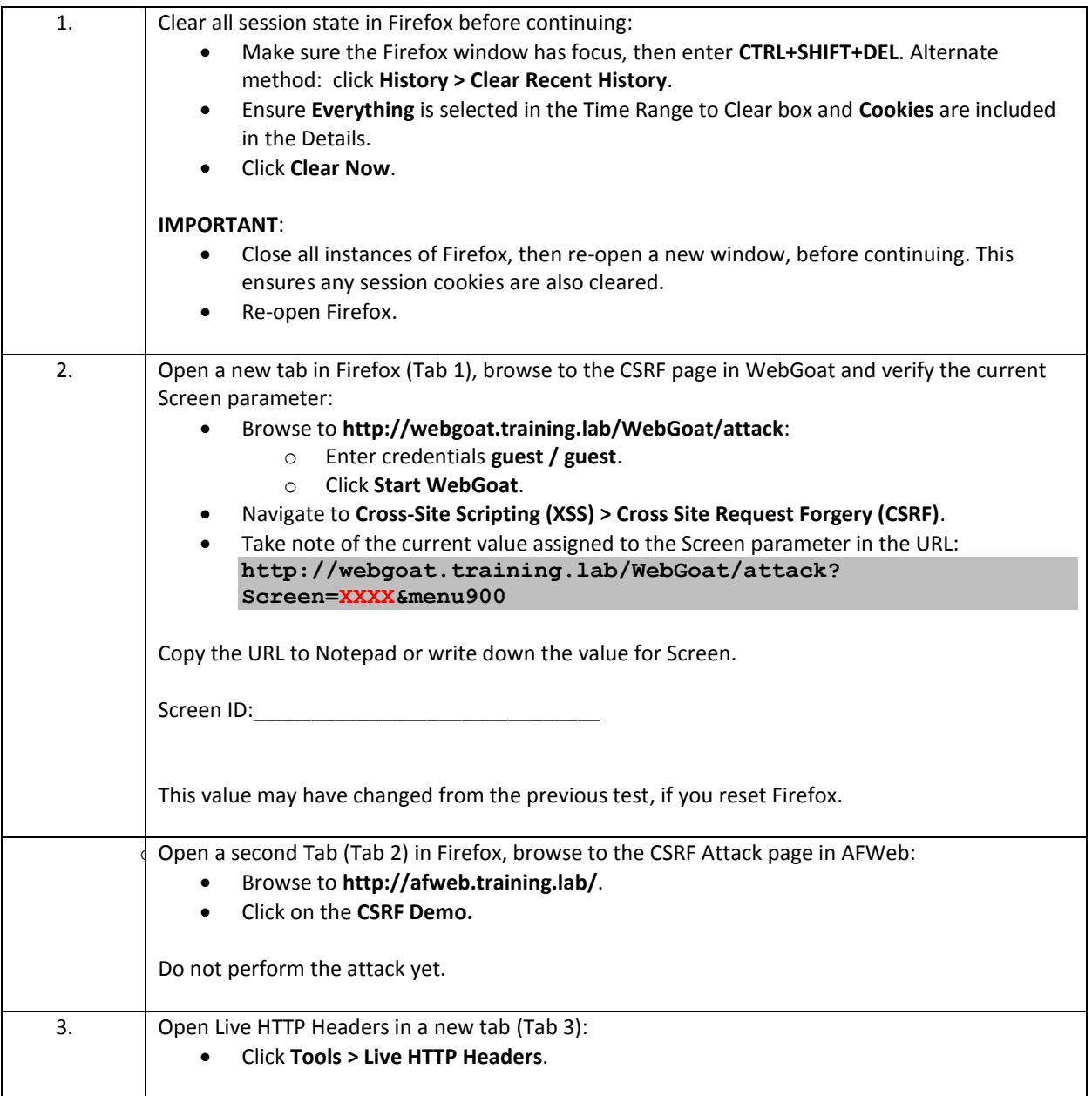

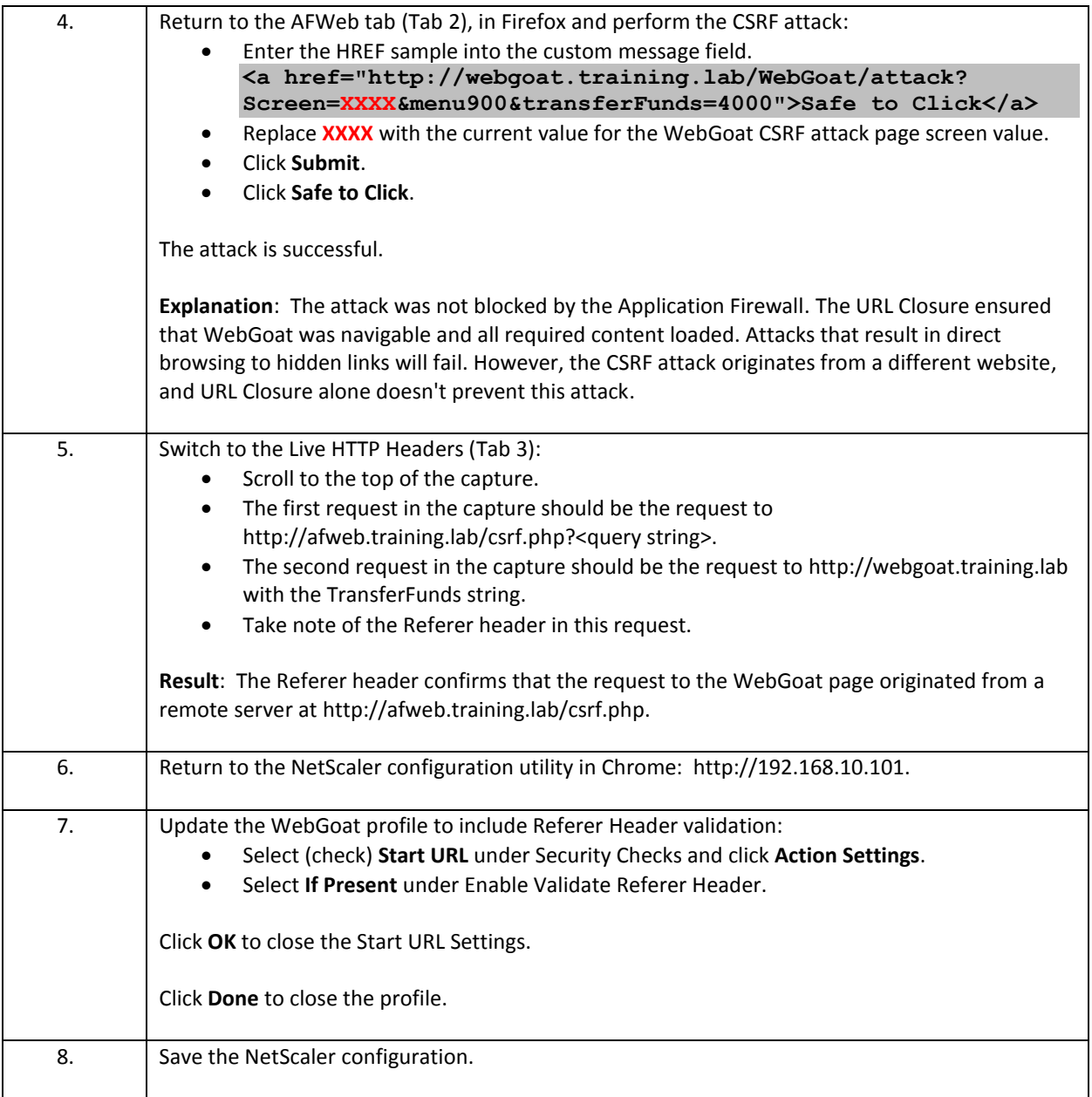

| Step | Action                                                                                                    |
|------|----------------------------------------------------------------------------------------------------|
| 1.   | Clear all session state in Firefox before continuing:<br>Make sure the Firefox window has focus, then enter CTRL+SHIFT+DEL. Alternate<br>٠<br>method: click History > Clear Recent History.<br>Ensure Everything is selected in the Time Range to Clear box and Cookies are included<br>$\bullet$<br>in the Details.<br>Click Clear Now.<br><b>IMPORTANT:</b><br>Close all instances of Firefox, then re-open a new window, before continuing. This<br>ensures any session cookies are also cleared.<br>Re-open Firefox. Do not browse to WebGoat or AFWeb yet.                                                            |
| 2.   | You should be able to repeat the test with the current setup.<br>If you reset Firefox between attempts, then the Screen ID may change again.                                                                                                    |
|      | The initial steps will reconfirm the setup before performing the attack.<br>$\bullet$<br>Verify FireFox is setup as follows:<br>On Tab 1, browse to the WebGoat CSRF Page:<br>Browse to http://webgoat.training.lab/WebGoat/attack.<br>$\circ$ Enter credentials guest / guest.<br><b>Click Start WebGoat.</b><br>$\Omega$<br>Navigate to Cross-Site Scripting (XSS) > Cross Site Request Forgery (CSRF).<br>Click Restart this Lesson to reset the state, if needed.<br>Take note of the current value assigned to the Screen parameter in the URL:<br>http://webgoat.training.lab/WebGoat/attack?<br>Screen=XXXX&menu900 |
|      |                                                                                                    |
| 3.   | On Tab 2, browse to AFWeb:<br>Browse to http://afweb.training.lab.<br>Click CSRF Demo to load the /csrf.htm page.<br>On Tab 3, run LiveHTTPHeaders:<br><b>Click Tools &gt; Live HTTP Headers.</b><br>Ensure Capture is still enabled (checked) at bottom of page.                                                                                                    |
|      | Click Clear to clear the current capture output.                                                                                                    |

**CSRF 4: Test Referer Header Validation Protection to Prevent the CSRF Attack**

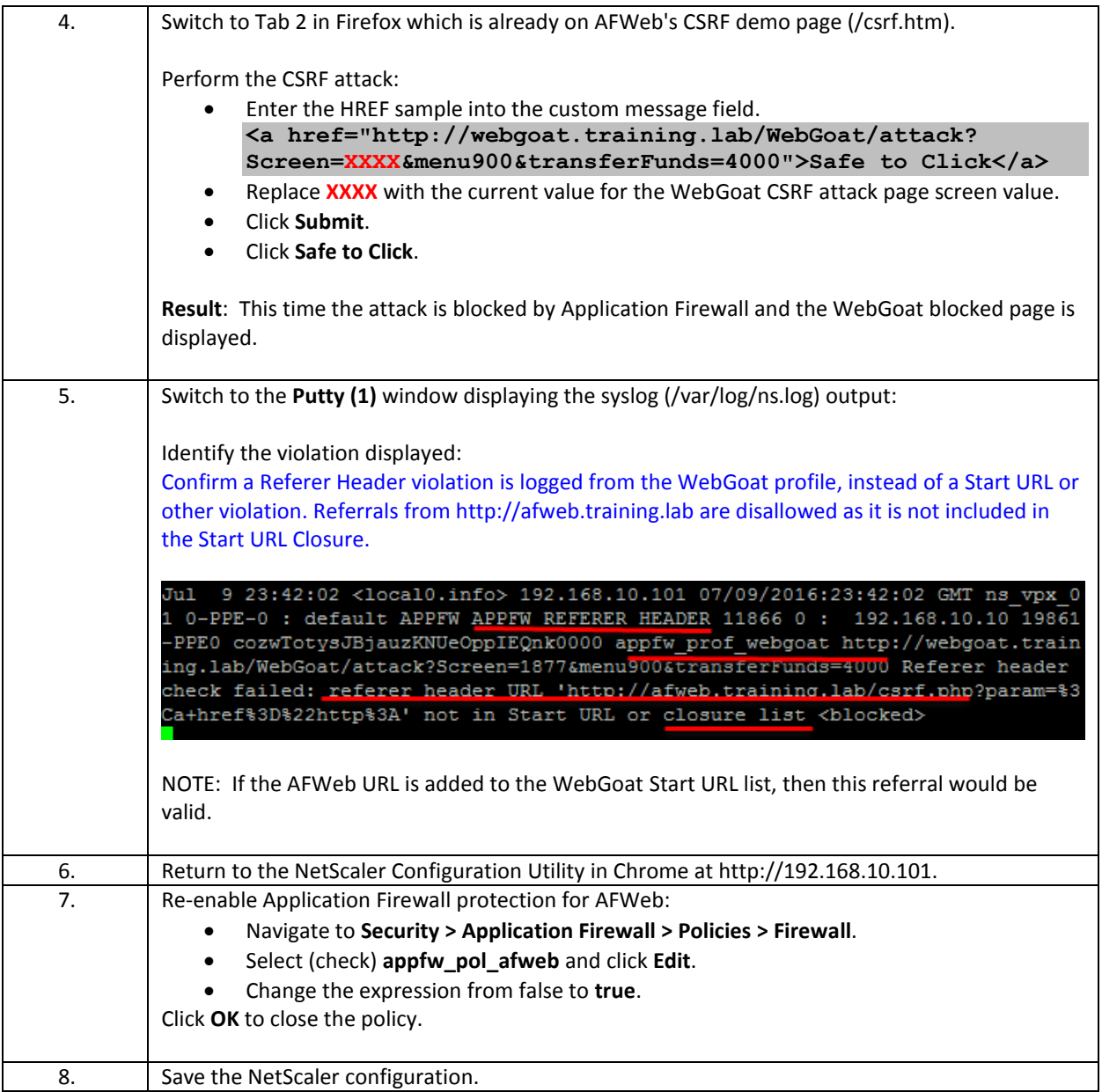

- CSRF Form Tagging and Referer Header Validation protection are two types of CSRF attack preventions.
	- o CSRF Form Tagging is slightly more CPU intensive than Referer Header validation.
	- o CSRF Form Tagging and Referer Header validation requires that Form Tagging is enabled at the profile settings.
	- o With CSRF, each response sent to users is tagged with a custom Form ID. Any request submitted to the NetScaler, must contain a valid Form ID or it will be in violation.
- Both CSRF Form Tagging and Referer Header validation depends on the Start URLs being properly configured. Do not enable either security check until Start URLs (with or without Closure) is configured for regular site navigation.
- Referer Header validation requires that requests to a protected Website must originate from a source covered by the Start URLs or otherwise covered by URL Closure.
- CSRF Form Tagging automatically identifies a violation if an action URL is triggered from an origin URL in a different Domain than the action URL (example.com vs. example.net).

# Module 5: Application Firewall Logs and Troubleshooting

### Overview:

In this module, you will perform hands-on exercises using Application Firewall violations in syslog to aid in troubleshooting. This module will examine creating custom error pages that integrate Application Firewall log details and viewing Security Insight AppFlow data within NetScaler Insight Center.

After completing this lab module, you will be able to:

- View Application Firewall events in syslog and identify the violation that has occurred (based on Module 4 exercises).
- Use Application Firewall events in syslog to update the Application Firewall based on Module 4 exercises.
- Create a custom error page for import onto the NetScaler that includes Application Firewall log event details.
- Integrate Security Insight reporting and interpret the Security Insight Dashboard reports in NetScaler Insight Center.

This module contains the following exercises using the NetScaler Configuration Utility GUI:

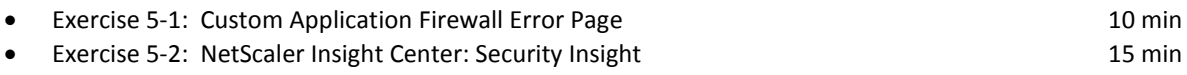

### Before you begin:

Estimated time to complete this lab module: 25 minutes

## Exercise 5-1: Custom Application Firewall Error Page

In this exercise, you will import a custom error page for Application Firewall violations that will include Application Firewall log information such as Transaction ID, Application Firewall Session ID, and violation details. The error page is useful for detailed debugging and demonstrates how certain parameters can be retrieved from the NetScaler using variables in the page content.

This information may be useful for providing debug information when users report blocked content. Care should be exercised in its use as the page in its current form clearly identifies the presence of NetScaler Application Firewall in use within the environment. Page content may be appropriate for use by internal users during initial acceptance testing while adjusting the Application Firewall configuration. The page may require modifications to obscure references to the NetScaler Application Firewall prior to being used in production.

In this exercise, you will perform the following tasks:

- **•** Import a custom error page from an existing file that contains variables to report Application Firewall violation details.
- Configure the custom import as a "block" page for violations within an Application Firewall profile.

### **Configure a Custom Application Firewall Error Page for WebGoat**

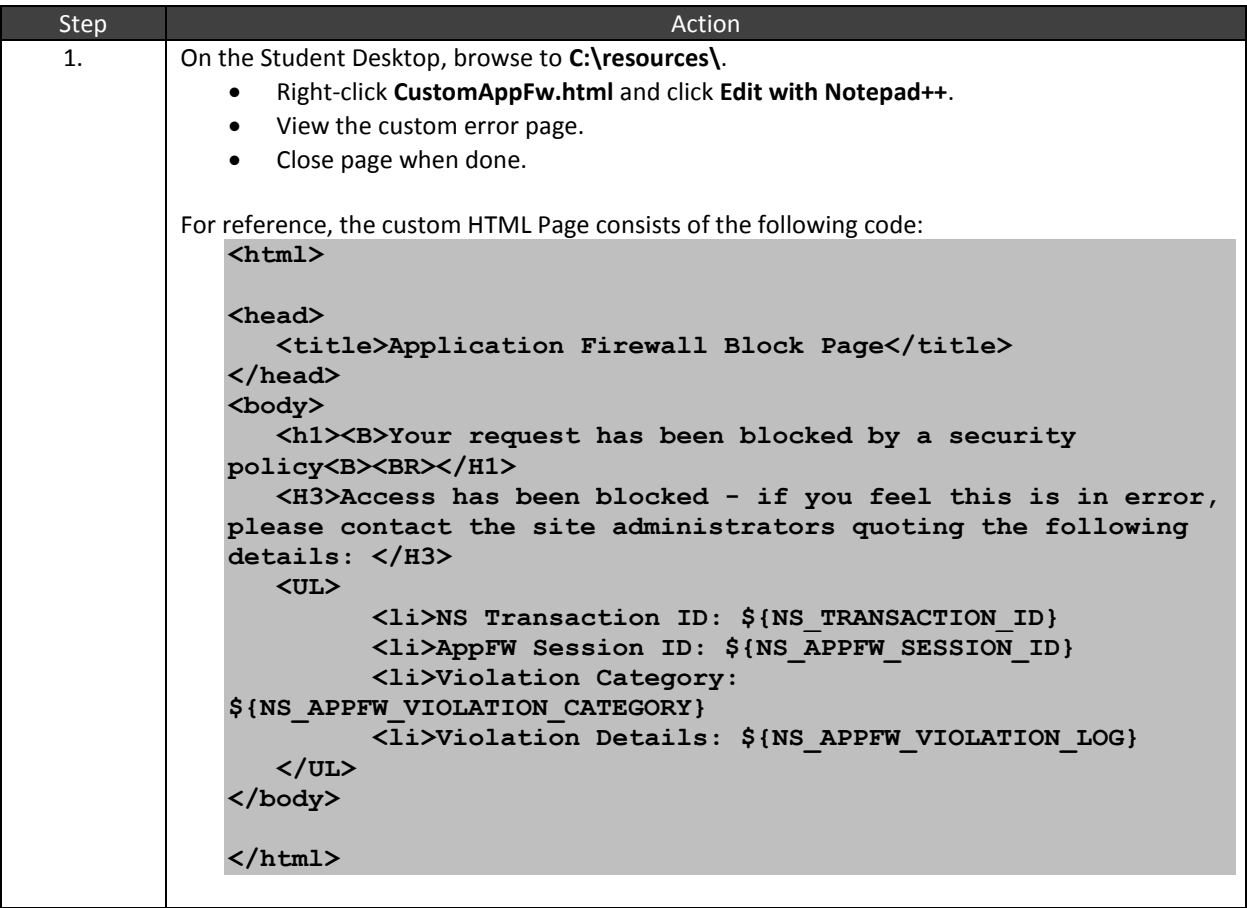

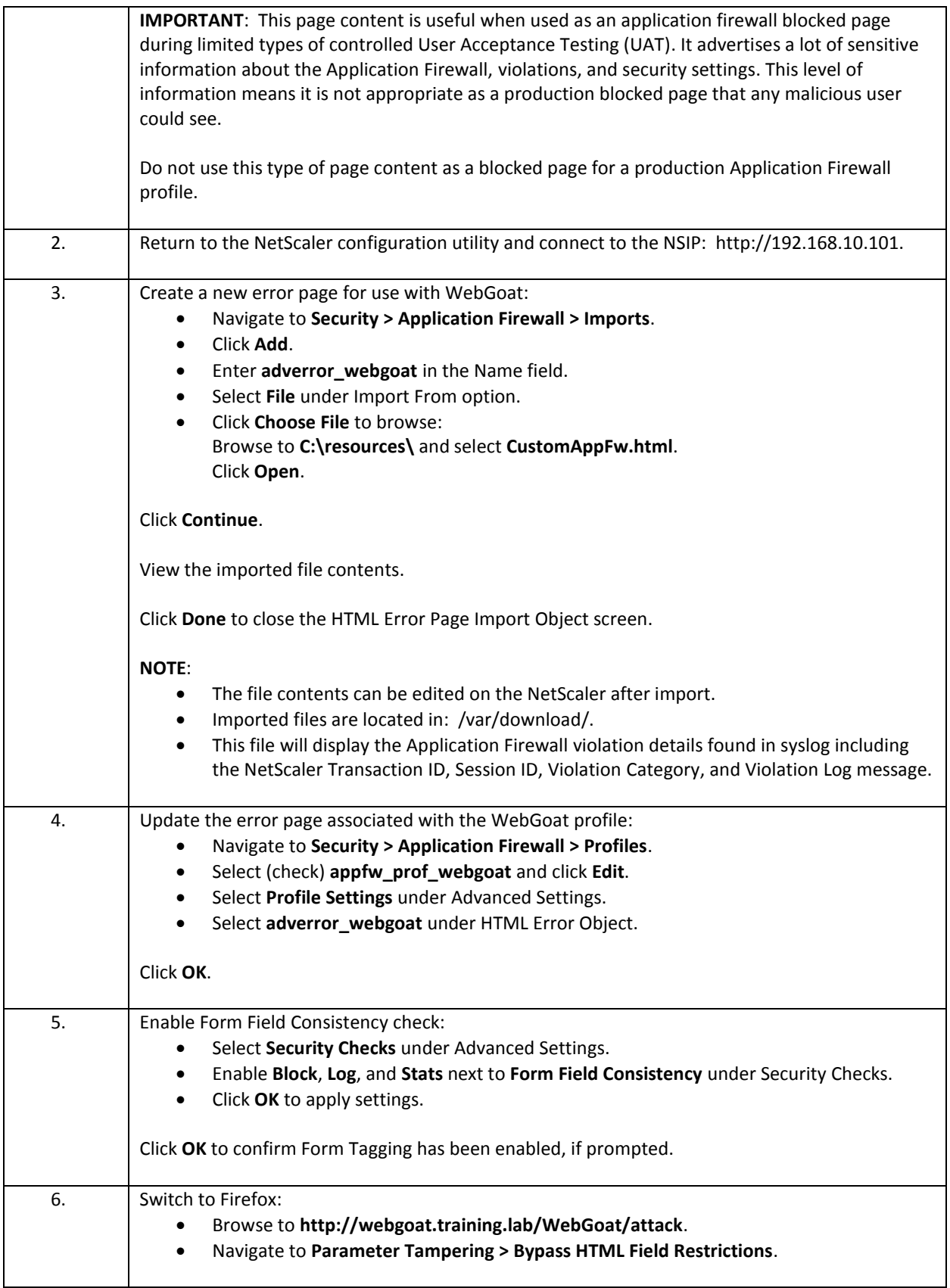

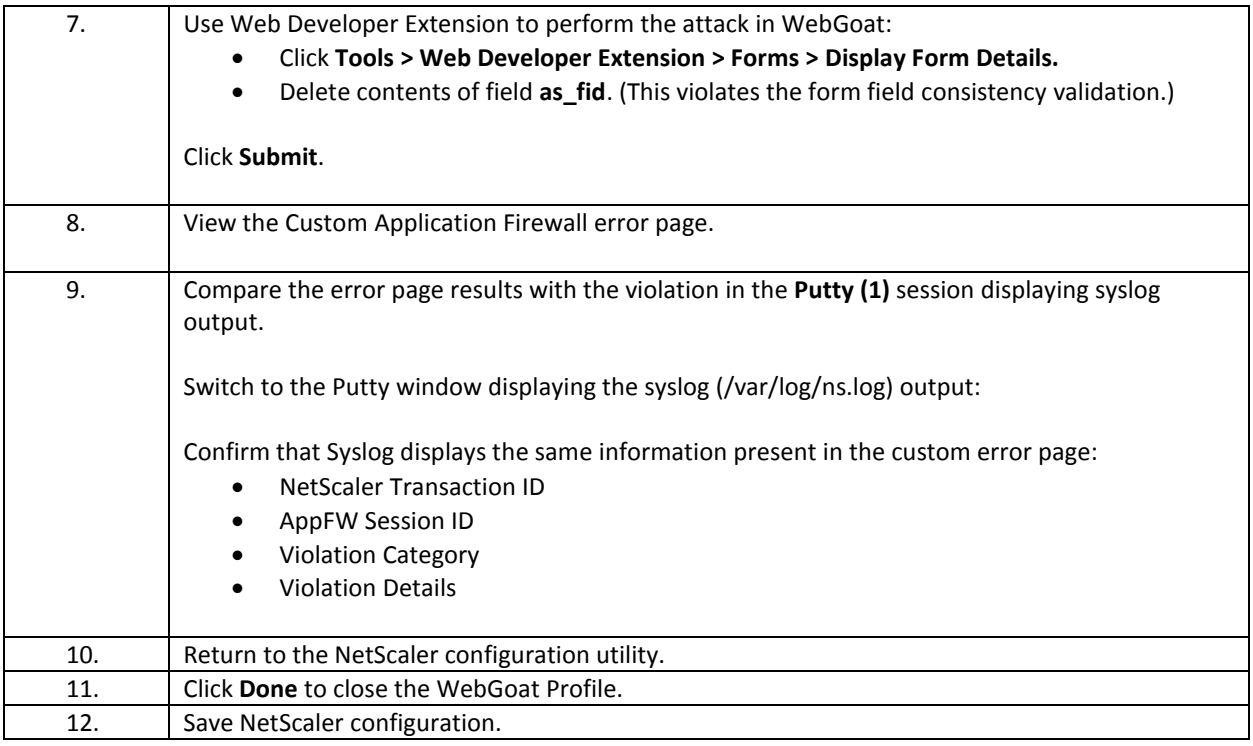

- On block violations, the Application Firewall can redirect users to the default page ("/"), another server hosting a dedicated error page, or custom content can be uploaded or generated on the NetScaler and delivered from itself.
- Custom error pages can integrate NetScaler variables which allows displaying event ID's and other descriptive information in the error page. This information can be useful for debugging.
- For test purposes, it can be useful to confirm when an Application Firewall violation occurred and the details of that violation. In production, usually it is better to provide an event ID that can be tracked by support teams, but no overt information regarding the security violation prevented or the mechanism used to provide the protection. Be cautious when constructing error pages for production use so that you are not providing information on how to circumvent required security.

## Exercise 5-2: NetScaler Insight Center: Security Insight

In this exercise, you will enable Security Insight with NetScaler Insight Center and review the logging information available in Security Insight dashboard.

NetScaler Insight Center integration with the NetScaler was initially configured in Module 2. During this exercise, the final integration will be configured to enable Security Insight data reporting. Once reporting is enabled, additional application attacks will be performed to generate new Application Firewall violation data. The Security Insight data for AFWeb and WebGoat will be reviewed.

The lab will show the basic interactions with the Security Insight dashboard. Students may explore Security Insight data in more detail.

In this exercise, you will perform the following tasks:

- Enable AppFlow Security Insight Traffic reporting on the NetScaler.
- **•** Create new Application Firewall events.
- View Security Insight reports for protection level and Application Firewall violation events.

### **Enable Insight Security Reporting and View Insight Security Dashboard**

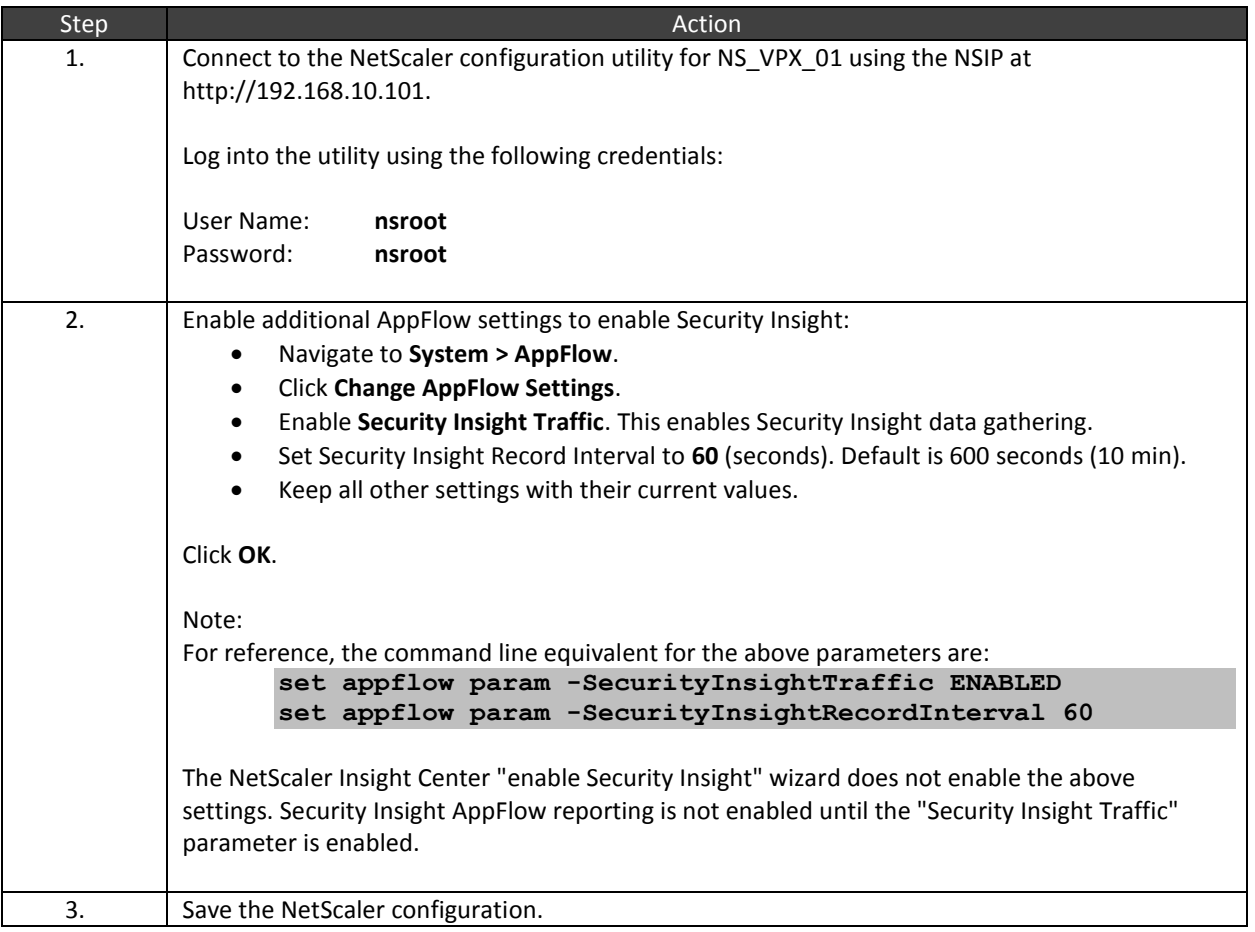

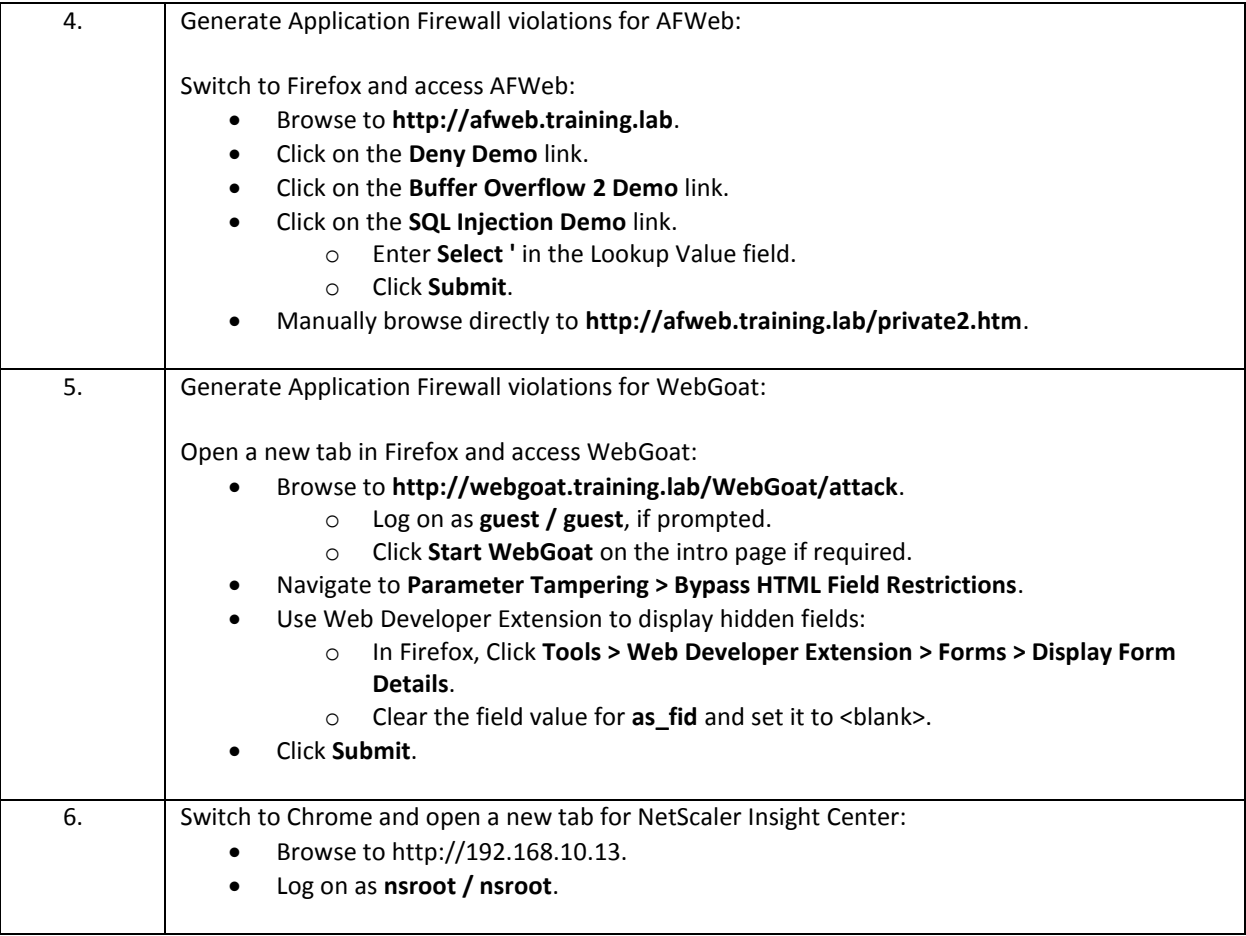

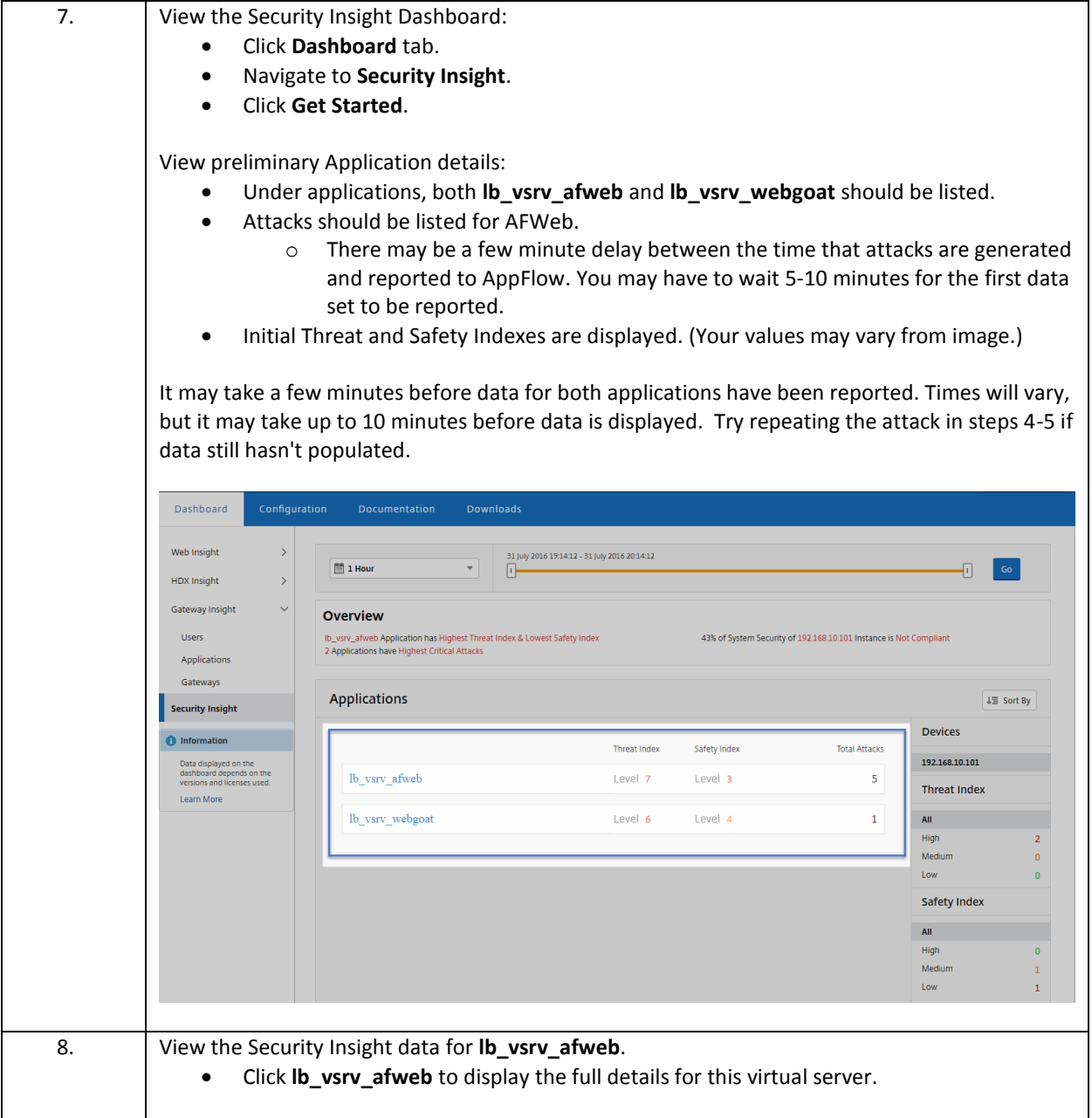

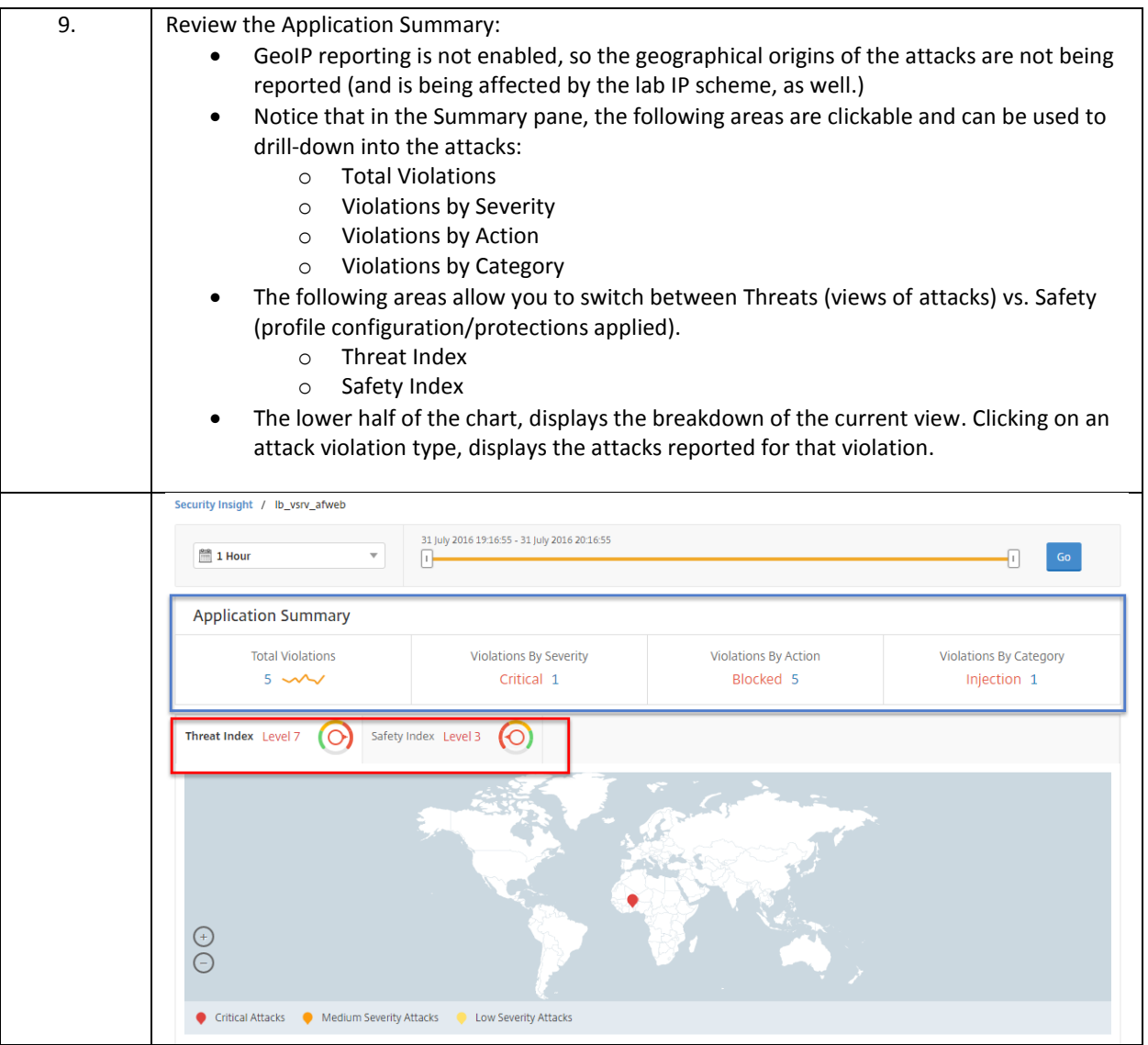

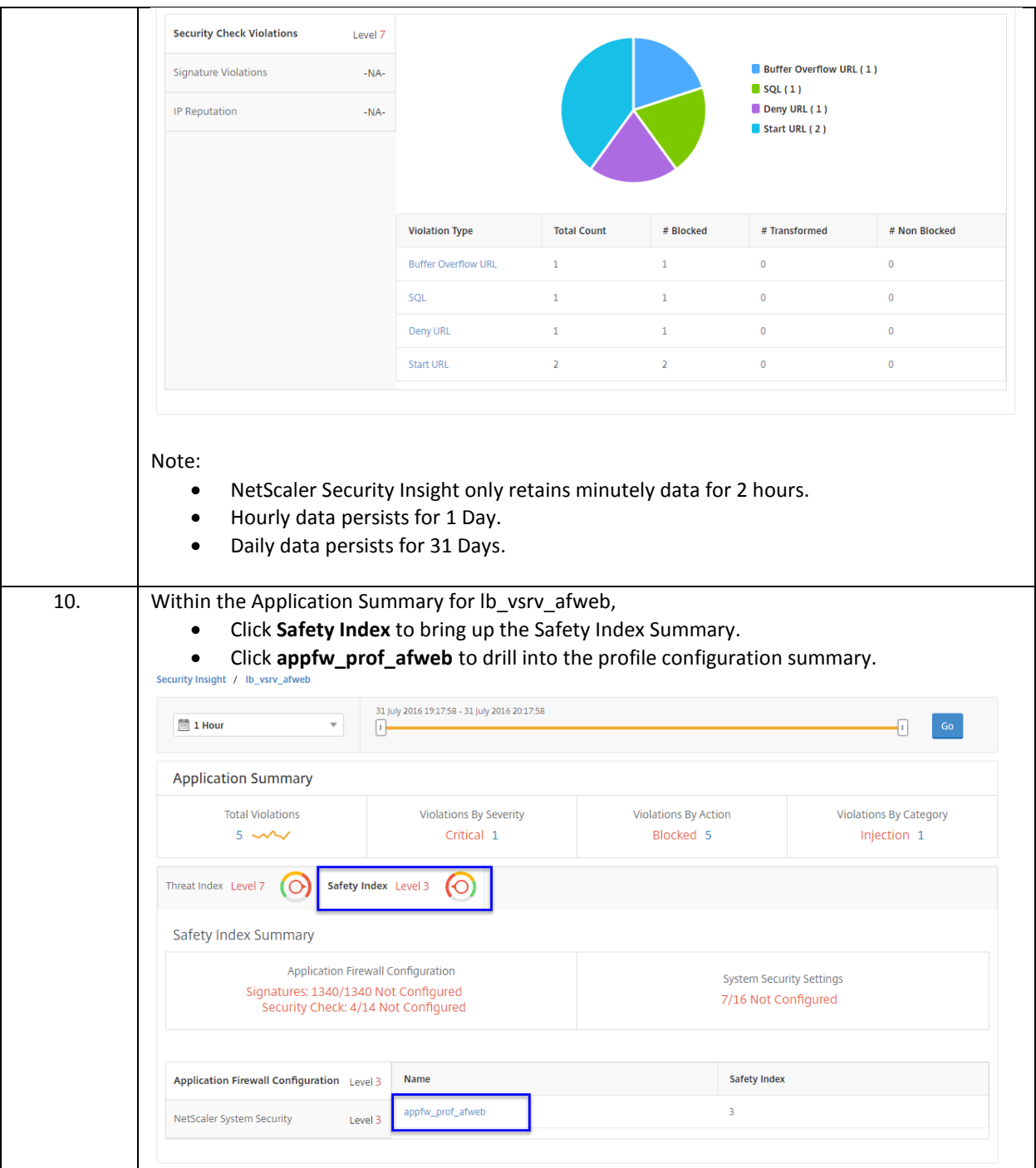

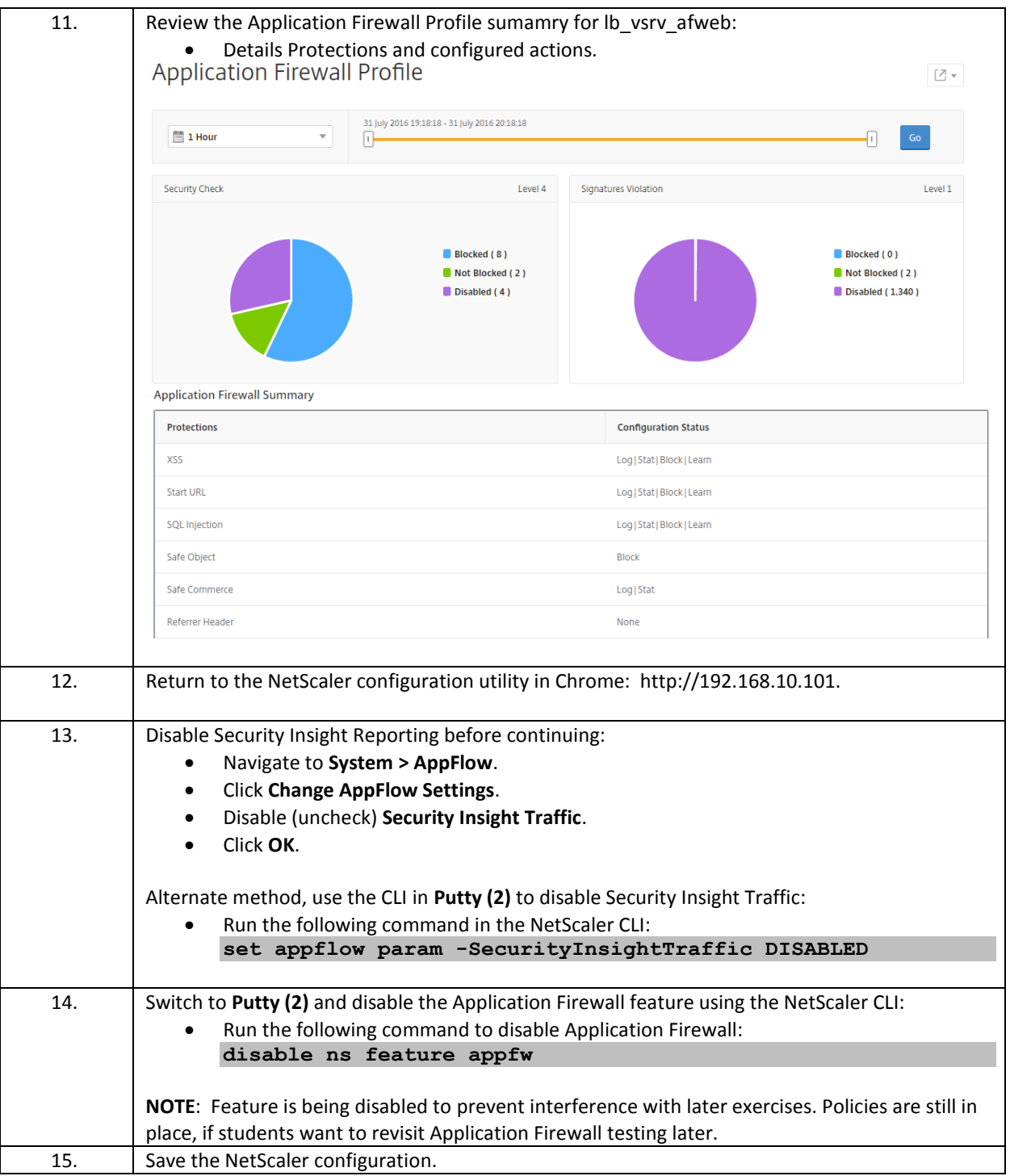

 Security Insight uses AppFlow to report Application Firewall violations and statistics to NetScaler Insight Center. It includes reporting for Application Firewall security check violations, signature violations, and IP Reputation.

 The NetScaler Insight Center summarizes violation events and provides an assessment/summary of each integrated applications, threat index and safety index. Threat Index is affected by the number of and type of observed attacks. The safety index is affected by the comprehensiveness of settings integrated and can be used to identify additional security protections that can be applied.

# Module 6: Advanced Security and Filtering

### Overview:

In this module, you will perform hands-on exercises that will demonstrate other security and traffic filtering capabilities on the NetScaler that can be used in addition to the NetScaler Application Firewall features. These features include HTTP Callouts, IP Rate Limiting, App QOE, and IP Reputation. HTTP Callouts, IP Rate Limiting, and IP Reputation features can be used to define entities that can be incorporated into advanced policies for features such as Responder and Application Firewall, as needed.

After completing this lab module, you will be able to:

- Configure an HTTP Callout expression that can be incorporated into an advanced policy feature, such as a responder policy.
- Configure an IP Rate Limit identifier and selector that can detect request rates per URL that exceed a specific threshold.
- Enable the NetScaler's built-in HTTP challenge-response capabilities and configure AppQOE policy thresholds to trigger the validation process when traffic exceeds certain thresholds.
- Enable IP Reputation and test traffic filtering using this service.

This module contains the following exercises using the NetScaler Configuration Utility GUI:

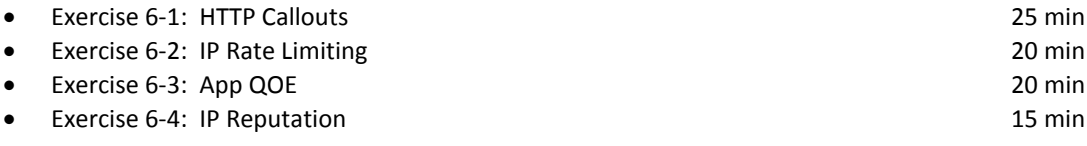

### Before you begin:

Estimated time to complete this lab module: 1 hour 20 minutes
# Exercise 6-1: HTTP Callouts

In this exercise, you will construct an HTTP Callout that can pass a client IP Address to a remote callout agent and determine whether the traffic is or is not on the blacklist. The HTTP Callout will be incorporated into a Responder policy to filter unwanted traffic.

Scenario:

As the administrator for the NetScaler, you were asked to integrate a traffic filtering mechanism that will allow the NetScaler to compare IP Addresses of incoming traffic against the internally generated security blacklist.

The blacklist is being maintained on an existing system separate from the NetScaler. The internal blacklist system maintains a database. The blacklist system already has a query mechanism configured via a web page that can be used to retrieve the contents of the database or the web script can evaluate whether a given IP address is found in the database.

The security team would like you to demonstrate the NetScaler filtering capabilities by incorporating a traffic filter on the NetScaler that can compare traffic against the blacklist database and take an appropriate filter action. They can then determine how to apply to a broader range of applications at a later point in time.

Requirements for this scenario:

- Construct an HTTP Callout that can pass an IP Address to the callout agent and identify if the IP Address is or is not on the blacklist.
- Use the HTTP Callout to trigger a responder policy to drop blacklisted IP Addresses.
- Test the policy against the RBG load balancing virtual server.
- At the end of the demonstration, the policy will be unbound.

Callout Details**:**

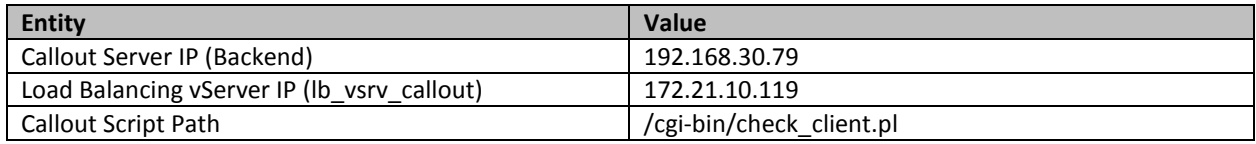

In this exercise, you will perform the following tasks:

- View the HTTP Callout agent and identify how to pass and retrieve data from the agent.
- Configure an HTTP Callout that identifies whether the Client IP Address is or is not on the blacklist by evaluating the callout response
- Configure HTTP Callouts with both a Boolean and Text-based return types to examine different ways an HTTP Callout can be used to process data.
- Configure a responder policy to drop unwanted traffic based on the HTTP Callout evaluation.

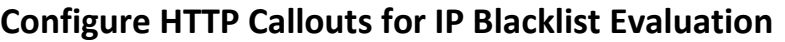

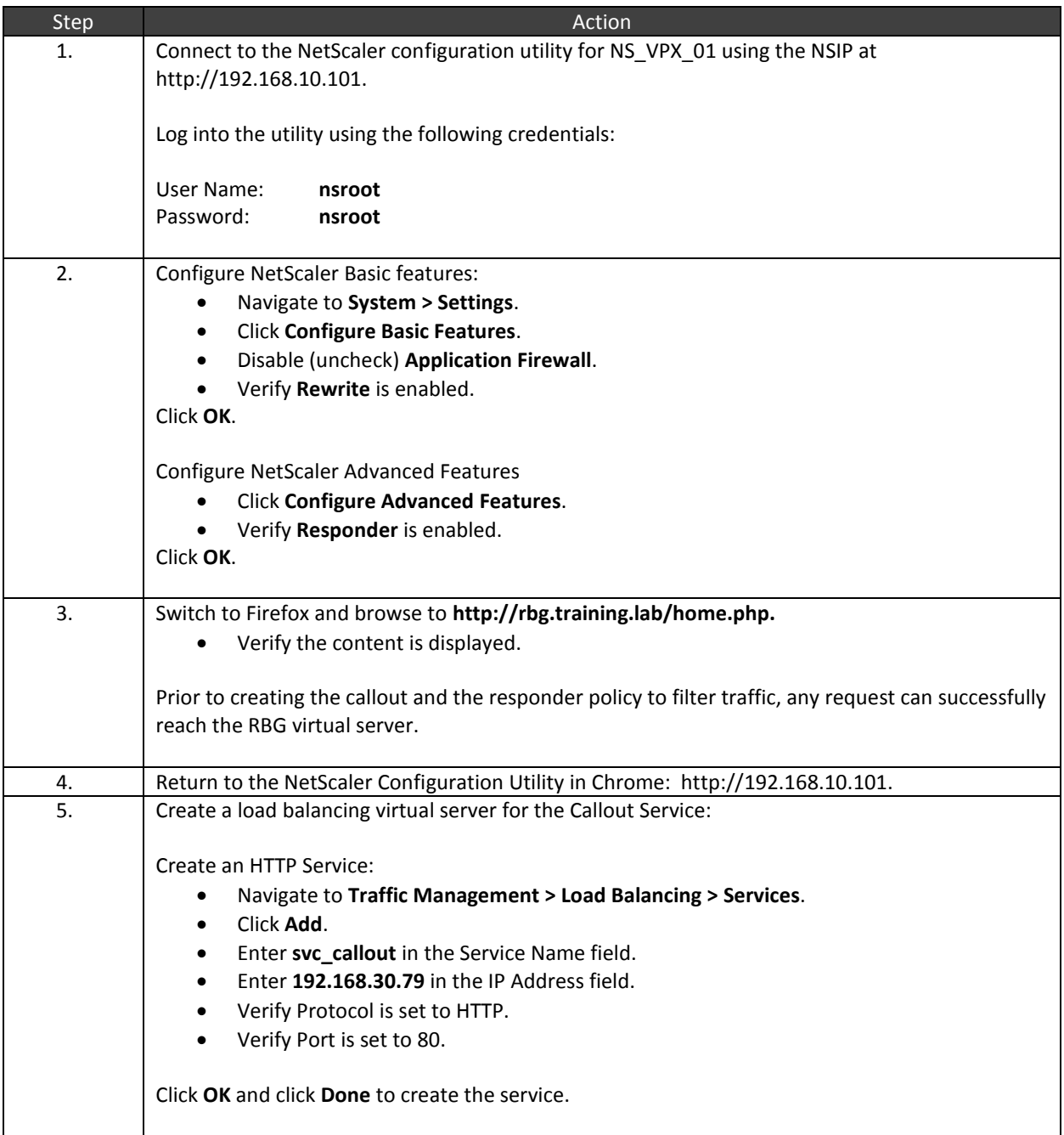

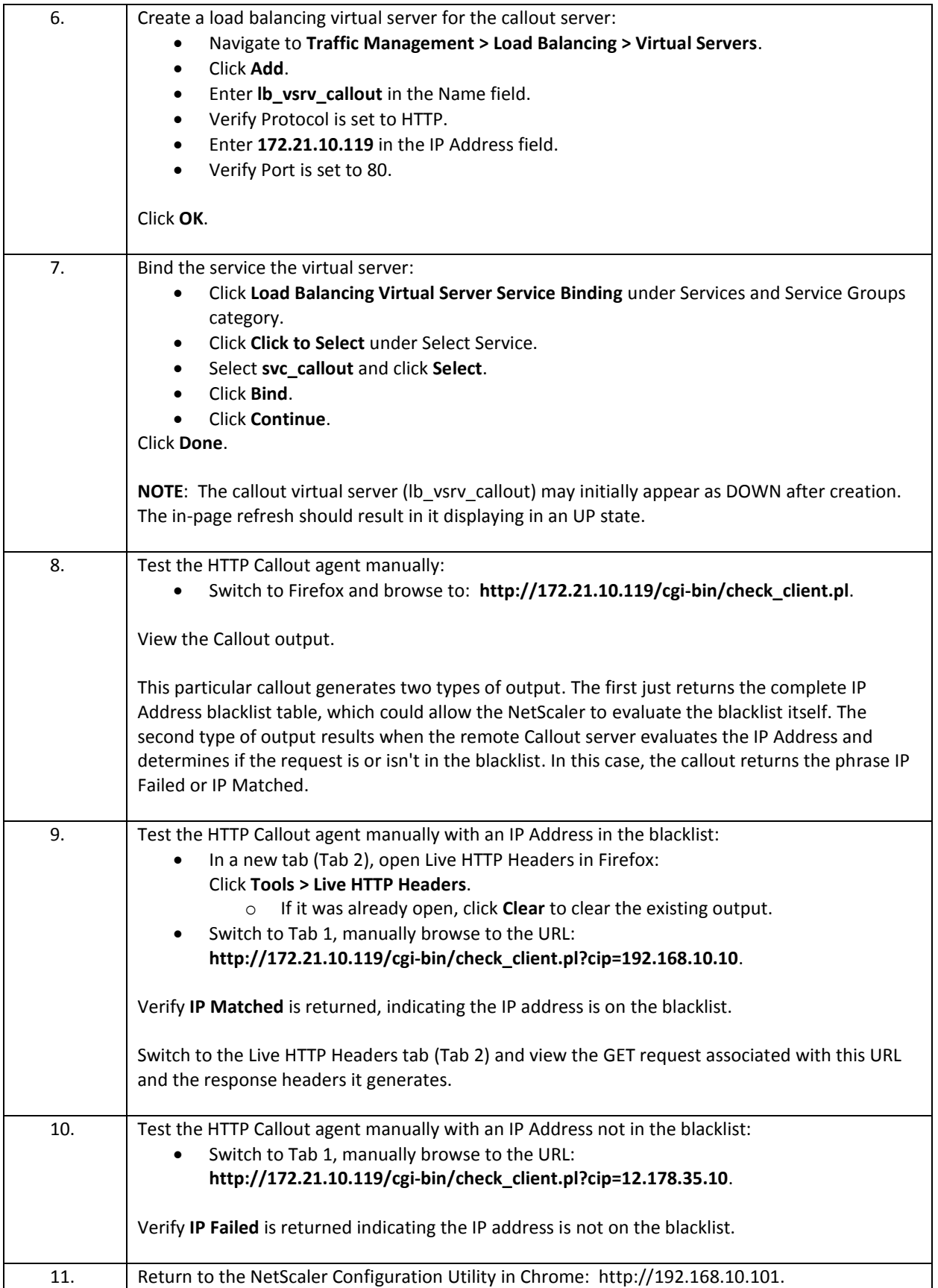

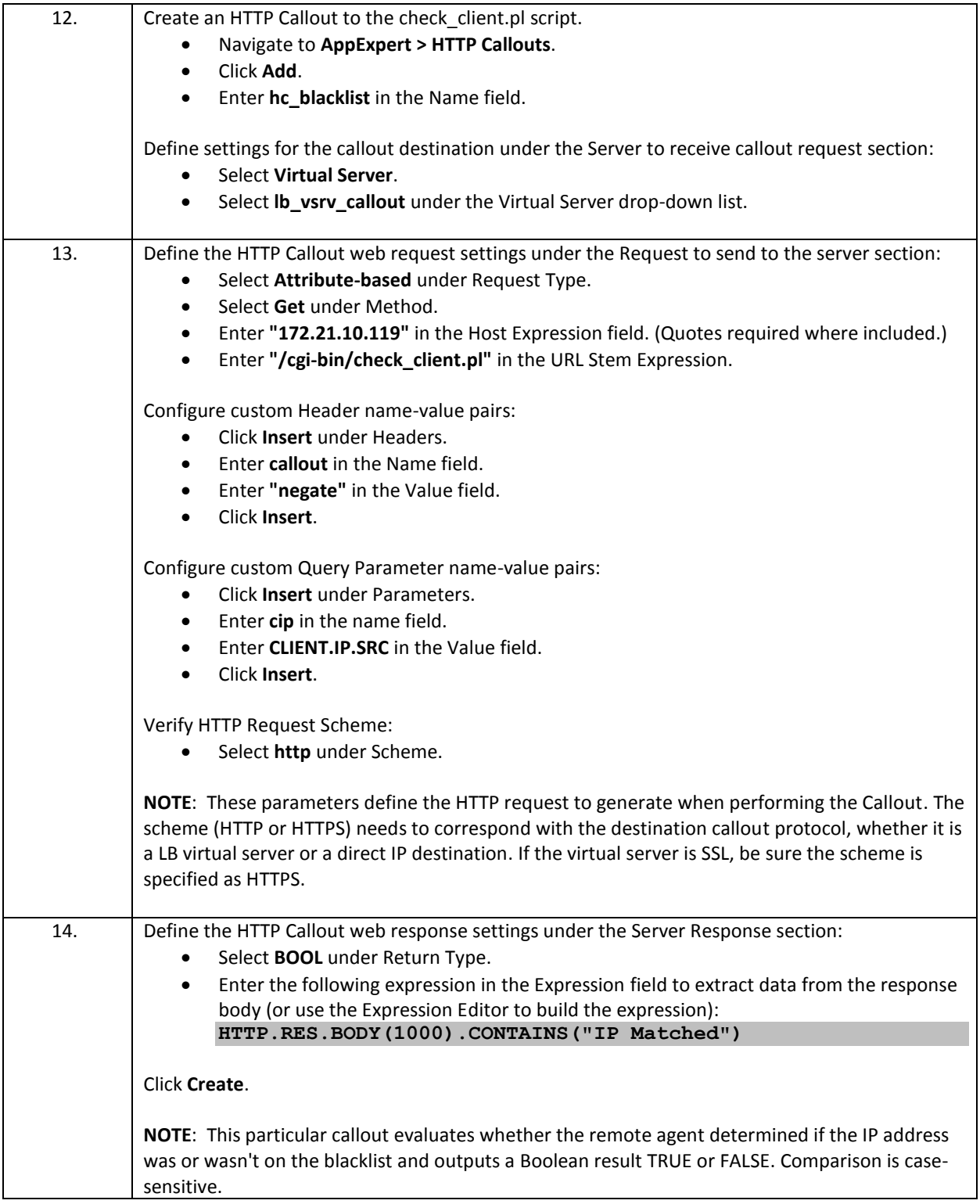

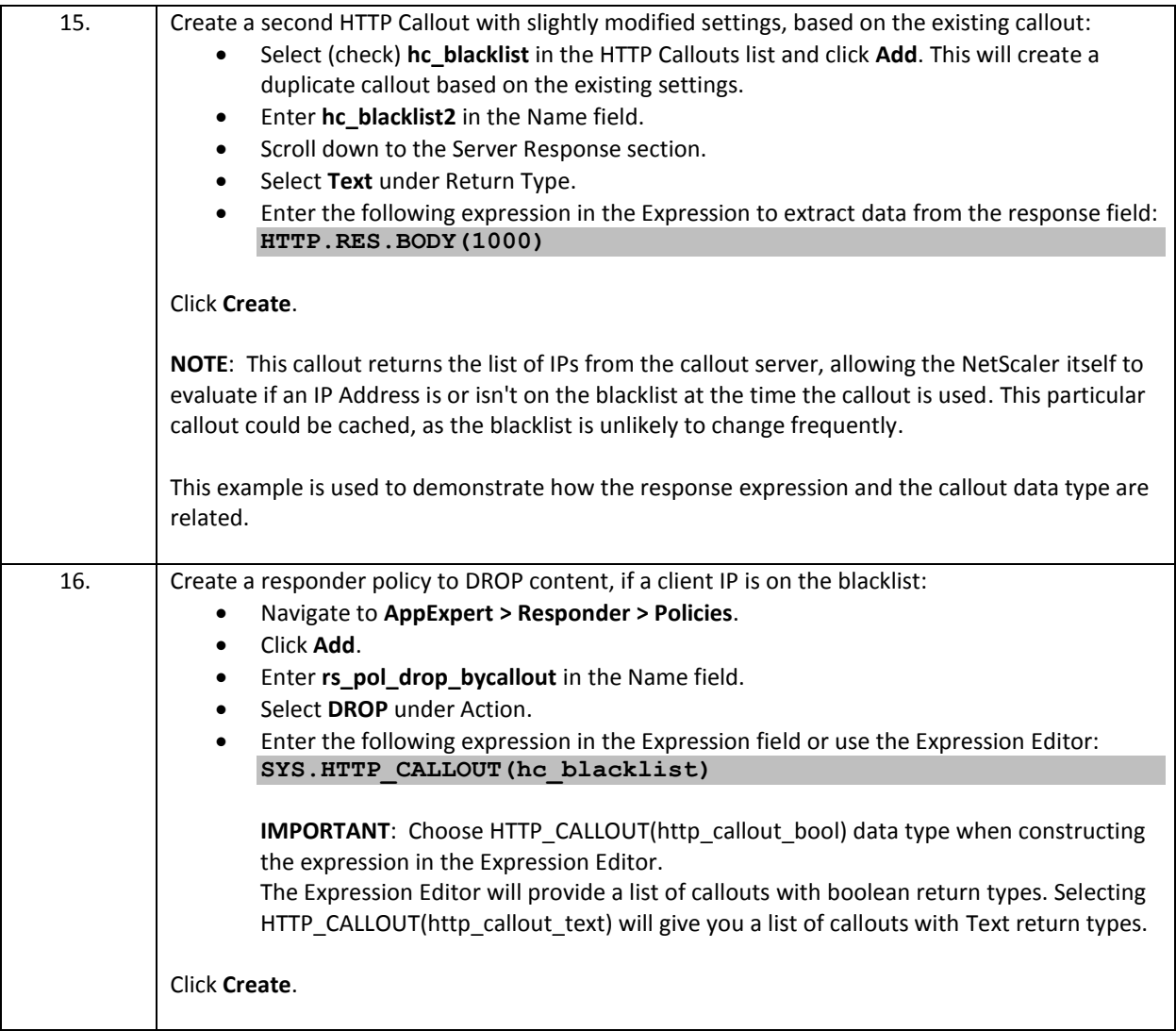

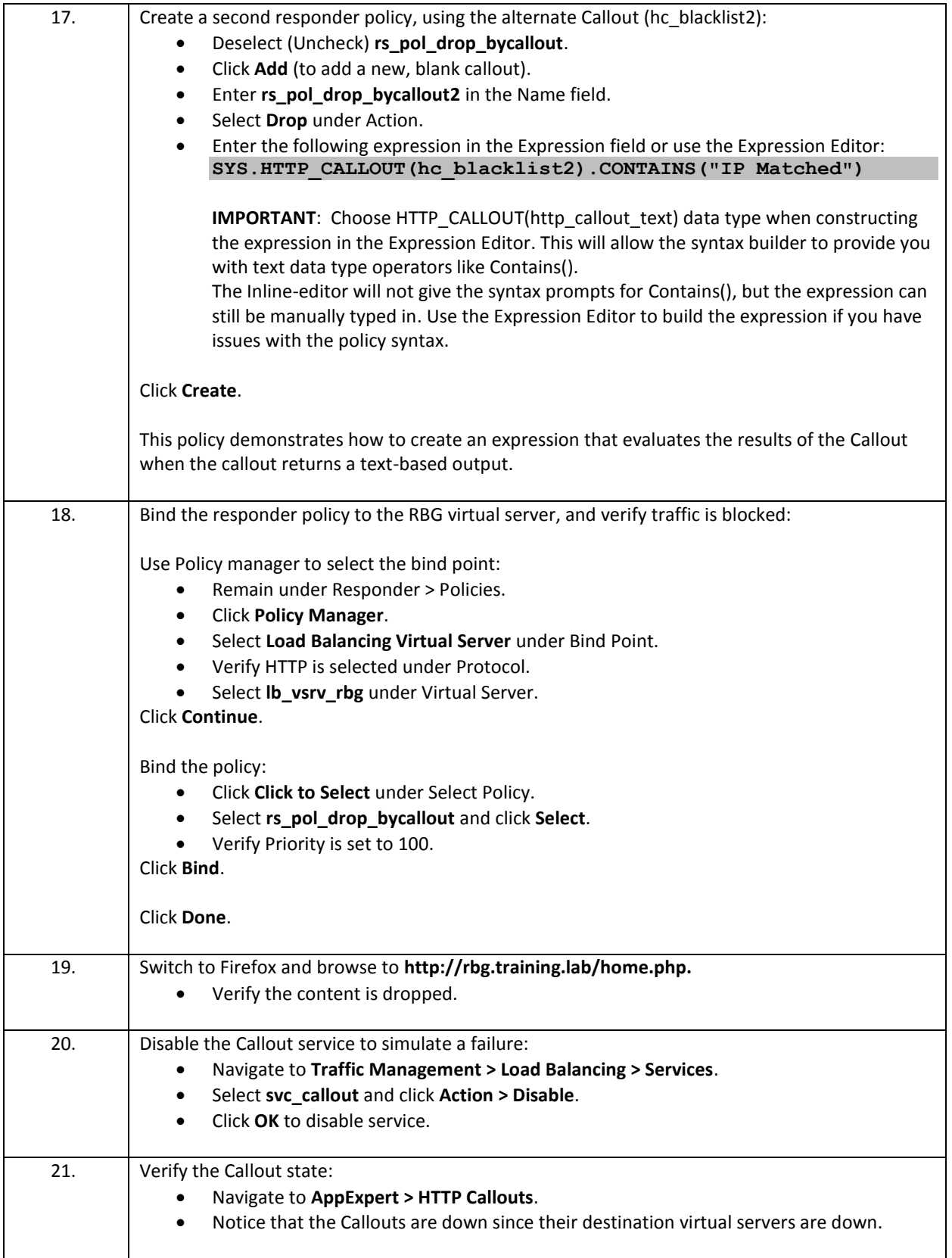

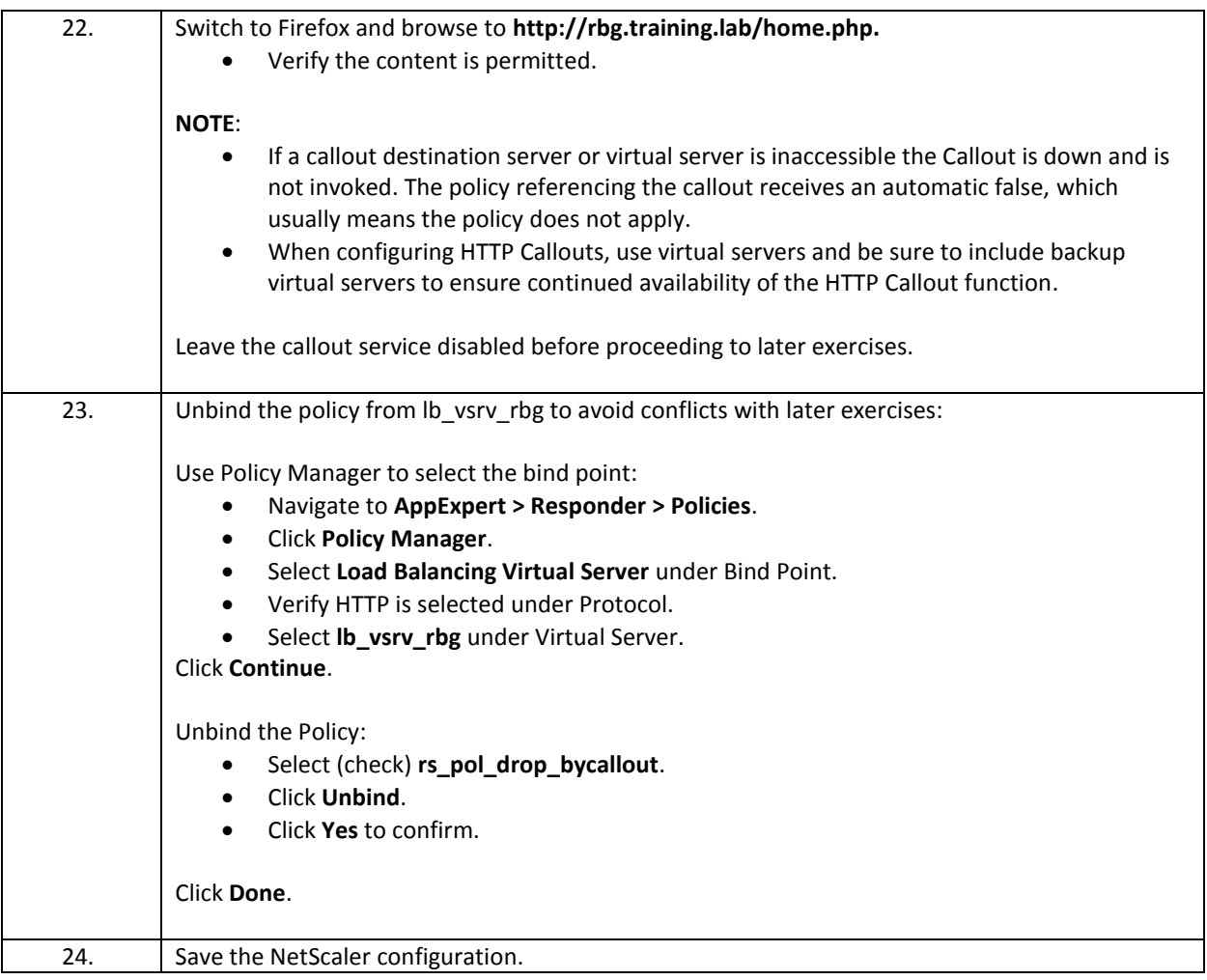

- HTTP Callouts can be used to make HTTP or HTTPS requests against a remote agent and retrieve and parse the web response.
- While HTTP Callouts are often associated with filtering traffic as part of Responder or Application Firewall policies, HTTP Callouts can be used with other default policy engine features, including Rewrite and tokenbased load balancing.
- The HTTP Callout consists of three types of settings: the traffic destination by IP Address or virtual server, the HTTP Request, and the output to evaluate in the HTTP Response. How the HTTP response is processed determines the output return type of the HTTP Callout.
- If the destination for the HTTP Callouts is down, the HTTP Callout does not get invoked and returns an automatic "False" value. This could apply whether the callout points to a direct IP Address destination or a virtual server. In most cases, this will result in the policy where the Callout is referenced not being triggered. In most situations, it is therefore recommended to point the HTTP Callout to a load balancing virtual server with multiple bound services or a backup entity specified to avoid a single point of failure.

# Exercise 6-2: IP Rate Limiting

In this exercise, you will create an IP Rate Limit that will trigger a high threshold based on a request rate per URL. The IP Rate Limit will be incorporated into a Responder policy that will redirect traffic to an error page for requests that exceed the limit threshold.

Scenario:

After the HTTP Callout demonstration, one of the security administrators wants to examine other ways of selectively filtering unwanted traffic based on request rates. The security administrator wants you to limit the number of requests per second that can be sent to a given application and wants the requests limit to be tracked per URL.

For demonstration purposes, the request rate threshold will be set artificially low.

Requirements for this Scenario:

- Configure a rate limit that will track requests per URL with a threshold of 5 requests per 10 second interval.
- Upon violation of the request rate, use a responder policy to present a custom error message indicating the request rate as the issue.
- Test the rate limit condition using the WebGoat load balancing virtual server, while Application Firewall is disabled.
- At the end of the exercise, the policy will be unbound.

In this exercise, you will perform the following tasks:

- Create a Limit Selector and Limit Identifier with the thresholds specified.
- Import an HTML page for use with responder.
- Configure the IP Rate Limit to trigger a responder redirect policy.

## **IP Rate Limit**

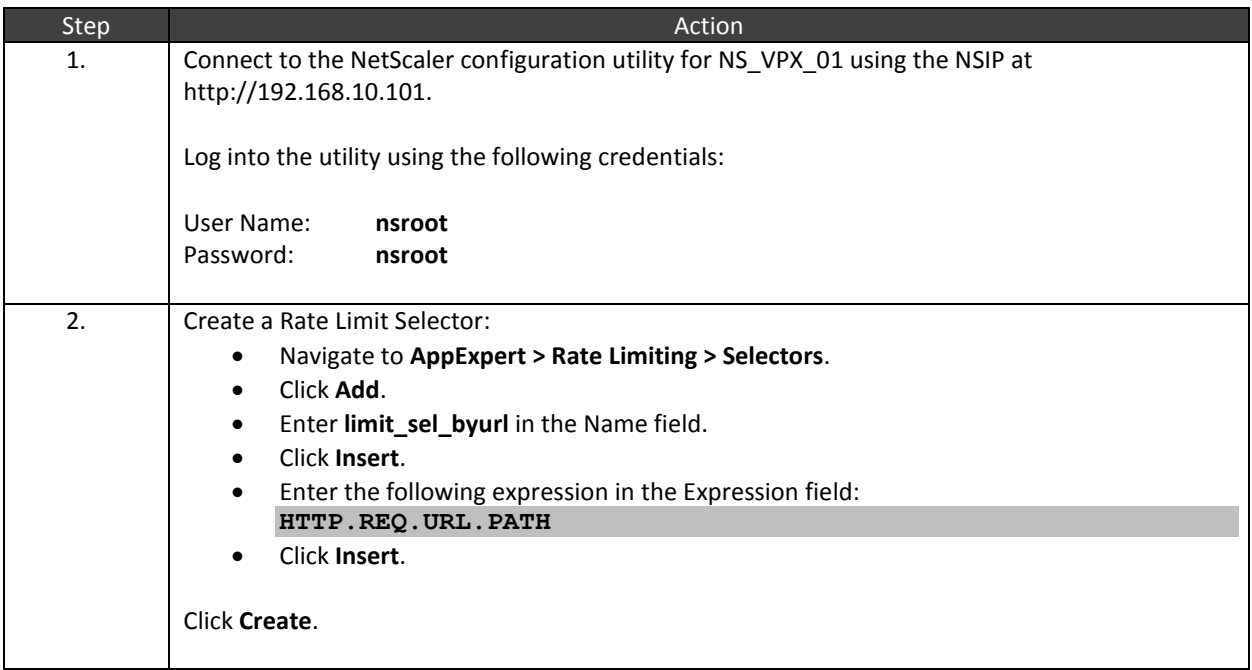

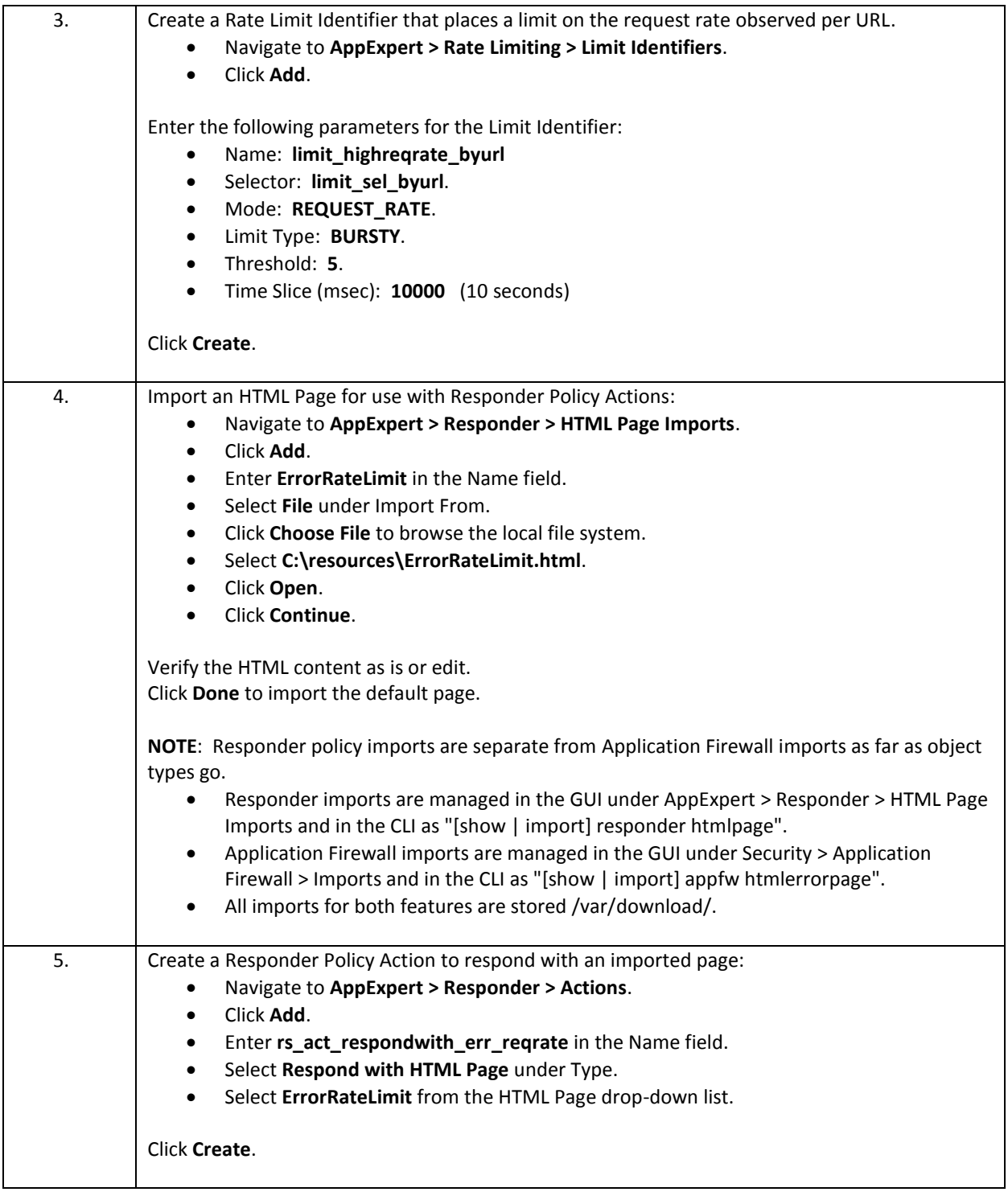

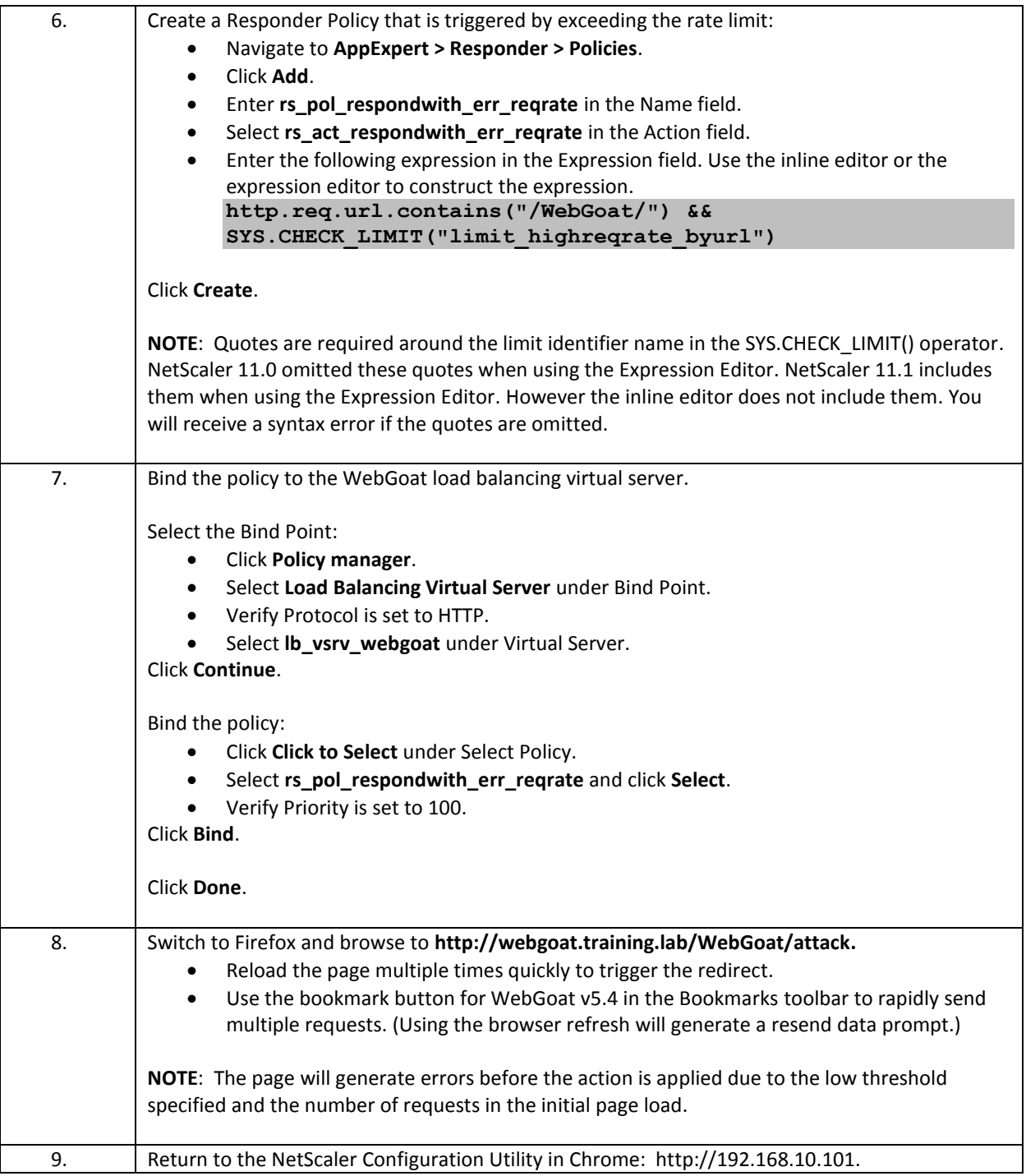

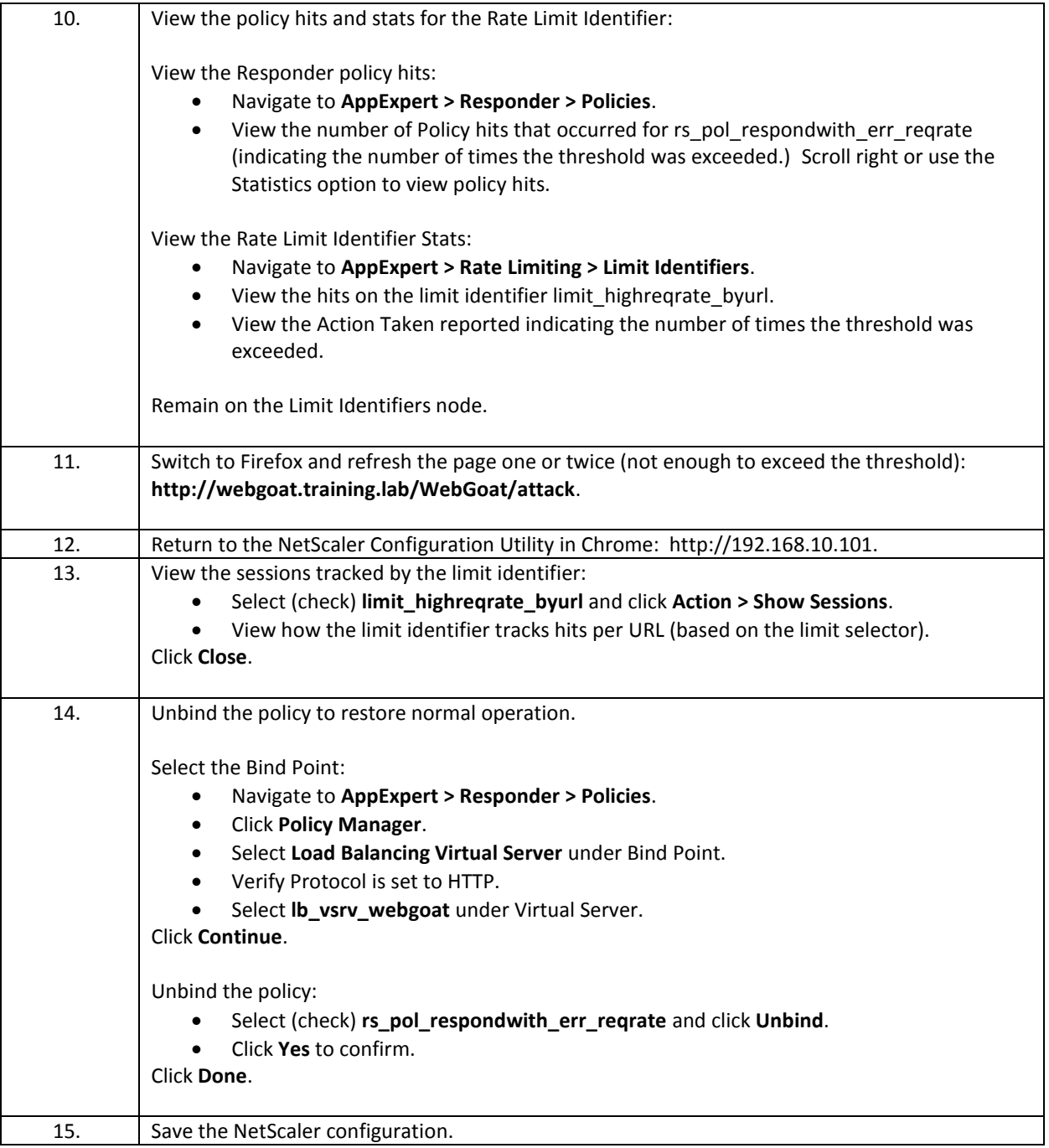

- The Rate Limiting feature is another protection feature of the NetScaler that can be incorporated into default-policy engine features, like Responder, Application Firewall, DNS, rewrite, and Integrated Caching. The feature is useful when filtering unwanted traffic exceeding certain connection, request rate, or bandwidth thresholds during high-volume traffic events associated with an attack.
- Selectors are optional filters that can be incorporated with Rate Limit Identifiers. The Selectors provide a filter that can be used to categorize traffic. The Limit Identifier is then used to specify the threshold of interest per category of traffic identified by the selector.
- The Limit Identifier returns true when the threshold is exceeded. This allows the Limit Identifier to trigger the required action in the policy it is associated with. Rate Limiting is usually used to drop, reset, or redirect high threshold traffic exceeding the limit identifier.

# Exercise 6-3: App QOE

In this exercise, you will configure an AppQOE policy to trigger a user request validation in the form of an HTTP challenge response to identify legitimate traffic under high traffic load conditions.

AppQOE integrates multiple policy-based security features into one integrated feature. This feature provides an updated mechanism for managing protections previously handled by Priority Queuing, HTTP Denial of Service protection, and SureConnect. AppQOE also integrates a fair queuing system that works at the virtual server level instead of at the service level, allowing traffic handling to occur prior to load balancing instead of afterwards. This exercise will demonstrate denial of service protection using the NetScaler's built-in challenge response/Captcha feature.

### Scenario:

The security team has, once again, asked you to assist them with a problem. The security team has asked you to help them simulate a high traffic load condition to see how the App QOE feature can be used to protect a specific application with an integrated Captcha response. To simulate high volume traffic a load generation script will be used.

Requirements for this scenario:

- Configure AppQOE parameters and policy to protect the RBG web application.
- Unbind the policy at the end of the demonstration.

In this exercise, you will perform the following tasks:

- Enable the built-in captcha capabilities on the NetScaler.
- Configure AppQOE policies to trigger a Captcha verification as an alternate response after exceeding the connection threshold.
- Use a load generation script to create excess load on the NetScaler.
- Verify the Captcha response is triggered by the AppQOE policy.

## **Configure App QOE for DOS Protection with NetScaler Integrated CAPTCHA**

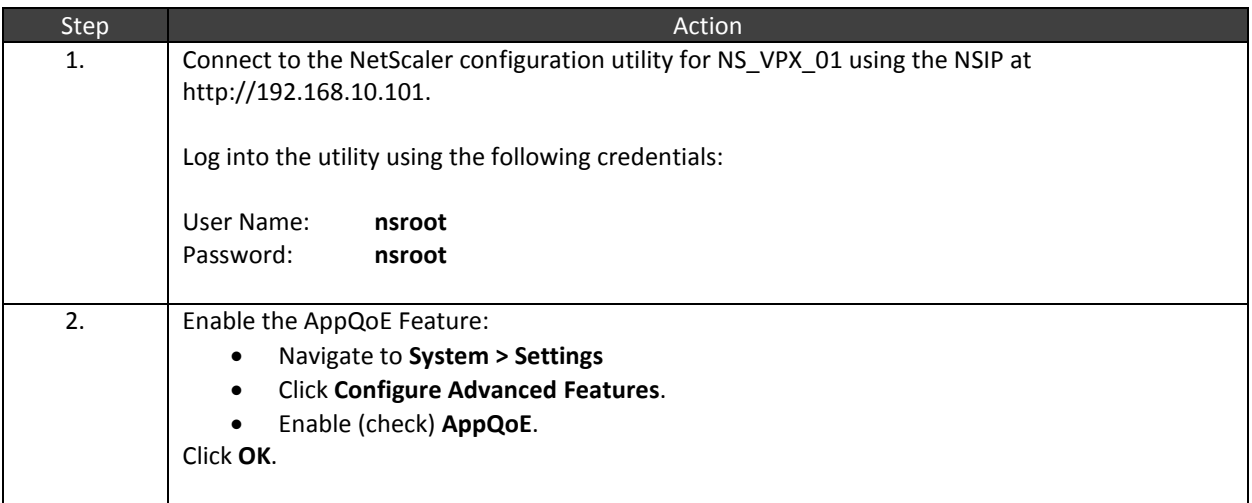

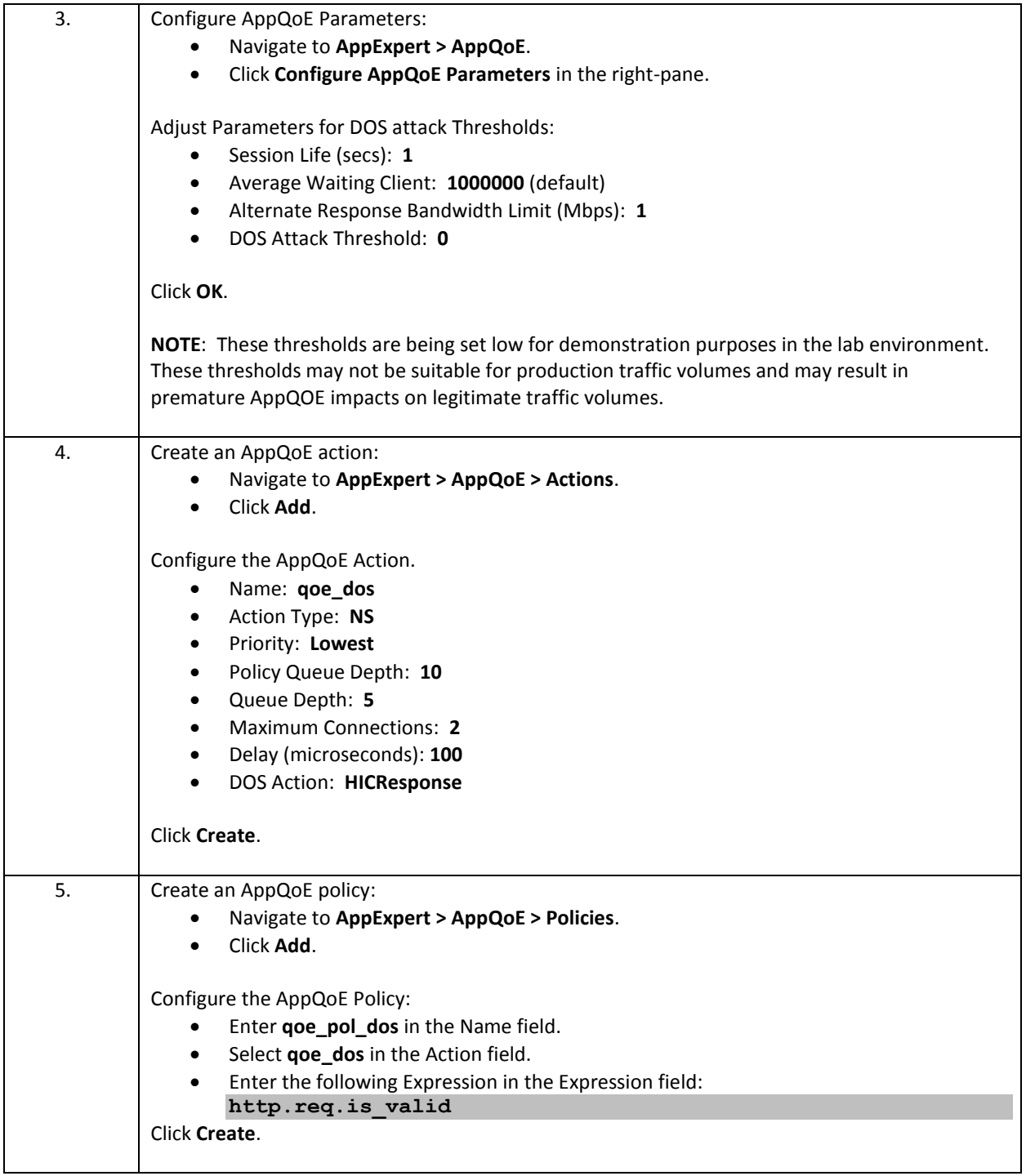

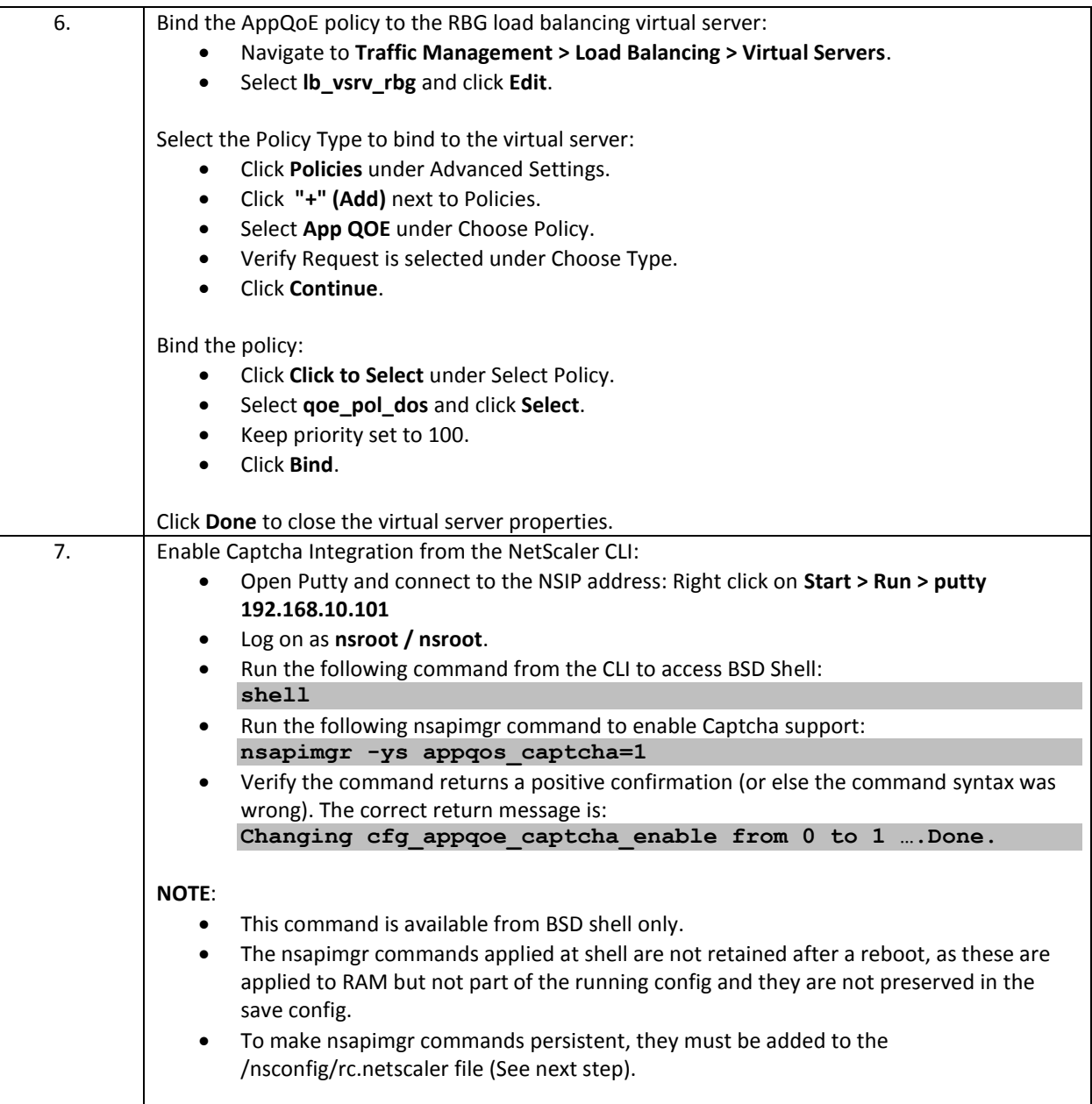

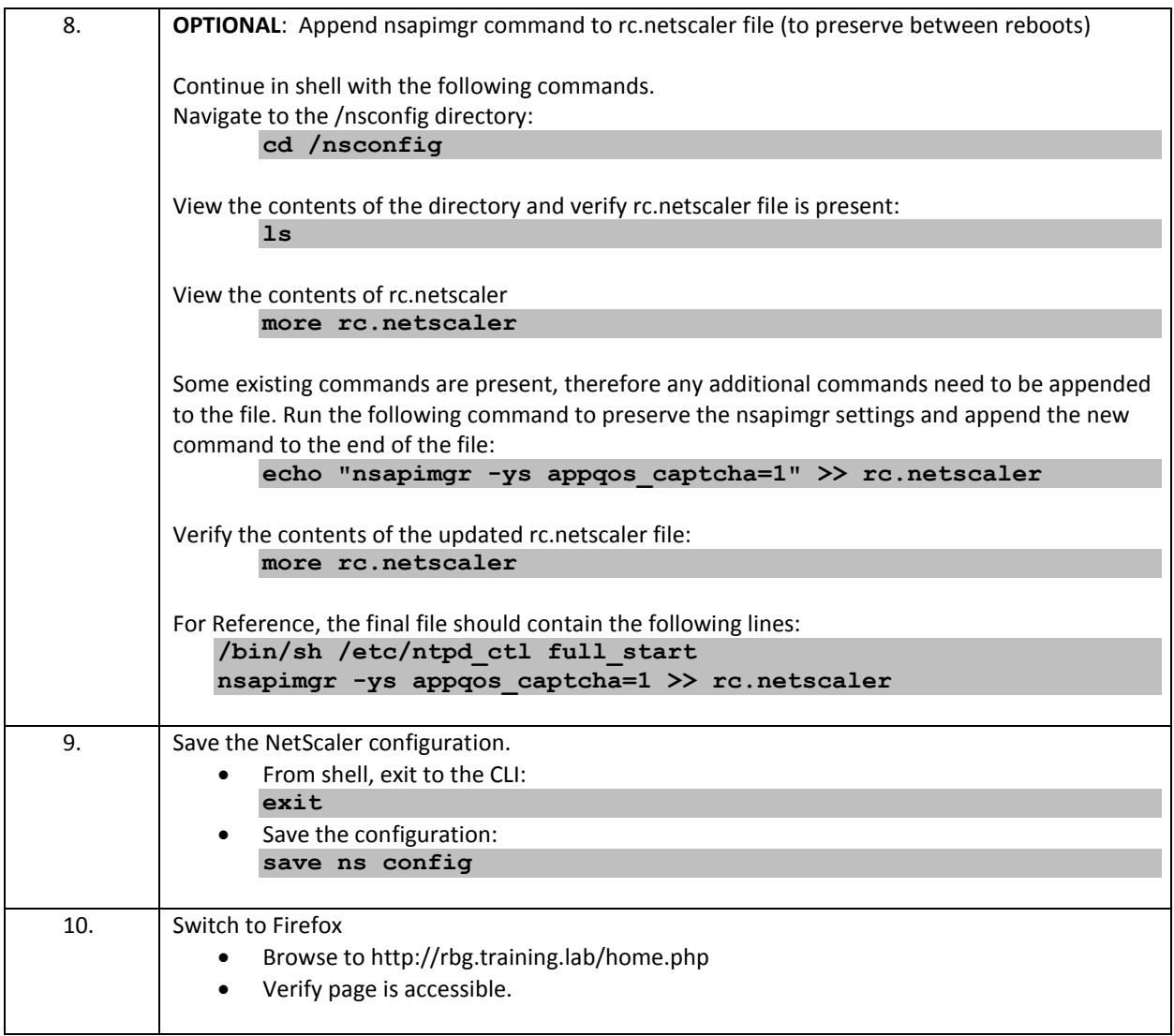

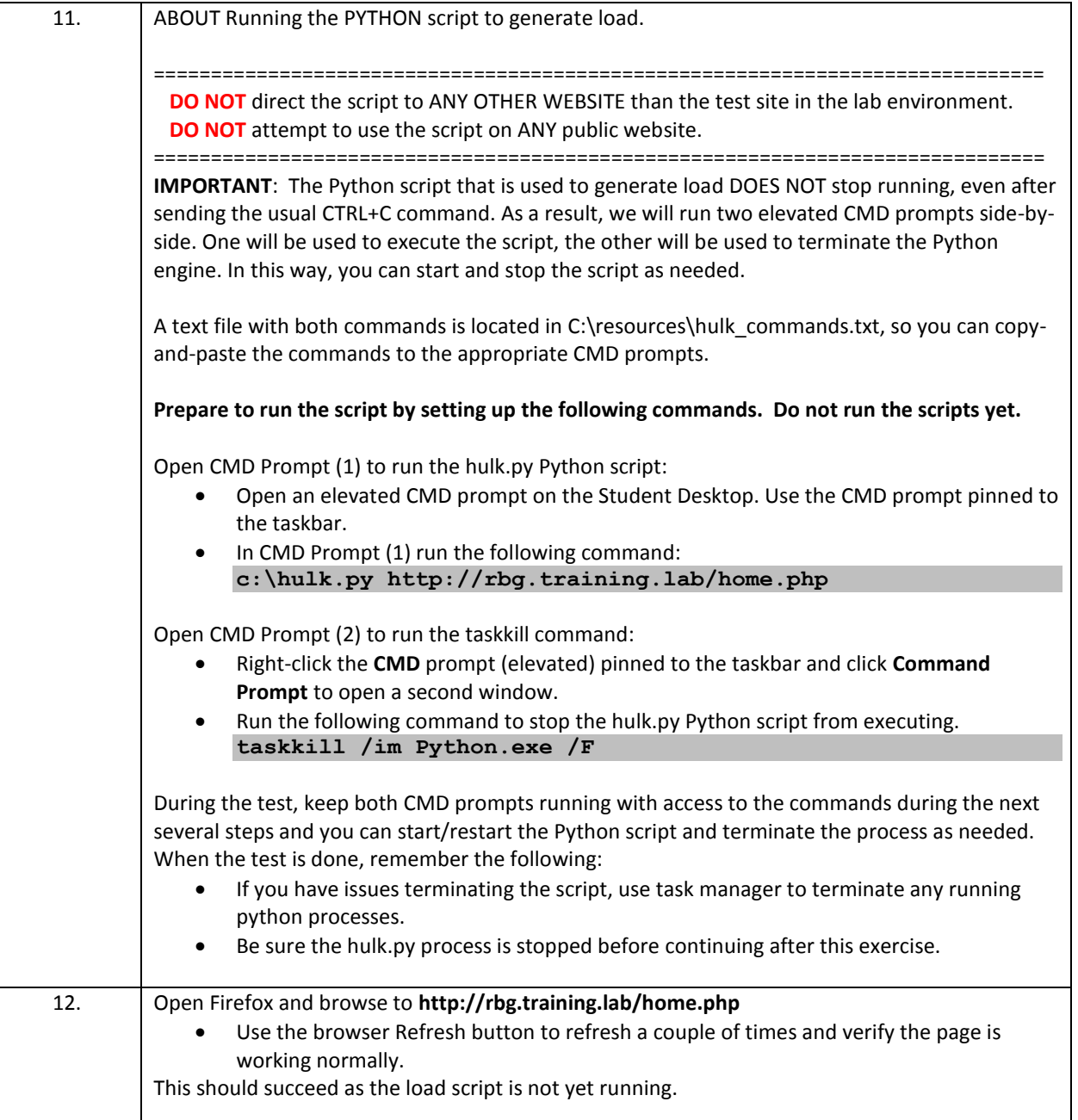

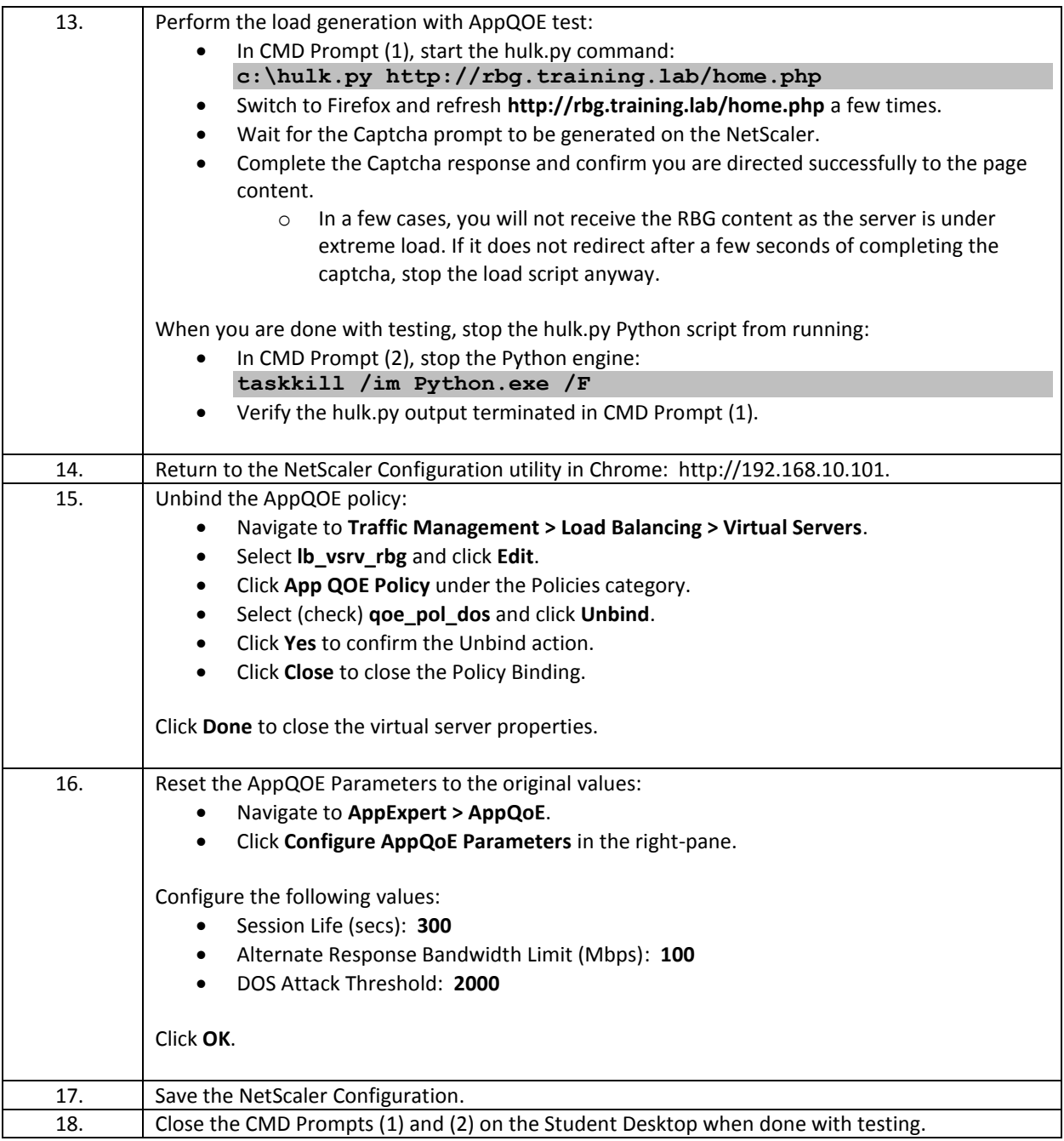

- AppQOE integrates multiple policy-based security features into one integrated feature. This feature provides an updated mechanism for managing protections previously handled by Priority Queuing, HTTP Denial of Service protection, and SureConnect.
- AppQOE can provide traffic prioritization and queuing functions. AppQOE policies can be used to identify traffic and prioritize traffic into higher priority queues or lower priority queues.

# Exercise 6-4: IP Reputation

In this exercise, you will enable IP Reputation for traffic filtering based on the IP Reputation database of malicious addresses maintained by WebRoot. IP Reputation reports on IP Addresses and provides additional metadata regarding the threat category of the IP Address.

Once enabled, the NetScaler downloads the database from WebRoot. Data is checked for updates once every five minutes. Delta changes will be downloaded when updates are available.

IP Reputation expressions can then be incorporated into Application Firewall, Responder, and other advanced policy engine features to trigger drop/reset or other filter actions. Traffic can then be identified as malicious if it falls into any identified threat category in the IP Reputation database or the traffic can be filtered if it belongs to a specific threat category (Spam, Botnets, Scanners, or other…).

IP Reputation can be used in place of an internally maintained blacklist or in conjunction with internally maintained whitelist and blacklist systems.

### Scenario:

After the HTTP Callout demonstration, the security administrator was curious about integrating IP Reputation checks from the WebRoot service with the NetScaler traffic filtering capabilities. At the moment, the security administrator just wants to see how to enable IP Reputation and incorporate the IP Reputation check into the NetScaler for traffic filtering purposes in place of the previous HTTP Callout blacklist example. The security administrator will look at whether to combine the solutions later.

Requirements for this scenario:

- Enable IP Reputation and verify connectivity by checking the IP Reputation log.
- Integrate an IP Reputation check into an Application Firewall policy that will filter unwanted traffic before other Application Firewall policies with full profile protections are processed.
- For this demonstration, the Application Firewall will display a custom error page to indicate that the violation was related to the IP Reputation failure. Later the action can be switched to drop.

In this exercise, you will perform the following tasks:

- Enable IP Reputation on the NetScaler and verify IP Reputation initialization in the IPrep log.
- Construct an Application Firewall block policy that will drop traffic that fails an IP Reputation check and bind the policy so that IP Reputation traffic is dropped prior to full Application Firewall protections are processed.

# **Configure IP Reputation**

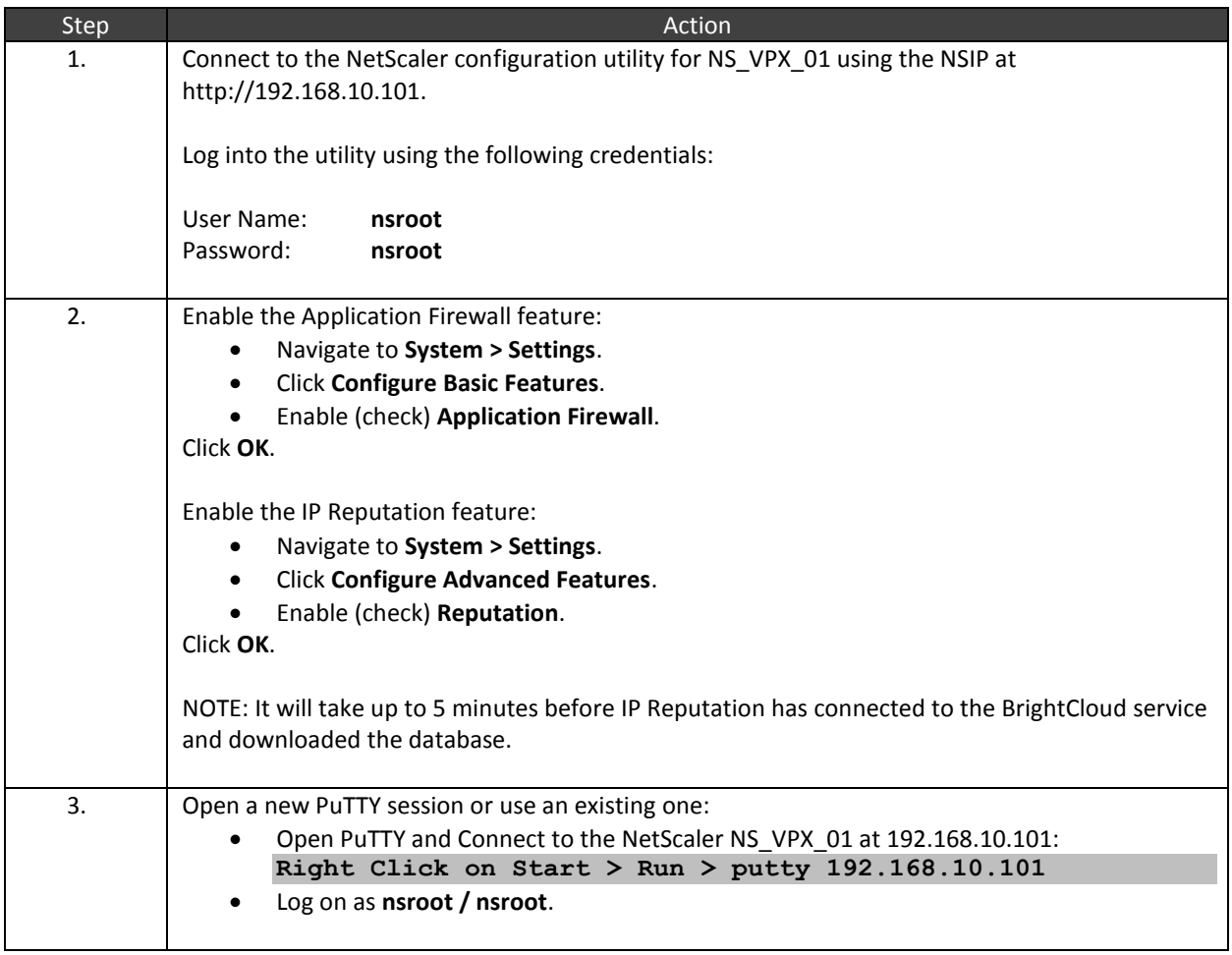

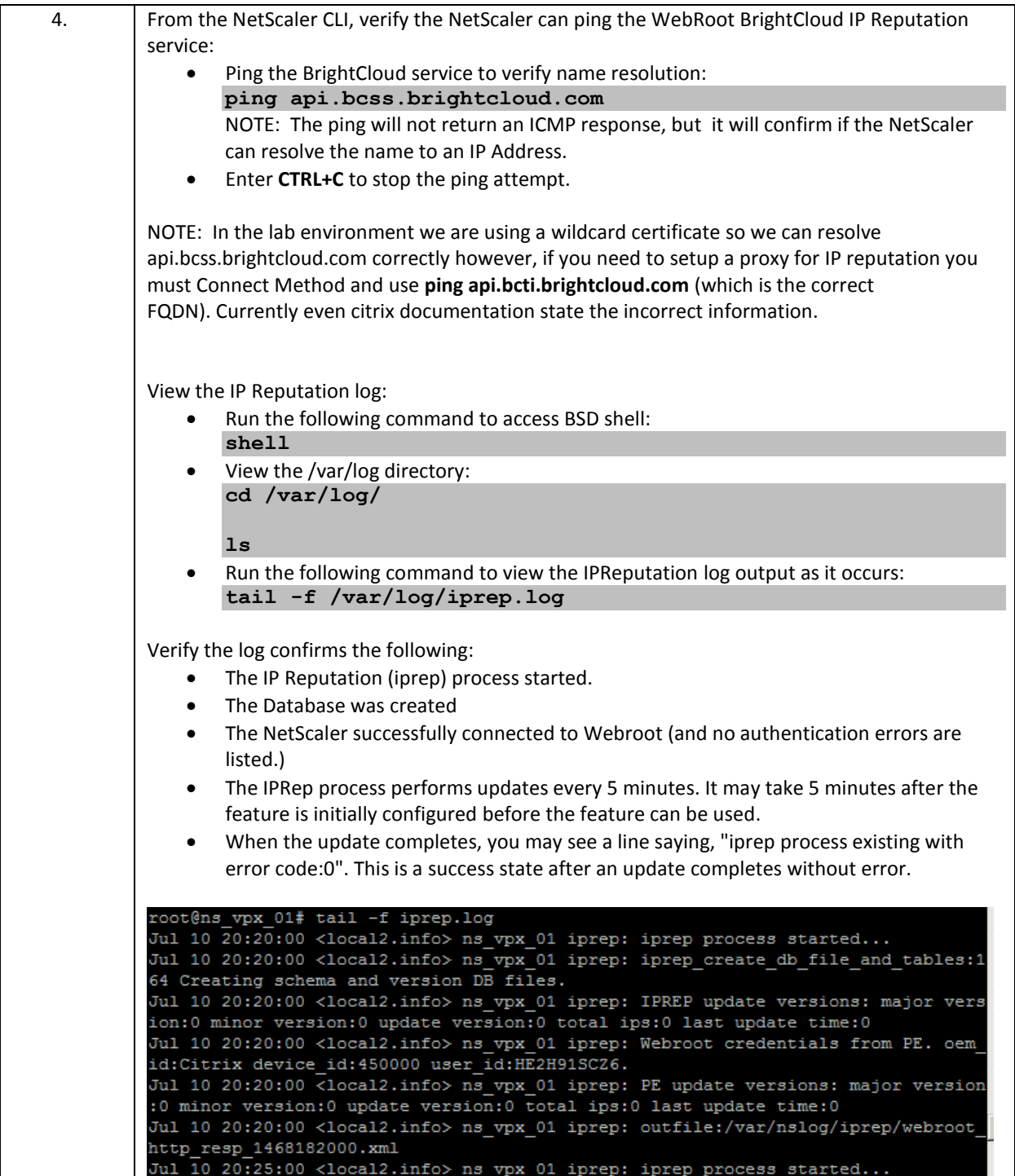

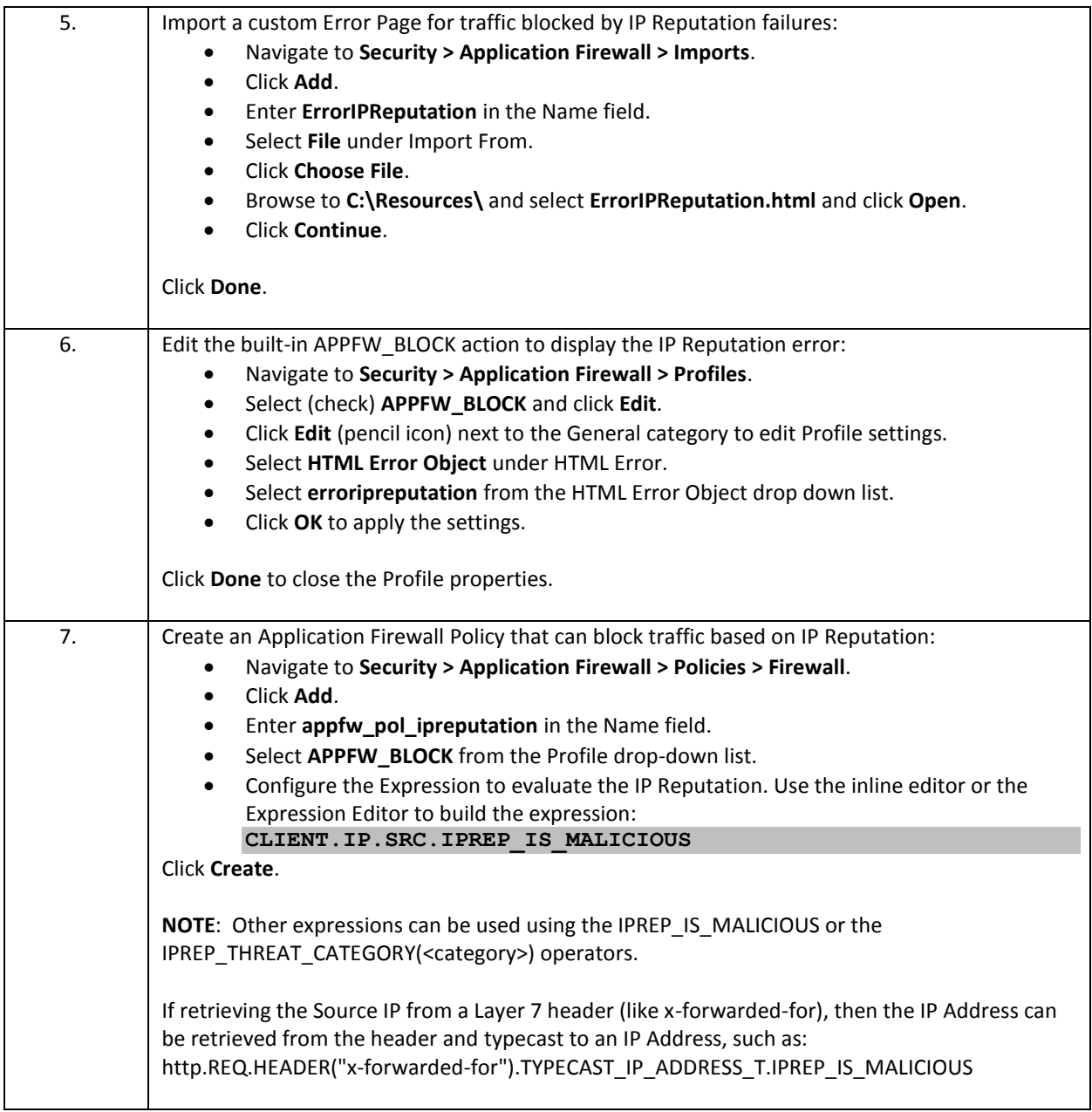

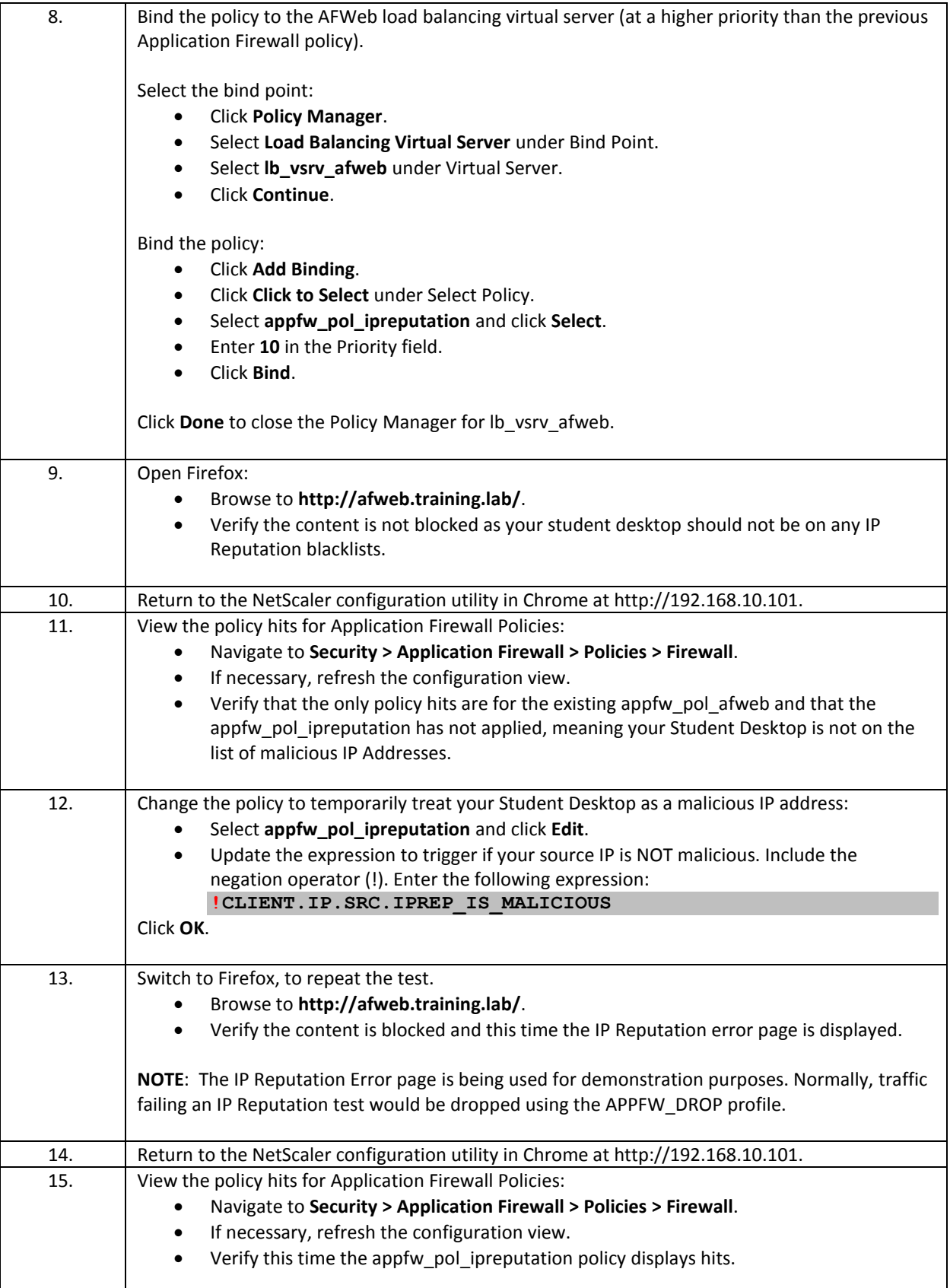

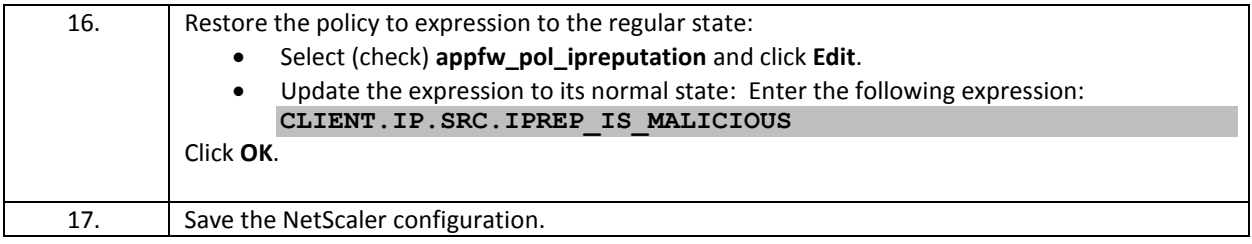

- IP Reputation allows the NetScaler to download a list of malicious IP addresses and their threat categorization from list maintained by WebRoot.
- Once enabled, the NetScaler checks for and downloads updates to the database every 5 minutes.
- The NetScaler can then compare source and destination IP Addresses in traffic flows against the database using the IPrep\_IS\_Malicious and IPrep\_threat\_category expression operators. These operator can identify traffic and be used to trigger policy feature actions to drop or filter the unwanted to traffic.

# Appendix A: Transition from the CNS-318 to CNS-319

### Overview:

These steps allow students completing the Part 1 content (CNS-318, Mon-Wed) to transition to the starting state required for Part 2(CNS-319, Thu-Fri).

- **IMPORTANT:** Only run these steps if going from (CNS-318 to CNS-319).
- If starting in the Part 2 (CNS-319) images, skip this procedure.

Estimated time to complete this task: 5 minutes

## **Procedure to Transition to Start State (CNS-319):**

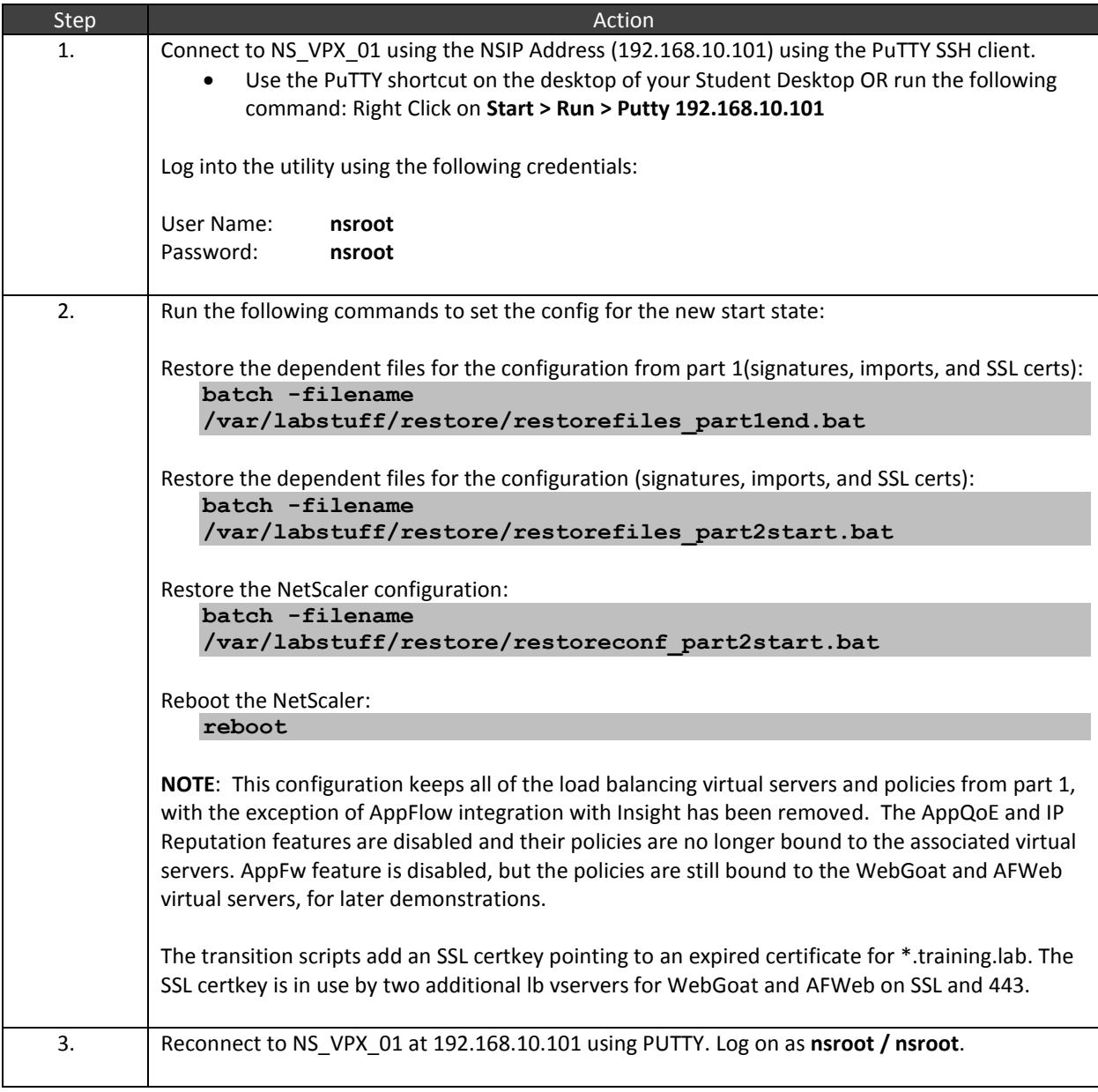

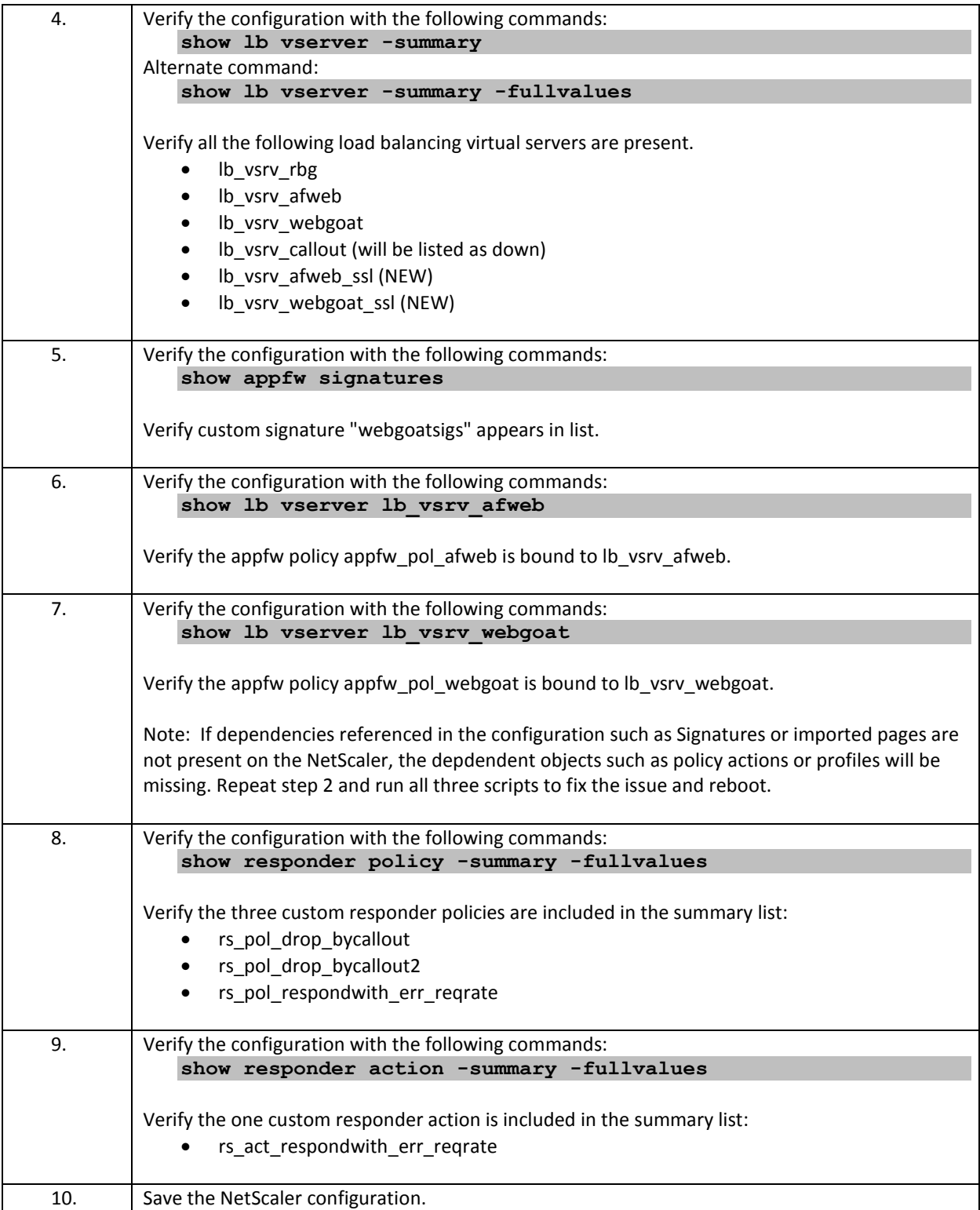

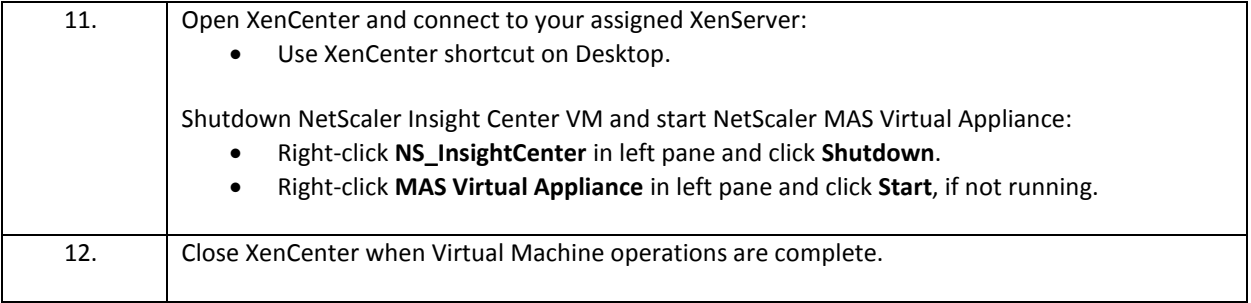

# Appendix: Challenge Question Answers

### Overview:

This section presents a deeper examination and explanation of some of the decisions made when configuring the Application Firewall Profiles and Start URLs in Exercise 4.1.

## Questions & Answers:

### **Question 1**:

Why were AFWeb's and WebGoat's base URLs initially blocked by the default URLs in the basic application firewall profile?

For reference, the default Start URLs are included here:

- Rule 1: ^[^?]+[.](html?|shtml|js|gif|jpg|jpeg|png|swf|pif|pdf|css|csv)\$
- Rule 2: ^[^?]+[.](cgi|aspx?|jsp|php|pl)([?].\*)?\$

And the base URLs referred to are:

- AFWeb (1): http://afweb.training.lab/
- AFWeb (2): http://172.21.10.111/
- WebGoat: http://webgoat.training.lab/WebGoat/attack

#### Answer 1:

For AFWeb: The base URL for AFWeb terminates in "/" and does not conform to the extensions expected in Rule 1 (basic web content) or the script extensions with or without query strings in Rule 2 (script/query content). Attempts to connect to http://afweb.training.lab/index.htm would succeed with the default URLs.

For WebGoat: The base URL for WebGoat terminates without an extension at all, using /WebGoat/attack. Otherwise, basically the same issue as with AFWeb in that the URL structure does not conform to expected web content or script formats.

### **Question 2**

When updating the AFWeb profile to allow the base URL path ("/") to be allowed, why was the following URL used:

^http://afweb[.]training[.]lab/\$

As opposed to, this one:

^http://afweb[.]training[.]lab/

At this point, the profile is still in "basic" mode and relying on the default Start URLs (without URL Closure).

Answer 2:

This was the narrowest URL that would allow successful navigation to the default path ("/") without automatically granting access to all other content. This ensured unexpected content, like the /allow.demo page or even the .ico files would not be permitted without additional Start URLs to permit access. Content not allowed, would continue to be denied, even if deny URLs hadn't been created yet.

### **Question 3**

For WebGoat: The base URL for WebGoat was added to the Start URL list, and while this allowed navigation to the default page to succeed, all other navigational links failed.

 Why was this addition of the base URL not enough? Especially, if WebGoat navigates using query string parameters.

At this point in the configuration, the following Start URLs are in effect:

- Rule 1: ^[^?]+[.](html?|shtml|js|gif|jpg|jpeg|png|swf|pif|pdf|css|csv)\$
- Rule 2:  $\binom{n}{?} + [\lceil \frac{2}{3} \rceil \cdot \frac{2}{3} \cdot \frac{2}{3}$
- Rule 3: ^http://webgoat[.]training[.]lab/WebGoat/attack\$

Example URLS for WebGoat navigation include:

- http://webgoat.training.lab/WebGoat/attack?Screen=XXXXX&Menu=YYYY
- http://webgoat.training.lab/WebGoat/attack?Screen=XXXXX&Menu=YYYY&otherparams=othervalues

#### Answer 3:

Even though the WebGoat URL contains query strings, because the URL does not include a standard script extension for cgi/asp/php or other, the URL query strings used for navigation do not confirm to the script/query string content defined in Rule 2. While the custom Rule 3 allowed initial access to WebGoat, all other navigation links failed.

Rule 3 was then replaced with a pattern that allowed content to /WebGoat/attack and borrowed the query portion of the pattern from Rule 2. The updated regular expression deployed for lab purposes allowed the inclusion of any parameter string name-value pair, and not just the use of Screen and Menu pairs. If additional attack content hadn't need to be supported, an alternate URL to limit the types of query parameters allowed might have been used instead.

Rule 3 (modified): ^http://webgoat[.]training[.]lab/WebGoat/attack([?].\*)?\$